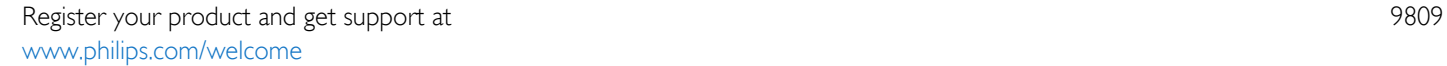

65PUS9809 65PUS9809

# دليل المستخدم

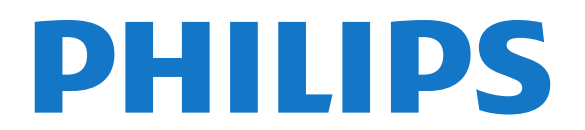

## المحتويات

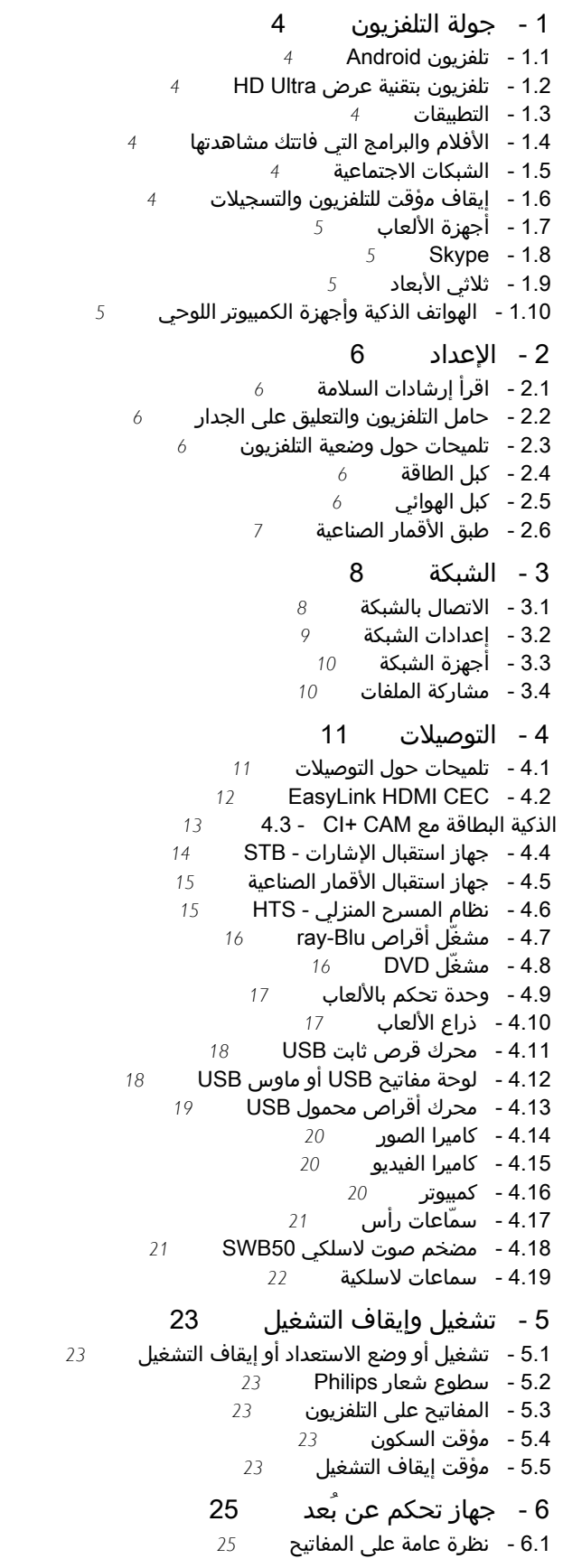

 [6.2 - المؤشر](#page-25-0)  [6.3 - الصوت](#page-26-0)  [6.4 - لوحة المفاتيح](#page-26-1)  [6.5 - التوصيل بالتلفزيون](#page-28-0)  [6.6 - مستشعر الأشعة تحت الحمراء](#page-28-1)  [6.7 - بطاريات](#page-28-2)  [6.8 - تنظيف](#page-29-0)  [7 - التحكم بالحركات](#page-30-0)   [7.1 - حول التحكم بواسطة الإيماءات](#page-30-1)  [7.2 - كاميرا](#page-30-2)  [7.3 - إيماءات اليد](#page-30-3)  [7.4 - نظرة عامة حول الإيماءات](#page-30-4)  [7.5 - تلميحات](#page-30-5)  [8 - القائمة الرئيسية](#page-32-0)   [8.1 - فتح القائمة الرئيسية](#page-32-1)  [8.2 - لمحة عامة](#page-32-2)  [8.3 - الإعلامات](#page-32-3)  [8.4 - البحث](#page-32-4)  [9 - الآن على التلفزيون](#page-34-0)   [9.1 - حول الآن على التلفزيون](#page-34-1)  [9.2 - ما الذي تحتاج إليه](#page-34-2)  [9.3 - استخدام الآن على التلفزيون](#page-34-3)  [10 - التطبيقات](#page-35-0)   [10.1 - حول التطبيق](#page-35-1)  [10.2 - تثبيت تطبيق](#page-35-2)  [10.3 - بدء تشغيل تطبيق](#page-35-3) **10.4 - Chrome™**  [10.5 - قفل التطبيق](#page-35-5)  [10.6 - عناصر واجهة الاستخدام](#page-36-0)  [10.7 - إزالة التطبيقات وعناصر واجهة الاستخدام](#page-36-1)  [10.8 - مسح ذاكرة إنترنت](#page-36-2)  [10.9 - إعدادات Android](#page-36-3)  [10.10 - شروط الاستخدام - التطبيقات](#page-37-0)  [11 - فيديو عند الطلب](#page-38-0)   [11.1 - حول الفيديو عند الطلب](#page-38-1)  [11.2 - تأجير فيلم](#page-38-2)  [11.3 - البث المباشر](#page-38-3) TV on Demand - 12  [12.1 - حول التلفزيون عند الطلب](#page-39-1)  [12.2 - طلب برنامج](#page-39-2)  [13 - القنوات](#page-40-0)   [13.1 - مشاهدة القنوات](#page-40-1)  [13.2 - دليل التلفزيون](#page-45-0)  [14 - المصادر](#page-47-0)   [14.1 - التبديل إلى جهاز](#page-47-1)  [14.2 - الكشف عن الجهاز](#page-47-2)  [14.3 - تشغيل بكبسة زر واحدة](#page-47-3)  [15 - ثلاثي الأبعاد](#page-48-0) 

 [15.2 - النظارات ثلاثية الأبعاد](#page-48-2)  [15.3 - مشاهدة عرض ثلاثي الأبعاد](#page-50-0)  [15.4 - العرض ثلاثي الأبعاد الأمثل](#page-50-1)  [15.5 - العناية بالنظارات ثلاثية الأبعاد](#page-50-2)  [15.6 - تحذير متعلق بالصحة](#page-50-3)  [16 - العرض المتعدد](#page-52-0)   [16.1 - حول نظام العرض المتعدد](#page-52-1)  [16.2 - شريط المهام](#page-52-2)  [16.3 - مشاهدة قناتَين](#page-52-3)  [16.4 - تبديل الشاشات](#page-52-4)  [16.5 - النصوص والتلفزيون](#page-52-5)  [17 - الألعاب](#page-53-0)   [17.1 - ما الذي تحتاج إليه](#page-53-1)  [17.2 - إعدادات اللعبة](#page-53-2)  [17.3 - تشغيل لعبة](#page-53-3)  [17.4 - أذرع الألعاب](#page-53-4)  [17.5 - ألعاب الشاشة المنقسمة](#page-53-5)  [18 - مقاطع فيديو، صور وموسيقى](#page-55-0)   [18.1 - من توصيلة USB](#page-55-1)  [18.2 - من كمبيوتر أو NAS](#page-55-2)  [18.3 - من جهاز محمول](#page-55-3)  [18.4 - مقاطع الفيديو](#page-56-0)  [18.5 - الصور](#page-56-1)  [18.6 - الموسيقى](#page-57-0) Pause TV - 19  [19.1 - ما الذي تحتاج إليه](#page-58-1)  [19.2 - إيقاف برنامج مؤقتًا](#page-58-2)  [20 - التسجيل](#page-59-0)   [20.1 - ما الذي تحتاج إليه](#page-59-1)  [20.2 - تسجيل برنامج](#page-59-2)  [20.3 - مشاهدة تسجيل](#page-59-3)  [21 - Skype](#page-61-0)   [21.1 - حول Skype](#page-61-1)  [21.2 - ما تحتاج إليه](#page-61-2)  [21.3 - بدء استخدام Skype](#page-61-3)  [21.4 - قائمة Skype](#page-62-0)  [21.5 - الأشخاص](#page-62-1)  [21.6 - الاتصال على Skype](#page-63-0)  [21.7 - رصيد Skype](#page-64-0)  [21.8 - إعدادات Skype](#page-64-1)  [21.9 - العودة إلى التلفزيون](#page-65-0)  [21.10 - تسجيل الخروج](#page-65-1)  [22 - نظام Multi Room](#page-66-0)   [22.1 - حول نظام Multi Room](#page-66-1)  [22.2 - ما الذي تحتاج إليه](#page-66-2)  [22.3 - استخدام نظام Multi Room](#page-66-3)  [23 - مشاركة هذا...](#page-67-0)  [Philips من App Remote TV - 24](#page-68-0)   [25 - الإعداد](#page-69-0)   [25.1 - الإعدادات السريعة](#page-69-1)  [25.2 - الصورة](#page-69-2)  [25.3 - الصوت](#page-72-0)

 [25.4 - Ambilight](#page-75-0)

 [25.5 - الإعدادات العامة](#page-78-0)  [25.6 - إعدادات بيئية](#page-78-1)  [25.7 - إمكانية الوصول](#page-79-0)  [25.8 - الشبكة](#page-80-0)  [25.9 - تثبيت الهوائي/الكبل](#page-80-1)  [25.10 - تثبيت القمر الصناعي](#page-83-0)  [26 - البرنامج](#page-87-0)   [26.1 - تحديث البرنامج](#page-87-1)  [26.2 - إصدار البرنامج](#page-87-2)  [26.3 - البرامج مفتوحة المصدر](#page-87-3) Open Source License - 26.4  [26.5 - الإعلانات](#page-111-0)  [27 - المواصفات](#page-112-0)   [27.1 - المواصفات البيئية](#page-112-1)  [27.2 - الطاقة](#page-112-2)  [27.3 - نظام التشغيل](#page-112-3)  [27.4 - الاستقبال](#page-112-4)  [27.5 - شاشة عرض](#page-112-5)  [27.6 - المقاييس والأوزان](#page-113-0)  [27.7 - إمكانية الاتصال](#page-113-1)  [27.8 - الصوت](#page-113-2)  [27.9 - الوسائط المتعددة](#page-113-3)  [28 - الدعم](#page-115-0)   [28.1 - التسجيل](#page-115-1)  [28.2 - استكشاف الأخطاء وإصلاحها](#page-115-2)  [28.3 - التعليمات](#page-116-0)  [28.4 - تعليمات عبر إنترنت](#page-116-1)  [28.5 - الإصلاح](#page-116-2)  [29 - السلامة والعناية](#page-118-0)   [29.1 - أمان](#page-118-1)  [29.2 - العناية بالشاشة](#page-118-2)  [30 - شروط الاستخدام، حقوق النشر والتراخيص](#page-120-0)   [30.1 - شروط الاستخدام - التلفزيون](#page-120-1)

- [30.2 حقوق النشر والتراخيص](#page-120-2) [فهرس](#page-123-0) 
	-

## جولة التلفزيون

1.1

1

## تلفزيون Android

يعمل تلفزيون Philipsهذا بنظام التشغيل Android™.

 كما هي الحال على هاتفك الذكي أو الكمبيوتر اللوحي، إن التلفزيون الجديد الذي تملكه مزود بالتطبيقات الأكثر فعالية لتستفيد من كل جوانب الترفيه التلفزيوني الممكنة. يمكنك مشاهدة القنوات التلفزيونية أو المشتركة في الألعاب عبر إنترنت أو الاتصال بصديق بواسطة Skype، أو يمكنك بكل بساطة، التكلم والطلب من التلفزيون أن يجد أغنيتك المفضلة على إنترنت.

 بفضل App Remote TV من Philipsعلى الهاتف الذكي أو الكمبيوتر اللوحي، تصبح القنوات التلفزيونية بمتناول يديك. أرسل صورة إلى شاشة التلفزيون الكبيرة أو تابع برنامج الطبخ المفضل لديك على الكمبيوتر اللوحي في المطبخ. سيصبح التلفزيون من الآن فصاعدًا جزءًا من أدواتك المنزلية المحمولة.

قم بتوصيل التلفزيون بالشبكة المنزلية لديك وبالإنترنت.

 إن Android Play Google والعلامات الأخرى هي علامات تجارية لصالح شركة Inc Google . وتتم إعادة إنتاج روبوت Android أو تعديله من العمل الذي يتم إنشاؤه أو مشاركته بواسطة Google ويتم استخدامه وفقًا للشروط الوارد وصفها في الترخيص Creative Commons 3.0 Attribution License

legalcode /3.0/by /licenses /creativecommons.org [://](http://creativecommons.org/licenses/by/3.0/legalcode)http

#### 1.2

## تلفزيون بتقنية عرض Ultra HD

 إن هذا التلفزيون مزوّد بشاشة مع تقنية عرض HD Ultra. تبلغ دقة هذه الشاشات 4 أضعاف دقة الشاشات العالية الوضوح العادية. تعني " HD Ultra " 8 مليون بكسل للحصول على صور أكثر نقاءًا وحيوية على التلفزيون.

 بالإضافة إلى ذلك، يحوّل محرّك HD Pixel Ultra الجديد بشكل مستمر أي إشارة واردة من التلفزيون إلى دقة HD Ultra . من هنا، يمكنك الاستمتاع بجودة الصور الاستثنائية هذه فور تشغيل التلفزيون. أو يمكنك مشاهدة مقاطع فيديو أصلية بتقنية العرض HD Ultra من خلال توصيلة HDMI . تسمح لك تقنية العرض HD Ultraبمشاهدة التلفزيون بوضوح ودقة حتى على الشاشات الكبيرة.

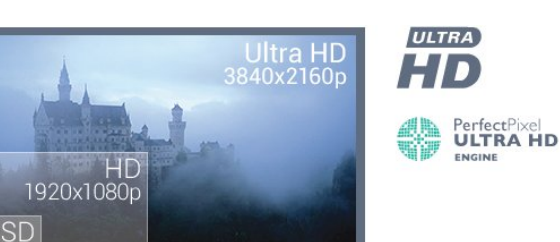

#### 1.3

## التطبيقات

<span id="page-3-0"></span> لتتمكّن من بدء العمل، تمّ تثبيت بعضالتطبيقاتالعملية مسبقًا على التلفزيون.

<span id="page-3-1"></span> تظهر صفحة التطبيقات مجموعة التطبيقات على التلفزيون لديك. تمامًا مثل التطبيقات على الهاتف الذكي أو الكمبيوتر اللوحي، تقدم التطبيقات الموجودة على التلفزيون وظائف محددة لتختبر تجربة غنية أثناء مشاهدة التلفزيون. إنها التطبيقات مثل YouTube أو Twitter أو الألعاب التلفزيونية أو توقع أحوال الطقس (من بين غيرها). أو قم بتشغيل تطبيق لمستعرض الإنترنت مثل Chrome Google، لاستعراض الإنترنت.

 لمزيد من المعلومات، اضغط على الكلمات الرئيسيةوابحث عن التطبيقات .

## <span id="page-3-4"></span>1.4 الأفلام والبرامج التي فاتتك مشاهدتها

للحصول علىتأجير فيديو، لست مضطرًا لمغادرة المنزل.

 افتحفيديو عند الطلبوشاهد أحدث الأفلام التي تم بثها مباشرةً إلى التلفزيون. افتح تطبيق متجر الفيديو، وقم بإنشاء حسابك الشخصي، حدد الفيلم واضغط على تشغيل. من دون عناء التنزيل\*.

تتوفر ميزة "فيديو عند الطلب" في البلدان المحددة.

لمزيد من المعلومات، اضغط على الكلمات الرئيسية وابحث عن فيديو عند الطلب.

\* يتوقف ذلك على خدمة بث الفيديو لمتجر الفيديو المحدد.

#### 1.5

## الشبكات الاجتماعية

<span id="page-3-5"></span><span id="page-3-2"></span>لست بحاجة إلى تشغيل الكمبيوتر لقراءة الرسائل التي وصلتك من أصدقائك.

 على هذا التلفزيون، تتلقى الرسائل منالشبكة الاجتماعية لديك على شاشة التلفزيون. يمكنك إرسال الردّ وأنت جالس على الكنبة. كذلك، يتوفر تطبيقَي Twitter على علامة تبويب القائمة الرئيسية■" التطبيقات.

لمزيد من المعلومات، اضغط على الكلمات الرئيسيةوابحث عن التطبيقات.

## <span id="page-3-6"></span>1.6 إيقاف مؤقت للتلفزيون والتسجيلات

 إذا قمت بتوصيل محرك قرص ثابت USB، فيمكنك إيقاف البث مؤقتًا وتسجيله من قناة تلفزيونية رقمية.

 يمكنك إيقاف التلفزيون مؤقتًا والرد على تلك المكالمة الهاتفية العاجلة أو بكل بساطة أخذ قسط من الراحة أثناء مشاهدة مباراة رياضية، في الوقت الذي يقوم فيه التلفزيون بتخزين البث على محرك القرص الثابت USB. ويمكنك مشاهدته من جديد في وقت لاحق. عندما يكون محرك القرص الثابت USBمتصلاً، يمكنك أيضًا تسجيل عمليات البث الرقمية. فيمكنك التسجيل أثناء مشاهدة برنامج أو جدولة عملية تسجيل لبرنامج سيُعرض لاحقًا.

<span id="page-3-3"></span>لمزيد من المعلومات، اضغط على الكلمات الرئيسية وابحث

عن إيقاف مؤقت للتلفزيون أو التسجيل.

وضع ثلاثي الأبعاد.

## 1.7 أجهزة الألعاب

 إن هذا التلفزيون هو شاشتك الكبيرة لممارسةالألعاب. وهو كبير كفاية لتستمتع باللعب مع شريك.

يمكنك ممارسة لعبة من وحدة تحكم بالألعاب متصلة، أو لعبة من تطبيق مثبّت، أو ببساطة لعبة عبر الإنترنت على موقع ويب معين. يمكنك تعيين التلفزيون على الإعدادات المثالية للألعاب، للسماح بردود مؤكدة وسريعة. إذا كنت تمارس لعبة تحتاج إلى أكثر من لاعب على شاشات منفصلة، يمكنك تعيين التلفزيون لإظهار كل شاشة كشاشة كاملة في الوقت نفسه. فيصبح باستطاعة كل لاعب التركيز على ممارسة اللعبة المخصصة له.

لمزيد من المعلومات، اضغط على الكلمات الرئيسيةوابحث عن الألعاب.

#### 1.8

## Skype

 يمكنك تسجيل الذكريات ومشاركتها من راحة منزلك حتى عندما تكون بعيدًا، بفضل Skype ™المتوفر على التلفزيون. قل وداعًا لمشقة استخدام الكمبيوتر ولتفويت لحظات بدون التقاطها.

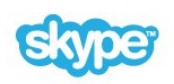

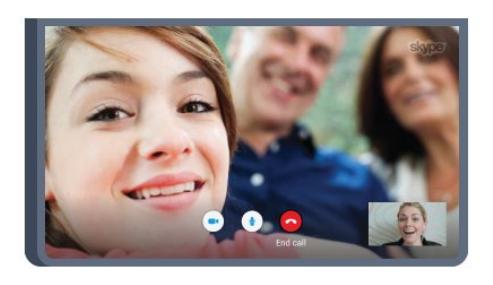

 يمكنك إجراء مكالمات صوتية ومكالمات فيديو مجانية من نوع Skype-to-Skype مع الأجهزة الأخرى التي تدعم Skype.

 ولإجراء مكالمة فيديو، ستحتاج إلى كاميرا مع ميكروفون مضمّن واتصال جيد بإنترنت. تتضمّن بعض أجهزة التلفزيون من Philips كاميرا وميكروفون.

لمزيد من المعلومات، اضغط على الكلمات الرئيسيةوابحث عن Skype.

## 1.9 ثلاثي الأبعاد

إن التلفزيون الجديد لديك هوتلفزيون ثلاثي الأبعاد.

 استمتع بالتجربة الاستثنائية التي تكتسبها من مشاهدة فيلم بتقنية العرض الثلاثي الأبعاد. ويمكنك تشغيل فيلم بتقنية العرض الثلاثي الأبعاد على مشغّل أقراص ray-Bluأو استأجر فيلمًا ثلاثي الأبعاد من متجر فيديو من القائمة الرئيسية، فيديو عند الطلب.

ويستخدم التلفزيون تقنية العرض ثلاثي الأبعاد النشطة لمشاهدة العروض ثلاثية الأبعاد مع المحافظة على دقتها الكاملة.

لمزيد من المعلومات، اضغط على الكلمات الرئيسيةوابحث عن

## <span id="page-4-0"></span>1.10 الهواتف الذكية وأجهزة الكمبيوتر اللوحي

إن App Remote TV من Philips هو صديق التلفزيون الجديد.

 بفضل App Remote TV على هاتفك الذكي أو جهاز الكمبيوتر اللوحي، يصبح باستطاعتك التحكم بالوسائط من حولك. أرسل الصور أو الموسيقى أو مقاطع الفيديو إلى شاشة التلفزيون الكبيرة لديك أو شاهد أيًا من القنوات التلفزيونية في بث مباشر على الكمبيوتر اللوحي أو الهاتف. ما عليك سوى أن تفتح دليل التلفزيون وأن تحدد موعد تسجيل ليوم الغد، وسينجز التلفزيون الموجود في المنزل المهمة. قم بتشغيل Ambilight+ hue وعيّن تأثيرات الألوان الأكثر دفئًا في غرفة الجلوس. يساعدك App Remote TVعلى التحكم بالبيئة من حولك. ربما يتوجب عليك التفكير ببساطة في خفض صوت التلفزيون.

<span id="page-4-1"></span> يمكنك تنزيل App Remote TV من Philipsمن متجر التطبيقات المفضل لديك اليوم.

إنه تطبيق مجاني.

<span id="page-4-2"></span>يتوفر TV Remote App من Philips لـ Android iOS.

#### 2

## الإعداد

## 2.1 اقرأ إرشادات السلامة

اقرأ كل إرشادات السلامة قبل استخدام التلفزيون.

لقراءة الإرشادات، اضغط على مفتاح اللون ➡ الكلمات الرئيسية وابحث عنإرشادات السلامة.

## 2.2 حامل التلفزيون والتعليق على الجدار

## حامل التلفزيون

 يمكنك العثور على إرشادات تركيب حامل التلفزيون في دليل البدء السريع المرفق بالتلفزيون. إذا أضعت هذا الدليل، فيمكنك تنزيله من الموقع www.philips.com.

 استخدم رقم نوع المنتج الخاص بالتلفزيون للبحث عندليل البدء السريعوتنزيله.

## التعليق على الجدار

 إن جهاز التلفزيون مهيأ للتثبيت على الحائط بواسطة دعامة التثبيت على الحائط المتوافقة مع معيار VESA)تُباع بشكل منفصل). استخدم رمز VESAالتالي عند شراء دعامة التثبيت على الجدار . . .

> PUS9809 65 · M6 VESA MIS-F 400x400

> > طريقة التحضير

قم أولاً بإزالة أغطية البراغي البلاستيكية الأربعة من كومة الأسلاك على الجهة الخلفية من التلفزيون. تأكد من أن البراغي المعدنية، المخصصة لتعليق التلفزيون على الحامل المتوافق مع VESA، تدخل إلى عمق 10 مم تقريبًا داخل كومة الأسلاك الخاصة بالتلفزيون.

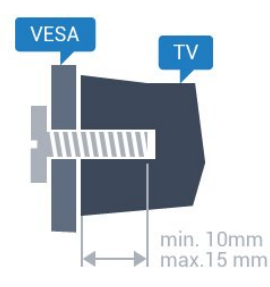

#### تنبيه

يتطلب تعليق التلفزيون على الجدار مهارات خاصة ويجب أن يقوم به أشخاص مؤهلون فقط. ويجب أن يتوافق التعليق على الجدار مع معايير السلامة بحسب وزن التلفزيون. اطلع أيضًا على احتياطات السلامة قبل تحديد موضع التلفزيون.

لا تتحمّل شركة V.B Europe Vision TP أو حادث أي مسؤولية .

<span id="page-5-3"></span><span id="page-5-0"></span>إصابة ناجمة عن تعليق التلفزيون على الجدار بطريقة غير صحيحة أو بأي طريقة أخرى.

#### 2.3

## تلميحات حول وضعية التلفزيون

<span id="page-5-1"></span>• ضع التلفزيون في مكان لا يسطع فيه الضوء على الشاشة مباشرة. • خفف ظروف الإضاءة في الغرفة للحصول على تأثير Ambilight الأفضل.

• ضع التلفزيون على مسافة تبعد لغاية 15 سم عن الحائط.

• إن المسافة المثالية التي يمكن مشاهدة التلفزيون منها توازي ثلاثة أضعاف حجم الشاشة القطري. في وضع الجلوس، يجب أن تكون العينان على مستوى وسط الشاشة.

<span id="page-5-2"></span>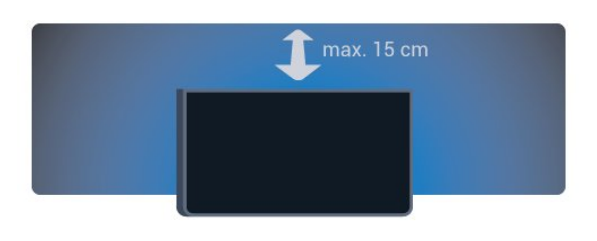

## 2.4 كبل الطاقة

<span id="page-5-4"></span>• أدخل كبل الطاقة في موصل POWERعلى جهة التلفزيون الخلفية.

• تأكد من إدخال كبل الطاقة في التلفزيون بشكل آمن.

• تأكد من أن قابس الطاقة، في مقبس الحائط، في المتناول في أي وقت.

• عند فصل كبل الطاقة، اسحب القابس دومًا ولا تسحب الكبل إطلاقا.ً

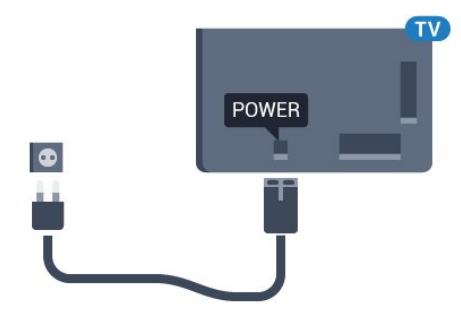

على الرغم من أن استهلاك الطاقة في وضع الاستعداد ضعيف جدًا في هذا التلفزيون، افصل كبل الطاقة لتوفير الطاقة إذا كنت ستتوقف عن استخدام التلفزيون لفترة طويلة من الوقت.

<span id="page-5-5"></span>اضغط على مفتاح اللون ➡ الكلمات الرئيسية وابحث عن التشغيل لمزيد من المعلومات حول تشغيل التلفزيون أو إيقاف تشغيله.

## كبل الهوائي

2.5

 أدخل قابس الهوائي بإحكام في مأخذالهوائيفي جهة التلفزيون الخلفية.

 يمكنك توصيل الهوائي الخاص بك أو إشارة هوائي من نظام توزيع الهوائي. استخدم موصل هوائي مع كبل محوري 75 Coax IEC أوم RF.

استخدم توصيلة الهوائي هذه لإشارات إدخال T-DVB C-DVB.

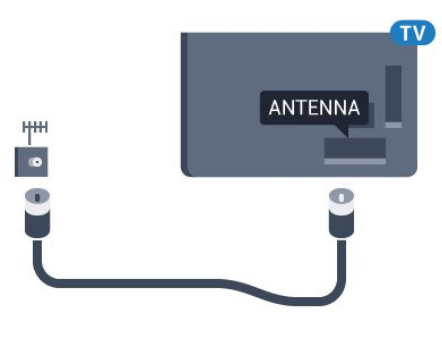

### موالفان

لمشاهدة قناة فضائية ولتسجيل قناة أخرى في الوقت نفسه، يجب توصيل كبلين متشابهين من طبق القمر الصناعي بالتلفزيون.

قم بتوصيل الكبل الأول من طبق القمر الصناعي مباشرةً بتوصيلة 1 SAT والكبل الثاني بتوصيلة 2 SAT. استخدم كبلاً محوريًا ملائمًا لتوصيل طبق هوائي قمر صناعي. تأكد من محاذاة طبق القمر الصناعي لديك بشكل مثالي قبل بدء التثبيت.

أثناء تثبيت القمر الصناعي، حدد موالفان.

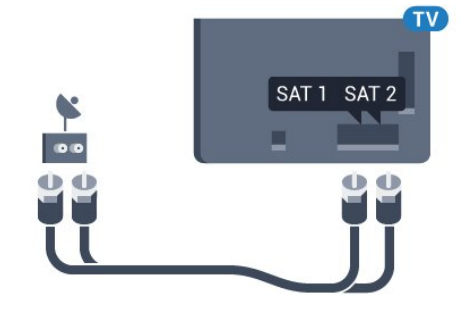

## 2.6 طبق الأقمار الصناعية

## موالف واحد

لمشاهدة قناة فضائية ولتسجيل قناة أخرى في الوقت نفسه، يجب توصيل كبلين متشابهين من طبق القمر الصناعي بالتلفزيون. وفي حال توفر لك كبل واحد فقط، تكون القناة التي تسجلها هي القناة الوحيدة التي يمكنك مشاهدتها.

قم بتوصيل الكبل من طبق القمر الصناعي مباشرةً بتوصيلة 1 SAT . استخدم كبلاً محوريًا ملائمًا لتوصيل طبق هوائي قمر صناعي. تأكد من محاذاة طبق القمر الصناعي لديك بشكل مثالي قبل بدء التثبيت.

أثناء تثبيت القمر الصناعي، حددموالف واحد.

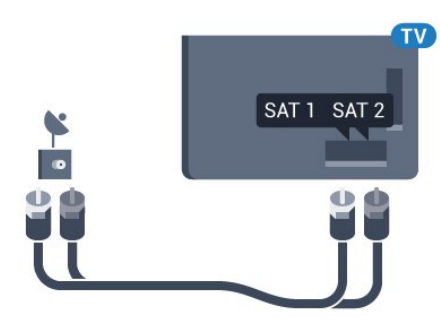

## MDU أو Unicable

<span id="page-6-0"></span> في حال استخدام نظام Unicable، قم بتوصيل الكبل بتوصيلة SAT .1 استخدم كبلاً محوريًا ملائمًا لتوصيل طبق هوائي قمر صناعي. تأكد من محاذاة طبق الأقمار الصناعية لديك بشكل مثالي قبل بدء التثبيت.

أثناء تثبيت القمر الصناعي، حدد موالفان ثم حدد لاحقًا Unicable.

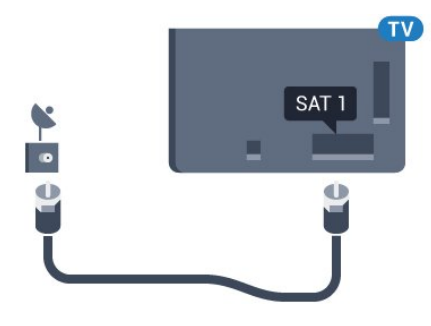

## الشبكة

3

### 3.1 الاتصال بالشبكة

### الاتصال اللاسلكي

#### ما الذي تحتاج إليه

 لتوصيل التلفزيون بالإنترنت لاسلكيًا، أنت بحاجة إلى موجّه Fi-Wiمع اتصال بإنترنت.

استخدم اتصال إنترنت عالي السرعة (نطاق ترددي عريض).

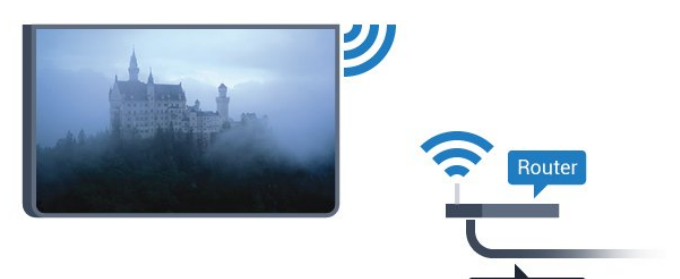

إنشاء الاتصال

لاسلكي

لإنشاء اتصال لاسلكي...

- 1اضغط على **花** واضغط على ◄ (لليسار) الإعداد.

 **- 2**انقر فوق الشبكة وانقر فوق الاتصال بالشبكة.

 **- 3** انقر فوقلاسلكي.

 **- 4** في لائحة الشبكات التي تم العثور عليها، انقر فوق الشبكة اللاسلكية التي تريدها. إذا لم تكن شبكتك مدرجة في اللائحة لأن اسم الشبكة مخفي (لقد أوقفت تشغيل بث SSID للموجه)، فحددإدخال اسملإدخال اسم الشبكة بنفسك.

 **- 5** بالاستناد إلى نوع الموجه، قم بإدخال مفتاح التشفير - WEP أو WPA أو 2WPA . إذا سبق لك إدخال مفتاح التشفير لهذه الشبكة، يمكنك النقر فوق OKلإنشاء الاتصال على الفور.  **- 6**عند نجاح الاتصال، تظهر رسالة لإعلامك بذلك.

#### WPS

 إذا كان لديك موجه يتوفر فيه WPS ، فيمكنك الاتصال مباشرةً بالموجه بدون عملية مسح بحثًا عن الشبكات. إذا كان لديك أجهزة في الشبكة اللاسلكية تستخدم نظام تشفير أمان WEP ، فسيتعذّر عليك استخدام WPS.

> **- 1**اضغط على HOMEلفتح القائمة الرئيسية. - 2في شريط القائمة، انقر فوق **■"** التطبيقات وانقر فوق الإعداد.

 **- 3**انقر فوق الشبكة وانقر فوق الاتصال بالشبكة.

 **- 4**انقر فوق WPS.

<span id="page-7-1"></span><span id="page-7-0"></span> **- 5** انتقل إلى الموجه، اضغط على زر WPSوعُد إلى التلفزيون في غضون دقيقتين.

- **6** انقر فوقاتصاللإنشاء الاتصال.
- **7**عند نجاح الاتصال، تظهر رسالة لإعلامك بذلك.

#### PIN رمز مع WPS

 إذا كان لديك موجه يتوفر فيه WPS مع رمز PIN ، فيمكنك الاتصال مباشرةً بالموجه بدون عملية مسح بحثًا عن الشبكات. إذا كان لديك أجهزة في الشبكة اللاسلكية تستخدم نظام تشفير أمان WEP ، فسيتعذّر عليك استخدام WPS.

> **- 1**اضغط على HOMEلفتح القائمة الرئيسية. - 2في شريط القائمة، انقر فوق **■"** التطبيقات وانقر

فوق **¤** الإعداد.

 **- 3**انتقل إلى الشبكة وانقر فوق الاتصال بالشبكة.

 **- 4**انقر فوق WPS مع رمز PIN.

 **- 5** اكتب رمز PIN المؤلف من 8 أرقام والذي يظهر على الشاشة

وأدخله في برنامج الموجه على جهاز الكمبيوتر الشخصي. راجع دليل الموجه لمعرفة أين يجب إدخال رمز PINفي برنامج الموجه.

 **- 6**انقر فوق اتصال لإنشاء الاتصال.

 **- 7**عند نجاح الاتصال، تظهر رسالة لإعلامك بذلك.

#### المشاكل

الشبكة اللاسلكية مشوهة أو لم يتم العثور عليها

• قد تؤثر أفران المايكروويف أو أجهزة الهاتف التي تعمل

بتقنية Dect أو أجهزة b802.11 Fi-Wi/ g/ nالأخرى الموجودة في الجوار في عمل الشبكة اللاسلكية.

• تأكد من أن جدران الحماية في الشبكة تسمح بالوصول إلى الاتصال اللاسلكي للتلفزيون.

• إذا تعذّر عمل الشبكة اللاسلكية بطريقة صحيحة في المنزل، فحاول تثبيت شبكة سلكية.

تعذّر عمل إنترنت

• إذا كانت التوصيلة بالموجه صحيحة، فتحقق من توصيلة الموجه بإنترنت.

اتصال الكمبيوتر وإنترنت بطيئان

• راجع دليل المستخدم المرفق بالموجه اللاسلكي للحصول على

معلومات عن النطاق الداخلي وسرعة النقل والعوامل الأخرى المؤثرة في جودة الإشارة.

• استخدم اتصال إنترنت عالي السرعة (نطاق ترددي عريض) للموجه. DHCP

 • إذا فشل الاتصال، يمكنك التحقق من إعداد DHCP) بروتوكول تكوين المضيف الديناميكي) للموجه. يتعيّن تشغيل DHCP.

#### الاتصال السلكي

#### ما الذي تحتاج إليه

لتوصيل التلفزيون بالإنترنت، أنت بحاجة إلى موجه شبكة مزود باتصال بالإنترنت. استخدم اتصال إنترنت عالي السرعة (نطاق ترددي عريض).

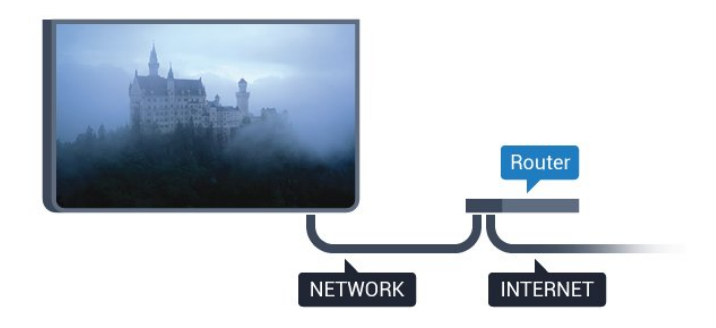

إنشاء الاتصال

لإنشاء اتصال سلكي...

- **1**وصّل الموجه بالتلفزيون بواسطة كبل الشبكة (كابل إيثيرنت\*\*).
	- **2**تأكد من تشغيل الموجه.
	- **3**اضغط على واضغط على ) لليسار) الإعداد.
	- **4**انقر فوق الشبكة وانقر فوق الاتصال بالشبكة.
- **5**انقر فوق سلكي. يبحث التلفزيون باستمرار عن الاتصال بالشبكة.
	- **6** عند نجاح الاتصال، تظهر رسالة لإعلامك بذلك.

 إذا فشل الاتصال، يمكنك التحقق من إعداد DHCP للموجه. يتعيّن تشغيل DHCP.

\*\*للالتزام بأنظمة EMC ، استخدم كبل إيثيرنت E5 .Cat FTPمدرّع.

#### 3.2

## إعدادات الشبكة

#### عرض إعدادات الشبكة

 يمكنك عرض كل إعدادات الشبكة الحالية هنا. عنوان IP وعنوان MACوقوة الإشارة والسرعة وأسلوب التشفير وغير ذلك.

لعرض إعدادات الشبكة الحالية...

 **- 1**اضغط على واضغط على ) لليسار) الإعداد.  **- 2**انقر فوق الشبكة وانقر فوق عرض إعدادات الشبكة.  **- 3**اضغط على BACK بشكل متكرر، إذا لزم الأمر، لإغلاق القائمة.

#### تكوين الشبكة

 إذا كنت من المستخدمين المتقدمين وتريد تثبيت شبكتك مع عنوان IP ثابت، فيمكنك تعيين التلفزيون إلى عنوان IPثابت.

لتعيين التلفزيون إلى عنوان IPثابت...

- 1اضغط على **花** واضغط على ◄ (لليسار) الإعداد.
	- **2**انقر فوق الشبكة وانقر فوق تكوين الشبكة.
	- **3**انقر فوق عنوان IPثابت وعُد إلى الشبكة.
- **4**انقر فوق تكوين عنوان IPالثابت وقم بتكوين الاتصال.
- **5**اضغط على BACK بشكل متكرر، إذا لزم الأمر، لإغلاق القائمة.

## التشغيل بواسطة WoWLAN) Fi-Wi)

يمكنك تشغيل هذا التلفزيون من هاتفك الذكي أو من الكمبيوتر اللوحي إذا كان التلفزيون في وضع الاستعداد. يجب تشغيل الإعداد التشغيل مع WoWLAN (Wi-Fi).

لتشغيل WoWLAN…

- **1**اضغط على واضغط على ) لليسار) الإعداد.
- **2**انقر فوق الشبكة وانقر فوق التشغيل مع Fi-Wi (WoWLAN).
	- **3**انقر فوق تشغيل.

 **- 4**اضغط على BACK بشكل متكرر، إذا لزم الأمر، لإغلاق القائمة.

### عارض الوسائط الرقمية - DMR

إذا تعذّر تشغيل ملفات الوسائط على التلفزيون، فتأكد من تشغيل عارض الوسائط الرقمية. يكون عارض الوسائط الرقمية قيد التشغيل، كإعداد مصنع.

لتشغيل DMR…

- **1**اضغط على واضغط على ) لليسار) الإعداد.
- **2**انقر فوق الشبكة وانقر فوق عارض الوسائط الرقمية.
	- **3**انقر فوق تشغيل.

 **- 4**اضغط على BACK بشكل متكرر، إذا لزم الأمر، لإغلاق القائمة.

### **Wi-Fi Miracast**

<span id="page-8-0"></span> قم بتشغيل Miracast Fi-Wiلمشاركة شاشة الهاتف الذكي أو الجهاز اللوحي أو الكمبيوتر على التلفزيون.

لمزيد من المعلومات، اضغط على الكلمات الرئيسية وابحث عن Miracast تشغيل ،TM.

### Wi-Fi Smart Screen

 لمشاهدة القنوات التلفزيونية الرقمية على هاتفك الذكي أو الكمبيوتر اللوحي بواسطة App Remote TV من Philips ، يجب تشغيل Wi-Fi Smart Screen. قد لا تتوفر بعض القنوات المشفرة على الجهاز المحمول.

لتشغيل .Wi-Fi Smart Screen.

- **1**اضغط على واضغط على ) لليسار) الإعداد.
- 2انقر فوق الشبكة وانقر فوق Wi-Fi Smart Screen.
	- **3**انقر فوق تشغيل.

 **- 4**اضغط على BACK بشكل متكرر، إذا لزم الأمر، لإغلاق القائمة.

#### اسم شبكة التلفزيون

عند توفر أكثر من جهاز تلفزيون واحد على الشبكة المنزلية، يمكنك منح التلفزيون اسمًا فريدًا.

لتغيير اسم التلفزيون...

- **1**اضغط على واضغط على ) لليسار) الإعداد.
- **2**انقر فوق الشبكة وانقر فوق اسم شبكة التلفزيون.

 **- 3**أدخل الاسم بواسطة لوحة مفاتيح جهاز التحكم عن بعد.  **- 4** انقر فوقتم.  **- 5**اضغط على BACK بشكل متكرر، إذا لزم الأمر، لإغلاق القائمة.

#### مسح ذاكرة إنترنت

 يمكنك مسح كل ملفات إنترنت المخزّنة على التلفزيون بواسطة "مسح ذاكرة إنترنت". وبهذه الطريقة، سيتم مسح تسجيل Smart Philips TV وإعدادات التصنيف الأبوي ومعلومات تسجيل الدخول إلى تطبيق متجر الفيديو وكل تطبيقات TV Smart المفضلة والإشارات المرجعية والمحفوظات الخاصة بالإنترنت، كما يمكن لتطبيقات MHEGالتفاعلية حفظ ملفات تعريف الارتباط على التلفزيون. وسيتم أيضًا مسح هذه الملفات.

لمسح ذاكرة إنترنت...

 **- 1**اضغط على واضغط على ) لليسار) الإعداد.

 **- 2**انقر فوق الشبكة وانقر فوق مسح ذاكرة إنترنت.

 **- 3**انقر فوق نعم للتأكيد.

 **- 4**اضغط على BACK بشكل متكرر، إذا لزم الأمر، لإغلاق القائمة.

## 3.3 أجهزة الشبكة

<span id="page-9-1"></span><span id="page-9-0"></span> بإمكان التلفزيون الاتصال بالأجهزة الأخرى الموجودة على شبكتك اللاسلكية، كالكمبيوتر أو الهاتف الذكي, ويمكنك استخدام كمبيوتر يعمل بنظام التشغيل Microsoft Windows أو Apple OS X.

#### 3.4

.

## مشاركة الملفات

 على هذا التلفزيون، يمكنك فتح الصور والموسيقى وملفات الفيديو المخزّنة على الكمبيوتر. استخدم إصدارًا حديثًا من برنامج خادم الوسائط مثل MediaManager Philips \* أو Media Windows 11 Player أو Twonky .مماثل برنامج أو TM

ثبّت برنامج خادم الوسائط على الكمبيوتر وقم بإعداده لمشاركة ملفات الوسائط مع التلفزيون. اقرأ كتيّب برنامج خادم الوسائط للحصول على مزيد من المعلومات. يجب أن يكون هذا البرنامج قيد التشغيل على الكمبيوتر لكي تتمكّن من عرض الملفات على التلفزيون أو تشغيلها.

> \* يمكنك تنزيل البرنامج MediaManager Philips من موقع دعم Philipsعلى العنوان support [/](http://www.philips.com/support)www.philips.com

للحصول على نظرة عامة عن برامج خادم الوسائط المعتمدة، اضغط على الكلمات الأساسية وابحث عن برامج خادم الوسائط، المعتمدة

## التوصيلات

4.1

4

## تلميحات حول التوصيلات

#### دليل إمكانية الاتصال

 اعمل دائمًا على توصيل جهازبالتلفزيون باستخدام أفضل توصيلة متوفرة عالية الجودة. كذلك الأمر، استخدم دائمًا كبلات عالية الجودة لضمان الجودة عند نقل الصوت والصورة.

عند توصيل جهاز، يتعرّف التلفزيون على نوعه ويعطي كل جهاز اسم نوع صحيحًا. ويمكنك تغيير اسم النوع إذا أردت. في حال تعيين اسم نوع صحيح لجهاز معين، ينتقل التلفزيون تلقائيًا إلى إعدادات التلفزيون المثالية عندما تنتقل إلى هذا الجهاز في قائمة المصادر.

 إذا كنت تحتاج إلى توصيل عدة أجهزة بالتلفزيون، فيمكنك زيارة دليل توصيل تلفزيون Philips. يوفر الدليل معلومات حول كيفية توصيل الجهاز بالتلفزيون والكبلات التي يجب استخدامها.

تفضّل بزيارة الموقع com.philips.connectivityguide.www

## هوائي

 إذا كنت تستخدم جهاز استقبال الإشارات (جهاز استقبال رقمي) أو مسجلاً، فعليك توصيل كبلات الهوائي لتشغيلإشارة الهوائي عبر جهاز استقبال الإشارات و/أو المسجل أولاً قبل إدخاله في التلفزيون. وبهذه الطريقة، يمكن لجهاز استقبال الإشارات والهوائي إرسال قنوات إضافية محتملة إلى المسجل للتسجيل.

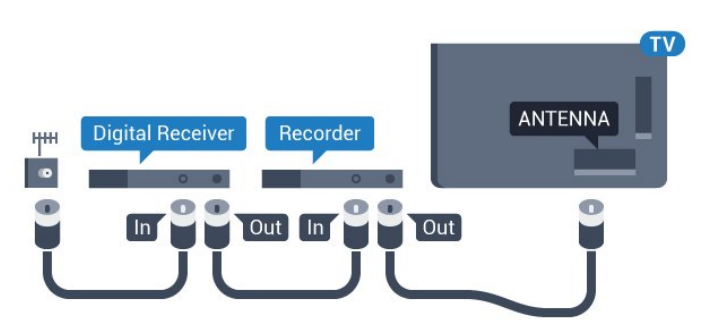

#### HDMI

#### **HDMI CEC**

 توفّر توصيلة HDMI أفضل جودة للصورة والصوت. ويدمج كبل HDMI إشارات الصوت والفيديو. استخدم كبل HDMI لإشارات التلفزيون العالي الوضوح بتقنية HD أو الفائق الوضوح بتقنية UHD . لتأمين أفضل نقل لجودة الإشارة، استخدم كبل HDMI عالي السرعة ولا تستخدم كبل HDMIيتجاوز طوله 5 أمتار.

<span id="page-10-1"></span><span id="page-10-0"></span>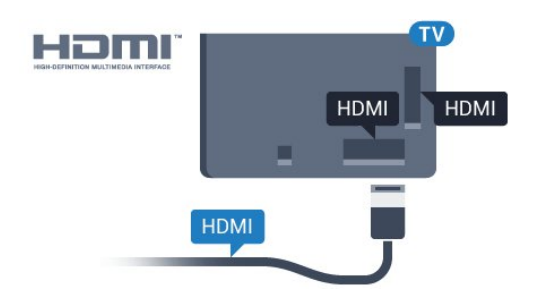

#### EasyLink HDMI CEC

 إذا كانت أجهزتك موصولة بواسطة HDMI وتتوفر فيها ميزة EasyLink ، فيمكنك تشغيلها بواسطة جهاز التحكم عن بعد الخاص بالتلفزيون. يجب أن تكون ميزة EasyLink HDMI CECقيد التشغيل على التلفزيون والجهاز الموصول. للحصول على مزيد من المعلومات حول استخدام ميزة EasyLink ، اضغط على المفتاح الملون الكلمات الرئيسية وابحث عن EasyLink CEC

#### DVI إلى HDMI

 استخدم محوّل DVI إلى HDMI إذا لم تتوفر لجهازك سوى توصيلة DVI واحدة. استخدم إحدى توصيلات HDMIوأضف كبل صوت يسار/يمين (مأخذ ستيريو صغير 3,5 مم) إلى مأخذ إدخال الصوت للصوت، في جهة التلفزيون الخلفية.

#### الحماية من النسخ

 تدعم كبلات DVI HDMI حماية المحتويات الرقمية ذات النطاق الترددي العالي - HDCP . إن HDCP عبارة عن إشارة للحماية من النسخ تمنع نسخ المحتوى من قرص DVD أو قرص ray-Blu. يُشار إليها أيضًا بإدارة الحقوق الرقمية ( DRM.)

#### **HDMI ARC**

 تتوفر توصيلة ARC HDMI)قناة إرجاع الصوت) على جميع توصيلات HDMI.

 إذا توفرت توصيلة ARC HDMI على الجهاز، عادةً نظام المسرح المنزلي، فعليك توصيل الجهاز بأي من توصيلات HDMI على هذا التلفزيون. عند استخدام توصيلة ARC HDMI ، لن تحتاج إلى توصيل كبل الصوت الإضافي الذي يرسل صوت صورة التلفزيون إلى نظام المسرح المنزلي. تدمج توصيلة ARC HDMIإشارات الصوت والفيديو.

 يمكن استخدام أي توصيلة HDMIعلى هذا التلفزيون لتوصيل نظام المسرح المنزلي، غير أن قناة إرجاع الصوت ( ARC (تتوفر فقط لجهاز واحد/توصيلة واحدة في الوقت نفسه.

#### HD Ultra عرض بتقنية HDMI

 يمكنك مشاهدة مقاطع الفيديو التي تم تصويرها أو إنشاؤها بدقة "أصلية" وتقنية عرض HD Ultra - 3840 2160xبكسل - على هذا التلفزيون.

 قم بتوصيل مشغل أقراص ray-Blu أو وحدة تحكم بالألعاب أو كمبيوتر يشغّل ملفات فيديو تعمل بتقنية العرض HD Ultra بتوصيلة HDMI1 . استخدم كبل HDMI عالي السرعة للتوصيل. تشتمل توصيلات UHD HDMI على ARC)قناة إرجاع الصوت).

تشتمل توصيلة 1 HDMI فقط على 2.2 HDCP.

#### HDMI إلى DVI

 إذا كنت ما زلت تملك جهازًا مزودًا بتوصيلة DVI فقط، يمكنك توصيل الجهاز بأي من توصيلات HDMI بواسطة محول DVI إلى HDMI.

 قم بتوصيل كبل صوت يسار/يمين بموصل IN AUDIO)مأخذ صغير 3,5 مم).

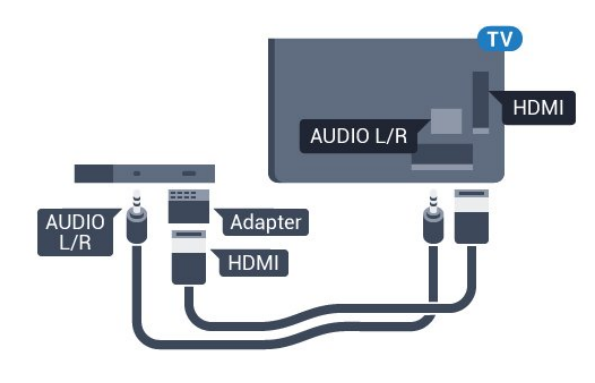

#### Y Pb Pr

- Pr Pb Yإن الفيديو المكوّن هو عبارة عنتوصيلة عالية الجودة.

 يمكن استخدام توصيلة YPbPr لإشارات التلفزيون عالي الوضوح. إلى جانب إشارات Y Pb Prأضف إشارات الصوت لليمين ولليسار.

 قم بمطابقة ألوان الموصل YPbPr)أخضر، وأزرق، وأحمر) مع قوابس الكبلات عند التوصيل.

استخدم كبل صوت يمين/يسار المجدول إذا كان الجهاز يشتمل على صوت أيضًا.

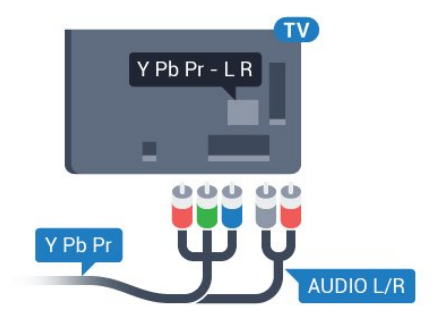

#### **Scart**

إن توصيلة SCARTهي عبارة عن توصيلة عالية الجودة.

 ويمكن استخدام توصيلة SCART لإشارات الفيديو CVBS RGB ولكن لا يمكن استخدامها لإشارات التلفزيون عالي الوضوح. تضمّ توصيلة SCART إشارات الصوت والفيديو. وتدعم توصيلة SCART أيضًا تشغيل NTSC.

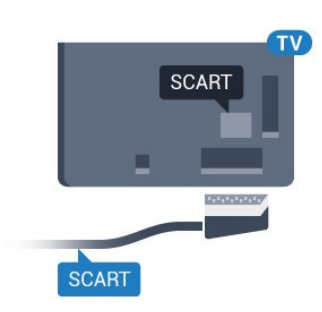

### خرج الصوت - بصري

إخراج الصوت - إن التوصيلة البصرية هي عبارة عن توصيلة صوت عالية الجودة.

 يمكن لهذه التوصيلة البصرية أن تحمل قنوات صوتية .5.1 إذا لم تتوفر توصيلة ARC HDMIفي جهازك، عادةً من نوع نظام المسرح المنزلي ( HTS(، فيمكنك استخدام هذه التوصيلة مع توصيلة إدخال الصوت - التوصيلة البصرية على نظام المسرح المنزلي. وستقوم التوصيلة البصرية - توصيلة إخراج الصوت بإرسال صوت التلفزيون إلى نظام المسرح المنزلي.

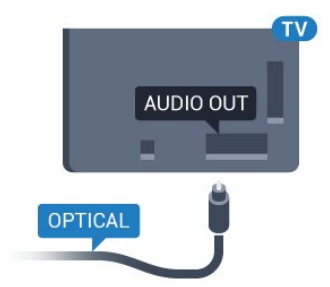

يمكنك تعيين نوع خرج الصوت لملاءمة إمكانيات الصوت في نظام المسرح المنزلي.

لمزيد من المعلومات، اضغط على━ الكلمات الرئيسية وابحث عن إعدادات إخراج الصوت.

إذا لم يتطابق الصوت مع الفيديو على الشاشة، فيمكنك ضبط مزامنة الصوت إلى الفيديو.

<span id="page-11-0"></span>لمزيد من المعلومات، اضغط على— الكلمات الرئيسية وابحث عن مزامنة الصوت إلى الفيديو.

### 4.2 EasyLink HDMI CEC

#### EasyLink

 باستخدام ميزة EasyLink ، يمكنك تشغيل جهاز موصول باستخدام جهاز التحكم عن بعد الخاص بالتلفزيون. وتستخدم ميزة EasyLink وظيفة CEC HDMI) التحكم في إلكترونيات المستهلك) للتواصل مع الأجهزة الموصولة. يجب أن تدعم الأجهزة وظيفة CEC HDMI ، ويجب توصيلها باستخدام توصيلة HDMI.

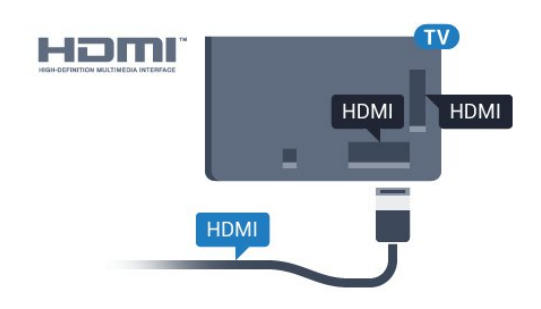

إعداد EasyLink

 تكون ميزة EasyLink قيد التشغيل في التلفزيون. تأكد من تعيين إعدادات CEC HDMI بطريقة صحيحة على أجهزة EasyLink الموصولة. قد لا تعمل ميزة EasyLinkمع أجهزة تحمل علامات تجارية أخرى.

CEC-HDMIعلى علامات تجارية أخرى

 تحمل الوظيفة CEC HDMI أسماء مختلفة تبعًا لاختلاف العلامات التجارية. بعض الأمثلة هي: Anynet Link Aquos Bravia Sync Theatre Link Kuro Simplink Link Viera . لا تُعد كل العلامات التجارية متوافقة بشكل كامل مع EasyLink.

 أسماء العلامات التجارية لوظيفة CEC HDMIهي ملك لأصحابها المعنيين.

#### تشغيل الأجهزة

 لتشغيل جهاز تم توصيله بتوصيلة HDMI وإعداده بواسطة ميزة EasyLink ، حدد الجهاز -أو نشاطه- في لائحة توصيلات التلفزيون. اضغط على SOURCES ، وحدد جهازاً تم توصيله بتوصيلة HDMI واضغط على OK.

بعد تحديد الجهاز، سيتمكّن جهاز التحكم عن بعد الخاص بالتلفزيون من التحكم بالجهاز. ومع ذلك لن يتم توجيه المفتاحين و OPTIONS وبعض المفاتيح الأخرى الخاصة بالتلفزيون، مثل Ambilight، إلى الجهاز.

إذا لم يكن المفتاح المطلوب موجودًا على جهاز التحكم عن بعد الخاص بالتلفزيون، فيمكنك تحديده من قائمة خيارات. اضغط على OPTIONS وحددعناصر التحكم في شريط القوائم. حدد مفتاح الجهاز الذي تريده على الشاشة، ثم اضغط على OK.

قد لا تتوفر بعض المفاتيح المحددة في قائمة عناصر التحكم.

 إن الأجهزة التي ستستجيب لجهاز التحكم عن بعد الخاص بالتلفزيون هي فقط تلك الأجهزة التي تدعم وظيفة التحكم عن بعد في EssyLink.

#### إعدادات EasyLink

تكون ميزة EasyLinkقيد التشغيل في التلفزيون بشكل افتراضي.

EasyLink

لإيقاف تشغيل EasyLinkبشكل كامل...

 **- 1**اضغط على واضغط على) لليسار) لـالإعداد.  **- 2**انقر فوق الإعدادات العامة > EasyLinkوانقر فوق EasyLink لخطوة إضافية.

 **- 3**انقر فوق إيقاف التشغيل.

 **- 4**اضغط على BACK بشكل متكرر، إذا لزم الأمر، لإغلاق القائمة.

التحكم عن بعد في EasyLink

 إذا كنت ترغب في تمكين تواصل الأجهزة ولكنك لا ترغب في تشغيلها بواسطة جهاز التحكم عن بعد الخاص بالتلفزيون، فيمكنك أن توقف تشغيل جهاز التحكم عن بعد EasyLinkبشكل منفصل.

<span id="page-12-0"></span> في قائمة إعدادات EasyLink ، حدد التحكم عن بعد في EasyLink وحددإيقاف.

#### 4.3

## الذكية البطاقة مع CAM +CI

#### $Cl +$

 يكون هذا التلفزيون جاهزًا للتعامل مع الوصول المشروط لوحدة CI +.

 تتيح لك وحدة CI كالأفلام الوضوح عالية متميزة برامج مشاهدة + والبرامج الرياضية، تقدمها جهات تشغيل القنوات التلفزيونية الرقمية في المنطقة التي تتواجد فيها. تكون هذه البرامج مشفرة من قِبل جهات تشغيل القنوات التلفزيونية ويمكن فك تشفيرها باستخدام وحدة CI .الدفع مسبقة +

 توفر جهات تشغيل القنوات التلفزيونية الرقمية وحدة CI وحدة) + الوصول المشروط - CAM (وبطاقة ذكية مرافقة، عند الاشتراك في برامجها المتميزة. تكون هذه البرامج محمية من النسخ بمستوى عال.ٍ

للحصول على مزيد من المعلومات عن البنود والشروط، يُرجى الاتصال بإحدى جهات تشغيل القنوات التلفزيونية الرقمية.

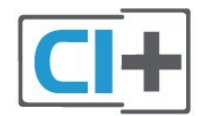

#### بطاقة ذكية واحدة

 توفر جهات تشغيل القنوات التلفزيونية الرقمية وحدة CI وحدة) + الوصول المشروط - CAM (وبطاقة ذكية مرافقة، عند الاشتراك في برامجها المتميزة.

أدخل البطاقة الذكية في وحدة الوصول المشروط. وراجع التعليمات التي تلقيتها من جهة التشغيل.

لإدخال وحدة الوصول المشروط في التلفزيون...

 **- 1** انظر إلى وحدة CAMلمعرفة طريقة إدخالها بشكل صحيح. فقد يؤدي إدخال الوحدة بشكل غير صحيح إلى إلحاق الضرر بها وبالتلفزيون.

 **- 2** انظر إلى الجهة الخلفية من التلفزيون، مع توجيه الجهة الأمامية لوحدة الوصول المشروط نحوك، وأدخِل وحدة الوصول المشروط بتأنٍ في الفتحة 1 INTERFACE COMMON.

 **- 3** ادفع وحدة الوصول المشروط إلى أبعد حد ممكن أن تصل إليه. اتركها في الفتحة بشكل دائم.

عند تشغيل التلفزيون، قد يستغرق تنشيط وحدة الوصول المشروط بضع دقائق. إذا تم إدخال وحدة الوصول المشروط وتم دفع رسوم الاشتراك، (قد تختلف أساليب الاشتراك)، يمكنك مشاهدة القنوات المشفرة المعتمدة من البطاقة الذكية لوحدة الوصول المشروط.

تُستخدم وحدة الوصول المشروط والبطاقة الذكية حصريًا للتلفزيون. إذا أزلت وحدة الوصول المشروط، لن تتمكن بعد ذلك من مشاهدة القنوات المشفرة المعتمدة.

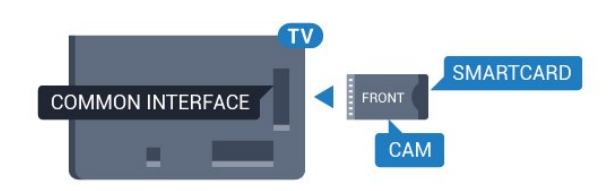

#### بطاقتان ذكيتان

 تستطيع بعض جهات تشغيل القنوات التلفزيونية الرقمية توفير وحدة CI (+ CAM بطاقة إلى تحتاج .ثانية ذكية وبطاقة ( CAM وبطاقة ذكية ثانية عندما تريد مشاهدة إحدى القنوات بينما تقوم بتسجيل قناة أخرى من جهة تشغيل القنوات التلفزيونية نفسها.

إذا كنت تستطيع مشاهدة العدد نفسه من القنوات مع كل بطاقة، فيكون لكلا البطاقتين حقوق مشاهدة مشابهة. أما إذا كنت تستطيع مشاهدة عدد أقل من القنوات مع إحدى البطاقتين، فلا يكون للبطاقتين حقوق مشاهدة مشابهة.

 إذا كان للبطاقتين الذكيتين حقوق مشاهدة مشابهة، فلا يهمّ أي بطاقة تضعها في أي فتحة. أما إذا كان لإحدى البطاقتين حقوق مشاهدة أكثر من الأخرى، فأدخل البطاقة ذات حقوق المشاهدة الأكثر في الفتحة 1 INTERFACE COMMON . وأدخل البطاقة ذات الحقوق الأقل في 2 INTERFACE COMMON.

أدخل البطاقتين الذكيتين في وحدتي الوصول المشروط. وراجع التعليمات التي تلقيتها من جهة التشغيل.

لإدخال وحدة الوصول المشروط في التلفزيون...

 **- 1**انظر إلى وحدة الوصول المشروط لمعرفة طريقة إدخالها بشكل صحيح. فقد يؤدي إدخال الوحدة بشكل غير صحيح إلى إلحاق الضرر بها وبالتلفزيون.

 **- 2**انظر إلى الجهة الخلفية من التلفزيون، مع توجيه الجهة الأمامية لوحدة الوصول المشروط نحوك، وأدخِل وحدة الوصول المشروط بتأنٍ في الفتحة.

 **- 3** ادفع وحدة الوصول المشروط إلى أبعد حد ممكن أن تصل إليه. اتركها في الفتحة بشكل دائم.

عند تشغيل التلفزيون، قد يستغرق تنشيط وحدة الوصول المشروط بضع دقائق. إذا تم إدخال وحدة الوصول المشروط وتم دفع رسوم الاشتراك، (قد تختلف أساليب الاشتراك)، يمكنك مشاهدة القنوات المشفرة المعتمدة من البطاقة الذكية لوحدة الوصول المشروط.

تُستخدم وحدة الوصول المشروط والبطاقة الذكية حصريًا للتلفزيون. إذا أزلت وحدة الوصول المشروط، لن تتمكن بعد ذلك من مشاهدة القنوات المشفرة المعتمدة.

## كلمات المرور أو رموز PIN

 بالنسبة إلى بعض وحدات الوصول المشروط، يجب إدخال رمز PIN لمشاهدة قنواتها. عندما تعيّن رمز PINلوحدة الوصول المشروط، نوصيك باستخدام الرمز نفسه الذي تستخدمه لإلغاء قفل التلفزيون.

لتعيين رمز PINلوحدة الوصول المشروط...

 **- 1** اضغط على SOURCES.

 **- 2**انقر فوق نوع القناة التي تستخدم وحدة الوصول المشروط لها. تلفزيون الهوائي أو تلفزيون خدمة الكبل أو تلفزيون القنوات الفضائية.

 **- 3** اضغط على OPTIONS وانقر فوق الواجهة المشتركة.  **- 4** انقر فوق جهة تشغيل القنوات التلفزيونية لوحدة الوصول

<span id="page-13-0"></span>المشروط. تتوفر الشاشات التالية من جهة تشغيل القنوات التلفزيونية. ابحث عن إعداد رمز PIN.

## 4.4 جهاز استقبال الإشارات - STB

 استخدم كبلي هوائي لتوصيل الهوائي بجهاز استقبال الإشارات STB (جهاز استقبال رقمي) والتلفزيون.

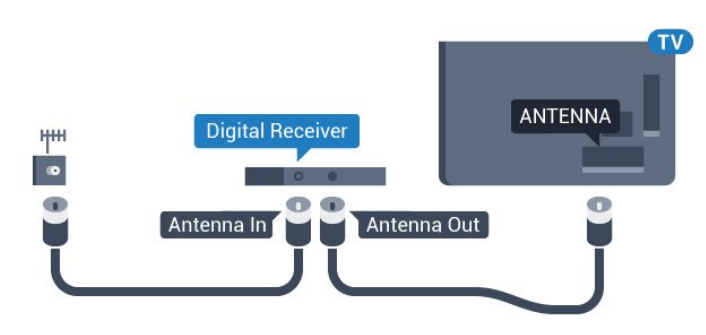

 إلى جانب توصيلات الهوائي، أضف كبل HDMI لتوصيل جهاز استقبال الإشارات STBبالتلفزيون.

 أو، يمكنك استخدام كبل SCART إذا لتم تتوفر توصيلة HDMIلجهاز استقبال الإشارات.

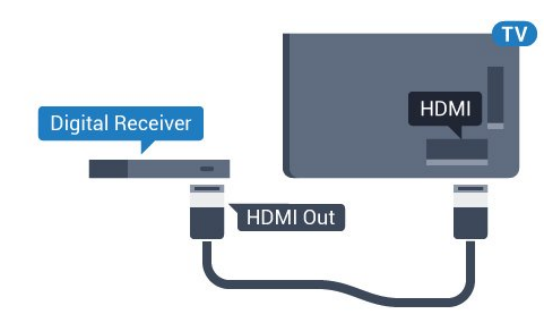

#### مؤقت إيقاف التشغيل

أوقف تشغيل هذا المؤقت التلقائي، إذا كنت لا تستخدم سوى جهاز التحكم عن بعد لجهاز استقبال الإشارات. يجب إيقاف تشغيل هذا المؤقت لمنع التلفزيون من التوقف عن التشغيل بشكل تلقائي بعد مرور مدة 4 ساعات لم يتم في خلالها الضغط على أي مفتاح على جهاز التحكم عن بعد الخاص بالتلفزيون.

في التعليمات، اضغط على المفتاح الملون الكلمات الرئيسية وابحث عن إيقاف تشغيل المؤقت لمزيد من المعلومات.

> 4.5 جهاز استقبال الأقمار الصناعية

وصّل كبل هوائي الأقمار الصناعية بجهاز استقبال الأقمار الصناعية.

 إلى جانب توصيلة الهوائي، أضف كبل HDMIلتوصيل الجهاز بالتلفزيون. أو، يمكنك استخدام كبل SCART إذا لتم تتوفر توصيلة HDMI للجهاز.

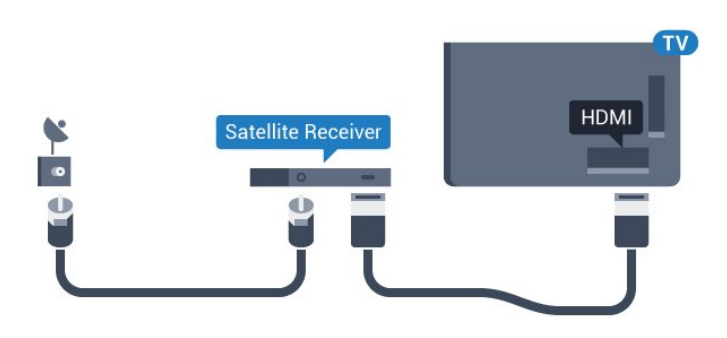

مؤقت إيقاف التشغيل

أوقف تشغيل هذا المؤقت التلقائي، إذا كنت لا تستخدم سوى جهاز التحكم عن بعد لجهاز استقبال الإشارات. يجب إيقاف تشغيل هذا المؤقت لمنع التلفزيون من التوقف عن التشغيل بشكل تلقائي بعد مرور مدة 4 ساعات لم يتم في خلالها الضغط على أي مفتاح على جهاز التحكم عن بعد الخاص بالتلفزيون.

في التعليمات، اضغط على المفتاح الملون الكلمات الرئيسية وابحث عن إيقاف تشغيل المؤقت لمزيد من المعلومات.

4.6

## نظام المسرح المنزلي - HTS

### التوصيل باستخدام HDMI ARC

 استخدم كبل HDMI لتوصيل نظام المسرح المنزلي بالتلفزيون. يمكنك توصيل شريط صوت Philipsأو نظام مسرح منزلي بمشغّل أقراص مضمّن.

#### **HDMI ARC**

 إذا توفرت توصيلة ARC HDMI لنظام المسرح المنزلي، فيمكنك استخدام أي توصيلة HDMI على التلفزيون للتوصيل. عند استخدام توصيلة ARC HDMI ، لن تحتاج إلى توصيل كبل الصوت الإضافي. تدمج توصيلة ARC HDMIإشارات الصوت والفيديو. يمكن لكل توصيلات HDMIعلى التلفزيون توفير إشارة قناة إرجاع الصوت ( ARC(. ولكن بعد توصيل نظام المسرح المنزلي، سيكون بمقدور التلفزيون وحده إرسال إشارة قناة إرجاع الصوت ( ARC ) إلى توصيلة HDMIهذه.

<span id="page-14-0"></span>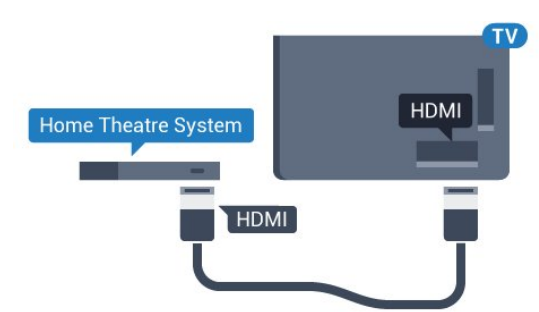

مزامنة الصوت إلى الفيديو

إذا لم يتطابق الصوت مع الفيديو على الشاشة؛ فيمكنك تعيين تأخير في معظم أنظمة المسرح المنزلي مع مشغّل أقراص لمطابقة الصوت مع الفيديو.

> لمزيد من المعلومات، اضغط على المفتاح الملون— الكلمات الرئيسية وابحث عن مزامنة الصوت إلى الفيديو.

## التوصيل باستخدام HDMI

 استخدم كبل HDMI لتوصيل نظام المسرح المنزلي بالتلفزيون. يمكنك توصيل شريط صوت Philipsأو نظام مسرح منزلي بمشغّل أقراص مضمّن.

 إذا لم تتوفر توصيلة ARC HDMIلنظام المسرح المنزلي، فعليك إضافة كبل صوت بصري (( Toslink (لإرسال صوت صورة التلفزيون إلى نظام المسرح المنزلي.

<span id="page-14-1"></span>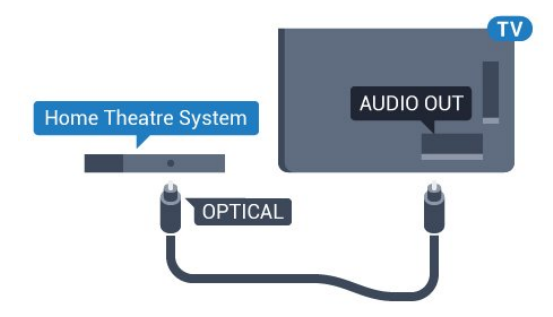

مزامنة الصوت إلى الفيديو

إذا لم يتطابق الصوت مع الفيديو على الشاشة؛ فيمكنك تعيين تأخير في معظم أنظمة المسرح المنزلي مع مشغّل أقراص لمطابقة الصوت مع الفيديو.

> لمزيد من المعلومات، اضغط على المفتاح الملون➡ الكلمات الرئيسية وابحث عن مزامنة الصوت إلى الفيديو.

> > إعدادات خرج الصوت

تأخير إخراج الصوت

عندما يكون نظام المسرح المنزلي موصولاً بالتلفزيون، يجب أن تتم مزامنة الصورة على التلفزيون والصوت من نظام المسرح المنزلي.

مزامنة الصوت إلى الفيديو بشكل تلقائي

في أنظمة المسرح المنزلي الجديدة من Philips، تتم مزامنة الصوت

إلى الفيديو بشكل تلقائي وتكون دائمًا صحيحة.

تأخير في مزامنة الصوت

بالنسبة إلى بعض أنظمة المسرح المنزلي، قد تحتاج إلى تعديل التأخير في مزامنة الصوت لتمكين مزامنة الصوت إلى الفيديو. على نظام المسرح المنزلي، يجب زيادة قيمة التأخير حتى تأمين التطابق بين الصوت والصورة. قد يكون تأخير قيمته 180 ميلي ثانية مطلوبًا. اقرأ دليل المستخدم الخاص بنظام المسرح المنزلي. مع إعداد قيمة التأخير على نظام المسرح المنزلي، ستحتاج إلى إيقاف تشغيل تأخير إخراج الصوت على التلفزيون.

لإيقاف تشغيل تأخير إخراج الصوت...

- **1**اضغط على واضغط على) لليسار) لـالإعداد.
- 2انقر فوق الصوت >متقدموانقر فوق تأخير إخراج الصوت.  **- 3** انقر فوقإيقاف التشغيل.

 **- 4**اضغط على BACK بشكل متكرر، إذا لزم الأمر، لإغلاق القائمة.

توازن خرج الصوت

إذا لم تتمكّن من تعيين تأخير على نظام المسرح المنزلي، فيمكنك تعيين التلفزيون لمزامنة الصوت. يمكنك تعيين توازن لتعويض الوقت المطلوب لكي يقوم نظام المسرح المنزلي بمعالجة صوت صورة التلفزيون. يمكنك تعيين القيمة بخطوات من 5 ميلي ثانية. الإعداد الأقصى هو 60- ميلي ثانية.

يجب أن يكون إعداد تأخير إخراج الصوت قيد التشغيل.

لمزامنة الصوت على التلفزيون...

 **- 1**اضغط على واضغط على) لليسار) لـالإعداد.

 **- 2**انقر فوق الصوت >متقدموانقر فوق توازن إخراج الصوت.

 **- 3** استخدم شريط التمرير لتعيين توازن الصوت واضغط

علىموافق.

 **- 4**اضغط على BACK بشكل متكرر، إذا لزم الأمر، لإغلاق القائمة.

تنسيق إخراج الصوت

 إذا توفر لديك نظام مسرح منزلي مزوّد بإمكانيات معالجة صوت متعدد القنوات مثل Digital Dolbyأو إمكانيات مماثلة، فعليك تعيين تنسيق إخراج الصوت إلى تعدد القنوات. باستخدام تعدد القنوات، سيتمكّن التلفزيون من إرسال إشارة الصوت المضغوط متعدد القنوات من قناة تلفزيونية أو مشغّل متصل إلى نظام المسرح المنزلي. إذا توفر لديك نظام مسرح منزلي غير مزوّد بإمكانية معالجة الصوت متعدد القنوات، فحدد استيريو.

لتعيين تنسيق إخراج الصوت...

- **1**اضغط على واضغط على) لليسار) لـالإعداد.
- 2انقر فوق الصوت >متقدموانقر فوق تنسيق إخراج الصوت.
	- **3** انقر فوقمتعدد القنوات أو استيريو.

 **- 4**اضغط على BACK بشكل متكرر، إذا لزم الأمر، لإغلاق القائمة.

ضبط مستوى إخراج الصوت

استخدم إعداد ضبط مستوى إخراج الصوت لضبط مستوى الصوت (الصوت المرتفع) في التلفزيون ونظام المسرح المنزلي عند التبديل من أحدهما إلى الآخر. قد يعود السبب في اختلافات مستويات الصوت إلى

الاختلافات في معالجة الصوت.

لضبط مستوى الاختلاف في مستوى الصوت...

 **- 1**اضغط على واضغط على) لليسار) لـالإعداد. - 2انقر فوق الصوت >متقدموانقر فوق ضبط مستوى إخراج الصوت.  **- 3** إذا كان الاختلاف في مستوى الصوت كبيرًا، فحددأكثر . أما إذا كان الاختلاف في مستوى الصوت قليلا،ً فحددأقل.  **- 4**اضغط على BACK بشكل متكرر، إذا لزم الأمر، لإغلاق القائمة.

 يؤثر ضبط مستوى إخراج الصوت في كل من إخراج الصوت - بصري وإشارات صوت ARC HDMI .

### مشاكل تتعلق بصوت نظام المسرح المنزلي

#### الصوت مع التشويش المرتفع

 إذا كنت تشاهد فيديو من محرك أقراص USB محمول متصل أو من كمبيوتر متصل، فقد يخرج الصوت من نظام المسرح المنزلي مشوّشًا. ستسمع هذا التشويش عندما يكون ملف الصوت أو ملف الفيديو مزودًا بنظام صوت DTS في حين لم يتم تزويد نظام المسرح المنزلي بنظام معالجة الصوت DTS . يمكنك إصلاح هذه المشكلة بتعيينتنسيق إخراج الصوت الخاص بالتلفزيون إلى استيريو.

 اضغط على لـ الإعداد > الصوت > متقدم > تنسيق إخراج الصوت.

#### بدون صوت

 إذا لم تستطع أن تسمع الصوت يخرج من التلفزيون على نظام المسرح المنزلي، تحقق من توصيل كابل HDMIبتوصيلة HDMI ARC على نظام المسرح المنزلي. تُعتبر كل توصيلات HDMI على التلفزيون متوافقة مع توصيلات ARC HDMI.

### 4.7

## مشغّل أقراص Blu-ray

<span id="page-15-0"></span> استخدم كبل HDMIعالي السرعة لتوصيل مشغّل أقراص ray-Blu بالتلفزيون.

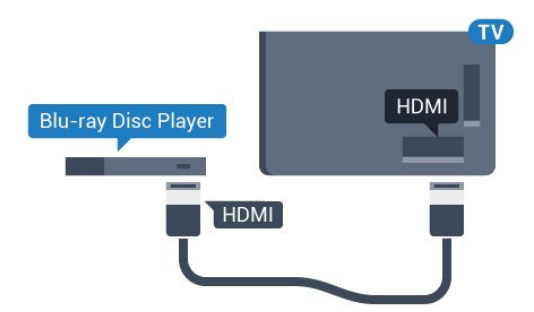

 إذا توفرت وظيفة CEC HDMI EasyLink في مشغّل أقراص ray-Blu، فيمكنك تشغيل المشغّل بواسطة جهاز التحكم عن بعد الخاص بالتلفزيون.

<span id="page-15-1"></span>في التعليمات، اضغط على المفتاح الملون ➡ الكلمات الرئيسية وابحث عن CEC HDMI EasyLink لمزيد من المعلومات.

## 4.8 مشغّل DVD

 استخدم كبل HDMI لتوصيل مشغّل DVDبالتلفزيون. أو، يمكنك استخدام كبل SCART ، إذا لتم تتوفر توصيلة HDMI للجهاز.

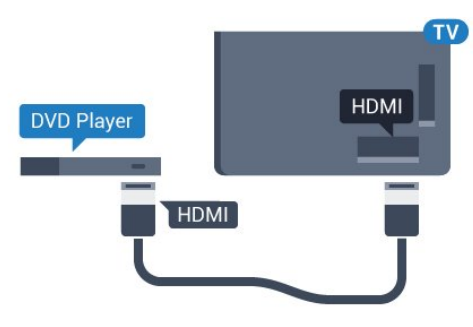

 إذا كان مشغّل DVD موصولاً بواسطة توصيلة HDMI وتتوفر فيه وظيفة CEC EasyLink، فيمكنك تشغيل المشغّل بواسطة جهاز التحكم عن بعد الخاص بالتلفزيون.

 للحصول على مزيد من المعلومات حول ميزة EasyLink، اضغط على المفتاح الملون ➡ الكلمات الرئيسية وابحث عن EasyLink HDMI CEC

#### 4.9

وحدة تحكم بالألعاب

#### HDMI

 للحصول على أعلى مستويات الجودة، قم بتوصيل وحدة التحكم بالألعاب بواسطة كبل HDMIعالي السرعة بالتلفزيون.

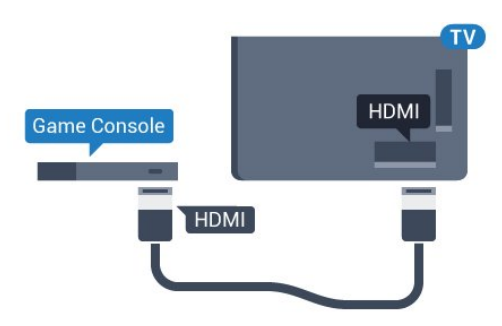

#### YPbPr

قم بتوصيل وحدة الألعاب باستخدام كبل فيديو مكوّن ( Pr Pb Y) وكبل صوت يسار/يمين بالتلفزيون.

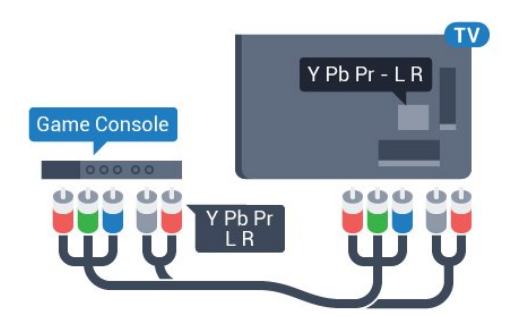

#### فيديو-صوت يسار/يمين / Scart

قم بتوصيل وحدة التحكم بالألعاب بالتلفزيون باستخدام كبل مركّب ) CVBS (وكبل صوت يسار/يمين بالتلفزيون.

إذا كانت وحدة التحكم بالألعاب مزوّدة بمخرج كبل فيديو ( CVBS ) ومخرج كبل صوت يسار/يمين فقط، استخدم محوّل فيديو وصوت يسار/يمين إلى SCART) يُباع بشكل منفصل) للتوصيل بتوصيلة SCART.

<span id="page-16-0"></span>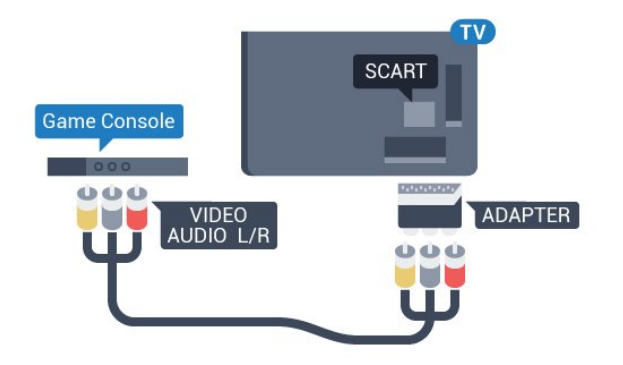

## 4.10 ذراع الألعاب

## توصيل ذراع ألعاب

<span id="page-16-1"></span>للمشاركة في ألعاب على الإنترنت على هذا التلفزيون، يمكنك توصيل مجموعة محددة من أذرع الألعاب اللاسلكية. ويمكنك استخدام ذراع الألعاب فور توصيله.

لتوصيل ذراع ألعاب...

 **- 1** قم بتوصيل جهاز الاستقبال المصغّر صغير الحجم بإحدى توصيلات USBعلى الجهة الجانبية للتلفزيون. يأتي جهاز الاستقبال المصغّر صغير الحجم اللاسلكي مع ذراع الألعاب.

 **- 2** يمكنك استخدام ذراع الألعاب إذا كان قيد التشغيل.

 ويمكنك توصيل ذراع ألعاب ثانٍ بتوصيلة USBالثانية على الجهة الجانبية للتلفزيون.

يمكنك أيضًا استخدام ذراع الألعاب للتحكم بالمؤشر.

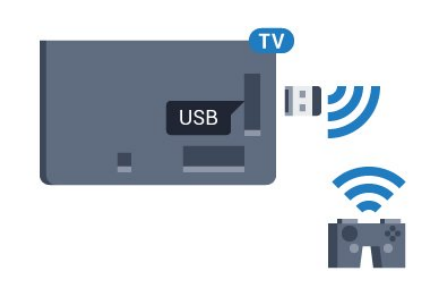

## أذرع ألعاب ملائمة

تمت ملاءمة مجموعة محددة من أذرع الألعاب اللاسلكية وتم اختبارها ليتم استخدامها في هذا التلفزيون. أما بعض أذرع الألعاب الأخرى فقد لا تكون متوافقة كليًا.

أذرع الألعاب المناسبة هي...

- Logitech F710 •
- Logitech F510 •
- **Windows J Xbox 360 Wireless Controller**
	- ذراع الألعاب اللاسلكي FX Strike Speedlink

## مشاكل مع التداخل

لحل مشاكل تداخل محتملة مع أجهزة لاسلكية أخرى على التلفزيون...

 • استخدم سلك توصيل USBوضَع جهاز الاستقبال المصغّر على مسافة متر واحد تقريبًا من التلفزيون.

 • أو، يمكنك استخدام لوحة وصل USB مزودة بالطاقة ومتصلة بالتلفزيون وتوصيل أجهزة الاستقبال المصغّرة بلوحة وصل USB.

#### 4.11

## محرك قرص ثابت USB

## ما الذي تحتاج إليه

 إذا قمت بتوصيل محرك قرص ثابت USB ، فيمكنك إيقاف البث التلفزيوني مؤقتًا أو تسجيله. يجب أن يكون البث التلفزيوني بثًا رقميًا (بث DVBأو بث مماثل).

#### للإيقاف مؤقتاً

 لإيقاف بث مؤقتًا، تحتاج إلى محرك قرص ثابت يتوافق مع 2.0 USB تتوفر فيه مساحة قرص تبلغ 32 جيجابايت على الأقل.

#### للتسجيل

 لإيقاف بث مؤقتًا وتسجيله، تحتاج إلى مساحة قرص تبلغ 250 جيجابايت على الأقل. إذا أردت تسجيل بث بواسطة بيانات دليل التلفزيون من الإنترنت، ستحتاج إلى تثبيت اتصال الإنترنت على التلفزيون قبل تثبيت محرك قرص ثابت USB.

 للحصول على مزيد من المعلومات حول كيفية تثبيت محرك قرص ثابت USB، اضغط على المفتاح الملون ➡ الكلمات الرئيسية وابحث عن محرك قرص ثابت USB، تثبيت.

#### التثست

 قبل أن تتمكّن من إيقاف بث مؤقتاً أو تسجيله، يجب توصيل محرك قرص ثابت USB وتهيئته. وتؤدي التهيئة إلى إزالة كل الملفات من محرك القرص الثابت USB.

 **- 1** قم بتوصيل محرك القرص الثابت USB بإحدى توصيلات USB على التلفزيون. احرص على عدم توصيل جهاز USB آخر بمنافذ USBالأخرى عند التهيئة.

- **2** تشغيل محرك القرص الثابت USBوالتلفزيون.
- **3** عند ضبط التلفزيون على قناة تلفزيونية رقمية، اضغط
- على) تعليق). ستؤدي محاولة التوقف مؤقتًا إلى بدء عملية التهيئة.

#### اتبع الإرشادات على الشاشة.

 عند الانتهاء من تهيئة محرك القرص الثابت USB، يمكنك تركه موصولاً بشكل دائم.

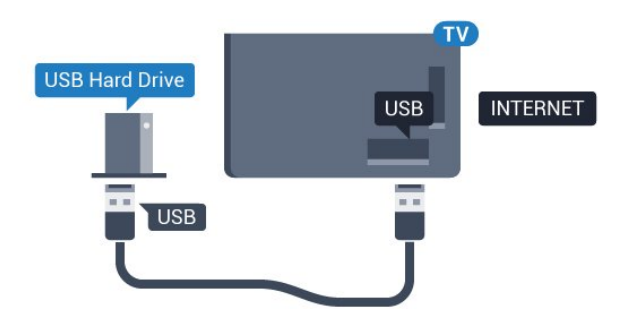

#### تحذير

 تتم تهيئة محرك القرص الثابت USB لهذا التلفزيون حصريًا، ولا يمكنك استخدام التسجيلات المخزّنة على كمبيوتر شخصي أو تلفزيون آخر. لا تقم بنسخ ملفات التسجيل أو تغييرها على محرك القرص الثابت USB من خلال أي تطبيق على الكمبيوتر الشخصي. قد يؤدي ذلك إلى إلحاق الضرر بالتسجيلات. عند تهيئة محرك قرص ثابت USB

<span id="page-17-0"></span> آخر، سيتم فقدان المحتوى الموجود على محرك الأقراص السابق. يجب إعادة تهيئة محرك قرص ثابت USBمثبّت على التلفزيون لاستخدامه مع كمبيوتر.

لمزيد من المعلومات، اضغط على المفتاح الملون الكلمات الرئيسية وابحث عنالإيقاف المؤقت للتلفزيون أو التسجيل.

## 4.12

## <span id="page-17-1"></span>لوحة مفاتيح USB أو ماوس USB

### لوحة مفاتيح USB

#### تركيب لوحة المفاتيح

 وصّل لوحة مفاتيح USB) من النوع HID-USB (لإدخال النص على التلفزيون.

> يمكنك توصيل لوحة مفاتيح وماوس بالتلفزيون. استخدم إحدى توصيلات USBللتوصيل.

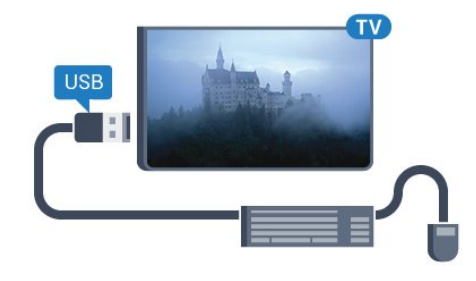

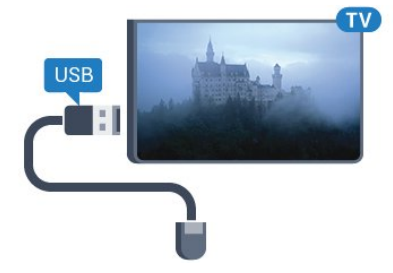

تركيب لوحة المفاتيح

 لتركيب لوحة مفاتيح USB ، قم بتشغيل التلفزيون وبتوصيل لوحة مفاتيح USB بإحدى توصيلات USBالموجودة على التلفزيون. عندما يكشف التلفزيون عن وجود لوحة المفاتيح للمرة الأولى، يمكنك تحديد مخطط لوحة المفاتيح واختبار تحديدك. إذا اخترت مخطط لوحة المفاتيح السيريلية أو اليونانية أولي، فيمكنك تحديد مخطط لوحة مفاتيح لاتينية ثانوي.

لتغيير إعداد مخطط لوحة المفاتيح عند تحديد مخطط مسبقًا...

 **- 1**اضغط على واضغط على) لليسار) لـالإعداد.  **- 2**انقر فوق الإعدادات العامةوانقر فوق إعدادات لوحة مفاتيح USB لبدء إعداد لوحة المفاتيح.

المفاتيح

مفاتيح إدخال نص

- مفتاح الإدخال = OK
- Backspace =حذف حرف قبل المؤشر
- مفاتيح الأسهم = التنقل ضمن حقل نصي

 • للتبديل بين مخططات لوحة المفاتيح، في حال تعيين مخطط ثانوي، اضغط على المفتاحين Ctrl+ Spacebarفي الوقت نفسه.

- مفاتيح لتطبيقات Apps TV Smartوصفحات إنترنت
	- Tab Shift + Tab =التالي والسابق
		- Home =التمرير إلى أعلى الصفحة
			- End =التمرير إلى نهاية الصفحة
	- Up Page =الانتقال صفحة واحدة للأعلى
	- Down Page =الانتقال صفحة واحدة للأسفل
		- + = التكبير بخطوة واحدة
		- - = التصغير بخطوة واحدة
		- \* = ملاءمة صفحة الويب مع عرض الشاشة

#### ماوس USB

توصيل ماوس USB

 يمكنك توصيل ماوس USB) من النوع HID-USB (للتنقل على التلفزيون.

توصيل الماوس

 قم بتشغيل التلفزيون وتوصيلماوس USB بإحدى توصيلات USB الموجودة على التلفزيون. يمكنك أيضاً توصيل ماوس USB بلوحة مفاتيح USBموصولة.

نقرات الماوس • نقر بالزر الأيسر = OK • نقر بالزر الأيمن =السابق

يمكنك استخدام عجلة التمرير لتمرير الصفحات لأعلى ولأسفل.

للحصول على مزيد من المعلومات حول كيفية توصيل لوحة مفاتيح، اضغط على المفتاح الملون ➡ الكلمات الرئيسية وابحث عن لوحة مفاتيح USB.

سرعة الماوس

يمكنك تعديل سرعة الماوس، وهي تتحرّك على الشاشة.

لتعديل السرعة...

- **1**اضغط على واضغط على) لليسار) الإعداد.
- **2**حدد الإعدادات العامة > سرعة المؤشر/الماوس واضغط على OK.
- 3اضغط على السهمين **≜** (للأعلى) أو ▼ (للأسفل) لزيادة السرعة أو إنقاصها.
- **4**اضغط على السهم ) لليمين) حرّك الماوس لاختبار السرعة التي قمت بتعيينها.
- **5**اضغط على السهم ) لليسار) للعودة إلى شريط التمرير. يمكنك تعديل الإعداد مرة أخرى.
	- **6**مع تحديد شريط التمرير، اضغط على ) لليسار) لتخزين هذا الإعداد وإغلاقه.

<span id="page-18-0"></span> **- 7**اضغط على BACK بشكل متكرر، إذا لزم الأمر، لإغلاق القائمة.

4.13

## محرك أقراص محمول USB

 يمكن عرض الصور أو تشغيل الموسيقى وملفات الفيديو من محرك أقراص محمول USBموصول.

 أدخل محرّك أقراص USB محمول في إحدى توصيلات USB على التلفزيون فيما يكون هذا الأخير قيد التشغيل.

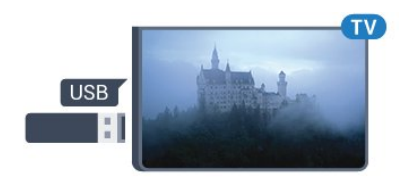

يكشف التلفزيون عن وجود محرك الأقراص المحمول ويفتح لائحة تعرض محتواه. إذا لم تظهر لائحة المحتويات بشكل تلقائي، فاضغط على SOURCES وانقر فوق USB.

 للتوقف عن مشاهدة محتويات محرك أقراص USB المحمول، اضغط على TVأو حدد نشاطًا آخر. لفصل محرك الأقراص المحمول USB، يمكنك سحبه في أي وقت.

تقنية عرض HD Ultra على USB

 يمكنك عرض صور بدقة HD Ultra بواسطة جهاز USBمتصل أو محرك قرص محمول. سيصغّر التلفزيون الدقة إلى " HD Ultra " في حال كانت الصور بدقة أعلى. لا يمكنك تشغيل فيديو أصلي بتقنية عرض HD Ultra على أي من توصيلات جهاز USB.

 للحصول على مزيد من المعلومات حول مشاهدة محتوى أو تشغيله من محرك أقراص محمول USB، اضغط على المفتاح الملون ➡ الكلمات الرئيسية وابحث عنالصور ومقاطع الفيديو والموسيقى.

## 4.14 كاميرا الصور

لعرض الصور المخزّنة على كاميرا الصور الرقمية، يمكنك توصيل الكاميرا مباشرةً بالتلفزيون.

 استخدم إحدى توصيلات USBعلى التلفزيون للتوصيل. اعمد على تشغيل الكاميرا بعد إجراء التوصيلات.

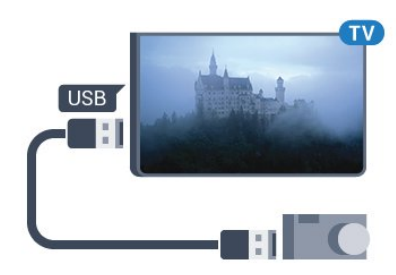

 إذا لم تظهر لائحة المحتويات بشكل تلقائي، فاضغط على SOURCES، وانقر فوق USB. قد تحتاج الكاميرا إلى ضبطها بحيث تنقل محتواها بواسطة بروتوكول نقل الصور ( PTT(. يمكنك مراجعة دليل المستخدم الخاص بكاميرا الصور الرقمية.

تقنية عرض HD Ultra على USB

 يمكنك عرض صور بدقة HD Ultra بواسطة جهاز USBمتصل أو محرك قرص محمول. سيصغّر التلفزيون الدقة إلى " HD Ultra " في حال كانت الصور بدقة أعلى. لا يمكنك تشغيل فيديو أصلي بتقنية عرض HD Ultra على أي من توصيلات جهاز USB.

للحصول على مزيد من المعلومات حول عرض الصور، اضغط على

المفتاح الملون الكلمات الرئيسية وابحث عنالصور ومقاطع الفيديو والموسيقى .

تقنية عرض HD Ultra على USB

<span id="page-19-1"></span> يمكنك عرض صور بدقة HD Ultra بواسطة جهاز USBمتصل أو محرك قرص محمول. سيصغّر التلفزيون الدقة إلى " HD Ultra " في حال كانت الصور بدقة أعلى. لا يمكنك تشغيل فيديو أصلي بتقنية عرض HD Ultra على أي من توصيلات جهاز USB.

> 4.15 كاميرا الفيديو

#### HDMI

 للحصول على أفضل مستوى من الجودة، استخدم كبل HDMI لتوصيل كاميرا الفيديو بالتلفزيون.

<span id="page-19-0"></span>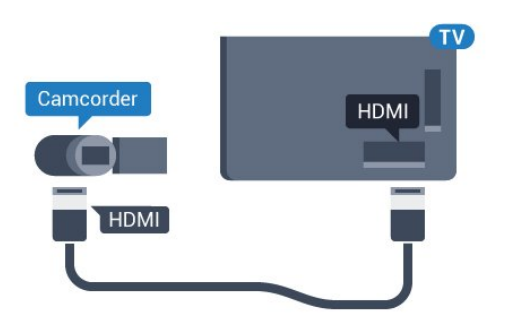

### فيديو-صوت يسار/يمين / Scart

 يمكنك استخدام توصيلة HDMI أو YPbPr أو SCARTلتوصيل كاميرا الفيديو. إذا كانت كاميرا الفيديو لديك مزودة فقط بإخراج فيديو ( CVBS ( وإخراج صوت يسار/يمين، استخدم محوّل صوت فيديو يسار/يمين إلى SCART) يُباع بشكل منفصل) للتوصيل بتوصيلة SCART.

<span id="page-19-2"></span>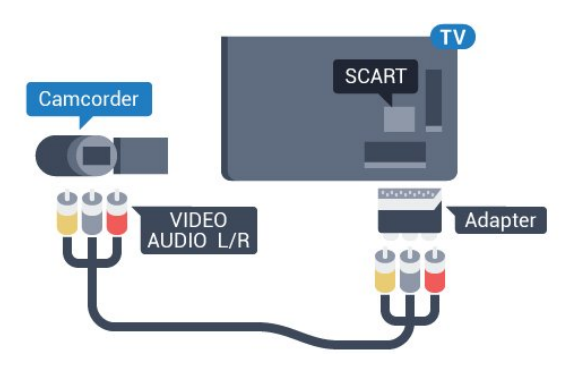

4.16

### كمبيوتر

### التوصيل

يمكنك توصيل الكمبيوتر بالتلفزيون واستخدام التلفزيون كشاشة كمبيوتر شخصي.

#### بواسطة HDMI

استخدم كبل HDMIلتوصيل الكمبيوتر بالتلفزيون.

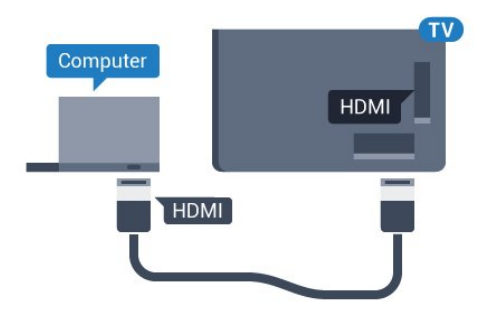

#### بواسطة DVI إلى HDMI

 أو، يمكنك استخدام محوّل DVI إلى HDMI) يُباع بشكل منفصل) لتوصيل الكمبيوتر الشخصي بتوصيلة HDMI وكبل صوت يسار/يمين (مأخذ استيريو صغير بقياس 3.5 مم) بإدخال الصوت IN AUDIO يسار/يمين على جهة التلفزيون الخلفية.

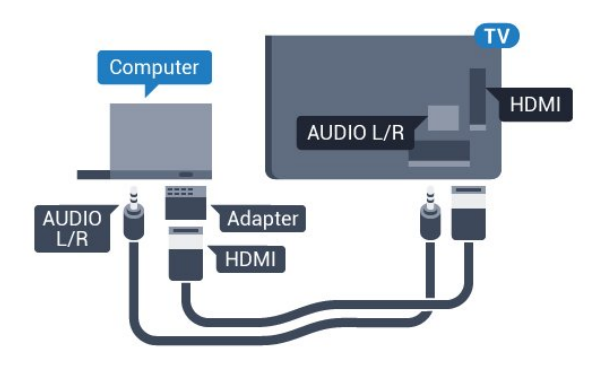

### الإعدادات

إذا تمت إضافة الكمبيوتر كجهاز من نوع كمبيوتر في قائمة المصدر (لائحة التوصيلات)، فسيتم ضبط التلفزيون تلقائيًا على إعداد الكمبيوتر المثالي.

إذا كنت تستخدم الكمبيوتر لمشاهدة الأفلام أو إذا كنت تستخدمه لتشغيل الألعاب، فقد ترغب في إعادة ضبط التلفزيون على الإعداد المثالي لمشاهدة التلفزيون أو الألعاب.

لتعيين التلفزيون على الإعداد المثالي يدويًا...

- **1**اضغط على واضغط على) لليسار) لـالإعداد.
- **2**انقر فوق الصورة > متقدموانقر فوق ألعاب أو كمبيوتر.
- **3**انقر فوق ألعاب (للألعاب) أو انقر فوق كمبيوتر (لمشاهدة فيلم).

 **- 4**اضغط على BACK بشكل متكرر، إذا لزم الأمر، لإغلاق القائمة.

> تذكّر ضرورة إعادة تعيين إعداد الللعبة أو الكمبيوتر إلى الكمبيوتر عندما تتوقف عن تشغيل اللعبة.

## 4.17 سمّاعات رأس

<span id="page-20-0"></span> يمكنك توصيل مجموعة من سماعات الرأس بتوصيلة على الجهة الخلفية من التلفزيون. إن التوصيلة هي عبارة عن مأخذ استيريو صغير مقاس 3.5 مم. يمكنك تعديل مستوى صوت سماعات الرأس بشكل منفصل.

لتعديل مستوى الصوت...

- **1**اضغط على واضغط على ) لليسار) الإعداد.
- **2**انقر فوق الصوت > مستوى صوت سماعات الرأس وانقر
	- داخل شريط التمرير لتعديل القيمة.
- **3**اضغط على BACK بشكل متكرر، إذا لزم الأمر، لإغلاق القائمة.

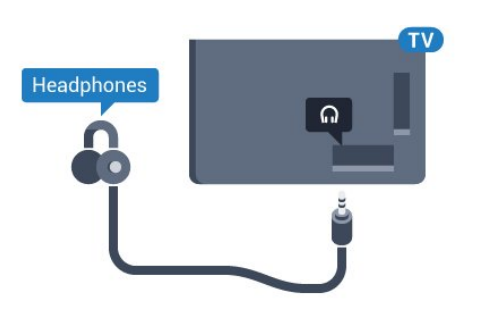

#### 4.18

## <span id="page-20-1"></span>مضخم صوت لاسلكي 50SWB

### التوصيل

يشتمل التلفزيون على مضخم صوت لاسلكي 50 SWB Philips.

إذا لم تقم بإقران مضخم الصوت اللاسلكي بالتلفاز أثناء عملية تثبيت التلفزيون الأولية أو إذا تم إقران مضخم الصوت بتلفزيون آخر من قبل، فيمكنك إقران مضخم الصوت بهذا التلفزيون من قائمة الإعداد.

لإقران مضخم الصوت بالتلفزيون...

 **- 1**ضع مضخم الصوت على مسافة 5 أمتار من التلفزيون وقم بتوصيله بمأخذ الطاقة الكهربائية. سيبدأ المفتاح الموجود على مضخم الصوت بالوميض.

 **- 2** من جهاز التحكم عن بُعد الخاص بالتلفزيون، اضغط

- على**⊄** واضغط على▶ (اليسار) من أجلالإعداد.
- **3** انقر فوقالصوت > مكبرات الصوت اللاسلكية >إضافة مكبر صوت جديد.

 **- 4**من مضخم الصوت، اضغط على المفتاح لمدة 4 ثوانٍ على الأقل - سيومض المفتاح بسرعة.

 **- 5** من التلفزيون، حددتوصيل واضغط على OKلبدء إقران مضخم الصوت مع التلفزيون.

 **- 6**ستظهر رسالة عند نجاح عملية الإقران.

 **- 7** اضغط على BACKبشكل متكرر إذا لزم الأمر، لإغلاق القائمة.

#### الموضع المثالي

تحقق من وجود مضخم الصوت على مسافة 5 أمتار من التلفزيون. ضع أيضًا مضخم الصوت على مسافة 30 سم على الأقل من الجدران أو الأسطح الرأسية الكبيرة. يمكنك وضع مضخم الصوت بصورة مسطحة أو مستقيمة.

بصورة مثالية، ضع مضخم الصوت اللاسلكي أسفل الأريكة التي تجلس عليها عند مشاهدة التلفزيون.

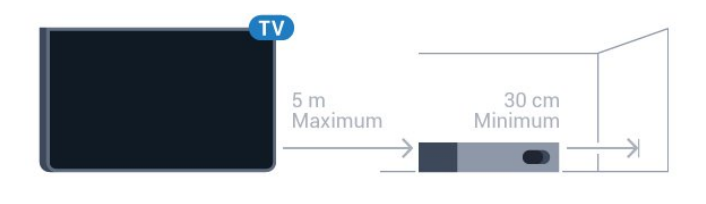

#### التشغيل أو الاستعداد أو الوميض

بمجرد أن يتم إقران مضخم الصوت اللاسلكي بالتلفزيون، سيتم تشغيله عند تشغيل التلفزيون وسيتم تحويله إلى وضع الاستعداد عند تحويل التلفزيون إلى وضع الاستعداد. يمكنك فصل مضخم الصوت من مأخذ الطاقة الكهربائية، ولكن قد يستغرق بعض الوقت قبل أن يتصل مضخم الصوت بالتلفزيون تلقائيًا مرة أخرى.

ألوان مصابيح LEDالخاصة بالمفتاح

- يشير اللون الأحمر إلى أن مضخم الصوت في وضع الاستعداد.
- يشير اللون الأزرق إلى أنه تم إقران مضخم الصوت وهو يشغّل صوت التلفزيون.
	- يشير الوميض البطيء باللون الأزرق إلى أن مضخم الصوت غير متصل بالتلفزيون.
	- يشير الوميض السريع باللون الأزرق إلى أن مضخم الصوت مفتوح للإقران بالتلفزيون.

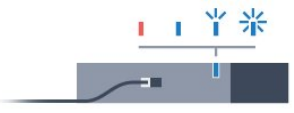

### 4.19 سماعات لاسلكية

<span id="page-21-0"></span>لتشغيل صوت التلفزيون على مكبر صوت لاسلكي، يجب إقران مكبر الصوت اللاسلكي بالتلفزيون. يمكنك إقران لغاية 10 مكبرات صوت لاسلكية لكن لا يمكنك تشغيل الصوت سوى على مضخم صوت واحد أو شريط صوت واحد في الوقت نفسه. ضَع مكبر الصوت اللاسلكي ضمن على مسافة 5 أمتار من التلفزيون.

لإقران مكبر صوت لاسلكي بالتلفزيون...

 **- 1**شغّل مكبر الصوت اللاسلكي، وضعه ضمن نطاق التلفزيون. اقرأ دليل المستخدم الخاص بالجهاز للحصول على معلومات محددة حول الإقران والنطاق اللاسلكي.

- **2**اضغط على واضغط على) لليسار) لـالإعداد.
- **3**انقر فوق الصوت > مكبرات الصوت اللاسلكية >إضافة مكبر صوت جديد.

 **- 4**اتبع الإرشادات التي تظهر على الشاشة. ستقوم بإقران الجهاز بالتلفزيون ويقوم التلفزيون بتخزين الاتصال.

 **- 5**اضغط على BACK بشكل متكرر، إذا لزم الأمر، لإغلاق القائمة.

لمزيد من المعلومات حول كيفية تحديد مكبر الصوت اللاسلكي، اضغط على المفتاح الملون الكلمات الرئيسية وابحث عن مكبرات الصوت اللاسلكية، تحديد .

## تشغيل وإيقاف التشغيل

5.1

## تشغيل أو وضع الاستعداد أو إيقاف التشغيل

 قبل تشغيل التلفزيون، تأكد من توصيل التيار الكهربائي في موصل POWERفي الجهة الخلفية من التلفزيون.

لإدخال التلفزيون في وضع الاستعداد عند انطفاء المؤشر الضوئي، اضغط على مفتاح جويستيك الصغير على الجهة الخلفية من التلفزيون. سيُضيء المؤشر.

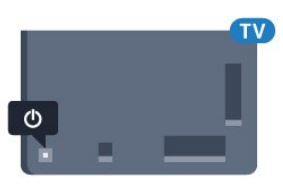

عندما يكون التلفزيون في وضع الاستعداد، اضغط على على جهاز التحكم عن بعد لتشغيل التلفزيون. أو، اضغط على HOME.

التبديل إلى وضع الاستعداد

لتبديل التلفزيون إلى وضع الاستعداد، اضغط على**©** على جهاز التحكم عن بعد.

إيقاف التشغيل

لإيقاف تشغيل التلفزيون، اضغط على مفتاح الجويستيك. سينطفئ المؤشر.

يبقى التلفزيون متصلاً بالتيار الكهربائي لكنه يستهلك نسبة قليل جدًا من الطاقة.

لإيقاف تشغيل التلفزيون بشكل كامل، افصل قابس الطاقة. عند فصل قابس الطاقة، اسحب دائمًا قابس الطاقة، ولا تسحب إطلاقًا سلك الطاقة. احرص على أن تتوفر لديك إمكانية الوصول إلى قابس الطاقة وسلك الطاقة ومأخذ الطاقة في كل الأوقات.

#### 5.2

## سطوع شعار Philips

 يمكنك إيقاف تشغيل سطوع شعار Philipsأو ضبطه على الجهة الأمامية من التلفزيون.

للضبط أو إيقاف التشغيل...

- **1** اضغط على واضغط على) لليسار) الإعداد.
- **2**انقر فوق الإعدادات العامةوانقر فوق سطوع شعار Philips.  **- 3**انقر فوق الحد الأقصى أو متوسط أو الحد الأدنىأو انقر فوق
	- إيقاف التشغيل لإيقاف تشغيل إضاءة الشعار.
- **4**اضغط على BACK بشكل متكرر، إذا لزم الأمر، لإغلاق القائمة.

<span id="page-22-1"></span><span id="page-22-0"></span>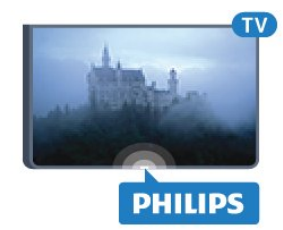

#### 5.3

## المفاتيح على التلفزيون

<span id="page-22-3"></span>إذا أضعت جهاز التحكم عن بعد أو فرغت بطارياته، تظل قادرًا على تنفيذ بعض العمليات الأساسية على التلفزيون.

لفتح القائمة الأساسية...

 **- 1**عندما يكون التلفزيون قيد التشغيل، اضغط على مفتاح الجويستيك على الجهة الخلفية من التلفزيون لإظهار القائمة الأساسية.

 **- 2**اضغط إلى اليسار أو إلى اليمين لتحديد مستوى الصوت أو القناة أو المصادر . إذا كان التلفزيون في موقع المتجر، يمكنك أيضًا تحديدالكاميرا .

 **- 3**اضغط للأعلى أو للأسفل لتعديل مستوى الصوت أو ضبط القناة التالية أو السابقة. اضغط للأعلى أو للأسفل لاستعراض لائحة المصادر، بما في ذلك تحديد الموالف. اضغط على مفتاح الجويستيك لإخراج الكاميرا.

 **- 4** وستختفي القائمة تلقائيًا.

 لإيقاف تشغيل التلفزيون، حددإيقاف تشغيل التلفزيونواضغط على مفتاح الجويستيك.

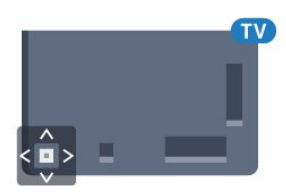

### 5.4 مؤقت السكون

<span id="page-22-4"></span><span id="page-22-2"></span> باستخداممؤقت السكون، يمكنك تعيين التلفزيون للتبديل تلقائيًا إلى وضع الاستعداد بعد فترة زمنية محددة مسبقًا.

لتعيين مؤقت السكون...

 **- 1** اضغط على واضغط على) لليسار) الإعداد.

 **- 2**انقر فوق الإعدادات العامة > مؤقت السكون. باستخدام شريط التمرير، يمكنك تعيين الوقت لغاية 180 دقيقة مع زيادة 5 دقائق كلّ مرة. إذا تم تعيين الوقت إلى 0 دقيقة، فسيتوقف مؤقت السكون عن التشغيل. يمكنك دائمًا إيقاف تشغيل التلفزيون قبل ذلك الوقت أو إعادة تعيين مؤقت السكون أثناء العد التنازلي.

<span id="page-22-5"></span> **- 3**اضغط على BACK بشكل متكرر، إذا لزم الأمر، لإغلاق القائمة.

## مؤقت إيقاف التشغيل

5.5

إذا تلقى التلفزيون إشارة تلفزيونية لكنك لم تضغط على أي مفتاح على جهاز التحكم عن بعد في غضون 4 ساعات، يتوقف التلفزيون عن التشغيل تلقائيًا لتوفير استهلاك الطاقة. أيضًا، إذا لم يتلقّ التلفزيون أي إشارة تلفزيونية ولا أي أمر من جهاز التحكم عن بعد لمدة 10 دقائق، يتوقف التلفزيون عن التشغيل تلقائيًا.

 إذا كنت تستخدم التلفزيون كشاشة أو إذا كنت تستخدم جهاز استقبال رقميًا لمشاهدة التلفزيون (جهاز استقبال الإشارات - STB (ولا تستخدم جهاز التحكم عن بعد الخاص بالتلفزيون، فعليك إلغاء تنشيط ميزة إيقاف التشغيل التلقائي هذه.

لإلغاء تنشيط مؤقت إيقاف التشغيل...

 **- 1**اضغط على وانقر فوق الإعدادات البيئية.

 **- 2**انقر فوق مؤقت إيقاف التشغيل. انقر داخل شريط التمرير لتعديل القيمة. عند تحديد القيمة 0 (إيقاف تشغيل) يتم إلغاء تنشيط إيقاف التشغيل التلقائي.

يظهر الرمز أمام خيار مؤقت إيقاف التشغيل عندما يكون نشطًا.

للحصول على مزيد من المعلومات حول إعدادات التلفزيون الصديقة للبيئة، اضغط على المفتاح الملون الكلمات الرئيسية وابحث عن الإعدادات البيئية . وسط

جهاز تحكم عن بُعد 6.1 نظرة عامة على المفاتيح

أعلى

6

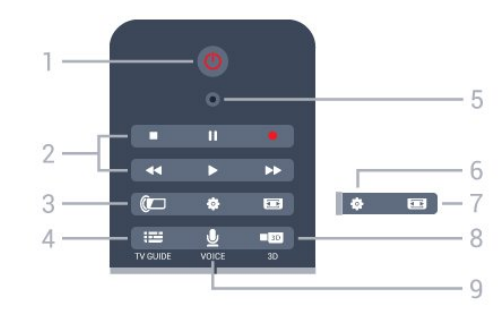

1 - وضع الاستعداد / تشغيل لتشغيل التلفزيون أو إعادته إلى وضع الاستعداد.

2 - التشغيل والتسجيل

• تشغيل ♣، للتشغيل.

• إيقاف مؤقت ، لإيقاف التشغيل مؤقتًا

• إيقاف ■، لإيقاف التشغيل

• إرجاع ، للإرجاع

• تقديم إلى الأمام ◀◀، للتقديم السريع إلى الأمام

• تسجيل ، لبدء التسجيل

Ambilight  $\mathbb{Z}$  - 3 للتبديل بين تشغيل Ambilight أو إيقاف تشغيله ولتشغيل Ambilightفي وضع الاستعداد.

> TV GUIDE  $\mathbf{F} = -4$ لفتح دليل التلفزيون أو إغلاقه.

5 -ميكروفون VOICE

 - الإعدادات لفتح قائمة "الإعدادات".

7 - تنسيق الصورة لفتح قائمة تنسيق الصورة أو إغلاقها.

 $D3$   $\blacksquare$   $\blacksquare$   $\blacksquare$  8 لفتح قائمة الوضع ثلاثي الأبعاد أو إغلاقها أو للتبديل إلى الوضع ثلاثي الأبعاد على الفور.

> VOICE  $\bigcup$  - 9 لبدء طلب بحث بواسطة إدخال الصوت.

<span id="page-24-1"></span><span id="page-24-0"></span>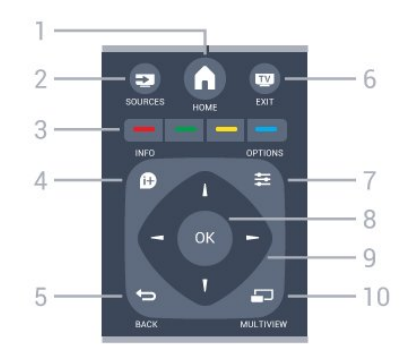

HOME  $\bigwedge$  - 1 لفتح القائمة الرئيسية.

SOURCES **22** - 2 لفتح قائمة المصادر.

3 - المفاتيح الملونة التحديد المباشر للخيارات. يؤدي الضغط على المفتاح الأزرق ، إلى فتحالتعليمات.

> INFO  $\theta$  - 4 لفتح معلومات البرنامج أو إغلاقها.

 $BACK$   $\rightarrow$  - 5 للعودة إلى القناة السابقة التي حددتها. لإغلاق قائمة دون تغيير أي إعداد. للعودة إلى صفحة App/ Internetالسابقة.

 $EXIT - \square \square$  - 6 للعودة إلى مشاهدة التلفزيون. للخروج من تطبيق تلفزيون تفاعلي.

> OPTIONS  $\equiv$  - 7 لفتح قائمة خيارات أو إغلاقها.

8 - مفتاح OK لتأكيد تحديد أو إعداد. لتنشيط المؤشر والنقر.

9 - مفاتيح الأسهم/التنقل للتنقل لأعلى أو لأسفل أو لليمين أو لليسار.  $MULTIVIEW$   $\Box$  - 10 لفتح شاشة إضافية صغيرة.

Bottom

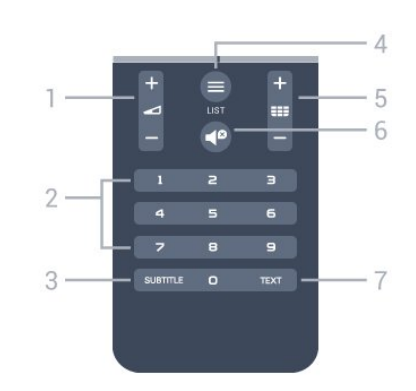

1 - مستوى الصوت لتعديل مستوى الصوت.

2 - مفاتيح الأرقام لتحديد قناة بشكل مباشر.

#### SUBTITLE - 3

لتشغيل الترجمات أو إيقاف تشغيلها أو تشغيلها أثناء كتم الصوت.

 $LIST \equiv -4$ لفتح لائحة القنوات أو إغلاقها.

#### 5 - قناة

للتبديل إلى القناة التالية أو السابقة في لائحة القنوات. لفتح الصفحة التالية أو السابقة في النص/نصوص المعلومات. لبدء الفصل التالي أو السابق على قرص.

> 6 - كتم لكتم الصوت أو استعادته.

TEXT - 7 لفتح النص/نصوص المعلومات أو إغلاقه.

#### 6.2

المؤشر

حول المؤشر

 بدلاً من التنقل على الشاشة باستخدام مفاتيح الأسهم، يمكنك استخدامالمؤشر.

 يعمل المؤشر مثل ماوس الكمبيوتر. يمكنك تحريك المؤشر — سهم أزرق — بتحريك جهاز التحكم عن بعد قليلاً. يمكنك ضبط سرعة المؤشر، تمامًا مثل ماوس الكمبيوتر.

إلى جانب المؤشر، يمكنك دائمًا استخدام مفاتيح الأسهم للتحديد، وسيختفي المؤشر مؤقتًا. لا تعتمد بعض التطبيقات — مثل النص/نصوص المعلومات — أو بعض صفحات الإنترنت، المؤشر. سيعود التلفزيون تلقائيًا إلى مفاتيح الأسهم للتنقل.

إذا لم ترغب في استخدام المؤشر، يمكنك إيقاف تشغيله.

إذا قمت بتوصيل ذراع ألعاب، يمكنك أيضًا استخدام ذراع الألعاب للتحكم بالمؤشر.

#### استخدام المؤشر

تنشيط

عند فتح شاشة أو تطبيق يدعم التحكم بواسطة المؤشر، سيظهر مؤشر غير نشط. ) رأس سهم) مائل إلى اللون الرمادي في مكان ما في وسط الشاشة.

ضع إبهامك على المفتاح OK – لا تضغط عليه – لتنشيط المؤشر. والآن حرك جهاز التحكم عن بعد من المعصم، لا حاجة إلى تحريك ذراعك. يمكنك ترك المفتاح OK وترك المؤشر حيث هو. وسيختفي المؤشر بعد 5 ثوان.ٍ ويمكنك تحريك جهاز التحكم عن بعد والتقاط المؤشر مرة أخرى عندما تعيد وضع إبهامك على المفتاح OK.

لتنشيط المؤشر، ضع إبهامك على المفتاح OK وحرّك جهاز التحكم عن بعد لبرهة قصيرة.

النقر

لتحديد ما تريد، مرّر المؤشر فوق العنصر واضغط على – انقر فوق المفتاح – OK . تمامًا مثل ماوس الكمبيوتر. بالنسبة إلىالمفاتيح الملونة ، INFOو OPTIONSما زلت بحاجة إلى الضغط على المفاتيح على جهاز التحكم عن بعد.

للضغط على مفتاح أثناء استخدام المؤشر...

 **- 1**ضع المؤشر فوق العنصر الموجود على الشاشة – مثلاً قناة في لائحة القنوات.

- **2**ارفع إبهامك لتترك المؤشر في ذلك الموضع.
- **3**اضغط على المفتاح الملون الذي تحتاج إليه.
- **4** أعد إبهامك فوق المفتاح OKللاستمرار في استخدام المؤشر.

التنقل عبر مفاتيح الأسهم

<span id="page-25-0"></span>في حال الضغط على أحد مفاتيح الأسهم (لليسار أو لليمين أو للأعلى أو للأسفل) للتنقل، سيختفي المؤشر. وسيعود التلفزيون إلى التنقل عبر مفاتيح الأسهم. لتنشيط المؤشر، ضع إبهامك على المفتاح OK وحرّك جهاز التحكم عن بعد لبرهة قصيرة.

تغيير الموضع

قد تتغير وجهة المؤشر بعد فترة من الوقت. لتغيير موضع المؤشر، ارفع إبهامك، ووجّه جهاز التحكم عن بعد نحو السهم الأزرق الموجود على الشاشة، وأعد إبهامك فوق المفتاح OK.

#### سرعة المؤشر

يمكنك ضبط سرعة المؤشر، السرعة التي يتحرك بها المؤشر على الشاشة.

لتعديل السرعة...

- **1**اضغط على واضغط على) لليسار) الإعداد.
- **2**حدد الإعدادات العامة > سرعة المؤشر/الماوس واضغط على OK.
- 3اضغط على السهمين **▲** (للأعلى) أو ▼ (للأسفل) لزيادة السرعة أو إنقاصها.
- 4اضغط على السهم ♦ (لليمين) لاختبار السرعة التي قمت بتعيينها.
- ضع إبهامك على المفتاح OKلاختبار سرعة المؤشر.
- **5**اضغط على السهم ) لليسار) للعودة إلى شريط التمرير. يمكنك

تعديل الإعداد مرة أخرى.  **- 6**مع تحديد شريط التمرير، اضغط على ) لليسار) لتخزين هذا الإعداد وإغلاقه.  **- 7**اضغط على BACK بشكل متكرر، إذا لزم الأمر، لإغلاق القائمة.

#### إيقاف تشغيل المؤشر

لإيقاف تشغيل المؤشر...

 **- 1**اضغط على واضغط على) لليسار) الإعداد.  **- 2**حدد الإعدادات العامة > مؤشر جهاز التحكم عن بعد وحدد إيقاف التشغيل.  **- 3**اضغط على BACK بشكل متكرر، إذا لزم الأمر، لإغلاق القائمة.

## 6.3

## الصوت

### استخدام الصوت

 لم تعد ميزة "البحث الصوتي" متوفرة على تلفزيون Android من Philips بسبب تغيّر أوضاع الدعم من Google. ونتيجةً لذلك، لم يعد بإمكاننا ضمان تشغيل ميزة "البحث الصوتي" بشكل سلس على تلفزيونك. نعتذر عن هذا الإزعاج وننصحك بإجراء "البحث" من لوحة مفاتيح جهاز التحكم عن بعد.

نشكرك على الانتظار والتفهّم.

بواسطة الصوت، يمكنك التحكم بالتلفزيون بمجرد التحدث إلى جهاز التحكم عن بعد. ويجب أن يكون التلفزيون متصلاً بالإنترنت.

يمكنك الطلب من التلفزيون ضبط قناة محددة أو البدء في مشاهدة برنامج حالي من دليل التلفزيون. ويمكنك استخدام الصوت في أي وقت للبحث عن أي شيء تريده على الإنترنت. أو، يمكنك لفظ اسم تطبيق لتشغيله على التلفزيون.

للتحكم بالتلفزيون بواسطة الصوت...

 **- 1** اضغط على VOICE.

 **- 2** قُل أولاً الأمر ثم قُل ما تريده. يمكنك التكلم لمدة 10 ثوانٍ قبل أن يتم إيقاف تشغيل الميكروفون. قم أولاً بالضغط على VOICE قبل البدء بالتكلم، حتى إذا طلب منك التلفزيون إعادة المحاولة. سينفّذ التلفزيون الأمر الذي تريده.

في المرة الأولى التي تضغط فيها على مفتاح VOICE وتجرب الصوت، ستفتح صفحة تعليمات استخدام الصوت. اقرأ كيفية استخدام الصوت. يمكنك الضغط على VOICE مرة أخرى والمحاولة على الفور. لإغلاق التعليمات، اضغط على Back.

لا يكون الصوت متوفرًا أثناء مكالمات Skype.

## الأوامر الصوتية

لمساعدة الصوت على فهم ما تريده بشكل أفضل، يمكنك استخدام هذه الأوامر.

 WATCH،] على سبيل المثال قُل "شاهد برنامج الدمى المتحركة"] - وسيبحث التلفزيون عن هذا البرنامج التلفزيوني ويحاول التبديل إلى القناة الصحيحة.

 CHANNEL ،] على سبيل المثال قُل "القناة 1BBC ["- وسيبحث التلفزيون عن هذه القناة ويحاول ضبطها.

 PLAY ،] على سبيل المثال قُل "تشغيل أغنية Bells Jingle -"] وسيبحث التلفزيون عن هذه الأغنية ضمن المجموعة الموسيقية لديك ويحاول تشغيلها.

SEARCH ، [على سبيل المثال قُل "ابحث عن فيلم The Hobbit - [" وسيبحث التلفزيون في الوسائط لديك ويُظهر نتائج البحث.

<span id="page-26-0"></span> GOOGLE ،] على سبيل المثال قُل "سوق البورصة على google "] - وسيبحث التلفزيون على الإنترنت ويُظهر نتائج البحث على google.

 TO GO ،] على سبيل المثال قُل "انتقل إلى موقع com.Philips- "] وسيحاول التلفزيون أن يفتح موقع Philipsعلى ويب.

 OPEN ،] على سبيل المثال قُل "افتح Skype [" - وسيحاول التلفزيون أن يفتح Skype.

<span id="page-26-1"></span>لتنفيذ هذه الأوامر الصوتية، يجب أن يتمكن التلفزيون من بلوغ ما تريده. يجب تثبيت القنوات وتعيين الوسائط إلى المشاركة. ويجب أن تكون الأجهزة المتصلة قيد التشغيل. وأخيرًا يجب أن يكون التلفزيون متصلاً بالإنترنت.

6.4

لوحة المفاتيح

#### لمحة عامة

Azertyو Qwerty

نظرة عامة حول لوحة مفاتيح Qwerty/ Azerty\*.

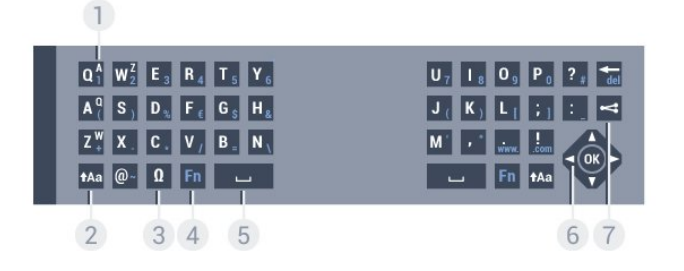

1 - حرف Azerty موضع الحرف عند تعيين مخطط لوحة المفاتيح إلى Azerty.

> Shift tAa - 2 للكتابة بأحرف كبيرة.

3 - Ω أحرف خاصة لفتح لوحة المفاتيح على الشاشة لتحديد الرموز أو الأحرف المعلّمة.

4 - مفتاح Fn

لكتابة رقم أو حرف ترقيم. Spacebar  $-$  5 6 - التنقل و OK 7 - مشاركة هذا لمشاركة ما تشاهده حاليًا عبر إنترنت.

 \* يتضمّن جهاز التحكم عن بُعد لوحة مفاتيح Qwerty/ Azerty أو لوحة مفاتيح Qwerty/ Cyrillic، وهذا يتوقف على للمنطقة التي تتواجد فيها.

Cyrillicو Qwerty

نظرة عامة على لوحة مفاتيح Qwerty/ Cyrillic\*.

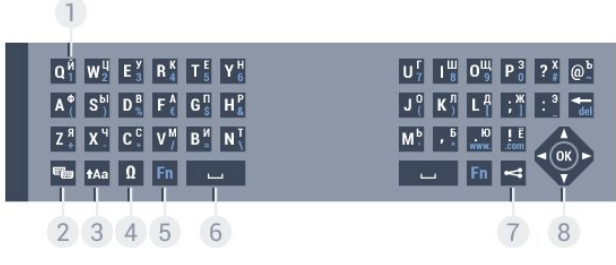

1 -الأحرف السيريلية

الأحرف المتوفرة عند تبديل لوحة المفاتيح إلى Cyrillic.

2 - تبديل إلى لوحة مفاتيح Cyrillic

 لتبديل لوحة المفاتيح إلى الأحرف السيريلية أو العودة إلى Qwerty. 3 - نقل

للكتابة بأحرف كبيرة.

أحرف خاصة  $\Omega$  - 4 لفتح لوحة المفاتيح على الشاشة لتحديد الرموز أو الأحرف المعلّمة.

```
5 - مفتاح Fn
لكتابة رقم أو حرف ترقيم
```
6 - شريط المسافة

7 - مشاركة هذا لمشاركة ما تشاهده حاليًا عبر إنترنت.

```
8 - التنقل و OK
```
 \* يتضمّن جهاز التحكم عن بعد لوحة مفاتيح Qwerty/ Azerty أو لوحة مفاتيح Qwerty/ Cyrillic، وهذا يتوقف على المنطقة التي تتواجد فيها.

#### كتابة النص

باستخدام لوحة المفاتيح الموجودة على جهة جهاز التحكم عن بُعد الخلفية، يمكنك كتابة النص في أي حقل نصي على الشاشة. اقلب لوحة المفاتيح مع توجيهها للأعلى لتنشيط مفاتيح لوحة المفاتيح. أمسك جهاز التحكم عن بُعد باستخدام يديك واكتب باستخدام إبهاميك.

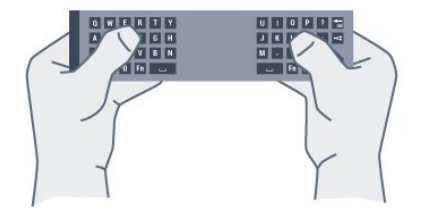

إدخال النص

لإدخال النص في حقل نصي على الشاشة، حدد الحقل النصي وابدأ الكتابة. اضغط على OKلتأكيد النص.

### الأحرف الكبيرة والأحرف الصغيرة

لكتابة حرف كبير، اضغط على المفتاح ) Shift (قبل كتابة الحرف.

 لكتابة عدة أحرف كبيرة على التوالي، اضغط باستمرار على المفتاح<del>1</del>Aa أثناء الكتابة.

 لكتابة الأحرف الكبيرة بشكل مستمر، اضغط على المفتاح1Aa لثانيتين لتبديل لوحة المفاتيح إلى وضع الأحرف الكبيرة. لإيقاف تشغيل وضع الأحرف الكبيرة، اضغط على المفتاح مرة أخرى. إذا لم يتم الضغط على أي مفتاح لمدة 20 ثانية، فسيتوقف تشغيل وضع الأحرف الكبيرة بشكل تلقائي. كذلك الأمر، إذا قمت بالضغط على مفتاح معدّل أخر، مثل Fn أو Ω، فسيؤدي ذلك إلى إيقاف تشغيل وضع الأحرف الكبيرة.

## الأرقام وأحرف الترقيم

 لكتابة رقم أو حرف ترقيم، اضغط على المفتاح Fn تمامًا قبل كتابة الرقم أو حرف الترقيم الذي تحتاج إليه. يمكنك تشغيل وضع Fnأو إيقاف تشغيله تمامًا كما تفعل مع وضع الأحرف الكبيرة.

إنترنت

يمكنك استخدام المفتاح Fn لإدخال www. أو . com.

## الأحرف والرموز المعلّمة

لا تتوفر الأحرف والرموز المعلّمة بشكل مباشر على لوحة مفاتيح جهاز التحكم عن بعد.

لكتابة مثل هذا الحرف، يمكنك فتح لوحة المفاتيح على الشاشة.

 لفتح لوحة المفاتيح على الشاشة، اضغط علىΩ . في لوحة المفاتيح على الشاشة، يمكنك الانتقال إلى الحرف المطلوب. بدّل مخطط لوحة المفاتيح بواسطة المفاتيح الملونة. اضغط على OKلإدخال حرف. تختفي لوحة المفاتيح على الشاشة عندما تضغط على أحد الأحرف على لوحة مفاتيح جهاز التحكم عن بعد.

#### لوحة مفاتيح Qwerty وAzerty وCyrillic

 إن المخطط القياسي للوحة مفاتيح جهاز التحكم عن بعد هو Qwerty.

لوحة مفاتيح Azerty

يمكن تعيين لوحة مفاتيح جهاز التحكم عن بعد إلى Azerty ، وهذا

يتوقف على المنطقة التي تتواجد فيها. وتظهر أحرف Azertyفي الجزء العلوي الأيمن من المفاتيح ذات الصلة.

لتعيين مخطط لوحة المفاتيح إلى Azerty…

 **- 1**اضغط على واضغط على ) لليسار) الإعداد.  **- 2**انقر فوق الإعدادات العامة > لوحة مفاتيح جهاز التحكم عن بعد.  **- 3**انقر فوق Azerty أو Qwerty.  **- 4**اضغط على BACK بشكل متكرر، إذا لزم الأمر، لإغلاق

القائمة. لوحة مفاتيح Cyrillic

يمكن تبديل لوحة مفاتيح جهاز التحكم عن بعد إلى الأحرف السيريلية، وهذا يتوقف على المنطقة التي تتواجد فيها. تظهر الأحرف السيريلية في الجزء العلوي الأيمن من مفاتيح لوحة المفاتيح.

لكتابة أحرف سيريلية...

 **- 1** اضغط على على جهاز التحكم عن بعد.  **- 2** اضغط على مرة أخرى للعودة إلى Qwerty.

## 6.5 التوصيل بالتلفزيون

## الإقران

كما يستخدم جهاز التحكم عن بعد هذا تردد الراديو لإرسال أوامره إلى التلفزيون. بطريقة مخالفة لأجهزة التحكم عن بعد التي تستخدم إشارات الأشعة تحت الحمراء، يمكنك إرسال الأوامر بواسطة جهاز التحكم عن بعد هذا بدون توجيهه نحو التلفزيون.

لكي يتمكّن جهاز التحكم عن بعد من التواصل مع التلفزيون، يجب إقران (توصيل) كل من التلفزيون وجهاز التحكم عن بعد مع بعضهما. بعد الإقران، لن تتمكن من استخدام جهاز التحكم عن بعد للتحكم بجهاز تلفزيون آخر.

عند بدء تنفيذ عملية التثبيت الأولية للتلفزيون، يدعوك التلفزيون إلى الضغط على المفتاح OK، وعند إجراء ذلك، تتم عملية الإقران. وعندما توقف تشغيل التلفزيون، يتم تخزين الإقران. ويمكنك إقران لغاية 5 أجهزة تحكم عن بعد بهذا التلفزيون.

## الإقران مرة أخرى

يمكنك إجراء عملية اقتران بين جهاز تحكم عن بعد آخر وهذا التلفزيون.

يختلف الأسلوب المتبع لتنفيذ عملية اقتران لجهاز تحكم عن بعد بين جهاز تحكم عن بعد سبق اقترانه بتلفزيون آخر أو جهاز تحكم عن بعد غير مقترن بعد.

• جهاز التحكم عن بعد مقترن بتلفزيون آخر

 لإجراء عملية الإقران، أمسك بجهاز التحكم عن بعد على مسافة قريبة من شعار Philips)حوالى 10 سنتيمترات)، واضغط على المفتاحين الأحمر و الأزرق في الوقت نفسه. ستظهر رسالة إذا نجحت عملية الإقران.

• جهاز التحكم عن بعد غير مقترن بعد

 لإجراء عملية الإقران، أمسك بجهاز التحكم عن بعد على مسافة قريبة من شعار Philips)حوالى 10 سنتيمترات)، واضغط على OK . ستظهر رسالة إذا نجحت عملية الإقران.

#### البيع بالتجزئة

 لإجراء عملية الإقران بين تلفزيون جديد - لم يتم إقرانه بعد - وجهاز تحكم عن بعد سبق وتم إقرانه بتلفزيون آخر، أمسك بجهاز التحكم عن بعد على مسافة قريبة من شعار Philips)حوالى 10 سنتيمترات)، واضغط على المفتاحين ━ الأحمر و━ الأزرق في الوقت نفسه.

ستظهر رسالة إذا نجحت عملية الإقران.

#### 6.6

## مستشعر الأشعة تحت الحمراء

<span id="page-28-1"></span>يستخدم جهاز التحكم عن بعد الخاص بالتلفزيون تردد الراديو لإرسال أوامره إلى التلفزيون. ومع استخدام تردد الراديو، لن تحتاج إلى توجيه جهاز التحكم عن بعد نحو التلفزيون.

ومع ذلك، يمكن للتلفزيون أيضًا تلقي الأوامر من جهاز تحكم عن بعد يستخدم الأشعة تحت الحمراء لإرسال الأوامر. إذا كنت تستخدم جهاز تحكم عن بعد من هذا النوع، فتأكد دائمًا من توجيه جهاز التحكم عن بعد نحو مستشعر الأشعة تحت الحمراء في جهة التلفزيون الأمامية.

<span id="page-28-0"></span>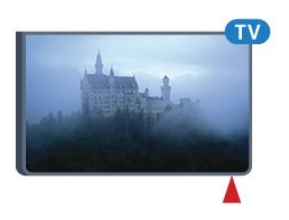

### 6.7

## بطاريات

<span id="page-28-2"></span>سيُعلمك التلفزيون عند انخفاض مستوى طاقة البطارية في جهاز التحكم عن بعد.

لاستبدال البطاريات، افتح حجرة البطارية على جانب لوحة المفاتيح الخاصة بجهاز التحكم عن بعد.

 **- 1**استخدم قطعة معدنية صغيرة أو جسمًا صغيرًا حادًا آخر واضغط على زر التحرير المستطيل الشكل لفتح غطاء البطارية.

 **- 2**اسحب القفل الأزرق لفتحه في الاتجاه المبيّن بواسطة السهم وارفع القفل.

 **- 3**استبدل البطاريات القديمة ببطاريتين قلويتين من

النوع V6-1.5LR-AA . تأكد من محاذاة طرفي + و - على البطاريات

بشكل صحيح.

 **- 4**اضغط على القفل الأزرق نحو الأسفل واسحبه إلى الوراء حتى تسمع صوت طقطقة.

 **- 5** عاود وضع باب البطارية في مكانه واضغط عليه نحو الأسفل حتى تسمع صوت طقطقة.

توقف عن استخدام جهاز التحكم عن بعد لمدة 25 ثانية لمعايرة المؤشر.

أخرج البطاريتين إذا كنت ستتوقف عن استخدام جهاز التحكم عن بعد لفترة طويلة. تخلّص من البطاريات القديمة وفقًا لتوجيهات نهاية الاستخدام.

لمزيد من المعلومات، اضغط على الكلمات الأساسية وابحث عن نهاية الاستخدام .

## 6.8 تنظيف

إن جهاز التحكم عن بعد مغلف بطبقة مقاومة للخدش.

<span id="page-29-0"></span>لتنظيف جهاز التحكم عن بعد، استخدم قطعة قماش ناعمة ورطبة. لا تستخدم أبدًا موادًا مثل الكحول أو المواد الكيميائية أو المنظفات المنزلية لتنظيف جهاز التحكم عن بعد.

التحكم بالحركات

## 7.1

7

## حول التحكم بواسطة الإيماءات

بفضلالتحكم بواسطة الإيماءاتيمكنك تشغيل التلفزيون بواسطة إيماءات اليد البسيطة. عند خروج الكاميرا من التلفزيون، يمكنك استخدام التحكم بواسطة الإيماءات. واحرص على عدم وجود عوائق في طريق الكاميرا أثناء انزلاقها إلى الخارج.

بفضل التحكم بواسطة الإيماءات يمكنك التبديل بين القنوات، أو تعديل مستوى الصوت أو كتم الصوت. يمكنك أن تفتح القائمة الرئيسية أو التقاط المؤشر للتنقل على الشاشة، باستخدام اليد فقط.

يعمل التحكم بواسطة الإيماءات على أفضل وجه إذا كنت جالسًا أمام التلفزيون وعلى مسافة تتراوح بين 3 و5 أمتار عن الشاشة. تجنّب تعرّض الكاميرا لأشعة الشمس المباشرة ولا تضع شيئًا في طريقها. يجب ألا تكون الغرفة مظلمة جدًا لأن الكاميرا تحتاج إلى التعرّف إلى حركات يدك. وتساعد الخلفية البسيطة الكاميرا على ملاحظة يدك بسهولة.

 لا يمكنك استخدام التحكم بواسطة الإيماءات مع تطبيقات تحتاج إلى الكاميرا، مثل Skype.

## 7.2 كاميرا

عندما تنزلق الكاميرا إلى خارج التلفزيون، يمكنك استخدام التحكم بواسطة الإيماءات. وستعود الكاميرا لتنزلق إلى الداخل عندما تقوم بإيقاف تشغيل التلفزيون إلى وضع الاستعداد.

 في حال لم تستخدم التحكم بواسطة الإيماءات، يمكنك إيقاف تشغيل الكاميرا. وستظهر الكاميرا فقط عندما تحتاج إليها لـ Skype أو Distance Adaptive Sharpness

لإيقاف تشغيل الكاميرا...

 **- 1**اضغط على واضغط على) لليسار) الإعداد.

 **- 2** انقر فوقالإعدادات العامة وانقر فوق الكاميرا.

 **- 3** انقر فوقإيقاف التشغيل. ستعود الكاميرا وتنزلق إلى الداخل.  **- 4**اضغط على BACK بشكل متكرر، إذا لزم الأمر، لإغلاق القائمة.

## 7.3 إيماءات اليد

يستخدم التحكم بواسطة الإيماءات إيماءات يد محددة.

• أبقِ يدك مرفوعة، مع توجيه راحة يدك نحو التلفزيون. وهذا ما يقوم بتنشيط التحكم بواسطة الإيماءات.

• أغلق يدك - حوّلها إلى قبضة - وافتح يدك فورًا مجددًا لتنشيط قائمة الإيماءات.

• حرّك يدك المفتوحة لتحرّك التمييز على الشاشة المقابلة ولتحديد زر معين.

النقر

• أغلق يدك ثم افتحها في ما يشبه حركة "النقر" فوق زر معين.

• إذا قمت بإنزال يدك، يبقى التحكم بواسطة الإيماءات نشطًا لمدة 5 ثوان.ٍ

<span id="page-30-0"></span>• وسيؤدي رفع يدك في غضون 5 ثوانٍ إلى إظهار المؤشر أو قائمة الإيماءات فورًا.

 • إذا رفعت يدك بعد مرور 5 ثوان،ٍ ستحتاج إلى "النقر" بيدك مجددًا لتنشيط قائمة الإيماءات.

يمكنك استخدام يدك اليمنى أو اليسرى.

<span id="page-30-1"></span>لاستخدام المؤشر مع التحكم بواسطة الإيماءات، يجب تشغيل مؤشر جهاز التحكم عن بعد. اضغط على الإعداد > الإعدادات العامة > مؤشر جهاز التحكم عن بعد.

<span id="page-30-4"></span>وتوازي سرعة المؤشر الذي تتحكم به اليد سرعة المؤشر العادي.

## 7.4 نظرة عامة حول الإيماءات

<span id="page-30-2"></span>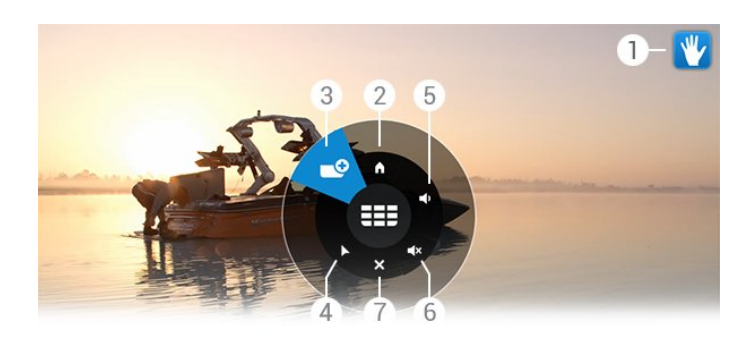

1 - مؤشر التحكم بواسطة الإيماءات لإظهار كيفية النقر وتنشيط قائمة الإيماءات.

> - 2 القائمة الرئيسية انقر لفتح القائمة الرئيسية.

- 3 قناة للأعلى أو للأسفل

للتبديل إلى القناة التالية أو السابقة أو البدء بمشاهدة التلفزيون. انقر بشكل متكرر للتنقل بين القنوات.

> - 4 إظهار المؤشر انقر للتبديل إلى المؤشر الذي تتحكم به الإيماءات.

> > - 5 مستوى الصوت للأعلى أو للأسفل لزيادة مستوى الصوت أو تخفيضه. انقر بشكل متكرر للتعديل.

<span id="page-30-3"></span>- 6 كتم الصوت/إلغاء كتم الصوت يمكنك أيضًا إلغاء كتم الصوت بالنقر فوق مستوى الصوت للأعلى أو للأسفل.

> - 7 إغلاق القائمة انقر لإغلاق قائمة الإيماءات.

### 7.5

#### تلميحات

- <span id="page-30-5"></span>• افتح دائمًا يدك بالكامل واجعل راحة اليد بمواجهة التلفزيون.
- إذا فقدت السيطرة بارتياح على المؤشر الذي تتحكم به اليد، غيّر موضع يدك. أخفض يدك وارفعها مرة أخرى.

 • لتنشيط القائمة الرئيسية، أخفض يدك وقم بتنشيط قائمة الإيماءات. بواسطة يدك، انقر فوق**∩** القائمة الرئيسية.

## القائمة الرئيسية

#### 8.1

8

## فتح القائمة الرئيسية

 للاستمتاع إلى أقصى حد بفوائد Android، قم بتوصيل التلفزيون بالإنترنت.

 تمامًا مثل الهاتف الذكي أو الكمبيوتر اللوحي من Android، فإن القائمة الرئيسية هي مركز التلفزيون. من القائمة الرئيسية يمكنك بدء تشغيل أي تطبيق أو التبديل إلى قناة تلفزيونية معينة أو استئجار فيلم أو بدء تشغيل تطبيق معين أو التبديل إلى جهاز متصل معين.

اضغط على HOMEلفتح القائمة الرئيسية.

انقر فوق الرموز في الشريط العلوي لتحديد علامة التبويب التي تحتاج إليها.

- الآن على التلفزيون
	- ■" التطبيقات
	- فيديو عند الطلب
- تلفزيون عند الطلب
	- القنوات
	- المصادر

قد لا تتوفر بعض الرموز بحسب إعداد التلفزيون والبلد الذي تقيم فيه. راجع الفصول التالية لمزيد من المعلومات حول علامات التبويب المختلفة في القائمة الرئيسية.

> لإغلاق القائمة الرئيسية من دون تغيير أي شيء، اضغط على BACK. <del>ف</del>

> > 8.2

لمحة عامة

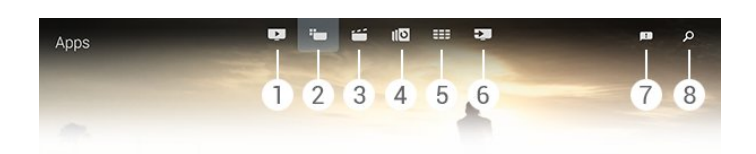

- **1** الآن على التلفزيون
	- **2** التطبيقات
- **3** فيديو عند الطلب
- **4** تلفزيون عند الطلب
	- **5** القنوات
	- **6** المصادر
	- **7** الإشعارات
		- **8** البحث

<span id="page-32-1"></span><span id="page-32-0"></span>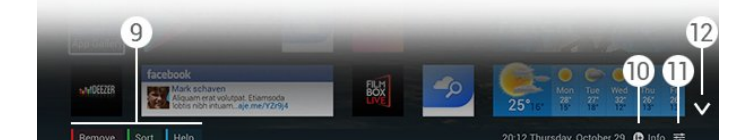

- **9**المفاتيح الملونة
- **10** المعلومات، يكون الرمز أبيض اللون عندما يتوفر خيار المعلومات.
- **11** الخيارات، يكون الرمز أبيض اللون عندما يتوفر خيار الخيارات.
	- **12**، لفتح صفحة علامة التبويب الكاملة.

## 8.3 الإعلامات

<span id="page-32-3"></span>يمكن للتلفزيون تلقي مجموعة واسعة من الرسائل، تُدعى الإشعارات. تأتي هذه الإشعارات من أي تطبيق على التلفزيون أو من الممكن أن يتم إرسالها إليك من الأصدقاء أو مراكز خدمات التطبيقات. يتم جمع الإشعارات في لائحة ويأتي الإشعار الأخير في أول اللائحة.

 عندما تتلقى إشعارًا، يظهر رمز لفترة قصيرة على الشاشة - ي الجهة فالعلوية اليمنى. وأثناء وجود الرمز على الشاشة، يمكنك النقر فوقه لفتح نافذة الإشعارات.

لفتح الإشعارات في أي وقت لاحق...

- **1** اضغط على HOMEلفتح القائمة الرئيسية.
- <span id="page-32-2"></span>- 2 انقر فوق رمز الإشعارات**■** أعلى القائمة التي تظهر إلى اليمين.  **- 3** انقر فوق أحد الإشعارات لقراءته.

مع تحديد إشعار معين، اضغط على) لليمين)، لفتح التطبيق.

اضغط على) لليسار)، لمسح الإشعار المحدد.

اضغط على INFO، لعرض الإشعار بالكامل.

#### 8.4

#### البحث

<span id="page-32-4"></span>إذا كان التلفزيون متصلاً بالإنترنت، يمكنك استخدام حقل البحث في القائمة الرئيسية.

 يمكنك إدخال نص لإجراء بحث دقيق عن أغنية أو برنامج تلفزيوني أو فيديو على YouTubeأو أي شيء تود العثور عليه على الإنترنت. ويمكنك استخدام لوحة المفاتيح على الشاشة أو لوحة مفاتيح جهاز التحكم عن بعد لإدخال النص.

أو، يمكنك تجربة خيار الصوت لتقول ببساطة ما تبحث عنه، من دون الحاجة إلى فتح حقل البحث في القائمة الرئيسية..

لإجراء بحث...

 **- 1** اضغط على HOMEلفتح القائمة الرئيسية.

 **- 2** انقر فوق لفتح حقل البحث.

 • ستظهر لوحة المفاتيح على الشاشة تلقائيًا. يمكنك أن تدخل النص الذي تريده هنا بواسطة مفاتيح التنقل. لإخفاء لوحة المفاتيح على الشاشة، اضغط على BACK.

 • إذا بدأت باستخدام لوحة مفاتيح جهاز التحكم عن بعد، ستختفي لوحة المفاتيح على الشاشة.

وستظهر نتائج البحث الذي أجريته في غضون ثوان.ٍ تنقل للأعلى أو للأسفل لعرض أنواع المحتوى المختلفة التي وجدتها.

## 9 الآن على التلفزيون

#### 9.1

## حول الآن على التلفزيون

بفضل ■ الآن على التلفزيون في القائمة الرئيسية، يوصي التلفزيون بالبرامج الـ 9 الأكثر شعبية التي يمكن مشاهدتها في الوقت الحالي.

 يوصي التلفزيون بمشاهدة برامج تُعرض على التلفزيون الآن أو يبدأ عرضها في غضون 15 دقيقة. ويتم تحديد البرامج الموصى بها من القنوات التي قمت بتثبيتها. يتم التحديد من بين القنوات الخاصة ببلدك. يمكنك أيضًا أن تسمح لميزةالآن على التلفزيونبتقديم بعض التوصيات المخصصة لك، بالاستناد إلى برامج تشاهدها بانتظام.

للحصول على هذه التوصيات المخصصة، يتوجب عليك الموافقة على الموافقة على التوصيات الشخصية في شروط الاستخدام. إذا سبق ووافقت على شروط الاستخدام، احرص على وضع علامة على خانة الاختيار الخاصة بالموافقة على التوصيات الشخصية. وقبل أن توافق، يمكنك أن تقرأ الموافقة بالتفصيل.

للموافقة على شروط الاستخدام والموافقة على التوصيات الشخصية، اضغط على المفتاح الملون ➡ الكلمات الرئيسية وابحث عن شروط الاستخدام، التطبيقات.

لا يقوم التلفزيون بتخزين توصيات مسبقة. وتتوفر معلومات الآن على التلفزيون في بلدان محددة فقط.

## 9.2 ما الذي تحتاج إليه

لتصبح معلومات الآن على التلفزيون متوفرة...

- يجب أن يكون هناك قنوات مثبتة على التلفزيون.
- يجب أن تتوفر معلومات الآن على التلفزيون في بلدك.
- يجب تعيين ساعة التلفزيون إلى تلقائي أو بحسب البلد.

• يجب أن توافق على شروط الاستخدام (ربما تكون قد وافقت عليها عند اتصالك بالإنترنت.).

 • من المفضل أن تأتي بيانات دليل التلفزيون من الإنترنت لكنها قد تأتي من جهة البث في حال لم يتم تعيين أي تصنيف أبوي أو قفل أي قنوات.

نوصي بتوصيل التلفزيون بالإنترنت.

<span id="page-34-3"></span>سيظهر الرمز فقط في الشريط العلوي من القائمة الرئيسية عندما تتوفر معلومات الآن على التلفزيون.

#### 9.3

## استخدام الآن على التلفزيون

 عندما تفتحالآن على التلفزيون، قد يحتاج التلفزيون إلى بضع ثوانٍ لتحديث المعلومات الموجودة في الصفحة.

لفتح الآن على التلفزيون...

- **1** اضغط على HOMEلفتح القائمة الرئيسية.
- **2**انقر فوق في الشريط العلوي لفتح الآن على التلفزيون .
	- في الآن على التلفزيون يمكنك...
- النقر فوق رمز برنامج معين لضبط البرنامج الجاري.
- <span id="page-34-0"></span>• انقر فوق رمز برنامج مجدول لضبط القناة الموجودة مسبقًا.
- انقر فوق إعلان معين لفتح صفحة ويب الخاصة بالإعلان.

للخروج من الآن على التلفزيون من دون ضبط قناة أخرى، اضغط على د BACK.

<span id="page-34-2"></span><span id="page-34-1"></span>يمكنك استخدام المفاتيح الملونة لبدء تسجيل، أو إيقاف تشغيله أو إزالته. يمكنك أيضًا تعيين تذكير يحذرك عند بدء عرض برنامج معين، أو يمكنك إزالته.

10

#### EXITلمشاهدة التلفزيون.

## التطبيقات

 $10.1$ 

## حول التطبيق

مع ➡ تطبيقات في القائمة الرئيسية، تفتح صفحات التطبيقات.

 تُظهر صفحة التطبيقات مجموعة التطبيقات المتوفرة على التلفزيون. تمامًا مثل التطبيقات على الهاتف الذكي أو الكمبيوتر اللوحي، تقدّم التطبيقات المتوفرة على التلفزيون وظائف محددة لتختبر تجربة غنية أثناء مشاهدة التلفزيون. إنها التطبيقات مثل YouTube أو Twitter أو الألعاب التلفزيونية أو أحوال الطقس (من بين غيرها). أو قم بتشغيل تطبيق لمستعرض الإنترنت مثل Chrome Google ، لاستعراض الإنترنت.

 قد تأتي التطبيقات من معرض التطبيقات من Philips أو من متجر Play Google™. للبدء، تم تثبيت بعض التطبيقات العملية على التلفزيون لديك. يمكن أن تقدم بعض التطبيقات عناصر واجهة استخدام تظهر على صفحات التطبيقات.

> لتثبيت تطبيقات من معرض التطبيقات من Philips أو من متجر Play Google، يجب أن يكون التلفزيون متصلاً بالإنترنت.

> > 10.2

## تثبيت تطبيق

 يمكنك تثبيت تطبيق من معرض التطبيقات من Philips أو من متجر Play Google.

لتثبيت تطبيق...

- **1**اضغط على HOMEلفتح القائمة الرئيسية.
- **2**انقر فوق في الشريط العلوي لفتح التطبيقات.
- **3**انقر فوق رمز معرض التطبيقات أو رمز Play Google.
- **4** حدد التطبيق الذي تريده وانقر فوق زر التثبيت إلى جانب التطبيق.

وسيقوم التلفزيون بتثبيت التطبيق.

بعد اكتمال التثبيت، سيظهر رمز التطبيق في صفحات التطبيقات. وتفتح التطبيقات التي يتم تثبيتها من معرض التطبيقات تلقائيًا بعد التثبيت.

 إذا واجهت مشاكل في تثبيت التطبيقات، تحقق أولاً من الإعدادات في متجر Play Google.

10.3

## بدء تشغيل تطبيق

يمكنك بدء تشغيل تطبيق من صفحات التطبيقات.

لبدء تشغيل تطبيق...

- **1**اضغط على HOMEلفتح القائمة الرئيسية.
- **2**انقر فوق في الشريط العلوي لفتح التطبيقات.
- **3** انقر فوق إلى اليمين لفتح صفحة التطبيقات الكاملة. تنقل إلى الأسفل للصفحات التالية.
	- **4** انقر فوق رمز التطبيق لبدء تشغيل التطبيق.

لإيقاف تطبيق...

اضغط على HOME وحدد نشاطًا آخر أو اضغط على

#### 10.4

### $Chrome^{TM}$

#### فتح المستعرض

<span id="page-35-4"></span><span id="page-35-1"></span><span id="page-35-0"></span> مع مستعرض الإنترنت Chrome على الإنترنت فتح يمكنك ،TM التلفزيون.

لاستعراض الإنترنت...

 **- 1**اضغط على HOMEلفتح القائمة الرئيسية.

 **- 2**انقر فوق في الشريط العلوي لفتح التطبيقات.

 **- 3**ابحث عن رمز تطبيق Chrome وانقر فوقه.

على التلفزيون، يمكنك عرض أي موقع ويب على الإنترنت، غير أن بعض هذه المواقع قد يكون غير مجهّز للعرض على شاشة التلفزيون.

• لا تتوفر على التلفزيون بعض المكونات الإضافية (لعرض الصفحات أو مقاطع الفيديو مثلاً).

<span id="page-35-2"></span> • تظهر صفحات إنترنت بمقدار صفحة واحدة في كل مرة، ويتم العرض في ملء الشاشة.

للتوقف عن استعراض الإنترنت...

اضغط على HOME وحدد نشاطًا آخر أو اضغط على EXIT لمشاهدة التلفزيون.

#### إرشادات تتعلق بالمستعرض

يمكنك استخدام المؤشر لسحب الصفحات أو تمريرها.

للسحب...

 **- 1**على صفحة معينة، ضع المؤشر على يسار الصفحة أو على يمينها.  **- 2** انقر باستمرار على المفتاح OK واسحب جهاز التحكم عن بعد إلى اليمين أو إلى اليسار لإظهار الصفحة التالية أو السابقة.

للتمرير...

 **- 1**ضع المؤشر في وسط الصفحة.  **- 2** انقر باستمرار على المفتاح OK وحرّك جهاز التحكم عن بعد للأعلى أو للأسفل.

أثناء التمرير، قد تختفي علامات التبويب وشريط العناوين أعلى الصفحة.

لإظهار علامات التبويب وشريط العناوين مجددًا...

<span id="page-35-3"></span> **- 1**ضع المؤشر على الزاوية العلوية للصفحة.  **- 2** انقر باستمرار على المفتاح OK وحرّك جهاز التحكم عن بعد للأسفل.

<span id="page-35-5"></span>قد يغير Chrome Googleوظائف المستعرض مع الوقت.

#### 10.5

## قفل التطبيق

يمكنك تعيين التلفزيون لإغلاق التطبيقات غير المناسبة للأطفال.

 يمكن قفل التطبيقات من معرض التطبيقات فقط. لإلغاء قفل تطبيق معين تحتاج إلى رمز PINالخاص بقفل الأطفال على التلفزيون.
لقفل التطبيقات غير المناسبة للأطفال...

 **- 1**اضغط على HOMEلفتح القائمة الرئيسية.  **- 2** انقر فوق في الشريط العلوي لفتح التطبيقات.  **- 3** اضغط على OPTIONS وانقر فوق شروط الاستخدام. في حال لم تمنح قبولك بعد، يمكنك فعل هذا الآن.  **- 4** على الصفحة التالية، انقر فوق خانة الاختيارالسماح بقفل التطبيق للأشخاص بعمر 18 سنة وما فوق.  **- 5**اضغط على BACK بشكل متكرر، إذا لزم الأمر، لإغلاق القائمة.

## 10.6 عناصر واجهة الاستخدام

# حول عناصر واجهة الاستخدام

إن عنصر واجهة الاستخدام عبارة عن نافذة صغيرة على صفحات التطبيقات. وتظهر عناصر واجهة الاستخدام كل أنواع المعلومات من الرسائل، إلى المعلومات حول الأحوال الجوية، إلى التوصيات، الخ بحسب نوع عنصر واجهة الاستخدام. لا تحتاج إلى بدء تشغيل عنصر واجهة الاستخدام، فهو حالما يُضاف إلى صفحات التطبيقات يبقى دائمًا "قيد التشغيل".

يتوفر نوعان من عناصر واجهة الاستخدام. بعضها يأتي من تطبيق وهو مزود برمز تطبيق وبعنصر واجهة استخدام. والبعض الآخر ليس مزودًا برمز تطبيق بل بعنصر واجهة استخدام فقط. عندما تقوم بتثبيت تطبيق مع رمزه الخاص ومع عنصر واجهة استخدام، عليك إضافة هذا الأخير بنفسك إلى صفحات التطبيقات. وتتم إضافة عناصر واجهة الاستخدام التي لا تملك رمز تطبيق منفصل إلى صفحات التطبيقات تلقائيًا.

لإضافة عنصر واجهة استخدام إلى صفحات التطبيقات...

بعد تثبيت التطبيق، على صفحات التطبيقات، اضغط على المفتاح الملون عناصر واجهة الاستخدام.

في لائحة عناصر واجهة الاستخدام، انقر فوق عنصر واجهة الاستخدام الذي تريد إضافته إلى صفحات التطبيقات. ويُظهر مؤشر - مثل 2 3x أو 1 - 2xالمساحة المطلوبة على صفحات التطبيقات.

لا يكون تشغيل الصوت والفيديو معتمدًا في عنصر واجهة استخدام.

## إطار الصورة

 على صفحات التطبيقات، يمكنك أن تجد عنصر واجهة استخدام صغيرًا يُسمىإطار الصورة. ويمكنك تعيين صورة لديك على أنها صورة إطار الصورة.

لتعيين صورة على أنها صورة إطار صورة...

 **- 1**افتح صورة على شاشة التلفزيون لديك.

 **- 2** اضغط على OPTIONS وانقر فوق تعيين كإطار صورة . يتم تغيير قياس الصورة لتلائم عنصر واجهة الاستخدام الصغير.

 لمزيد من المعلومات حول مشاهدة الصور على شاشة التلفزيون، اضغط على المفتاح الملون➡ الكلمات الرئيسية وابحث عن مقاطع فيديو، صور وموسيقى.

# 10.7 إزالة التطبيقات وعناصر واجهة الاستخدام

يمكنك إزالة التطبيقات وعناصر واجهة الاستخدام من صفحات التطبيقات.

إذا قمت بإزالة تطبيق، فأنت تلغي تثبيته. يمكنك إزالة التطبيقات وعناصر واجهة الاستخدام التي قمت بتثبيتها بنفسك فقط. ويمكنك في أي وقت إعادة تثبيت التطبيقات وعناصر واجهة الاستخدام التي قمت بإزالتها.

لإزالة تطبيق أو عنصر واجهة استخدام...

 **- 1**ضع المؤشر فوق التطبيق وارفع إبهامك.

 **- 2** إذا ظهر المفتاح الملونإزالة ، اضغط فوق لإزالة التطبيق من صفحات التطبيقات.

#### 10.8

# مسح ذاكرة إنترنت

يمكنك مسح ذاكرة الإنترنت من التلفزيون.

 قد ترغب في مسح التسجيل في Philipsوإعدادات التصنيف الأبوي ومعلومات تسجيل الدخول إلى تطبيق متجر الفيديو والإشارات المرجعية وملفات تعريف الارتباط والمحفوظات الخاصة بالإنترنت.

لمسح ذاكرة إنترنت...

 **- 1** اضغط على واضغط على) لليسار) الإعداد.

 **- 2** انقر فوقالشبكةوانقر فوق مسح ذاكرة الإنترنت.

 **- 3** اضغط على BACKبشكل متكرر إذا لزم الأمر، لإغلاق القائمة.

#### 10.9

# إعدادات Android

يمكنك تعيين بعض الإعدادات المحددة لاستخدام التطبيقات.

إدارة التطبيقات

قم بعرض لائحة التطبيقات التي تم تثبيتها، أو تحقق من المساحة الفارغة لتنزيل المزيد من التطبيقات أو قم بإلغاء تثبيت أحد التطبيقات.

الحسابات

قم بعرض حساباتك المتوفرة. أو أضف حسابًا لتطبيق تم تثبيته.

إمكانية الوصول

إعداد التلفزيون للأشخاص الذين يعانون من مشاكل على صعيد السمع أو البصر.

طرق إدخال لوحة المفاتيح

حدد طريقة إدخال لوحة المفاتيح.

إعدادات الخصوصية

اقرأ إعدادات الخصوصية من Android.

المعلومات القانونية من Android

اقرأ المعلومات القانونية من Google .

لتعيين إعدادات Android…

 **- 1**اضغط على واضغط على ) لليسار) الإعداد.  **- 2**انقر فوق الإعدادات العامة وانقر فوق إعدادات Android.  **- 3**انقر فوق الإعداد الذي تريده.  **- 4**اضغط على BACK بشكل متكرر، إذا لزم الأمر، لإغلاق القائمة.

#### 10.10

# شروط الاستخدام - التطبيقات

عندما قمت بتوصيل التلفزيون بالإنترنت، تلقيت دعوة للموافقة على شروط الاستخدام.

 لاستخدام التطبيقات من معرض التطبيقات من Philips ومن متجر Play Google، عليك الموافقة على شروط الاستخدام. يمكنك فتح شروط الاستخدام وقراءتها مجددًا أو الموافقة على وظائف محددة مثل الموافقة على التوصيات الشخصية وقفل التطبيق للأشخاص بعمر 18 سنة وما فوق.

لقراءة شروط الاستخدام والموافقة عليها...

 **- 1**اضغط على HOMEلفتح القائمة الرئيسية.  **- 2**انقر فوق في الشريط العلوي لفتح التطبيقات.  **- 3** اضغط على OPTIONS وانقر فوقشروط الاستخدام . مرّر إلى الأسفل للموافقة على الشروط مجددًا.  **- 4**على الصفحة التالية، انقر فوق الخانة الموجودة أمام الوظيفة

المحددة عند الضرورة.  **- 5**اضغط على BACK بشكل متكرر، إذا لزم الأمر، لإغلاق القائمة.

11

# فيديو عند الطلب

11.1 حول الفيديو عند الطلب

بفضل **نَتَ** الفيديو عند الطلب في القائمة الرئيسية، يمكنك استئجار الأفلام من متجر لتأجير الفيديو على الإنترنت. ويمكنك أيضًا الدفع بأمان بواسطة بطاقة الائتمان. بالإضافة إلى ذلك، يمكنك تلقي بعض التوصيات المخصصة حوا الأفلام من ميزة الفيديو عند الطلب بحسب بلدك، وبحسب تثبيت التلفزيون والبرامج التي تشاهدها بانتظام.

للحصول على هذه التوصيات المخصصة، يتوجب عليك الموافقة على الموافقة على التوصيات الشخصية في شروط الاستخدام. إذا سبق ووافقت على شروط الاستخدام، احرص على وضع علامة على خانة الاختيار الخاصة بالموافقة على التوصيات الشخصية. وقبل أن توافق، يمكنك أن تقرأ الموافقة بالتفصيل.

تتوفر ميزة الفيديو عند الطلب في بلدان محددة. وسيظهر الرمز **نَــَ**ئفي الشريط العلوي من القائمة الرئيسية فقط عندما تتوفر ميزة الفيديو عند الطلب.

للموافقة على شروط الاستخدام والموافقة على التوصيات الشخصية، اضغط على المفتاح الملون ➡ الكلمات الرئيسية وابحث عن شروط الاستخدام، التطبيقات.

> 11.2 تأجير فيلم

على الصفحة الأولى من الفيديو عند الطلب، فوق لائحة الأفلام بالضبط، يمكنك تحديد فئة. يمكنك أيضًا تحديد متجر فيديو محدد في حال توفر أكثر من متجر أو تحديد نوع محدد من إحدى القوائم.

لتحديد متجر فيديو أو نوع فيديو...

 **- 1** انقر فوقكل المتاجر أو النوع.  **- 2**انقر فوق المتجر أو النوع الذي تريده.

 **- 3** إذا لم ترغب في إجراء أي تغيير، فاضغط على BACK.

لتأجير فيلم...

 **- 1**مرّر المؤشر فوق الفيلم لقراءة عنوانه.  **- 2**انقر فوق الرمز للانتقال إلى متجر الفيديو وقراءة موجز عن الفيلم.  **- 3**قم بالتأكيد على الأمر الذي أعطيته.  **- 4**سدّد الدفع عبر إنترنت. - 5ابدأ المشاهدة. يمكنك استخدام المفتاحين **♦** (تشغيل) وu (إيقاف مؤقت).

تطالبك معظم متاجر الفيديو بإنشاء حساب لتسجيل الدخول.

# 11.3 البث المباشر

 يمكنك تأجير الأفلام لمشاهدتها على هذا التلفزيون بتنسيق بث الفيديو المباشر. ويمكنك مشاهدة الفيلم على الفور تقريبًا. قد تحتاج إلى محرك قرص ثابت USB لتخزين بعض من المخزن المؤقت للفيديو. عند وصل محرك قرص ثابت USB، يمكنك أيضًا تنزيل الأفلام التي استأجرتها من متاجر الفيديو التي توفر تنزيل الأفلام فقط.

استشر متجر الفيديو في ما يتعلق بالأحكام والشروط.

حركة المرور على إنترنت

قد يؤدي تنزيل العديد من ملفات الفيديو أو بثها مباشرةً إلى تجاوز الحد المعين لحركة المرور الشهرية على الإنترنت.

# **TV on Demand**

#### 12.1

# حول التلفزيون عند الطلب

بفضل ◙اا التلفزيون عند الطلب في القائمة الرئيسية، يمكنك مشاهدة البرامج التلفزيونية التي فاتتك مشاهدتها أو مشاهدة البرامج المفضلة لديك في الوقت الأكثر ملاءمةً لك.

بالإضافة إلى ذلك، يمكنك تلقي بعض التوصيات المخصصة حول البرامج من للتلفزيون عند الطلب، بحسب تثبيت التلفزيون والبرامج التي تشاهدها بانتظام.

للحصول على هذه التوصيات المخصصة، يتوجب عليك الموافقة على الموافقة على التوصيات الشخصية في شروط الاستخدام. إذا سبق ووافقت على شروط الاستخدام، احرص على وضع علامة على خانة الاختيار الخاصة بالموافقة على التوصيات الشخصية. وقبل أن توافق، يمكنك أن تقرأ الموافقة بالتفصيل.

تتوفر ميزة الفيديو عند الطلب في بلدان محددة. وسيظهر الرمز ◙اافي الشريط العلوي من القائمة الرئيسية فقط عندما تتوفر ميزة التلفزيون عند الطلب.

للموافقة على شروط الاستخدام والموافقة على التوصيات الشخصية، اضغط على المفتاح الملون ➡ الكلمات الرئيسية وابحث عن شروط الاستخدام، التطبيقات.

# 12.2 طلب برنامج

على الصفحة الأولى من التلفزيون عند الطلب، فوق لائحة البرامج بالضبط، يمكنك تحديد فئة. يمكنك أيضًا تحديد جهة بث محددة في حال توفر أكثر من جهة بث واحدة، أو تحديد لائحة بالبرامج المفضلة، أو تحديد يوم محدد.

لتحديد جهة بث محددة...

 **- 1** انقر فوقجهة البث.  **- 2**انقر فوق جهة البث التي تريدها.  **- 3** إذا لم ترغب في تغيير شيء، اضغط على BACK.

لطلب برنامج...

 **- 1**مرّر المؤشر فوق الفيلم لقراءة عنوانه.  **- 2**انقر فوق الرمز للانتقال إلى خدمة التلفزيون عند الطلب الخاصة بجهة البث واقرأ المعلومات حول البرنامج.  **- 3**قم بتأكيد طلبك.  **- 4**وعند الضرورة، قم بالدفع عبر الإنترنت. - 5ابدأ المشاهدة. يمكنك استخدام المفتاحين **♦** (تشغيل) وil (إيقاف مؤقت).

 $\overline{12}$ 

# القنوات

#### 13.1

13

# مشاهدة القنوات

### تبديل القنوات

 لبدء مشاهدة القنوات التلفزيونية، اضغط على . يتم ضبط التلفزيون إلى آخر قناة شاهدتها.

تبديل القنوات

لتبديل القنوات، اضغط على**i≡ +** أو ■ -. إذا كنت تعرف رقم القناة، اكتبه بواسطة مفاتيح الأرقام. اضغط على OKبعد إدخال الرقم للتبديل على الفور.

مجموعة القنوات

عند الضغط بشكل متكرر على أحد المفاتيح ≡≣، فأنت تتنقل بسرعة بين القنوات من المجموعة المحددة الحالية في لائحة القنوات.

ما يُعرض الآن ولاحقًا

أثناء مشاهدة قناة تلفزيونية، يمكنك تمرير القنوات المتبقية بسرعة لرؤية ما يُعرض عليها.

اضغط على**≜** (للأعلى) أو♥ (للأسفل) لفتح لائحة قنوات يتم التمرير في ما بينها. إذا كانت المعلومات متوفرة من الإنترنت، يُظهر التلفزيون اسم البرنامج الحالي وتفاصيله يتبعها اسم البرنامج التالي وتفاصيله.

القناة السابقة

 للعودة إلى القناة التي قمت بضبطها سابقًا، اضغط على BACK to

يمكنك أيضًا التبديل بين القنوات منلائحة القنوات.

### لائحة القنوات

حول لائحة القنوات

في لائحة القنوات، يمكنك إيجاد كل القنوات (الهوائي والكابل والقمر الصناعي) ومحطات الراديو التي تم تثبيتها على التلفزيون. إذا كان التلفزيون متصلاً بالإنترنت وكانت المعلومات متوفرة، تظهر القنوات مع أسمائها وشعاراتها أو مع أسمائها والبرنامج الحالي الذي يُعرض عليها.

يمكنك وضع علامات على القنوات كمفضلة أو إقفالها في حال وجدت أنها غير ملائمة للأطفال. إن القنوات الثلاثة التي غالبًا ما تشاهدها تحمل علامة على شكل خط رفيع حول الاسم والشعار.

في لائحة القنوات، يمكنك تحديد مجموعة القنوات التي تم تثبيتها لكل موالف مضمّن، موالف الهوائي أو الكابل أو القمر الصناعي\*. يمكنك تصفية هذه المجموعة أكثر لمشاهدة كل القنوات أو القنوات المفضلة لديك فقط. يمكنك تصفية محطات الراديو أو القنوات التلفزيونية، وأيضًا تصفية القنوات الرقمية أو التناظرية.

بعد إجراء تحديث تلقائي للقنوات، يتم تحديث لائحة القنوات تلقائيًا. ويتم وضع علامة رمز على القنوات الجديدة.

رموز القنوات

محطات الراديو

 قناة مفضلة قناة مقفلة قناة جديدة قناة مشفرة

إذا كان البث الرقمي متوفرًا، يتم تثبيت محطات راديو رقمية أثناء التثبيت، ويمكنك التبديل إلى محطة راديو تمامًا كما تقوم بالتبديل إلى قناة تلفزيونية. ويؤدي تثبيت قناة كبل ( C-DVB (إلى وضع محطات الراديو عادةً في ترتيب يبدأ بالرقم 1001 صعودًا

 \* إذا كان التلفزيون مزودًا بجهاز موالفة مضمّن للأقمار الصناعية. تحقق من توفرتثبيت القمر الصناعيفي قائمة الإعداد.

فتح لائحة القنوات

 لفتحلائحة القنوات ، اضغط على LISTلعرض اللائحة ملء الشاشة.

أو يمكنك فتح لائحة القنوات من القائمة الرئيسية. اضغط على وانقر فوق القنواتفي الجزء العلوي.

يتم تقديم القنوات بواسطة الاسم والشعار. لعرض البرامج الحالية، اضغط على INFO. للعودة إلى أسماء القنوات، اضغط على INFOمجددًا.

 للتبديل إلى قناة من لائحة القنوات، انقر ببساطة على القناة بواسطة المؤشر أو استخدم مفاتيح الأسهم لتحديد القناة واضغط على OK.

#### مجموعات القنوات

في لائحة القنوات، يمكنك تحديد مجموعة معينة من القنوات.

حدد القناة من موالف الهوائي أو الكابل أو القمر الصناعي. يمكنك أيضًا تحديد القنوات المفضلة فقط من موالف الهوائي/الكابل أو موالف القمر الصناعي. إضافة إلى ذلك، يمكنك تحديد القنوات الرقمية فقط أو محطات الراديو فقط من الموالف المحدد. وتحدّد مجموعة القنوات التي تحددها في لائحة القنوات تلك القنوات التي تتنقل في ما بينها عند الضغط على +و -

حالما تحدد قناة من خارج المجموعة المحددة حاليًا، سيعود التلفزيون وينتقل إلى مجموعة القنوات من الموالف المحدد.

 **- 1** أثناء مشاهدة قناة تلفزيونية، اضغط على LISTلفتح لائحة القنوات في عرض ملء الشاشة.  **- 2**انقر فوق إحدى علامات تبويب المجموعة فوق لائحة القنوات. ستُظهر اللائحة فقط القنوات من المجموعة التي قمت بتحديدها. يمكن أن تكون بعض المجموعات فارغة.

قنوات مفضلة

يمكنك إنشاء مجموعة من القنوات المفضلة.

 لكل موالف، هوائي أو كابل أو قمر صناعي\*، يمكنك وضع علامة على القنوات كأنها مفضلة. عندما يتم تحديد علامة التبويبالمفضلةفي لائحة القنوات، تظهر فقط القنوات المفضلة عندما تتنقل بين القنوات. وتختفي كل القنوات الأخرى.

إنشاء مجموعة من المفضلة...

 **- 1** أثناء مشاهدة قناة تلفزيونية، اضغط على LISTلفتح لائحة القنوات.

 **- 2**انقر فوق موالف الهوائي أو الكابل أو القمر الصناعي .\*  **- 3** انقر فوق علامة التبويبالقنواتلعرض كل القنوات التي تم تثبيتها للموالف المحدد. - 4اضغط على المفتاح الملون ➡ تحرير المفضلة

 **- 5** بواسطة المؤشر، اضغط على كل قناة تريد وضع علامة عليها كمفضلة. لإزالة العلامة عن قناة معينة، انقر فوق القناة مجددًا. إذا استخدمت مفاتيح الأسهم للتنقل، حدد القناة واضغط على OK.  **- 6**لإنهاء عملية وضع علامة على القنوات المفضلة، اضغط على Close.

 لوضع علامة على نطاق كامل من القنوات في الوقت نفسه، اضغط على تحرير المفضلة واضغط على تحديد المجموعة. انقر فوق قناة معينة، ثم انقر فوق القناة الأخيرة في صف القنوات التي تريد وضع علامة عليها كمفضلة.

لتحديد كل القنوات، اضغط على تحديد الكل.

يتم تغيير ترتيب أرقام القنوات فيالمفضلة.

 \* إذا كان التلفزيون مزودًا بجهاز موالفة مضمّن للأقمار الصناعية. تحقق من توفرتثبيت القمر الصناعيفي قائمة الإعداد.

إعادة تسمية قناة

يمكنك إعادة تسمية قناة.

لإعادة تسمية قناة...

 **- 1** أثناء مشاهدة قناة تلفزيونية، اضغط على LISTلفتح لائحة القنوات.

- 2ضع المؤشر فوق التطبيق وارفع إبهامك.<br>- 3 اضغط على <del>≛Σ</del> OPTIONS.

- 3 اضغط على $\equiv$ 

 **- 4** ضع إبهامك فوق مفتاح OKوانقر فوق إعادة التسمية.

 **- 5**أدخل الاسم الجديد بواسطة لوحة مفاتيح جهاز التحكم عن بعد.

 **- 6** اضغط على OK لإغلاق الحقل النصي.

 **- 7** اضغط على BACK بشكل متكرر عند الضرورة، لمشاهدة التلفزيون.

لإعادة التسمية، تتوفر الأحرف الرومانية فقط.

نقل قناة

يمكنك نقل – تغيير موضع – قناة معينة في لائحة المفضلات.

لنقل قناة...

 **- 1** أثناء مشاهدة قناة تلفزيونية، اضغط على LISTلفتح لائحة القنوات.

 **- 2**انقر فوق المفضلات.

 **- 3**اضغط على المفتاح الملون نقل.

 **- 4**ضع المؤشر فوق القناة التي تريد نقلها وانقر فوقها واسحبها إلى موضعها الجديد. إذا كان من الضروري انتقال القناة إلى صفحة القنوات التالية، اسحب القناة إلى الحافة العلوية أو السفلية من الصفحة. وستظهر الصفحة السابقة أو التالية. يشير سهم إلى الموضع الجديد.

 **- 5** حرّر المفتاح OKلإسقاط القناة في موضعها.

 **- 6**يمكنك تحديد قناة أخرى لنقلها.

 **- 7** للانتهاء من نقل القنوات، اضغط على إغلاق.

 **- 8** اضغط على BACK بشكل متكرر عند الضرورة، لمشاهدة التلفزيون.

إذا كنت بحاجة إلى نقل قناة واحدة فقط، يمكنك النقر فوقها باستمرار بواسطة المؤشر لبضع ثوان.ٍ حالما تصبح القناة عائمة فوق لائحة القنوات، يصبح بإمكانك نقلها وإسقاطها في موضعها الجديد.

بواسطة مفاتيح الأسهم

 إذا استخدمت مفاتيح الأسهم للتنقل، حدد القناة التي تريد نقلها واستخدم مفاتيح الأسهم لنقلها إلى موضعها الجديد. يمكنك أيضًا إدخال الموضع الجديد بواسطة مفاتيح الأرقام على جهاز التحكم عن بعد. اضغط على OKلتأكيد القناة على موضعها الجديد.

قفل قناة

يمكنك قفل قناة.

لمنع الأطفال من مشاهدة قناة، يمكنك قفلها. ولمشاهدة قناة مقفلة، يجب إدخال رمز قفل الأطفال أولا.ً لا يمكنك قفل البرامج من أجهزة متصلة.

لقفل قناة...

 **- 1** أثناء مشاهدة قناة تلفزيونية، اضغط على LISTلفتح لائحة القنوات.

 **- 2**في أي مجموعة، ضع المؤشر فوق القناة التي تريد قفلها وارفع إبهامك.

 **- 3** اضغط على OPTIONSوانقر فوق قفل قناة . يتم وضع علامة قفل على القناة المقفلة.

لإلغاء قفل قناة، حدد القناة المقفلة وحدد الخيار إلغاء قفل قناة. يجب إدخال رمز قفل الأطفال لإلغاء القفل.

التصنيف العمري

لمنع الأطفال من مشاهدة برنامج لا يتناسب مع أعمارهم، يمكنك تعيين تصنيف عمري.

يمكن تعيين تصنيف عمري لبرامج القنوات الرقمية. عندما يساوي التصنيف العمري لبرنامج معين العمر الذي قمت بتعيينه كتصنيف عمري لطفلك أو يتخطاه، فسيتم قفل البرنامج. لمشاهدة برنامج مقفل، يجب إدخال رمز قفل الأطفال أولا.ً

لتعيين تصنيف عمري...

.

 **- 1** اضغط على واضغط على) لليسار) الإعداد.

 **- 2**حدد الإعدادات العامة > قفل الأطفال > التصنيف الأبوي

 **- 3**أدخل رمز قفل أطفال مؤلفًا من أربعة أرقام. إذا لم تعيّن رمزًا بعد، انقر فوق تعيين رمز فيقفل الأطفال. أدخل رمز قفل أطفال مؤلفًا من أربعة أرقام وقم بالتأكيد عليه. أصبح بإمكانك الآن تعيين تصنيف عمري.

 **- 4** عُد إلىالتصنيف الأبوي، انقر فوق العمر واضغط على OK.  **- 5** اضغط على BACK بشكل متكرر إذا لزم الأمر، لإغلاق القائمة.

لإيقاف تشغيل التصنيف العمري الأبوي، حدد لا شيء. لكن في بعض البلدان يجب تعيين تصنيف عمري.

بالنسبة إلى بعض جهات البث/مشغلي الخدمة، يقوم التلفزيون بقفل .<br>البرامج ذات التصنيف الأعلى فقط. ويتم تعيين التصنيف العمري الأبوي لكل القنوات.

#### قنوات جديدة

يتم تخزين القنوات الجديدة في لائحة القنوات ويتم وضع علامة ) النجمة) عليها.

يمكن أن تظهر القنوات الجديدة في مجموعة معينة تلقائيًا بعد تحديث تلقائي للقنوات. ويمكنك فورًا قفل قناة جديدة أو إعادة تسميتها أو جعلها قناة مفضلة. عند ضبط قناة جديدة، تتم إزالتها من مجموعة القنوات الجديدة.

> لفتح مجموعة القنوات الجديدة، اضغط على OPTIONS وانقر فوق إظهار القنوات الجديدة.

لإنشاء قناة مفضلة، اضغط على المفتاح الملون تحرير المفضلة.

 لقفل قناة أو إلغاء قفلها أو إعادة تسميتها، اضغط  $N = 0$ PTIONS.

لإغلاق مجموعة القنوات الجديدة، اضغط على Close.

البحث عن اسم قناة

يمكنك البحث عن اسم قناة في لائحة القنوات.

يتم البحث عن قناة ضمن مجموعة محددة من القنوات. يمكنك إدخال جزء من اسم القناة أو الاسم كاملا.ً إن حقل البحث لا يدعم الأحرف الكبيرة والأحرف ذات العلامات الصوتية المميّزة.

للبحث عن قناة...

- **1** أثناء مشاهدة قناة تلفزيونية، اضغط على LISTلفتح لائحة القنوات.
	- **2** في أي مجموعة، اضغط على OPTIONSوانقر فوق البحث عن القنوات.

 **- 3** استخدم لوحة مفاتيح جهاز التحكم عن بعد لإدخال النص وانقر فوقبحث.

 **- 4**يظهر التلفزيون القنوات التي تم العثور عليها.

 **- 5**للبحث مجددًا، اضغط على المفتاح الملون البحث مجددًا.

## خيارات القنوات

#### فتح الخيارات

أثناء مشاهدة قناة، يمكنك تعيين بعض الخيارات.

تتوفر بعض الخيارات بحسب نوع القناة التي تشاهدها (تناظرية أو رقمية) أو بحسب إعدادات التلفزيون التي حددتها.

> فتح قائمة خيارات أثناء مشاهدة قناة، اضغط على OPTIONS.

> > اختيار الفيديو

توفر القنوات التلفزيونية الرقمية إشارات فيديو متعددة (عمليات بث متعددة الموجزات) أو نقاط مشاهدة أو زوايا مختلفة للكاميرا للحدث نفسه أو برامج مختلفة على قناة تلفزيونية واحدة. يعرض التلفزيون رسالة للإعلام بتوافر مثل هذه القنوات التلفزيونية.

#### ثنائي I-II

إذا احتوت إحدى الإشارات الصوتية على لغتي صوت، ولكن هناك لغة واحدة، أو اللغتين معًا، ليس لديها إشارة لغة، فسيكون هذا الخيار

متوفرًا.

واجهة مشتركة

عند توفر المحتوى المتميز المدفوع من وحدة الوصول المشروط ( CAM(، يمكنك تعيين إعدادات مشغل الخدمة باستخدام هذا الخيار.

#### معلومات حول القناة

 حددمعلومات القناة لعرض معلومات تقنية تتعلق بالقناة (إذا كانت رقمية أو تناظرية) أو جهاز موصول تقوم بمشاهدته.

#### صوت أحادي/استيريو

حددأحادي/استيريولتبديل الصوت إلى أحادي أو استيريو.

#### خيارات أخرى

#### إمكانية الوصول

مع تشغيل ميزة إمكانية الوصول، يصبح التلفزيون جاهزًا للاستخدام من قِبل الأصمّ أو ضعيف السمع أو الأعمى أو صاحب الرؤية الجزئية. لمزيد من المعلومات، اضغط على المفتاح الملون الكلمات الرئيسية وابحث عن إمكانية الوصول.

#### الترجمات

 يمكنك التبديل بينتشغيل الترجمات أوإيقاف الترجمات باستخدام هذين الخيارين. حددتشغيل أثناء الإسكات لعرض الترجمات فقط عند كتم الصوت باستخدام**<sup>0</sup>€**.

#### لغة الترجمة

بالنسبة إلى البث الرقمي، يمكنك تحديد لغة ترجمة متوفرة بشكل مؤقت إذا لم تكن أي لغة من لغاتك المفضلة متوفرة. لمزيد من المعلومات، اضغط على— الكلمات الأساسية وابحث عن∣لترجمات.

#### لغات الصوت

بالنسبة إلى البث الرقمي، يمكنك تحديد لغة صوت متوفرة بشكل مؤقت إذا لم تكن أي لغة من لغاتك المفضلة متوفرة. لمزيد من المعلومات، اضغط على— الكلمات الأساسية وابحث عنلغة الصوت.

#### HbbTVعلى هذه القناة

 يمكنك حظر صفحات HbbTV من قناة توفر HbbTV. لمزيد من المعلومات، اضغط على➡ الكلمات الأساسية وابحث عن HbbTV.

#### تطبيقات MHP

 يمكنك تمكين تطبيقات MHPأو تعطيلها. لمزيد من المعلومات، اضغط على الكلمات الأساسية وابحث عن MHP.

## تنسيق الصورة

أساسي

إذا لم تملأ الصورة الشاشة كاملة،ً أو إذا ظهرت الأشرطة السوداء في الأسفل أو الأعلى أو على كلا الجانبين، يمكنك تعديل الصورة لملء الشاشة كليًا.

لتحديد أحد الإعدادات الأساسية لملء الشاشة...

 **- 1** اضغط على) تنسيق الصورة).

 **- 2** انقر فوقملء الشاشة أو ملاءمة الشاشة.

 **- 3**اضغط على BACK بشكل متكرر، إذا لزم الأمر، لإغلاق القائمة.

• ملء الشاشة – لتكبير الصورة تلقائيًا بحيث تملأ الشاشة. وتكون تشوهات الصورة بسيطة وتبقى الترجمات مرئية. لا يلائم هذا الخيار إدخال الكمبيوتر. باستطاعة بعض تنسيقات الصور القصوى عرض الأشرطة السوداء.

• ملاءمة الشاشة – لتكبير/تصغير الصورة تلقائيًا بحيث تملأ الشاشة قدر المستطاع من دون أي تشويه. وقد تكون الأشرطة السوداء مرئية. لا يلائم هذا الخيار إدخال الكمبيوتر.

خيارات متقدمة

إذا لم يكن الإعدادان الأساسيان مناسبين لتنسيق الصورة الذي تريده، يمكنك استخدام الإعدادات المتقدمة. بفضل الإعدادات المتقدمة تقوم بتنسيق الصورة يدويًا على الشاشة لديك.

يمكنك تكبير/تصغير الصورة وتوسيعها ونقلها إلى أن تُظهر ما تريد - مثلاً الترجمات غير المرئية أو الشعارات النصية التي يتم تمريرها. في حال قمت بتنسيق الصورة لمصدر محدد - مثل وحدة ألعاب متصلة - يمكنك العودة إلى هذا الإعداد في المرة القادمة التي تستخدم فيها وحدة الألعاب. ويقوم التلفزيون بتخزين الإعداد الأخير الذي اخترته لكل اتصال.

لتنسيق الصورة يدويًا...

 **- 1**اضغط على) تنسيق الصورة).

 **- 2** اضغط على متقدم ، إذا تم فتح الإعداداتأساسيأولا.ً  **- 3**استخدم نقل أو تكبير/تصغير أو توسيع لتعديل الصورة. أو، انقر فوقالإعداد الأخير للتبديل إلى التنسيق الذي قمت بتخزينه من قبل. وانقر فوقتراجع للعودة إلى إعداد الصورة عندما فتحت تنسيق الصورة.

 **- 4** يقوم التلفزيون بتخزين الإعدادات مثل الإعداد الأخير عند الضغط على— أساسي أو الضغط على ܒ عودة لإغلاق القائمة.

• نقل– انقر فوق الأسهم لنقل الصورة. يمكنك نقل الصورة فقط عند تصغيرها.

• تكبير/تصغير– انقر فوق الأسهم للتصغير.

- توسيع– انقر فوق الأسهم لتوسيع الصورة أفقيًا أو عموديًا.
- الإعداد الأخير– انقر للعودة إلى الإعداد الأخير الذي اخترته لهذا الاتصال (المصدر).
	- تراجع– انقر للعودة إلى تنسيق الصورة الذي بدأت به.

• أصلي – لإظهار التنسيق الأصلي للصورة الواردة. إنه تنسيق 1:1 بكسل على بكسل. الوضع المثالي لـ HDوإدخال الكمبيوتر.

## نص / نص معلومات

صفحات النص

 لفتح النص/نصوص المعلومات، اضغط على TEXT، أثناء مشاهدة القنوات التلفزيونية. لإغلاق النص، اضغط على TEXTمن جديد.

تحديد صفحة النص

لتحديد صفحة . . .

 **- 1**أدخل رقم الصفحة باستخدام مفاتيح الأرقام.

 **- 2**استخدم مفاتيح الأسهم للتنقل.

 **- 3**اضغط على مفتاح ملون لتحديد موضوع مرمّز بواسطة اللون في أسفل الشاشة.

صفحات النص الفرعية

يمكن لرقم صفحة نص أن يستوعب عدة صفحات فرعية. تظهر أرقام الصفحات الفرعية على شريط بجوار رقم الصفحة الرئيسية. لتحديد صفحة فرعية، اضغط على▶ أو◀.

صفحات نص P.O.T.

 تقدم بعض جهات البث نص P.O.T . لفتح صفحات نص P.O.T . ضمن النص، اضغط على OPTIONS وحدد نظرة عامة على P.O.T..

الصفحات المفضلة

يُنشئ التلفزيون لائحة تضمّ صفحات النص العشرة الأخيرة التي فتحتها. ويمكنك إعادة فتح هذه الصفحات بسهولة في عمود صفحات النص المفضلة.

 **- 1**في النص، حدد النجمة في الزاوية العلوية اليسرى من الشاشة لإظهار عمود الصفحات المفضلة.

- 2 اضغط على السهم**▼** (للأسفل) أو▲ (للأعلى) لتحديد رقم صفحة واضغط على OKلفتح الصفحة.

يمكنك مسح القائمة باستخدام الخيارمسح الصفحات المفضلة.

بحث عن نص

يمكنك تحديد كلمة ومسح النص بحثًا عن كل مثيلات موجودة لهذه الكلمة.

 **- 1** افتح صفحة نص واضغط على OK.

 **- 2**حدد كلمة أو رقمًا باستخدام مفاتيح الأسهم.

 **- 3** اضغط على OKمرةً أخرى للانتقال على الفور إلى الحدوث التالي لهذه الكلمة أو هذا الرقم.

 **- 4** اضغط على OKمرةً أخرى للانتقال على الفور إلى الحدوث التالي.

 **- 5** للتوقف عن البحث، اضغط على السهم) للأعلى) حتى لا يتم تحديد أي شيء.

نص من جهاز موصول

يمكن لبعض الأجهزة الموصولة التي تتلقى القنوات التلفزيونية تقديم النص أيضًا.

لفتح نص من جهاز موصول . . .

 **- 1** اضغط على SOURCES وحدد الجهاز واضغط على OK.

 **- 2** أثناء مشاهدة قناة على الجهاز، اضغط على OPTIONS

وحددإظهار مفاتيح الجهاز ثم حدد المفتاح■ واضغط على OK.

 **- 3** اضغط على BACKلإخفاء مفاتيح الجهاز.

 **- 4** لإغلاق النص، اضغط على BACKمن جديد. النص الرقمي (المملكة المتحدة فقط)

تقدم بعض جهات بث القنوات التلفزيونية الرقمية نصًا رقميًا مخصصًا أو التلفزيون التفاعلي على قنواتها التلفزيونية الرقمية. وهذا يشمل النص العادي باستخدام المفاتيح الملونة ومفاتيح الأرقام والتنقل للتحديد والتنقل.

لإغلاق النص الرقمي، اضغط على BACK.

خيارات النص

 في النص/نصوص المعلومات، اضغط على OPTIONSلتحديد التالي...

• تجميد الصفحة لإيقاف التدوير التلقائي للصفحات الفرعية. • شاشة ثنائية / ملء الشاشة لإظهار القناة التلفزيونية والنص إلى جانب بعضهما. • نظرة عامة على P.O.T. لفتح نص P.O.T .. • تكبير لتكبير صفحة النص لتأمين القراءة المريحة. • إظهار لإظهار المعلومات المخفية على صفحة. • تعاقب الصفحات الفرعية لتمكين تبديل الصفحات الفرعية عندما تكون متوفرة. • لغة لتبديل مجموعة الأحرف التي يستخدمها النص لعرضها بشكل صحيح. • النص 2.5

لتنشيط نصوص معلومات 2.5 لمزيد من الألوان ولرسومات أفضل.

إعداد النص

لغة النص

تتوفر لدى بعض جهات بث القنوات التلفزيونية الرقمية لغات مختلفة للنص.

لتعيين لغة النص الرئيسي والثانوي . . .

 **- 1**اضغط على واضغط على) لليسار) الإعداد.

 **- 2**انقر فوق الإعدادات العامة > اللغات وانقر فوق النص الرئيسي أوالنص الثانوي.

 **- 3**انقر فوق لغات النص المفضلة.

 **- 4**اضغط على BACK بشكل متكرر، إذا لزم الأمر، لإغلاق القائمة.

النص 2.5

يقدم النص 2.5 ألواناً إضافية ورسومات أفضل، في حال توفره. ويتم تنشيط النص 2.5 كإعداد قياسي لجهة التصنيع. لإيقاف تشغيل النص 2.5...

 **- 1** اضغط على TEXT.  **- 2** مع فتح النص/نصوص المعلومات على الشاشة، اضغط على OPTIONS.  **- 3**انقر فوق نص 2.5 >إيقاف.

 **- 4**اضغط على BACK بشكل متكرر، إذا لزم الأمر، لإغلاق القائمة.

## الترجمات واللغات

الترجمات

تشغيل

لتشغيل الترجمات، اضغط على SUBTITLE.

 يمكنك تبديل الترجمات ما بينتشغيل أو إيقاف أوتشغيل أثناء كتم الصوت.

 أو لإظهار الترجمات تلقائيًا عندما لا يتم بث البرنامج باللغة المطلوبة – اللغة التي تم تعيينها للتلفزيون – حددتلقائي. وسيُظهر هذا الإعداد أيضًا الترجمات تلقائيًا عندما تقوم بكتم الصوت.

#### إعدادات اللغة

بإمكان القنوات الرقمية أن تقدم لغات ترجمات كثيرة لأحد البرامج. ويمكن تعيين لغة ترجمة مفضلة رئيسية ولغة ترجمة مفضلة ثانوية. إذا كانت الترجمات بإحدى هذه اللغات غير متوفرة، فسيعرض التلفزيون الترجمات التي حددتها.

إذا لم تكن هناك أي لغة من لغات الترجمة المفضّلة متوفرة، فيمكنك تحديد لغة ترجمة أخرى تكون متوفرة.

لتعيين لغتي الترجمات الرئيسية والثانوية...

 **- 1**اضغط على واضغط على) لليسار) الإعداد.

 **- 2**انقر فوق الإعدادات العامة وانقر فوق اللغات >الترجمات الرئيسية أوالترجمات الثانوية.

 **- 3**انقر فوق اللغة التي تريدها.

 **- 4**اضغط على BACK بشكل متكرر، إذا لزم الأمر، لإغلاق القائمة.

لتحديد لغة للترجمة عندما لا تتوفر أي من اللغات المفضلة لديك...

 **- 1** اضغط على OPTIONS.  **- 2**انقر فوق لغة الترجمة وانقر فوق اللغة التي تريدها مؤقتًا.

الترجمات من النص

إذا قمت بضبط قناة تناظرية، يجب توفير الترجمات لكل قناة يدويًا.

 **- 1** بدّل إلى قناة واضغط على TEXTلفتح النص.

 **- 2** أدخل رقم الصفحة للترجمات، عادة.888ً

 **- 3** اضغط على TEXT مرة أخرى لإغلاق النص.

 إذا حددتتشغيلفي قائمة الترجمة عند مشاهدة هذه القناة التناظرية، فستظهر الترجمات إذا كانت متوفرة.

 لمعرفة ما إذا كانت إحدى القنوات تناظرية أم رقمية، بدّل إلى القناة وافتحمعلومات القناة في OPTIONS .

لغات الصوت

إعدادات اللغة

بإمكان القنوات التلفزيونية الرقمية أن تبث الصوت بواسطة لغات إضافية محكية عند بث أحد البرامج. ويمكنك تعيين لغة الصوت الرئيسية ولغة الصوت الثانوية. إذا كان الصوت بإحدى هذه اللغات متوفرًا، فسيبدّل التلفزيون إلى هذا الصوت.

إذا لم تكن هناك أي لغة من لغات الصوت المفضّلة متوفرة، فيمكنك تحديد لغة صوت أخرى تكون متوفرة.

لتعيين لغتي الصوت الرئيسية والثانوية...  **- 1**اضغط على واضغط على) لليسار) الإعداد.  **- 2**انقر فوق الإعدادات العامة وانقر فوق اللغات >الصوت الرئيسي أوالصوت الثانوي.  **- 3**انقر فوق اللغة التي تريدها.  **- 4**اضغط على BACK بشكل متكرر، إذا لزم الأمر، لإغلاق القائمة. لتحديد لغة صوت إذا لم تكن أي لغة من لغات الصوت المفضلة متوفرة...  **- 1**اضغط على OPTIONS.  **- 2**انقر فوق لغة الصوت وانقر فوق لغة الصوت التي تريدها مؤقتًا.

اللغة الأصلية

إذا كانت القناة الرقمية تبث اللغة الأصلية لبرنامج أو فيلم، فيمكنك تعيين التلفزيون بحيث يبدّل تلقائيًا إلى لغة الصوت هذه.

للتبديل إلى اللغة الأصلية تلقائيًا...

 **- 1**اضغط على واضغط على) لليسار) الإعداد.  **- 2**انقر فوق الإعدادات العامة وانقر فوق اللغات >اللغة الأصلية.

 **- 3**انقر فوق تشغيل لمشاهدة فيلم مدبلج باللغة الأصلية.  **- 4**اضغط على BACK بشكل متكرر، إذا لزم الأمر، لإغلاق القائمة.

لغة القائمة

لتغيير لغة قوائم التلفزيون والرسائل...

 **- 1**اضغط على واضغط على) لليسار) الإعداد.

 **- 2**انقر فوق الإعدادات العامة وانقر فوقاللغة > لغة القائمة.

 **- 3**انقر فوق اللغة التي تريدها.

 **- 4**اضغط على BACK بشكل متكرر، إذا لزم الأمر، لإغلاق القائمة.

## التلفزيون التفاعلي

حول iTV

باستخدام التلفزيون التفاعلي، تقوم بعض جهات بث القنوات التلفزيونية الرقمية بدمج برامجها التلفزيونية العادية مع صفحات المعلومات أو الصفحات الترفيهية. وفي بعض الصفحات، يمكنك الاستجابة لبرنامج أو التصويت، أو التسوّق عبر إنترنت أو الدفع مقابل برنامج فيديو تحت الطلب.

HbbTV, MHEG. . . ,

 تستخدم جهات البث أنظمة تلفزيون تفاعلي مختلفة: HbbTV ) TV Broadband Broadcast Hybrid أو ( iTV (Interactive MHEG - TV التفاعلي التلفزيون إلى الأحيان بعض في شارُي .( بالنص الرقمي أو الزر الأحمر. غير أن كل نظام يتميز عن الآخر.

لمزيد من المعلومات، يمكنك زيارة موقع ويب لجهة البث على الإنترنت.

ما الذي تحتاج إليه

يتوفر التلفزيون التفاعلي على القنوات التلفزيونية الرقمية فقط. وللاستفادة من الميزات الكاملة للتلفزيون التفاعلي، تحتاج إلى اتصال إنترنت عالي السرعة (نطاق ترددي عريض) بالتلفزيون.

HbbTV

 إذا وفرت قناة تلفزيونية صفحات HbbTV ، عليك أولاً تشغيل HbbTVفي إعدادات التلفزيون لعرض الصفحات.

 **- 1**اضغط على واضغط على) لليسار) الإعداد.

 **- 2**انقر فوق إعدادات التلفزيون وانقر فوق HbbTV.

 **- 3**انقر فوق تشغيل.

 **- 4**اضغط على BACK بشكل متكرر، إذا لزم الأمر، لإغلاق القائمة.

 إذا لم تكن تريد الوصول إلى صفحات HbbTV على قناة معينة، يمكنك منع صفحات HbbTVلهذه القناة فقط.

- 1 اضبط القناة التي تريد منع صفحات HbbTVالخاصة بها.<br>- 2 اضغط على <del>≛</del> OPTIONS وانقر فوق HbbTVطل  **- 2** اضغط على OPTIONS وانقر فوق HbbTVعلى هذه القناة.

 **- 3**انقر فوق إيقاف التشغيل.

استخدام iTV

فتح صفحات iTV

 تدعوك معظم القنوات التي تقدم HbbTV أو iTVإلى الضغط على المفتاح الملون ➡ (الأحمر) أو المفتاح OKلفتح البرنامج التفاعلي.

التنقل في صفحات iTV

 يمكنك استخدام مفاتيح الأسهم والمفاتيح الملونة ومفاتيح الأرقام والمفتاح BACK للتنقل في صفحات iTV. يمكنك استخدام مفاتيح◀ (تشغيل) واا (تعليق) و■ (إيقاف) لمشاهدة الفيديو ضمن صفحات iTV.

النص الرقمي (المملكة المتحدة فقط)

 لفتح النص الرقمي، اضغط على TEXT . لإغلاقه، اضغط على BACK.

إغلاق صفحات iTV

 تُعلمك معظم صفحات iTVبالمفتاح الذي عليك استخدامه لإغلاق الصفحة.

 لإجبار صفحة iTV على الإغلاق، بدّل إلى القناة التلفزيونية التالية واضغط على BACK .

> 13.2 دليل التلفزيون

## ما الذي تحتاج إليه

باستخدام دليل التلفزيون، يمكنك عرض لائحة تضمّ البرامج التلفزيونية الحالية والمجدولة لقنواتك. ووفقًا لمصدر معلومات (بيانات) دليل التلفزيون، تظهر القنوات التناظرية والرقمية أو القنوات الرقمية فقط. لا توفر جميع القنوات معلومات دليل التلفزيون.

يمكن للتلفزيون أن يجمع معلومات دليل التلفزيون للقنوات المثبتة على

التلفزيون. ويعجز التلفزيون عن جمع معلومات دليل التلفزيون للقنوات التي تشاهدها عبر جهاز استقبال رقمي أو جهاز فك تشفير.

## بيانات دليل التلفزيون

يتلقى دليل التلفزيون المعلومات (البيانات) من جهات البث أو من الإنترنت. في بعض المناطق وفي ما يتعلق ببعض القنوات، قد لا تتوفر معلومات دليل التلفزيون. يمكن للتلفزيون جمع معلومات دليل التلفزيون للقنوات المثبتة على التلفزيون. ويعجز التلفزيون عن جمع معلومات دليل التلفزيون من القنوات التي تشاهدها عبر جهاز استقبال رقمي أو جهاز فك تشفير.

> بشكل افتراضي، تكون المعلومات في التلفزيون معيّنة إلى الإعدادمن جهة البحث.

إذا كان مصدر معلومات دليل التلفزيون هو الإنترنت، فسيسرد أيضًا دليل التلفزيون القنوات التناظرية إلى جانب القنوات الرقمية. وتُظهر قائمة دليل التلفزيون أيضًا شاشة صغيرة تُعرض عليها القناة الحالية.

من إنترنت

إذا كان التلفزيون متصلاً بالإنترنت، فيمكنك تعيين التلفزيون لتلقي معلومات دليل التلفزيون من الإنترنت.

لتعيين معلومات دليل التلفزيون...

 **- 1**اضغط على واضغط على ) لليسار) الإعداد.  **- 2**انقر فوق الإعدادات العامة > دليل التلفزيون وانقر فوقمن الإنترنت.

 **- 3**اضغط على BACK بشكل متكرر، إذا لزم الأمر، لإغلاق القائمة.

تسجيلات غير موجودة

 إذا بدا أن بعض التسجيلات قد اختفت من لائحة التسجيلات، فهذا يعني على الأرجح حدوث تغيير في معلومات (بيانات) دليل التلفزيون. عندما تجري تسجيلات باستخدام الإعدادمن جهة البث ، تصبح هذه التسجيلات مرئية في اللائحة إذا قمت بتبديل الإعداد إلىمن الإنترنت أو العكس. من المحتمل أن يكون التلفزيون قد تبدّل بشكل تلقائي إلى الإعدادمن الإنترنت. لجعل التسجيلات متوفرة في لائحة التسجيلات، يجب التبديل إلى

الإعداد الذي تم تحديده عند إجراء التسجيلات.

## استخدام دليل التلفزيون

فتح دليل التلفزيون

لفتح دليل التلفزيون، اضغط على GUIDE TV.

اضغط على GUIDE TV مرة أخرى لإغلاق الدليل.

في المرة الأولى التي تفتح فيها دليل التلفزيون، يجري التلفزيون عملية مسح لكل القنوات التلفزيونية للحصول على معلومات عن البرامج. قد تستغرق هذه العملية عدة دقائق. تكون بيانات دليل التلفزيون مخزّنة في التلفزيون.

ضبط برنامج

التبديل إلى برنامج

من دليل التلفزيون، يمكنك التبديل إلى برنامج حالي. انقر فوق اسم البرنامج لتحديده.

انتقل إلى اليسار لعرض البرامج المجدولة لوقت لاحق من هذا اليوم. للتبديل إلى البرنامج (القناة)، حدد البرنامج واضغط على OK.

عرض تفاصيل البرامج

لعرض شاشة تفاصيل البرنامج المحدد، اضغط على INFO.

تغيير اليوم

يعرض دليل التلفزيون البرامج المجدولة للأيام القادمة (لغاية 8 أيام كحدٍ أقصى).

 إذا كانت جهة البث هي مصدر معلومات دليل التلفزيون، فيمكنك الضغط على + لعرض الجدول الخاص بأحد الأيام التالية. اضغط على**::::** - للعودة إلى اليوم السابق.

أو، يمكنك الضغط على المفتاح الملون ➡ اليوموتحديد اليوم الذي تريده.

#### ضبط تذكير

يمكنك تعيين التذكيرات التي تعمل على تنبيهك ببدء برنامج بواسطة رسالة تظهر على الشاشة.

لضبط تذكير، حدد البرنامج في دليل التلفزيون واضغط على المفتاح الملون تعيين تذكير . توضع علامة ساعةعلى البرنامج.

لإلغاء التذكير، اضغط على مسح التذكير.

 لعرض لائحة بكل التذكيرات التي قمت بتعيينها، اضغط على OPTIONS وانقر فوق التذكيرات المجدولة.

البحث حسب النوع

إذا كانت المعلومات متوفرة، فيمكنك البحث عن البرامج المجدولة بالنوع كالأفلام والبرامج الرياضية وغير ذلك.

 للبحث عن البرامج بحسب النوع، اضغط على OPTIONS وانقر فوق بحث بحسب النوع. حدد نوعًا، واضغط على OK. تظهر لائحة تتضمّن البرامج التي تم العثور عليها.

#### التسجيلات

 من دليل التلفزيون، يمكنك تسجيل برنامج تلفزيوني على الفور أو جدولة تسجيله. لتخزين التسجيلات، قم بتوصيل محرك قرص ثابت USBبالتلفزيون.

للحصول على مزيد من المعلومات حول التسجيل، اضغط على المفتاح الملون ━ الكلمات الرئيسية ، وابحث عنالتسجيل.

 يجب أن يكون الجهاز موصولاً بكبل HDMI ويجب أن تكون وظيفة CEC HDMIقيد التشغيل على كل من التلفزيون والجهاز.

# المصادر

 $14.1$ 

14

# التبديل إلى جهاز

من لائحة المصادر، يمكنك التبديل إلى جهاز متصل ومشاهدة برنامجه.

للتبديل إلى جهاز متصل...

 **- 1** اضغط على SOURCESلفتح قائمة المصادر.  **- 2**انقر فوق رمز الجهاز المتصل. سيُظهر التلفزيون البرنامج الذي يُعرض على الجهاز.  **- 3** اضغط على BACK ، لمشاهدة التلفزيون.

لإغلاق قائمة المصادر بدون التبديل إلى جهاز، اضغط على SOURCES مرة أخرى.

#### $14.2$

# الكشف عن الجهاز

 عند توصيل جهاز جديد بالتلفزيون، يتم الكشف عن الجهاز ويمكنك تعيين نوع جهاز كرمز للجهاز الجديد. إذا قمت بتوصيل جهاز بواسطة CEC HDMI، يحصل الجهاز على رمزه تلقائيًا.

 إذا أردت تغيير الرمز الذي تم تعيينه لجهاز متصل، اضغط على المفتاح الملون تغيير النوعوحدد نوع جهاز يناسب الجهاز المتصل.

إذا لم يتلاءم الاسم مع الجهاز أو إذا كنت تريد إدخال اسم تختاره أنت للجهاز، فاضغط على إعادة تسمية. استخدم لوحة مفاتيح جهاز التحكم عن بعد لإدخال اسم جديد.

يساعدك نوع الجهاز المناسب على استخدام الجهاز. ويحدد نوع الجهاز أنماط الصوت والصورة أو قيم الدقة أو إعدادات معينة أو الموضع ضمن قائمة المصادر.

عند توصيل جهاز جديد بالتلفزيون، ينتقل رمز الجهاز إلى مقدمة قائمة المصادر.

الاسم والرمز الأصليان

لاستعادة رمز الجهاز إلى اسمه ورمز نوعه الأصليين، اضغط على OPTIONS وانقر فوقالاسم والرمز الأصليان.

مسح التوصيلات

لإعادة إجراء عملية مسح لكل التوصيلات التلفزيونية وتحديث قائمة المصادر، اضغط على OPTIONS وانقر فوق مسح التوصيلات

#### 14.3

.

# تشغيل بكبسة زر واحدة

عند وجود التلفزيون في وضع الاستعداد، يمكنك تشغيل مشغّل أقراص باستخدام جهاز التحكم عن بعد الخاص بالتلفزيون.

التشغيل

 لتشغيل كل من مشغّل الأقراص والتلفزيون من وضع الاستعداد وبدء تشغيل القرص على الفور، اضغط على) تشغيل) على جهاز التحكم عن بعد الخاص بالتلفزيون.

48

#### 15

# ثلاثي الأبعاد

# 15.1 ما الذي تحتاج إليه

## 15.2 النظارات ثلاثية الأبعاد

# PTA509

لمحة عامة

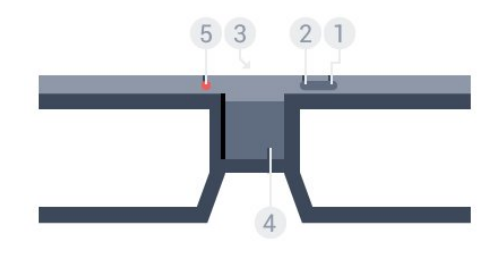

- **1** ، مفتاح التشغيل أو إيقاف التشغيل.
- 2اللاعب 1/2، تحديد اللاعب رقم 1 أو اللاعب رقم 2.
	- **3**عدسة جهاز الاستقبال
		- **4**حجرة البطارية
			- **5** ضوء LED

عند فك حزمة النظارات ثلاثية الأبعاد، قم أيضًا بإزالة الورقة البلاستيكية الصغيرة من حجرة البطارية.

التشغيل وإيقاف التشغيل

لتشغيل النظارات ثلاثية الأبعاد، اضغط على.

تحتاج هذه النظارات إلى بضع ثوانٍ لكي تتكيّف مع الإشارة الثلاثية الأبعاد الصادرة عن جهاز الإرسال الثلاثي الأبعاد على التلفزيون. قد يستغرق ذلك لغاية 15 ثانيةً عند استخدام النظارات للمرة الأولى.

مستوى البطارية

يمكنك التحقق من مستوى البطارية عند تشغيل النظارات ثلاثية الأبعاد.

 • إذا أومض ضوء LEDباللون الأخضر، يمكنك استخدام النظارات لمدة 4 ساعات أو أكثر.

 • إذا بدأ ضوء LEDبالوميض باللون البرتقالي، يمكنك استخدام النظارات لمدة ساعتين على الأقل ولكن لمدة أقل من 4 ساعات. • إذا أومض ضوء LEDباللون الأحمر، تكون طاقة البطارية شبه

فارغة والمدة المتبقية منها للمشاهدة الثلاثية الأبعاد تقل عن ساعتين. إيقاف التشغيل

لإيقاف تشغيل النظارات ثلاثية الأبعاد، اضغط على . يومض

ضوء LEDباللون الأحمر أربع مرات. وعند انقضاء دقيقتين من دون أن تتلقى النظارات ثلاثية الأبعاد أي إشارات ثلاثية الأبعاد، يتوقف تشغيلها تلقائيًا.

جهاز إرسال ثلاثي الأبعاد

تأكد من أن عدسة جهاز الاستقبال في وسط النظارات قادرة على استقبال الإشارات الثلاثية الأبعاد.

أبعِد أيضًا الأغراض عن جهاز الإرسال الثلاثي الأبعاد على التلفزيون.

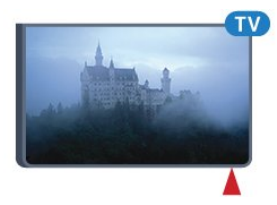

ألعاب الشاشة المنقسمة

يمكنك استخدام هذه النظارات للعب ألعاب الشاشة المنقسمة. يستطيع لاعبان مشاهدة التلفزيون نفسه ولكنهما يريان شاشتين مختلفتين للعب لعبة.

لتبديل النظارات لمشاهدة شاشة اللاعب رقم 1 أو اللاعب رقم 2، قم بتشغيل النظارات ثم اضغط على مفتاح اللاعب .1/2

 • إذا كان ضوء LEDباللون البرتقالي ويضيء باستمرار لمدة ثانيتين، تكون النظارات معينة إلى اللاعب رقم .1

 • إذا أومض ضوء LED باللون البرتقالي، تكون النظارات معينة إلى اللاعب رقم .2

لمزيد من المعلومات، اضغط على المفتاح الملون الكلمات الرئيسية وابحث عن ألعاب الشاشة المنقسمة.

استبدل البطاريات

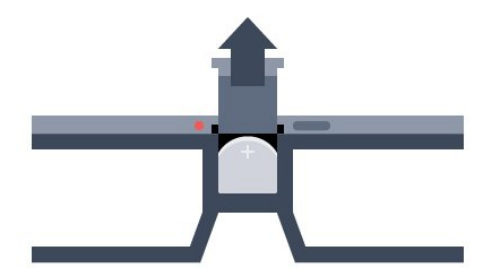

 لاستبدال البطارية، اضغط على المفتاح الصغير الموجود على غطاء البطارية ومرّر الغطاء للأعلى لفتحه. استبدال البطارية: النوع 2032CR) 3 فولت). احرص على أن تكون الجهة + من البطارية مرئية. ضع الغطاء ومرّره للأسفل حتى يستقر في مكانه.

تحذير

يوجد خطر انفجار إذا استُبدلت البطارية بشكل خاطئ. عليك استبدالها ببطارية من النوع نفسه أو من نوع متطابق فقط.

خطر

• لا تضع البطارية في فمك. خطر التسبب بحروق بفعل المواد الكيميائية.

- يحتوي هذا المنتج على بطارية خلوية على شكل قطعة نقدية/زر.
- في حال ابتلاع هذه الأخيرة، قد يتسبّب ذلك في حروق داخلية خطرة
	- في غضون ساعتين فقط وقد يؤدي إلى الموت.
	- احتفظ بالبطاريات المُستخدمة والجديدة بعيدًا عن الأولاد.
- في حال لم تستطع إغلاق حجرة البطارية بشكل محكم، توقف عن
	- استخدام المنتج واحتفظ به في مكان بعيد عن الأولاد.
- إذا كنت تشك في أنه ربما تم ابتلاع البطاريات أو وضعها في أي مكان من الجسم، فاطلب المساعدة الطبية على الفور.

## PTA519

#### لمحة عامة

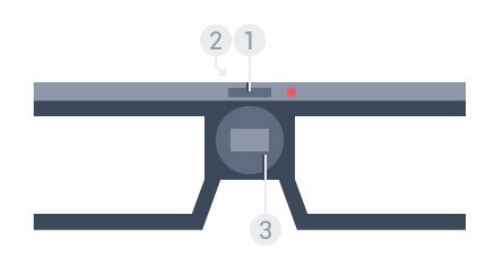

 **- 1**مفتاح التشغيل أو إيقاف التشغيل - تحديد اللاعب رقم 1 أو اللاعب رقم 2

- **2**عدسة جهاز الاستقبال
	- **3** حجرة البطارية

عند فك حزمة النظارات ثلاثية الأبعاد، قم أيضًا بإزالة الورقة البلاستيكية الصغيرة من حجرة البطارية.

التشغيل وإيقاف التشغيل

لتشغيل النظارات ثلاثية الأبعاد، اضغط على .

تحتاج هذه النظارات إلى بضع ثوانٍ لكي تتكيّف مع الإشارة الثلاثية الأبعاد الصادرة عن جهاز الإرسال الثلاثي الأبعاد على التلفزيون. قد يستغرق ذلك لغاية 15 ثانيةً عند استخدام النظارات للمرة الأولى.

مستوى البطارية

يمكنك التحقق من مستوى البطارية عند تشغيل النظارات ثلاثية الأبعاد.

 • إذا بدأ ضوء LEDبالوميض باللون الأخضر، يمكنك استخدام النظارات لمدة 4 ساعات أو أكثر.

 • إذا بدأ ضوء LEDبالوميض باللون البرتقالي، يمكنك استخدام النظارات لمدة أقل من 4 ساعات.

 • إذا أومض ضوء LEDباللون الأحمر، تكون طاقة البطارية شبه فارغة والمدة المتبقية منها للمشاهدة الثلاثية الأبعاد تقل عن ساعتين. إيقاف التشغيل

 لإيقاف تشغيل النظارات ثلاثية الأبعاد، اضغط على لثانيتين. يومض ضوء LEDباللون الأحمر 4 مرات. وعند انقضاء دقيقتين من دون أن تتلقى النظارات ثلاثية الأبعاد أي إشارات ثلاثية الأبعاد، يتوقف تشغيلها تلقائيًا.

جهاز إرسال ثلاثي الأبعاد

تأكد من أن عدسة جهاز الاستقبال في وسط النظارات قادرة على استقبال الإشارات الثلاثية الأبعاد. كما يجب عليك إبعاد الأشياء عن جهاز الإرسال الثلاثي الأبعاد على التلفزيون.

> **- 1**جهاز إرسال ثلاثي الأبعاد على التلفزيون  **- 2**جهاز استقبال ثلاثي الأبعاد على النظارات ثلاثية الأبعاد

#### ألعاب الشاشة المنقسمة

يمكنك استخدام هذه النظارات للعب ألعاب الشاشة المنقسمة. يستطيع لاعبان مشاهدة التلفزيون نفسه ولكنهما يريان شاشتين مختلفتين للعب لعبة.

لتبديل النظارات لمشاهدة شاشة اللاعب رقم 1 أو اللاعب رقم 2، قم بتشغيل النظارات ثم اضغط على المفتاح مجددًا للتبديل بين اللاعب رقم 1 واللاعب رقم .2

 • إذا كان ضوء LEDباللون الأخضر ويضيء باستمرار لمدة ثانية ونصف، تكون النظارات معينة إلى اللاعب رقم .1 • إذا أومض ضوء LED باللون الأخضر، تكون النظارات معينة إلى

اللاعب رقم .2

لمزيد من المعلومات، اضغط على المفتاح الملون الكلمات الرئيسية وابحث عن ألعاب الشاشة المنقسمة.

استبدل البطاريات

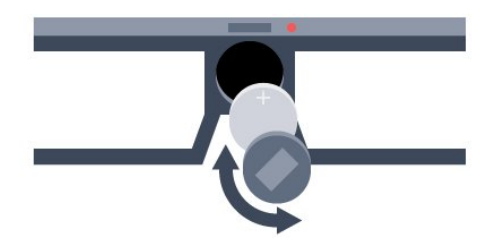

 لاستبدال البطارية، أدِر الغطاء الصغير إلى اليسار لفتح حجرة البطارية. استبدال البطارية: النوع 2032CR) 3 فولت). احرص على أن يكون الجانب + من البطارية مرئيًا. استبدل الغطاء وأدِره إلى اليسار لإغلاقه.

تحذير

يوجد خطر انفجار إذا استُبدلت البطارية بشكل خاطئ. عليك استبدالها ببطارية من النوع نفسه أو من نوع متطابق فقط.

خطر

• لا تضع البطارية في فمك. خطر التسبب بحروق بفعل المواد الكيميائية.

- يحتوي هذا المنتج على بطارية خلوية على شكل قطعة نقدية/زر.
- في حال ابتلاع هذه الأخيرة، قد يتسبّب ذلك في حروق داخلية خطرة في غضون ساعتين فقط وقد يؤدي إلى الموت.
	- احتفظ بالبطاريات المُستخدمة والجديدة بعيدًا عن الأولاد.
- في حال لم تستطع إغلاق حجرة البطارية بشكل محكم، توقف عن
	- استخدام المنتج واحتفظ به في مكان بعيد عن الأولاد.

• إذا كنت تشك في أنه ربما تم ابتلاع البطاريات أو وضعها في أي مكان من الجسم، فاطلب المساعدة الطبية على الفور.

#### 15.3

# مشاهدة عرض ثلاثي الأبعاد

## ابدأ بمشاهدة عرض ثلاثي الأبعاد

عندما يقوم التلفزيون بالتبديل إلى العرض ثلاثي الأبعاد أو لدى ظهور إعلام حول توفر العرض ثلاثي الأبعاد، يُرجى وضع النظارات ثلاثية الأبعاد.

إذا لم يتمكّن التلفزيون من الكشف عن إشارة العرض ثلاثي الأبعاد (علامة هذه الإشارة مفقودة)، يظهر البرنامج ثلاثي الأبعاد على شكل صورة مزدوجة على الشاشة. عليك تشغيل العرض ثلاثي الأبعاد يدويًا...

لتشغيل العرض ثلاثي الأبعاد يدويًا...

 **- 1** اضغط على ثلاثي الأبعاد.

 **- 2** انقر فوق الإعداد المناسب للحصول على صورة ثلاثية الأبعاد صحيحة. يمكنك تحديدجنباً إلى جنبو جنباً إلى جنب مقلوبو أعلى / أسفلو أعلى / أسفل مقلوب .

للتوقف عن مشاهدة العرض ثلاثي الأبعاد...

 **- 1** اضغط على ثلاثي الأبعاد.  **- 2** انقر فوقثنائي الأبعاد.

ويتم التبديل من ثلاثي الأبعاد إلى ثنائي الأبعاد عند التبديل إلى قناة أخرى أو جهاز موصول آخر.

#### التشغيل التلقائي

في المرة الأولى التي يتم فيها الكشف عن إشارة عرض ثلاثي الأبعاد، يمكنك تعيين تفضيلك المتعلق بكيفية بدء العرض ثلاثي الأبعاد في المستقبل. يمكنك تغيير هذا الإعداد في قائمة الإعداد لاحقًا.

- للتبديل إلى العرض ثلاثي الأبعاد تلقائيًا، حدد تلقائي.
	- لإظهار إشعار أولا،ً حدد الإشعار فقط.
- لعدم التبديل أبدًا إلى العرض ثلاثي الأبعاد، حدد أبدًا.

لتغيير هذا الإعداد...

 **- 1**اضغط على واضغط على ) لليسار) الإعداد.  **- 2**انقر فوق ثلاثي الأبعاد > التبديل إلى ثلاثي الأبعاد وانقر فوق تلقائي أو الإشعار فقط أو أبدًا.  **- 3**اضغط على BACK بشكل متكرر، إذا لزم الأمر، لإغلاق القائمة.

## إنشاء عرض ثلاثي الأبعاد من عرض ثنائي الأبعاد

مع التحويل من ثنائي الأبعاد إلى ثلاثي الأبعاد, يمكنك مشاهدة عرضًا ثلاثي الأبعاد طيلة الوقت. وينشئ التلفزيون عرضًا ثلاثي الأبعاد بشكل صناعي من إشارة ثنائية الأبعاد.

لمشاهدة عرض ثلاثي الأبعاد من إشارة ثنائية الأبعاد...

 **- 1**اضغط على ثلاثي الأبعاد.  **- 2**انقر فوق التحويل من ثنائي الأبعاد إلى ثلاثي الأبعاد . ضع نظاراتك ثلاثية الأبعاد.

لإيقاف التشغيل...

 **- 1**اضغط على ثلاثي الأبعاد.

 **- 2**انقر فوق ثنائي الأبعاد.

# $15.4$ العرض ثلاثي الأبعاد الأمثل

للتمتّع بتجربة عرض ثلاثي الأبعاد مثالي، ننصحك بالتالي:

• اجلس بعيداً عن التلفزيون بوضعية تفوق ثلاث مرات ارتفاع التلفزيون على الأقل، ولكن ليس أكثر من 6 أمتر.

 • تجنّب الإضاءة الفلورسنت (شأن إضاءة TLأو بعض مصابيح توفير الطاقة التي تعمل بتردد منخفض) وأشعة الشمس المباشرة لمنع أي تداخل مع التجربة الثلاثية الأبعاد.

## 15.5

# العناية بالنظارات ثلاثية الأبعاد

• لا تستخدم مواد التنظيف الكيميائية التي تحتوي على كحول أو مواد مذيبة أو شمع أو بنزين أو تنر أو مبيدات البعوض أو مواد تشحيم. قد يتسبب استخدام هذه المواد الكيميائية بإزالة اللون أو ظهور تشققات. • لا تعرّض النظارات ثلاثية الأبعاد لأشعة الشمس المباشرة، أو الحرارة المرتفعة، أو النار أو المياه. فقد يتسبّب هذا في عطل في

المنتج أو اندلاع حريق.

• تجنّب إسقاط عدسات النظارات الثلاثية الأبعاد أو ثنيها أو تعريضها لأي ضغط مفرط.

• استخدم قطعة قماش نظيفة ناعمة (مصنوعة من الألياف الدقيقة أو القطن) لتنظيف العدسات وتفادي خدشها. لا تستخدم أبدًا رذاذ التنظيف مباشرةً على النظارات الثلاثية الأبعاد، إذ قد يؤدي ذلك إلى إلحاق الضرر بالإلكترونيات (للنظارات الثلاثية الأبعاد النشطة).

• لا تستخدم مواد التنظيف الكيميائية التي تحتوي على كحول أو مواد مذيبة أو شمع أو بنزين أو تنر أو مبيدات البعوض أو مواد تشحيم. قد يتسبب استخدام هذه المواد الكيميائية بإزالة اللون أو ظهور تشققات.

15.6

## تحذير متعلق بالصحة

• لا يُنصح الأطفال ما دون السادسة من العمر بمشاهدة العروض الثلاثية الأبعاد

• إذا كنت تعاني أنت أو أحد أفراد عائلتك داء الصرع أو نوبات من جراء التحسس للضوء، فيرجى استشارة طبيب متخصص قبل التعرض لمصادر إنارة وامضة أو تسلسل صور سريع أو مشاهدة عرض ثلاثي الأبعاد.

• إذا شعرت بأي انزعاج، فتوقّف عن مشاهدة العرض الثلاثي الأبعاد ولا تقم بأي نشاط يشكّل خطرًا محتملاً (كقيادة السيارة) إلى حين زوال هذه الأعراض تمامًا. إذا استمرت هذه الأخيرة، فلا تشاهد أي عرض ثلاثي الأبعاد مجددًا قبل استشارة طبيب مختص أولا.ً

• لتفادي أي انزعاج كالشعور بدوار أو صداع أو اضطراب، ننصح بعدم

مشاهدة عرض ثلاثي الأبعاد لفترات وقت طويلة.

• لا تستخدم النظارات الثلاثية الأبعاد لأي غرض آخر غير مشاهدة عرض ثلاثي الأبعاد على التلفزيون.

• إذا كنت تستخدم نظارات طبية أو عدسات لاصقة، فاستخدم النظارات الثلاثية الأبعاد مع هذه النظارات أو العدسات اللاصقة.

• لا تضع النظارات بمتناول الأطفال لتفادي ابتلاع الأجزاء الصغيرة أو البطاريات.

• يترتب على الوالدين مراقبة أطفالهم أثناء مشاهدة أي عرض ثلاثي

الأبعاد والتأكد من عدم شعورهم بأي انزعاج مذكورٍ أعلاه. لا نحبّذ مشاهدة الأطفال دون السادسة من العمر أي عرض ثلاثي الأبعاد بسبب عدم اكتمال جهازهم البصري بعد. • تجنب استخدام النظارات الثلاثية الأبعاد في حال التهاب العين أو إصابتها بأمراض أخرى تنتقل بالاحتكاك (على سبيل المثال، الرمد والقمل، إلخ.). ولا تستخدم هذه النظارات مجددًا إلا بعد زوال الالتهاب تمامًا.

16

# العرض المتعدد

16.1

# حول نظام العرض المتعدد

 باستخدام شريط مهامالعرض المتعدد ، يمكنك التبديل بسهولة بين أحد التطبيقات التي تم تشغيلها مؤخرًا - التلفزيون، أو النص، أو دليل التلفزيون، أو Chrome ، إلخ - إلى تطبيق آخر. على سبيل المثال، يمكنك التبديل مباشرة من القناة التلفزيونية التي تشاهدها إلى موقع الويب الذي فتحته في Chrome Googleمنذ وقت قليل.

أيضًا باستخدام العرض المتعدد، يمكنك مشاهدة قناتَي تلفزيون في نفس الوقت. قناة تلفزيونية في الشاشة الكبيرة، والقناة الأخرى في الشاشة الصغيرة (صورة داخل صورة).

لا يوجد صوت في الشاشة الصغيرة.

 لا يمكن لشاشة العرض المتعدد عرض الفيديو بتقنية الأبعاد الثلاثية أو بتقنية HD Ultra. لا يتوفر العرض المتعدد لقنوات التلفزيون التناظري. لا تدعم كل التطبيقات العرض المتعدد.

#### 16.2

# شريط المهام

باستخدام شريط المهام، يمكنك التبديل بين تطبيق تلفزيون حديث إلى آخر. يمكن أن يعرض شريط المهام أحدث 6 تطبيقات.

للتبديل من تطبيق إلى آخر...

 **- 1** اضغط على VIEW MULTI. سيظهر شريط المهام في الجزء السفلي من الشاشة ويعرض رموز التطبيقات التي تم فتحها مؤخرًا.

 **- 2**انقر فوق رمز التطبيق الذي تريده. سينتقل التلفزيون إلى التطبيق.

#### 16.3

# مشاهدة قناتَين

باستخدام العرض المتعدد، يمكنك مشاهدة قناتَي تلفزيون في نفس الوقت. يتم عرض القناة الثانية في شاشة صغيرة في الجزء العلوي الأيمن من الشاشة.

لمشاهدة قناتَين في نفس الوقت...

 **- 1** اضغط على لمشاهدة قناة تلفزيونية.

 **- 2** اضغط على VIEW MULTI. سيظهر شريط المهام في الجزء السفلي من الشاشة.  **- 3**انقر فوق من الشاشة. ستظهر نفس القناة في شاشة

صغيرة.

 لإخفاء الشاشة الصغيرة، اضغط على VIEW MULTI مرة أخرى وانقر فوق على الشاشة.

 إذا كنت تستخدم وحدة CAM أو وحدتَي CAM لفك تشفير القنوات (وحدتي CAMبحقوق مشاهدة مختلفة)، فقد لا تظهر بعض القنوات في الشاشة الصغيرة بالعرض المتعدد. قد لا تكون لديك الحقوق المتاحة لفك شفرات هذه القناة على هذا الموالف. لا يمكن للعرض المتعدد عرض القنوات من وضع الإيقاف المؤقت للتلفزيون.

#### 16.4

# تبديل الشاشات

يمكنك تبديل القنوات من الشاشة الكبيرة إلى الشاشة الصغيرة أو العكس.

لتبديل القنوات...

 **- 1** اضغط على VIEW MULTI.

 **- 2** انقر فوق للتبديل بين القنوات.

#### 16.5

# النصوص والتلفزيون

يمكنك مشاهدة قناة تلفزيونية في الشاشة الصغيرة بوضع العرض المتعدد عند مشاهدة النصوص.

لمشاهدة قناة تلفزيونية أثناء مشاهدة النصوص...

 **- 1** اضغط على VIEW MULTI.

 **- 2**انقر فوق من على الشاشة. ستظهر القناة التي كنت تشاهدها في الشاشة الصغيرة.

- 3 اضغط على**iii** + **+**أو − **iii** 

 لإخفاء الشاشة الصغيرة، اضغط على VIEW MULTIمرة أخرى وانقر فوق على الشاشة.

# 17 الألعاب

# 17.1 ما الذي تحتاج إليه

على هذا التلفزيون، يمكنك ممارسة الألعاب من...

- وحدة ألعاب متصلة
- معرض التطبيقات في قائمة تطبيقات التلفزيون
	- —ـر "ب<br>• الإنترنت على هذا التلفزيون
- متجر Play Google ، الألعاب التي تم تنزيلها على هذا التلفزيون

 للحصول على ألعاب من معرض التطبيقات أو من موقع ويب على الإنترنت أو ألعاب تم تنزيلها من متجر Play Google، يجب أن يكون التلفزيون مزودًا باتصال عالي السرعة (نطاق ترددي عريض) بالإنترنت. تحتاج إلى ذراع ألعاب لتمارس ألعاب من الإنترنت.

 لمزيد من المعلومات حول الاتصال بالإنترنت، اضغط على المفتاح الملون━ الكلمات الرئيسية وابحث عن تثبيت الشبكة.

## 17.2 إعدادات اللعبة

قبل أن تبدأ بممارسة لعبة، من وحدة تحكم أو تطبيق أو الإنترنت، قم بتعيين الإعدادات المثالية للألعاب على التلفزيون. وسيساعد هذا في تحسين السرعة والدقة في ممارسة الألعاب.

إذا تمت إضافة وحدة التحكم بالألعاب على أنها من نوع الأجهزة لعبة في قائمة المصادر (لائحة الاتصالات)، يتم تلقائيًا تعيين الإعداد المثالي للألعاب على التلفزيون. إذا تم تعيين نوع وحدة التحكم بالألعاب على أنها مشغّل وتم استخدامها كمشغّل أقراص طيلة الوقت، فاترك نوع الجهاز معينًا إلى مشغّل.

لتعيين التلفزيون على الإعداد المثالي يدويًا...

 **- 1**اضغط على وانقر فوق لعبة.

 **- 2** انقر فوقتشغيل. يتم تعيين الإعدادات المثالية للألعاب على التلفزيون.

 **- 3**اضغط على BACK بشكل متكرر، إذا لزم الأمر، لإغلاق القائمة.

تذكر أن تعيد تعيين هذا الإعداد إلىإيقافعندما تتوقف عن ممارسة اللعبة.

# 17.3

# تشغيل لعبة

## من وحدة تحكم بالألعاب

على التلفزيون، يمكنك ممارسة لعبة من وحدة تحكم بالألعاب متصلة. لبدء اللعبة...

- **1**شغّل وحدة التحكم بالألعاب.
- **2**اضغط على SOURCESوانقر فوق وحدة التحكم بالألعاب
	- أو على اتصالها.
	- **3**ابدأ اللعبة.
	- **4** للتوقف، اضغط على HOME وحدد نشاطًا آخر.

للحصول على مزيد من المعلومات حول توصيل وحدة التحكم بالألعاب، اضغط على الكلمات الرئيسية وابحث عن وحدة التحكم بالألعاب، توصيل.

## من صفحات التطبيقات

على التلفزيون، يمكنك ممارسة لعبة تم تثبيتها على صفحات التطبيقات.

لبدء اللعبة...

- **1** اضغط على HOME لفتح القائمة الرئيسية.
- **2**انقر فوق في الشريط العلوي لفتح التطبيقات.  **- 3**في صفحات التطبيقات، انقر فوق تطبيق اللعبة التي تريد أن
- تلعبها.  **- 4**انقر فوق رمز اللعبة لتبدأ اللعب. استخدم ذراع ألعاب للعب.
	- **5**للتوقف، اضغط على HOME وحدد نشاطًا آخر.

لمزيد من المعلومات حول الاتصال بالإنترنت، اضغط على — الكلمات الرئيسية وابحث عن الشبكة، اتصال.

## من إنترنت

على التلفزيون، يمكنك أن تمارس لعبة مباشرةً من الإنترنت.

لبدء لعبة...

- **1**اضغط على HOMEلفتح القائمة الرئيسية.
- **2**انقر فوق في الشريط العلوي لفتح التطبيقات.
- **3** على صفحات التطبيقات، انقر فوق متصفح إنترنت مثل Google Chrome.
- **4**على الإنترنت، انتقل إلى موقع الويب الذي يقدم ألعابًا لممارستها عبر الإنترنت.
	- **5**انقر فوق رمز اللعبة لتبدأ اللعب. استخدم ذراع ألعاب للعب.  **- 6**للتوقف، اضغط على HOME وحدد نشاطًا آخر.

لمزيد من المعلومات حول الاتصال بالإنترنت، اضغط على — الكلمات الرئيسية وابحث عن الشبكة، اتصال.

# 17.4 أذرع الألعاب

للمشاركة في ألعاب على الإنترنت على هذا التلفزيون، يمكنك توصيل مجموعة محددة من أذرع الألعاب اللاسلكية. ويستطيع التلفزيون اعتماد ذراعي ألعاب متصلين في الوقت نفسه. يمكنك استخدام ذراع الألعاب فور توصيله.

يمكنك أيضًا استخدام ذراع الألعاب للتحكم بالمؤشر.

للحصول على مزيد من المعلومات حول توصيل ذراع الألعاب، اضغط على المفتاح الملون الكلمات الرئيسية وابحث عن ذراع الألعاب، توصيل .

> $\frac{17.5}{x}$ ألعاب الشاشة المنقسمة

### حول ألعاب الشاشة المنقسمة

إذا كنت تستخدم لعبة ذات لاعبين مع شاشتين منقسمتين، فيمكنك تعيين التلفزيون لعرض كل شاشة كشاشة كاملة. ويشاهد كل لاعب الجزء الخاص به من اللعبة، في ملء الشاشة. يستخدم التلفزيون تقنية العرض الثلاثي الأبعاد لعرض الشاشتين.

ما تحتاج إليه

لتشغيل لعبة ذات لاعبَين على هذا التلفزيون، ستحتاج إلى زوجين من النظارات الثلاثية الأبعاد النشطة - 507PTA Philips أو 508PTA أو 509PTA أو 517PTA أو 518PTA أو 519PTA. كما يجب أن تكون وحدة التحكم بالألعاب متصلة بواسطة HDMI .

#### ممارسة لعبة شاشة منقسمة

لبدء لعبة ذات لاعبين...

 **- 1** اضغط على SOURCES وانقر فوق وحدة التحكم بالألعاب.

 **- 2**من وحدة التحكم بالألعاب، ابدأ بتشغيل اللعبة وحدد وضع اللاعبين. حدد الوضع الخاص بعرض الشاشة المنقسمة.

 **- 3** على التلفزيون، اضغط على وانقر فوق لعبة.

 **- 4** انقر فوقشاشة منقسمة، يسار/يمين أو شاشة منقسمة، أعلى/أسفلبحسب التنسيق الذي تظهر فيه لعبة الشاشة المنقسمة على الشاشة. ويُظهر التلفزيون الشاشتين كاملتين.

 **- 5**لمشاهدة الشاشتين المختلفتين، يجب وضع النظارات الثلاثية الأبعاد.

 لتبديل النظارات لمشاهدة شاشة اللاعب رقم 1 أو اللاعب رقم ،2 اضغط على مفتاح التحديد 1 Player/2على النظارات.

داخل عرض الشاشة المنقسمة أو خارجه

في عرض الشاشة المنقسمة، يمكنك التبديل بين عرض الشاشة المنقسمة والعرض المدمج لكي تتمكن من قراءة قائمة اللعبة أو نتائجها.

 للتبديل بين العرضين، اضغط على OKعلى جهاز التحكم عن بعد الخاص بالتلفزيون.

إيقاف لعبة ذات لاعبين

 لإيقاف عرض الشاشة المنقسمة للعبة ذات لاعبَين، اضغط على**∩** وحدد نشاطًا آخر.

18

# مقاطع فيديو، صور

# وموسيقى

18.1

## من توصيلة USB

 يمكنك عرض الصور أو تشغيل الموسيقى وملفات الفيديو من محرك أقراص محمول USB موصول أو من محرك قرص ثابت USB.

 مع تشغيل التلفزيون، وصّل محرك قرص USB محمول أو محرك قرص ثابت USB بإحدى توصيلات USB. يكشف التلفزيون عن الجهاز وسيسرد ملفات الوسائط لديك. إذا لم تظهر لائحة الملفات بشكل تلقائي، فاضغط على SOURCES وانقر فوق USB.

يمكنك البحث عن ملف بواسطة حقل البحث أو تصفح ملفاتك في ترتيب المجلد الذي قمت بتنظيمه على المحرك.

سيقوم التلفزيون أيضًا بتجميع ملفات الوسائط بحسب نوعها – **■** مقاطع الفيديو أو ■ الصور أو す**،** الموسيقى. ويتم بالتالي تخصيص وظائف المفتاح الملون والخيارات في OPTIONS إلى كل نوع.

 لإيقاف تشغيل مقاطع الفيديو والصور والموسيقى، اضغط على HOMEوحدد نشاطًا آخر.

تحذير

 إذا حاولت إيقاف برنامج مؤقتًا أو تسجيله مع توصيل محرك قرص ثابت USB ، فسيطالبك التلفزيون بتهيئة محرك القرص الثابت USB . ستؤدي هذه التهيئة إلى حذف كل الملفات الحالية على محرك القرص الثابت USB.

#### 18.2

من كمبيوتر أو NAS

 يمكنك عرض صورك أو تشغيل الموسيقى ومقاطع الفيديو من كمبيوتر أو جهاز NAS) التخزين المرتبط بالشبكة) في الشبكة المنزلية لديك.

 يجب أن يكون التلفزيون والكمبيوتر أو جهاز NAS متصلين بالشبكة المنزلية نفسها. على الكمبيوتر أو جهاز NAS لديك، يتوجب عليك تثبيت برنامج خادم وسائط مثل Twonky خادم تعيين ويجب .TM الوسائط لمشاركة الملفات مع التلفزيون. يُظهر التلفزيون الملفات والمجلدات كما ينظمها خادم الوسائط أو بحسب هيكليتها على الكمبيوتر أو جهاز NAS. على التلفزيون، تكون وظائف المفتاح الملون والخيارات في OPTIONS هي نفسها لكل أنواع ملفات الوسائط.

إذا كان خادم الوسائط يدعم البحث عن الملفات، ستجد حقل بحث متوفرًا.

> لاستعراض الملفات وتشغيلها على الكمبيوتر، اضغط على SOURCES وانقر فوق SimplyShare.

#### 18.3

# من جهاز محمول

#### حول Miracast Fi-Wi

 يمكنك عرض الصور أو تشغيل الموسيقى ومقاطع الفيديو من جهاز محمول باستخدام Miracast Fi-Wi .™

إن التلفزيون لديك هو عبارة عن جهاز Certified Fi-Wi Miracast ™. باستخدام Miracast شاشة مشاهدة يمكنك ،TM الهاتف الذكي أو الجهاز اللوحي أو الكمبيوتر على شاشة التلفزيون ومشاركة الشاشة لاسلكيًا. ويمكنك تشغيل مقاطع الفيديو (صوت وفيديو) ومشاركة الصور أو أي شيء آخر موجود على شاشة الجهاز. لا حاجة لك إلى توصيل الجهاز بشبكتك المنزلية. يجب حصول كل من التلفزيون والجهاز على ترخيص Wi-Fi Certified Miracast ويجب تشغيل Miracastعليهما.

 تخضع Miracast على هذا التلفزيون لبروتوكول HDCPولا يمكنها عرض محتوى ممتاز محمي من النسخ أرسله جهاز. وتبلغ دقة الفيديو القصوى المعتمدة 720 p لـ 2.4 جيجاهرتز Fi-Wiأو 1080 p لـ 5 جيجاهرتز Fi-Wi.

 لمزيد من المعلومات حول Miracast Certified Fi-Wi يمكنك ،TM زيارة الموقع www.wi-fi.org

 إن Fi-Wi ®وشعار CERTIFIED Fi-Wi وشعار Fi-Wi هي عبارة عن علامات تجارية مسجّلة لاتحاد Alliance Fi-Wi . كما أن Fi-Wi Miracast CERTIFIED™و Miracast عن عبارة هما TM علامتين تجاريتين لاتحاد Alliance Fi-Wi.

#### تشغيل Miracast

احرص على تشغيل Miracast Fi-Wi.

- **1**اضغط على واضغط على ) لليسار) لـ الإعداد.
- **2**انقر فوق الإعدادات العامة > Miracast Fi-Wi.
	- **3**انقر فوق تشغيل.

 **- 4**اضغط على BACK بشكل متكرر، إذا لزم الأمر، لإغلاق القائمة.

## مشاركة شاشة على التلفزيون

لمشاركة شاشة هاتفك الذكي أو الكمبيوتر اللوحي أو الكمبيوتر على التلفزيون...

 **- 1**شغّل التلفزيون.

- 2 على الجهاز، افتح تطبيقًا مثل Wi-Fi Miracast أو Wi-Fi Direct أو TM Intel ®Display Wireless \* أو تطبيقًا مماثلا،ً وابدأ البحث عن أجهزة Miracastأخرى.

 **- 3**في لائحة الأجهزة التي تم العثور عليها، حدد التلفزيون وقم بتوصيله.

 **- 4** على التلفزيون، وافق على طلب الاتصال بالتلفزيون. قد تتم مطالبتك بإدخال رمز PIN من الجهاز على التلفزيون - أدخل الأرقام باستخدام مفاتيح الأرقام على جهاز التحكم عن بعد. أو، قد تتم مطالبتك بواسطة التلفزيون بإدخال رمز PINعلى الجهاز. إذا قمت بتوصيل الجهاز، سيعرض التلفزيون شاشة الجهاز.

 **- 5** على الجهاز، حدد ملفات الفيديو أو الصور أو الملفات التي تريد مشاهدتها على التلفزيون.

\* إن ميزة Miracast معتمدة من 3.5 WiDiوالإصدارات اللاحقة.

 قد تجد اتصال Fi-Wi)على سبيل المثال " DIRECT \_tvname ") أيضًا في لوائح الشبكات المتوفرة على أجهزة الشبكات الأخرى، على سبيل المثال الكمبيوتر المحمول لديك. لكن لا يمكن إلا لأجهزةFi-Wi Miracastاستخدام هذا الاتصال.

### إيقاف المشاركة

يمكنك التوقف عن مشاركة شاشة من التلفزيون أو من جهاز محمول.

من الجهاز

 بواسطة التطبيق الذي تستخدمه لبدء تشغيل Miracast، يمكنك قطع الاتصال والتوقف عن مشاهدة شاشة الجهاز على التلفزيون. سيعود التلفزيون إلى البرنامج الأخير المحدد.

من التلفزيون

للتوقف عن مشاهدة شاشة الجهاز على التلفزيون، يمكنك . . .

• اضغط على **لليا** لمشاهدة بث تلفزيوني

• اضغط على لبدء نشاط آخر على التلفزيون

• اضغط على SOURCES لفتح قائمة المصادر وتحديد جهاز موصول.

## منع جهاز

في المرة الأولى التي تتلقى فيها طلب اتصال من جهاز، يمكنك منع الجهاز. وسيتم تجاهل الطلب وجميع الطلبات اللاحقة الصادرة عن هذا الجهاز. لمنع جهاز، انقر فوق منع....

إلغاء منع جميع الأجهزة

 يتم تخزين جميع الأجهزة التي سبق توصيلها ومنعها أيضًا في لائحة اتصالات Miracast Fi-Wi. إذا قمت بمسح هذه اللائحة، فسيتم إلغاء منع جميع الأجهزة الممنوعة.

لإلغاء منع جميع الأجهزة الممنوعة...

 **- 1**اضغط على واضغط على ) لليسار) لـ الإعداد.

 **- 2**انقر فوق الشبكة وانقر فوق اتصالات Miracast Fi-Wi. سيتم مسح اللائحة.

 **- 3**اضغط على BACK بشكل متكرر، إذا لزم الأمر، لإغلاق القائمة.

منع جهاز تم توصيله مسبقًا

 إذا كنت تريد منع جهاز قمت توصيله مسبقًا، فستحتاج إلى مسح لائحة اتصالات Miracast Fi-Wiأولا.ً إذا قمت بمسح هذه اللائحة، فسيتعيّن عليك أن تقوم مرة أخرى بتأكيد الاتصال أو منعه لكل جهاز.

### تأخير الشاشة

 تبلغ مدة التأخير العادي عند مشاركة شاشة باستخدام Miracast حوالى ثانية واحدة. قد تطول مدة التأخير هذه إذا كنت تستخدم أجهزة أكثر قدمًا وأقل معالجة للطاقة.

## 18.4 مقاطع الفيديو

#### تشغيل مقاطع الفيديو

تعتمد كيفية فتح لائحة ملفات الوسائط على التلفزيون على نوع الجهاز حيث يتم تخزين الملفات.

لتشغيل فيديو، انقر فوق اسم ملف الفيديو في لائحة ملفات الوسائط.

• للانتقال إلى الفيديو التالي أو السابق، اضغط على =≣+ أو ≡≣- . • لإيقاف الفيديو مؤقتًا، اضغط على OK. اضغط على OK مرة أخرى للمتابعة.

• لإجراء انتقال سريع في الفيديو من 10 ثوانٍ إلى الأمام أو إلى الخلف، اضغط على ً أوّ ◄.

• للإرجاع أو التقديم إلى الأمام، اضغط على أو . اضغط على

المفاتيح عدة مرات للتسريع بمقدار مرتين أو 4 مرات أو 8 مرات أو 16 مرة أو 32 مرة.

• لإيقاف تشغيل الفيديو، اضغط على ■ (إيقاف).

• للعودة إلى المجلد، اضغط على BACK.

شريط التقدم

لإظهار شريط التقدم عند تشغيل فيديو (موضع رأس التسجيل والمدة والعنوان والتاريخ )، اضغط على INFO. اضغط مرةً أخرى لإخفاء المعلومات.

## خيارات الفيديو

وظائف المفاتيح الملونة والخيارات لتشغيل فيديو.

- تشغيل الكل– تشغيل كل ملفات الفيديو في هذا المجلد.
	- تشغيل واحد– تشغيل هذا الفيديو فقط.
	- اللائحة– إظهار مقاطع الفيديو كملفات في لائحة.
	- صور مصغرة– إظهار مقاطع الفيديو كصور مصغرة.
- تبديل– تشغيل ملفاتك بترتيب عشوائي. • الترجمات– عند وجود الترجمات، يمكنك الاختيار بين تشغيل أو إيقاف
	- أو تشغيل أثناء كتم الصوت.
	- لغة الترجمة– حدد لغة للترجمة، عند توفرها.
	- لغة الصوت– حدد لغة للصوت، عند توفرها.
	- تكرار– تشغيل كل مقاطع الفيديو في هذا المجلد مرة واحدة أو باستمرار.

#### 18.5

الصور

### عرض الصور

تعتمد كيفية فتح لائحة ملفات الوسائط على التلفزيون على نوع الجهاز حيث يتم تخزين الملفات.

> لعرض صورة، انقر فوق اسم ملف الصورة في لائحة ملفات الوسائط.

في حال وجود عدة صور في مجلد معين، يمكنك بدء عرض شرائح.

لبدء عرض شرائح...

 **- 1**حدد صورة في المجلد.

 **- 2**اضغط على المفتاح الملون عرض الشرائح.

• للانتقال إلى الصورة التالية أو السابقة، اضغط على **⊞ +** أو **⊞ -**. • لإيقاف عرض الشرائح أو إغلاق الصورة، اضغط على  $\equiv$  LIST أو ■ (إيقاف). لتشغيل الموسيقى مع عرض الشرائح...  **- 1**ابدأ الموسيقى قبل بدء عرض الشرائح.  **- 2** حدد أغنية أو مجلدًا يحتوي على أغانٍ واضغط على OK.  **- 3** حدد صورة أو مجلدًا يحتوي على صور واضغط على عرض شرائح. المعلومات لعرض معلومات حول الصورة (الحجم وتاريخ الإنشاء ومسار الملف

وغير ذلك)، حدد صورة واضغط على INFO. اضغط مرةً أخرى لإخفاء المعلومات.

## خيارات الصور

وظائف المفاتيح الملونة والخيارات لعرض الصور.

• عرض شرائح – إظهار الصور الواحدة تلو الأخرى.

- فرز فرز الصور بترتيب منطقي.
- اللائحة إظهار الصور كملفات في لائحة.
- صور مصغرة إظهار الصور كصور مصغرة.
	- تبديل تشغيل ملفاتك بترتيب عشوائي.
- تكرار تشغيل عرض الشرائح مرة واحدة أو باستمرار.
- إيقاف الموسيقى إيقاف الموسيقى التي يتم تشغيلها في الخلفية.
	- سرعة عرض الشرائح لتعيين سرعة عرض الشرائح.
	- انتقال عرض الشرائح لتعيين نمط حركات انتقال الصور.
	- تدوير– لتدوير الصورة إلى التنسيق الأفقي أو العمودي.
	- تعيين كإطار صورة– حدد هذه الصورة كصورة إطار صورة في عنصر واجهة الاستخدام لإطار الصورة في القائمة الرئيسية.

#### 18.6

## الموسيقى

تشغيل الموسيقى

تعتمد كيفية فتح لائحة ملفات الوسائط على التلفزيون على نوع الجهاز حيث يتم تخزين الملفات.

لتشغيل أغنية، انقر فوق اسم ملف الأغنية في لائحة ملفات الوسائط.

في حال وجود عدة أغاني في مجلد معين، يمكنك الاستماع إليها الواحدة تلو الأخرى.

• للانتقال إلى الأغنية التالية أو السابقة، اضغط على + أو .- • لإيقاف الأغنية مؤقتًا، اضغط على OK. اضغط على OK مرة أخرى للمتابعة. • لإجراء انتقال سريع في الأغنية لمدة 10 ثوانٍ إلى الأمام أو إلى الخلف، اضغط على**<** أو **◄**. • للإرجاع أو التقديمَ إلى الأمام، اضغط على ◀◀ أو ◄◄. اضغط على المفاتيح عدة مرات للتسريع بمقدار مرتين أو 4 مرات أو 8 مرات أو 16 مرة أو 32 مرة. • إذا ضغطت على LIST أو BACK, سيتواصل تشغيل الموسيقى. • لإيقاف تشغيل الموسيقى، اضغط على ■ (إيقاف). شريط التقدم

لإظهار شريط التقدم عند تشغيل أغنية (موضع رأس التسجيل والمدة والعنوان والتاريخ، الخ.), اضغط على INFO. اضغط مرةً أخرى لإخفاء المعلومات.

## خيارات الموسيقى

وظائف المفاتيح الملونة والخيارات لتشغيل الموسيقى.

- تشغيل الكل تشغيل كل الأغاني في هذا المجلد.
	- تشغيل واحد تشغيل هذه الأغنية فقط.
		- تبديل تشغيل ملفاتك بترتيب عشوائي.
- تكرار تشغيل كل الأغاني في هذا المجلد مرة واحدة أو باستمرار.

 **- 2**اضغط على ) لليسار). يمكنك الضغط على بشكل متكرر إلى أن تبلغ بدء تخزين البث أو المهلة الزمنية القصوى.

# Pause TV

19.1

19

# ما الذي تحتاج إليه

يمكنك إيقاف بث تلفزيوني رقمي مؤقتًا واستئناف مشاهدته لاحقًا.

لإيقاف برنامج تلفزيوني تحتاج إليه مؤقتًا...

- محرك قرص ثابت USBمتصل مهيأ على هذا التلفزيون
- القنوات التلفزيونية الرقمية التي تم تثبيتها على هذا التلفزيون
	- لتلقي معلومات القناة لدليل التلفزيون على الشاشة

لا يمكنك استخدام إيقاف التلفزيون مؤقتًا أثناء التسجيل.

لمزيد من المعلومات، اضغط على المفتاح الملون الكلمات الرئيسية وابحث عن محرك قرص ثابت USB، تثبيت.

## 19.2 إيقاف برنامج مؤقتًا

## إيقاف مؤقت

لإيقاف بث مؤقتًا واستئنافه...

لإيقاف البث مؤقتًا، اضغط على ) تعليق). يظهر شريط التقدم لبرهة قصيرة على الشاشة. لإعادة إظهار شريط التقدم، اضغط على ) تعليق) مرةً أخرى. لاستئناف المشاهدة، اضغط على ) تشغيل). يظهر رمز صغير فوق وقت البث على الشاشة.

يمكنك إيقاف بث مؤقتًا لفترة زمنية لا تتعدى الـ 90 دقيقة.

للعودة إلى البث التلفزيوني الفعلي، اضغط على ) إيقاف).

شريط التقدم

 لإظهار شريط التقدم، اضغط على) إيقاف مؤقت) عندما تقوم بإيقاف أحد البرامج مؤقتًا، أو اضغط على) تشغيل) عندما تستأنف برنامج معين. مع ظهور شريط التقدم على الشاشة، اضغط على ◄ (إرجاع) أو اضغط على ♦♦ (التقديم إلى الأمام) لتحديد من أين تريد بدء عرض البث الذي تم توقيفه مؤقتًا. اضغط على هذين المفتاحين بشكل متكرر لتغيير السرعة.

 أثناء تسجيل أحد البرامج على محرك قرص ثابت USB، لا يمكنك إيقاف البث مؤقتًا.

#### إعادة التشغيل

 مع توصيل محرك قرص ثابت USBوتهيئته، يقوم التلفزيون بتخزين البث التلفزيوني الذي تشاهده. وعندما تقوم بالتبديل إلى قناة أخرى، يتم مسح بث القناة السابقة. أيضًا، عندما تقوم بتبديل التلفزيون إلى وضع الاستعداد، يتم مسح البث.

بما أن التلفزيون يقوم بتخزين البث الذي تشاهده، يمكنك في الغالب إعادة تشغيل البث لبضع ثوان.ٍ

لإعادة تشغيل بث حالي...

 **- 1**اضغط على ) إيقاف مؤقت)

# التسجيل

20

# 20.1 ما الذي تحتاج إليه

يمكنك تسجيل بث تلفزيوني رقمي ومشاهدته لاحقًا.

لتسجيل برنامج تلفزيوني تحتاج إليه...

• محرك قرص ثابت USBمتصل مهيأ على هذا التلفزيون

• القنوات التلفزيونية الرقمية التي تم تثبيتها على هذا التلفزيون

• لتلقي معلومات القناة لدليل التلفزيون على الشاشة

 • إعداد ساعة موثوق فيه على التلفزيون. إذا قمت بإعادة تعيين ساعة التلفزيون يدويًا، قد تفشل التسجيلات.

لا يمكنك التسجيل وأنت تستخدم إيقاف التلفزيون المؤقت.

لا يسمح بعض مشغلي التلفزيون الرقميين بتسجيل القنوات.

 للحصول على مزيد من المعلومات حول كيفية تثبيت محرك قرص ثابت USB، اضغط على المفتاح الملون الكلمات الرئيسية وابحث عن محرك قرص ثابت USB، تثبيت.

20.2

# تسجيل برنامج

التسجيل الآن

 لتسجيل البرنامج الذي تشاهده، اضغط على) تسجيل) على جهاز التحكم عن بعد. وسيبدأ التسجيل على الفور.

عندما تتوفر بيانات دليل التلفزيون، سيتم تسجيل البرنامج الذي تشاهده بالكامل. أمّا في حال عدم توفرها، فسيستمر التسجيل 30 دقيقة فقط. ويمكنك ضبط وقت انتهاء التسجيل في لائحة التسجيلات.

لإيقاف التسجيل، اضغط على) إيقاف).

## جدولة تسجيل

يمكنك جدولة تسجيل برنامج لاحق لليوم الحالي أو لبضعة أيام اعتبارًا من اليوم (بعد 8 أيام كحد أقصى).

لجدولة تسجيل...

 **- 1** اضغط على دليل التلفزيون . على صفحة دليل التلفزيون، حدد القناة والبرنامج اللذين تود تسجيلهما. اضغط على) لليمين)

أو) لليسار) للتمرير عبر برامج قناة معينة. استخدم المفاتيح الملونة لتحديد اليوم الذي تريده.

 **- 2**مع تحديد البرنامج، اضغط على المفتاح الملون تسجيل . تتم جدولة البرنامج للتسجيل. وسيظهر تحذير بشكل تلقائي في حال

جدولة تسجيلات متداخلة. إذا كنت تخطط لتسجيل برنامج أثناء غيابك، تذكّر ضرورة ترك التلفزيون في وضع الاستعداد ومحرك القرص الثابت USBفي وضع التشغيل.

 **- 3** يضيف التلفزيون وقتًا للتخزين المؤقت في نهاية البرنامج. ويمكنك إضافة تخزين مؤقت إضافي عند الحاجة.

لضبط وقت انتهاء التسجيل...

 **- 1** اضغط على HOMEلفتح القائمة الرئيسية.

 **- 2** انقر فوق التطبيقات وانقر فوق التسجيلات.

 **- 3** حدد التسجيل الذي تريد ضبطه واضغط على ضبط الوقت . إذا كان الإنترنت مصدر دليل التلفزيون، حدد التسجيل واضغط على OK . في حال ظهور معلومات البرنامج، اضغط على ضبط التسجيل.

### لائحة التسجيلات

تظهر كل التسجيلات والتسجيلات المجدولة في لائحة التسجيلات.

لفتح اللائحة...

 **- 1** اضغط على HOMEلفتح القائمة الرئيسية.

 **- 2** انقر فوق التطبيقاتوانقر فوق التسجيلات.

في هذه اللائحة، يمكنك تحديد تسجيل تريد مشاهدته أو إزالة برامج مسجلة أو ضبط وقت انتهاء تسجيل معين أو التحقق من المساحة الفارغة على القرص.

يمكنك أيضًا جدولة تسجيل تقوم بنفسك بتعيين وقت بدايته ونهايته، مثل تسجيل مؤقت غير مرتبط بأحد البرامج.

لتعيين تسجيل مؤقت...

 **- 1** اضغط على OPTIONS وانقر فوق جدولة . أو، إذا كان الإنترنت مصدر دليل التلفزيون، فاضغط على جدولة جديد.

 **- 2**قم بتعيين القناة والتاريخ والمهلة الزمنية.

 **- 3**انقر فوق جدولة لتأكيد التسجيل.

لإزالة تسجيل مجدول...

 **- 1**حدد التسجيل القادم في لائحة التسجيلات.

 **- 2** اضغط على إزالة.

## مشاهدة التلفزيون أثناء التسجيل

لمشاهدة قناة وتسجيل قناة أخرى في الوقت نفسه، إن هذا التلفزيون مجهّز بموالفين. لكن تعتمد القنوات المتوفرة للمشاهدة أثناء التسجيل على إعداد التلفزيون لتلقي القنوات.

أي قنوات يمكنك مشاهدتها أثناء تسجيل...

إذا استخدمت وحدة وصول مشروط واحدة لفك تشفير القنوات المشفرة، يمكنك فقط مشاهدة القنوات التي لا تحتاج إلى فك التشفير والقناة التي تقوم بتسجيلها.

أما إذا استخدمت وحدتي وصول مشروط لفك تشفير القنوات المشفرة وكان للبطاقتين الذكيتين حقوق مشاهدة مشابهة، فيمكنك مشاهدة كل القنوات، بما فيها تلك التي تقوم بتسجيلها.

وإذا استخدمت وحدتي وصول مشروط مع حقوق مشاهدة غير مشابهة، يمكنك فقط مشاهدة القنوات ذات حقوق المشاهدة الأقل في وحدة الوصول المشروط والقناة التي تقوم بتسجيلها.

 في حال استخدمت نظام Unicableوكان لديك عرض مستخدم واحد متوفر، يمكنك فقط مشاهدة القنوات التي لا تحتاج إلى فك التشفير والقناة التي تقوم بتسجيلها.

> لمزيد من المعلومات، اضغط على المفتاح الملون الكلمات الرئيسية وابحث عن بطاقة ذكية، ذاكرة الوصول العشوائي .

# مشاهدة تسجيل

20.3

لمشاهدة تسجيل...

 **- 1** اضغط على HOMEلفتح القائمة الرئيسية.

 **- 2** انقر فوق التطبيقات وانقر فوق التسجيلات.

 **- 3** في اللائحة، حدد التسجيل واضغط على OK لبدء التشغيل. ويمكنكَ استخدام المفاتيحِ♦ُ( تقديم) أو◄ (إرجاع) أواا (إيقاف موِّقت) أو∎ (إيقاف) على جهاز التحكم عن بعد.

يمكن لجهات البث أن تحدد عدد الأيام التي يمكن خلالها مشاهدة التسجيل. يعرض التسجيل في اللائحة عدد الأيام قبل انتهاء صلاحيته.

> عندما تمنع جهة البث تسجيلاً مجدولاً أو عندما يتعرّض البث للمقاطعة، توضع علامة على التسجيل تدل علىفشله.

> > لحذف تسجيل...

 **- 1**حدد التسجيل في لائحة التسجيلات

 **- 2** اضغط على إزالة أو حذف.

# **Skype**

# 21.1

21

# حول Skype

 يمكنك تسجيل الذكريات ومشاركتها من راحة منزلك حتى عندما تكون بعيدًا، بفضل Skype ™المتوفر على التلفزيون.

 قل وداعًا لمشقة استخدام الكمبيوتر ولتفويت لحظات بدون التقاطها. يمكنك إجراء مكالمات صوتية ومكالمات فيديو مجانية من نوع Skype-to-Skype مع الأجهزة الأخرى التي تدعم Skype.

> يمكنك التكلم مع الأصدقاء على الشاشة الكبيرة وتحويل غرفة المعيشة إلى تجربة يستمتع بها كل أفراد العائلة.

#### 21.2

# ما تحتاج إليه

 لقد تم تزويد هذا التلفزيون بكاميرا وميكروفون مضمّنين لاستخدام Skype.

 قبل أن تتمكّن من بدء تشغيل Skype، يجب أن يتوفر للتلفزيون اتصال جيد بإنترنت. ويمكنك توصيل التلفزيون إما لاسلكيًا أو سلكيًا. لمزيد من المعلومات، اضغط على المفتاح الملون الكلمات الرئيسية وابحث عن الشبكة، لاسلكية.

#### حساب Skype

 لاستخدام Skype ، ستحتاج إلى إنشاء حساب Skype لك أو لعائلتك. ويمكنك إنشاء حساب Skypeجديد على التلفزيون لكن استخدام الكمبيوتر حل عملي أكثر.

رصيد Skype أو اشتراكات Skype

يمكنك إجراء مكالمات منخفضة التكلفة بالهواتف المحمولة والهواتف الأرضية باستخدام رصيد Skype أو الحصول على اشتراك Skype (قم بزيارة حساب Skype على الكمبيوتر أو الهاتف أو الكمبيوتر اللوحي). تتوفر المزيد من المعلومات على Skype.com

### 21.3

# بدء استخدام Skype

## الكاميرا

 يتضمّن التلفزيون كاميرا وميكروفون مضمّنين. وتقع الكاميرا قرب الشعار النصي لـ Philips.

 إذا كانت الكاميرا مخفية عندما تبدأ تشغيل Skype، فهي ستنزلق إلى الخارج تلقائيًا. احرص على عدم وجود عوائق في طريق الكاميرا أثناء انزلاقها إلى الخارج.

 عندما يجري Skype مكالمة فيديو، ينير ضوء LEDالأزرق الموجود إلى جانب الكاميرا.

## تسجيل الدخول

 سجّل دخولك إلى Skype باستخدام اسم Skypeو كلمة المرور . إذا لم يكن لديك اسم Skype بعد، فيجب عليك إنشاء حساب Skype جديد.

لتسجيل الدخول إلى Skype…

 **- 1** اضغط على لفتح القائمة الرئيسية.

 **- 2** انقر فوق التطبيقات وانقر فوق Skype.  **- 3** إذا قمت بتشغيل Skypeللمرة الأولى، فيمكنك ضبط الكاميرا.  **- 4** وإذا لم تقم بتسجيل دخولك إلى Skype على هذا التلفزيون من قبل، فانقر فوقتسجيل الدخول أو إضافة حساب. أمّا إذا قمت

بتسجيل دخولك من قبل، فانقر فوق الحساب.

 **- 5** اتبع الإرشادات على الشاشة.

هل تحتاج إلى مساعدة؟ إذا نسيت اسم Skype أو كلمة مرورك إليه، أو إذا واجهت أي مشكلة تتعلق بتسجيل الدخول، فيُرجى زيارة الموقع support [/](http://www.skype.com/support)www.skype.com

## حساب Skype جديد

 إذا لم يكن لديك اسم Skypeو كلمة مرور بعد، يمكنك إنشاء حساب Skype جديد على الكمبيوتر. وحالما تنجح في إنشاء الحساب الجديد، يمكنك استخدام اسم Skypeوكلمة المرور لتسجيل الدخول على التلفزيون.

> لإنشاء حساب Skype على الكمبيوتر، انتقل ال<sub>،</sub> www.skype.com

## حساب Microsoft

 إذا كان لديك حساب Microsoft ، فيمكنك استخدام هذا الحساب لتسجيل الدخول إلى Skypeعلى التلفزيون.

لتسجيل الدخول باستخدام حساب Microsoft…

 **- 1** على صفحةتسجيل الدخول إلى Skype، انقر فوق تسجيل الدخول بواسطة حساب Microsoft.

 **- 2**انقر فوق التالي . وسيفتح التلفزيون صفحة ويب لتسجيل الدخول إلى حساب Microsoft.

 **- 3** أدخل عنوان بريدك الإلكتروني وكلمة المرور في Microsoft.  **- 4**انقر فوق إرسال.

## لا يمكن إجراء مكالمات طوارئ عبر Skype

 لا يعدّ Skypeبديلاً عن هاتفك ولا يمكنك استخدامه لإجراء اتصالات طارئة.

62

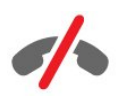

## 21.4 قائمة Skype

عندما تسجّل دخولك بنجاح، يفتح Skype قائمة Skype.

عناصر قائمة Skypeهي...

• ملف التعريف الخاص بي

 في ملف التعريف الخاص بي، يمكنك عرض ملف التعريف الخاص بك لـ Skype. يمكنك تعيين الحالة وصورة ملف التعريف ورقم الهاتف والمزيد غير ذلك. ولا يمكن تغيير بعض الإعدادات إلا على الكمبيوتر.

• الأشخاص

في الأشخاص، يمكنك إجراء مكالمة Skypeوإدارة جهات الاتصال.

• المحفوظات

في المحفوظات، يمكنك عرض الرسائل الفائتة والسابقة والاستماع إلى الرسائل الصوتية.

• الاتصال بالهواتف

 في الاتصال بالهواتف، يمكنك الاتصال برقم هاتف أرضي أو رقم هاتف محمول عن طريق طلب الرقم على لوحة الاتصال. لكي تتمكّن من الاتصال برقم هاتف، يجب أن يتوفر لديك رصيد Skype أو اشتراك Skype.

• الإعدادات

 في الإعدادات، يمكنك تغيير كلمة المرور أو تعيين إعدادات الخصوصية والرسائل الصوتية أو عرض جهات الاتصال التي تم منعها والمزيد غير ذلك. يمكنك أيضًا تسجيل خروجك من Skypeمن قائمة الإعدادات.

• العودة إلى التلفزيون

 لإغلاق Skypeومتابعة مشاهدة التلفزيون. ما زالت جهات الاتصال تستطيع أن تتصل بك.

# 21.5 الأشخاص

# جهات الاتصال

فيالأشخاص ، يمكنك العثور على لائحة جهات اتصال Skype.

تظهر جهات الاتصال مع صور ملفات التعريف الخاصة بها و اسم Skype . تكون جهات الاتصال متصلة ومتوفرة لمكالمة Skype عندما تظهر نقطة خضراء إلى جانب اسمها. ولا يمكن أن تجد نقطة خضراء إلى جانب جهات الاتصال التي تمت إضافتها عبر رقم هاتفي لإظهار ما إذا كانت متوفرة.

## إضافة جهة اتصال

إضافة جهة اتصال Skype

 فيالأشخاص ، لائحة جهات الاتصال، يمكنك إضافة جهة اتصال Skypeجديدة.

 إذا كنت تعرف اسم Skype أو عنوان البريد الإلكتروني لأحد أصدقائك، فبإمكان Skype أن يعثر بسهولة على جهة الاتصال. إذا كنت لا تعلم اسم Skypeأو البريد الإلكتروني لأحد الأصدقاء، فيمكنك أيضًا أن تحاول البحث عنه حسب اسمه.

لإضافة جهة اتصال Skype…

 **- 1** على صفحة الأشخاص، انقر فوق إضافة صديق.  **- 2** أدخل اسم Skype أو عنوان البريد الإلكتروني الخاص بجهة الاتصال الجديدة. يمكنك أيضًا محاولة إدخال اسم. عند الانتهاء، انقر فوق البحث في Skype.

 **- 3** سوف يبحث Skypeعن جهة الاتصال التي تبحث عنها وسيعرض نتائج البحث.

 **- 4** انقر فوق جهة الاتصال التي تريدها وحددإضافة جهة اتصال .  **- 5** اكتب الطلب وانقر فوقإرسال . وسيرسل Skype رسالة الطلب إلى جهة الاتصال الجديدة.

 إذا قبلت جهة الاتصال الطلب، فسيظهر اسم Skype الخاص بجهة الاتصال الجديدة في لائحتك ويمكنك الاتصال بجهة الاتصال هذه على Skype.

إضافة رقم هاتف

 فيالأشخاص ، لائحة جهات الاتصال، يمكنك إضافة رقم هاتف كجهة اتصال. ويمكنك الاتصال بهاتف بواسطة مكالمة صوتية في Skype . لإجراء مكالمة هاتفية، ستحتاج إلى أرصدة Skype.

لإضافة رقم هاتف...

 **- 1** على صفحة الأشخاص، انقر فوقإضافة صديق.

 **- 2** انقر فوقإضافة رقم هاتف.

 **- 3** لإدخال اسم جهة الاتصال، انقر فوقإدخال الاسم . أدخِل اسمًا وانقر فوقحفظعند الانتهاء.

 **- 4** انقر فوقإضافة رقمإلى جانب نوع رقم الهاتف الذي تريد إضافته.

 **- 5**انقر فوق أي بلد. ابحث عن البلد الصحيح لرقم الهاتف هذا وانقر فوق العلم المناسب.

 **- 6**أدخل رقم هاتف جهة الاتصال التي تريدها.

 **- 7** انقر فوقحفظ . يمكنك إضافة رقم هاتف آخر إلى جهة الاتصال هذه أو الضغط علىالإضافة إلى جهات الاتصالعند الانتهاء.

## قبول طلب جهة اتصال

 عندما تتلقىطلب جهة اتصال ، تظهر جهة الاتصال على صفحة الأشخاص. ويظهر الرمز**?≗** إلى جانب اسمها.

لقبول طلب جهة اتصال...

 **- 1** على صفحةالأشخاص، انقر فوق جهة الاتصال.

 **- 2** انقر فوققبول. أصبح بإمكانك الآن الاتصال بجهة الاتصال الجديدة ورؤية حالة الاتصال الخاصة بها.

## إزالة جهة الاتصال هذه ومنعها

 يمكنك إزالة جهة اتصال على Skype ومنعها. وسيتعذر على جهة الاتصال هذه الاتصال بك على Skype. وستتم إزالتها أيضًا من لائحة جهات الاتصال لديك.

لن يتم تبليغ جهة الاتصال الممنوعة. وستظهر غير متصل في لائحة جهات الاتصال لديهم.

لكن يمكنك إلغاء منع جهات الاتصال التي قمت بمنعها. وستتم إضافتها مجددًا إلى لائحة جهات الاتصال لديك.

لا يمكن منع أرقام الهاتف. يمكن فقط إزالتها من لائحة جهات الاتصال لديك.

لمنع جهة اتصال وإزالتها...

 **- 1** على صفحةالأشخاص، انقر فوق جهة الاتصال التي تريد منعها.

 **- 2** انقر فوقإزالة جهة الاتصال هذه ومنعها.

 **- 3** انقر فوقإزالة . وستتم إزالة جهة الاتصال من لائحة جهات الاتصال وسيتعذر عليها الاتصال بك.

لإلغاء منع جهة اتصال...

 **- 1** في قائمة Skype ، انقر فوقالإعدادات.

 **- 2** حددالأمان > إدارة جهات الاتصال الممنوعة.

 **- 3**اتبع الإرشادات على الشاشة.

#### إعادة تسمية جهة اتصال

لإعادة تسمية جهة اتصال...

 **- 1** على صفحةالأشخاص، انقر فوق جهة الاتصال التي تريد إعادة تسميتها.

 **- 2** انقر فوقتحريرإلى جانب اسم جهة الاتصال التي تريدها.

 **- 3** أدخل الاسم الجديد لجهة الاتصال هذه وانقر فوقحفظ.

# 21.6 الاتصال على Skype

# مكالمة صوتية أو مكالمة فيديو

إجراء مكالمة فيديو

لإجراء مكالمة فيديو...

 **- 1** على صفحةالأشخاص، انقر فوق جهة الاتصال التي تريد الاتصال بها.

 **- 2**انقر فوق مكالمة فيديو . إذا كانت جهة الاتصال على Skype ولديها كاميرا Skypeمتصلة وردت على المكالمة، فيمكنك رؤية هذا الشخص على التلفزيون.

 **- 3**لإنهاء المكالمة، انقر فوق إنهاء المكالمة.

 عندما تكون كاميرا Skype قيد التشغيل، يُضاء مؤشر LEDباللون الأزرق. ويمكنك التحقق مما يمكن لجهة الاتصال رؤيته في الشاشة الصغيرة على الجانب السفلي الأيسر من شاشة التلفزيون.

 لإيقاف تشغيل كاميرا Skype، انقر فوق إيقاف الفيديو . لإعادة تشغيلها، انقر فوق∙∕∕ تشغيل الفيديو.

لكتم صوت الميكروفون، انقر فوق إيقاف الميكروفون. ولإعادة تشغيله، انقر فوق *لأت* تشغيل الميكروفون.

إجراء مكالمة صوتية

 يمكنك إجراءمكالمة صوتيةللاتصال بدون فيديو، بينما تكون الكاميرا متوقفة عن التشغيل.

لإجراء مكالمة صوتية...

 **- 1** على صفحةالأشخاص، انقر فوق جهة الاتصال التي تريد الاتصال بها.

 **- 2**انقر فوق مكالمة صوتية . إذا كانت جهة الاتصال على Skype وردت على المكالمة، فيمكنك التحدّث إليها. - 3لإنهاء المكالمة، انقر فوق **⌒** إنهاء المكالمة.

يمكن لجهة اتصال أن تضيفك إلى مكالمة صوتية مع أكثر من مشترك واحد. ولا يمكنك أن تضيف مشتركًا إضافيًا بنفسك.

## الاتصال بالهواتف

 باستخدام Skype ، يمكنك أيضًا إجراء مكالمات منخفضة التكلفة بالهواتف المحمولة والهواتف الأرضية. للاتصال بالهواتف، يتعين عليك شراء رصيد Skype أو اشتراك Skype.

للاتصال بهاتف...

 **- 1** على صفحةالأشخاص، انقر فوق رقم هاتف جهة اتصال.  **- 2** انقر فوق الرقم. يجب أن تتوفر لديك أرصدة Skype أو اشتراك Skypeلكي تتمكّن من الاتصال برقم هاتف. إذا ردّت جهة الاتصال على الهاتف، فيمكنك أن تتحدّث إليها.

- 3لإنهاء المكالمة، انقر فوق **⌒** إنهاء المكالمة.

 باستخدام Skype، يمكنك أن تتصل برقم هاتف بشكل مباشر. ويمكنك إدخال رقم الهاتف بواسطة لوحة الاتصال.

لفتح لوحة الاتصال...

 **- 1** في قائمة Skype، انقر فوق الاتصال بالهواتف.

 **- 2** انقر فوقالبلد لإضافة بادئة البلد. ابحث عن البلد الذي تريده وانقر فوق اسمه وعلمه.

- **3** عُد إلىالاتصال بالهواتف.
- **4**انقر فوق الأرقام على لوحة الاتصال لإدخال رقم الهاتف.
	- **5** انقر فوقالاتصال.
	- **6** لإنهاء المكالمة، انقر فوق إنهاء المكالمة.
		- لا يمكن إجراء مكالمات طارئة عبر Skype

 لا يعدّ Skypeبديلاً عن هاتفك ولا يمكنك استخدامه لإجراء اتصالات طارئة.

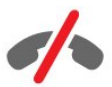

### تلقي مكالمة

 عند تسجيل دخولك إلى Skypeومشاهدة التلفزيون، ستظهر رسالة على الشاشة وستصدر نغمة رنين لإعلامك بوجود مكالمة واردة. ستُظهر الرسالة اسم الشخص المتصل ويمكنك الرد على المكالمة أو رفضها.

للرد على المكالمة، انقر فوق – الرد عبر الفيديو.

 للرد على المكالمة مع إيقاف تشغيل الكاميرا، انقر فوق – الرد بالصوت.

لرفض المكالمة، انقر فوق**←** لرفض المكالمة.

### التاريخ

 على صفحةالمحفوظات من قائمة Skype، ستجد لائحة بالمكالمات التي أجريتها على التلفزيون. ستجد المكالمات الفائتة ويمكنك الاستماع إلى الرسائل الصوتية.

 يتوقف الوقت الذي يتم في خلاله المحافظة على أحداث Skype في لائحة المحفوظات هذه على عدد جهات الاتصال في لائحتك ومدى استخدام Skype.

## الرسائل الصوتية

حول الرسائل الصوتية

 إذا اتصل بك أحد الأشخاص على Skypeولم ترد على المكالمة، فيمكن لهذا الشخص ترك رسالة كلامية على الرسائل الصوتية في Skype. وإذا اتصلت بجهة اتصال وتعذّر عليها الرد على المكالمة، فيمكنك إرسال رسالة صوتية إلى جهة الاتصال هذه.

 لإرسال رسالة صوتية أو تلقيها، يتوجب عليك - أو على جهة الاتصال - إعداد الرسائل الصوتية في Skype أولا.ً يمكنك إعداد الرسائل الصوتية على الكمبيوتر. انتقل إلى www.skype.com

تسجيل رسالة صوتية

إذا قامت جهة الاتصال بتنشيط الرسائل الصوتية، يمكنك ترك رسالة صوتية إذا لم ترد على مكالمتك.

لتسجيل رسالة صوتية...

 **- 1** اتصل بجهة اتصال. إذا لم يتم الرد على اتصالك، فسيقترح عليك Skype إرسالرسالة صوتية.  **- 2**قل رسالتك بعد الإشارة الصوتية.  **- 3**لإيقاف التسجيل، انقر فوق إنهاء المكالمة.

تشغيل رسالة صوتية

تستطيع جهة اتصال إرسال رسالة صوتية لك. ويمكنك تشغيل رسالة صوتية من صفحة المحفوظات.

لتشغيل رسالة صوتية...

 **- 1** في قائمة Skype, انقر فوق المحفوظات.

 **- 2**انقر فوق الرسالة الصوتية التي تريد تشغيلها.

 **- 3** انقر فوق لتشغيل الرسالة الصوتية. يمكنك الاستماع إلى رسالة صوتية معينة قدر ما تريد.

#### $\frac{1}{21.7}$

# رصيد Skype

 من Skype ، يمكنك شراء رصيد Skype أو الحصول على اشتراك Skype . عند توفر رصيد Skype أو اشتراك Skype، يمكنك إجراء مكالمات هاتفية منخفضة التكلفة بالهواتف المحمولة والهواتف الأرضية باستخدام التلفزيون.

شراء رصيد Skype

 لشراء رصيد Skype أو اشتراك Skype ، سجّل الدخول إلىSkype على الكمبيوتر.

 سيكون رصيد Skype الذي تشتريه متوفرًا عند تسجيل دخولك إلى Skypeعلى التلفزيون.

يظهر مبلغ الرصيد أو معلومات الاشتراك على كل صفحة يمكنك فيها إجراء مكالمة هاتفية.

#### انخفاض رصيد Skype

 إذا كان رصيد Skypeمنخفضًا إلى درجة لا تسمح لك بإجراء مكالمة هاتفية، فسيتم إعلامك بذلك.

## 21.8 إعدادات Skype

## تذكر كلمة المرور الخاصة بي

 إذا كنت تستخدم دائمًا حساب Skype نفسه على التلفزيون، فيمكنك تعيين Skypeلتخطي صفحة تسجيل الدخول.

 على صفحة تسجيل الدخول، انقر فوق خانة الاختيار أمامتذكر كلمة المرور . إذا لم تسجل خروجك من Skype وعدت إلى مشاهدة التلفزيون أو قمت بإيقاف تشغيل التلفزيون – في المرة القادمة عندما تقوم بتشغيل Skype، سيفتح على صفحة الأشخاص. ولا حاجة إلى تسجيل الدخول أولا.ً

#### عام

رصيد Skype

للتحقق من قيمة رصيد Skype…

 ابدأ بتشغيل Skype وانقر فوق الإعدادات > العامة > رصيد Skype.

أحكام وشروط Skype

 لقراءة أحكام وشروط Skype أو سياسة الخصوصية المتبعة في Skype…

 ابدأ بتشغيل Skype وانقر فوق الإعدادات > العامة > الأحكام والشروط أوسياسة الخصوصية.

## الأمان

#### تغيير كلمة المرور

 يمكنك تغيير كلمة مرورك الحالية في Skype وإدخال كلمة مرور جديدة لحسابك في Skype.

لتغيير كلمة المرور...

- **1** سجّل الدخول إلى Skypeباستخدام حسابك.
	- **2** في قائمة Skype ، انقر فوق الإعدادات.
- **3**انقر فوق الأمان وانقر فوقتغيير كلمة المرور.
	- **4**اتبع الإرشادات على الشاشة.

جهات الاتصال التي تم منعها

يمكنك عرض لائحة بكل جهات الاتصال التي تم منعها. ويمكنك في هذه اللائحة إلغاء منع جهات الاتصال.

لفتح اللائحة...

 **- 1** سجّل الدخول إلى Skypeباستخدام حسابك.  **- 2** في قائمة Skype ، انقر فوق الإعدادات.  **- 3** انقر فوقالأمان > إدارة جهات الاتصال الممنوعة.

#### مكالمات واردة

يمكنك تعيين Skype بحيث يتم تقييد مكالمات Skypeالواردة.

لتعيين القيد...

 **- 1** سجّل الدخول إلى Skypeباستخدام حسابك.  **- 2** في قائمة Skype ، انقر فوق الإعدادات.  **- 3**انقر فوق الأمان >السماح بالمكالمات من > أي شخص أوفقط جهات الاتصال لدي.

صورة ملف التعريف الخاص بي

 يمكنك تعيين Skypeليقوم بتقييد إظهار صورة ملف التعريف الخاص بك.

لتعيين القيد...

- **1** سجّل الدخول إلى Skypeباستخدام حسابك.
	- **2** في قائمة Skype ، انقر فوق الإعدادات.
- **3**انقر فوق الأمان >إظهار صورة ملف التعريف الخاص بي > أي شخص أو فقط جهات الاتصال لدي.

#### تنبيهات

 يمكنك تعيين تنبيهات Skypeلإحدى المكالمات الواردة أو لطلب جهة اتصال أو لرسالة صوتية أو لمكالمة فائتة. ويمكنك أيضًا تعيين تنبيه المكالمات الواردة ومستوى صوت الرنين.

لتعيين تنبيهات Skype…

- **1** سجّل الدخول إلى Skypeباستخدام حسابك.
	- **2** في قائمة Skype ، انقر فوق الإعدادات.
		- **3** انقر فوقالتنبيهات.

#### كاميرا

وضعية الكاميرا

يمكنك تعيين نقطة المشاهدة في الكاميرا لديك. يمكنك تصغير إطار الكاميرا أو تكبيره، أو تدويره أو إمالته.

لتعيين نقطة المشاهدة الخاصة بالكاميرا...

- **1** سجّل الدخول إلى Skypeباستخدام حسابك.
- **2** من قائمة Skype ، انقر فوق الإعدادات < الكاميرا.  **- 3** للتكبير، انقر فوق) الزائد). للتصغير، انقر فوق) الناقص).
- لنقل (تدوير) إطار الكاميرا، انقر فوق الأسهم في الصورة لليسار أو
	- لليمين. لإمالة إطار الكاميرا، انقر فوق الأسهم للأعلى أو للأسفل.  **- 4** انقر فوقحفظلتخزين نقطة المشاهدة في الكاميرا.

#### 21.9

## العودة إلى التلفزيون

انقر فوق⊏ العودة إلى التلفزيون لإغلاق Skypeومتابعة مشاهدة التلفزيون.

ستظل جهات الاتصال قادرة على الاتصال بك.

#### 21.10

# تسجيل الخروج

 عندما تسجل خروجك من Skype، لن تتمكن جهات الاتصال من الاتصال بك.

لتسجيل الخروج...

- **1** من قائمة Skype ، انقر فوق الإعدادات.
	- **2**انقر فوق تسجيل الخروج.

الاستعداد.

# نظام Multi Room

#### 22.1

22

# حول نظام Multi Room

 بفضل نظام Room Multiيمكنك مشاهدة برنامج تلفزيوني مصدره تلفزيون آخر في منزلك. يتم بث البرنامج من تلفزيون إلى آخر. ويمكنك بث برنامج إلى تلفزيون ليس مزودًا باتصال هوائي أو لا يملك اشتراكًا خاصًا به في البطاقة الذكية. يمكنك أيضًا بث برنامج مسجل من تلفزيون مزود بمحرك قرص ثابت.

يجب تشغيل التلفزيون الذي يقوم ببث البرنامج إلى التلفزيون الآخر، ويجب ضبطه على القناة أو تشغيل التسجيل.

 إن بث برنامج تلفزيوني بواسطة نظام Room Multiسيخفّض دقة الصورة إلى 720 pكحدّ أقصى. ولا يمكنك بث قنوات الراديو. تسعى بعض جهات البث إلى حماية برامجها لمنع هذا النوع من البث.

# 22.2

# ما الذي تحتاج إليه

لبث برنامج تلفزيوني من تلفزيون إلى آخر، يجب أن يأتي البرنامج من قناة تلفزيونية رقمية.

ويجب أن يكون جهازا التلفزيون كلاهما متصلين بالشبكة المنزلية اللاسلكية لديك. للحصول على المزيد من المعلومات، اضغط على — الكلمات الرئيسية وابحث عنالشبكة اللاسلكية.

 أيضًا، يجب أن يكون جهازا التلفزيون كلاهما مزودين برقم طراز من Philips ينتهي برقم 8 أو أعلى - على سبيل المثال xxXXXxxx 8 أو xxXXXxxx .9 قد يكون من الضروري تحديث التلفزيون الأقدم بالبرنامج الأحدث المناسب له. وعلى التلفزيون الأقدم، اقرأ فصل التعليمات حول تحديث البرامج.

 تأكد من تشغيل إعداد التشغيل مع شبكة Fi-Wi (WoWLAN)على جهازا التلفزيون كلاهما في إعداد التلفزيون.

للتحقق من هذا الإعداد على هذا التلفزيون...

- **1**اضغط على واضغط على ) لليسار) الإعداد.
- **2**انقر فوق الشبكة وانقر فوق التشغيل مع Fi-Wi (WoWLAN).  **- 3**انقر فوق تشغيل.

 **- 4**اضغط على BACK بشكل متكرر، إذا لزم الأمر، لإغلاق القائمة.

يجب تشغيل التلفزيون الذي يقوم ببث البرنامج إلى التلفزيون الآخر، ويجب ضبطه على القناة أو تشغيل التسجيل.

#### 22.3

# استخدام نظام Multi Room

### بدء التشغيل

 عندما تبدأ تشغيل نظام Room Multiللمرة الأولى، عليك تشغيل جهازَي التلفزيون كلاهما.

 بعد أن يتم توصيل هذا التلفزيون بالتلفزيون الآخر، سيظهر هذا الأخير تلقائيًا في قائمةاستعراض الشبكةحتى وإن كان في وضع

## دفق قناة تلفزيونية

مع نظام Multi room ، يمكنك مشاهدة القناة التلفزيونية الحالية أو فتح لائحة القنوات الخاصة بالتلفزيون الآخر. إذا حددت قناة من اللائحة، سيعمد التلفزيون الآخر أيضًا إلى التبديل إلى القناة التي حددتها. وإذا كان التلفزيون الآخر مزودًا بموالف أقمار صناعية مدمج مع قنوات مثبتة أو محرك أقراص ثابت يحتوي على تسجيلات\*، يمكنك أيضًا مشاهدتها على هذا التلفزيون. لا يمكنك تبديل القنوات فيما يكون التلفزيون الآخر في صدد التسجيل أو في وضع الإيقاف المؤقت للتلفزيون أو في صدد استخدام Skype.

لمشاهدة قناة تلفزيونية من التلفزيون الآخر. . .

-1 احرص على أن يكون التلفزيون الآخر في وضع الاستعداد\* أو قيد التشغيل.

2 - على هذا التلفزيون، اضغط على SOURCES وحدد استعراض الشبكة واضغط على OK.

3 - إذا لم يكن التلفزيون متصلاً بعد بشبكتك المنزلية، ستبدأ عملية تثبيت الشبكة تلقائيًا. أما إذا كان التلفزيون متصلاً مسبقًا، فانتقل إلى الخطوة .4

4 - في قائمة استعراض الشبكة ، حدد اسم التلفزيون الآخر واضغط على OK. وإذا كان لديك عدة أجهزة تلفزيون في المنزل، فقد تحتاج إلى تغيير اسم التلفزيون الآخر. يمكنك تنفيذ ذلك على التلفزيون بحد

ذاته. 5 - حدد المواد التي تريد مشاهدتها من التلفزيون الآخر . . .

 • لمشاهدة القناة الحالية من التلفزيون الأخر، حددالقناة الحالية واضغط على OK.

 • لفتح قائمة القنوات الخاصة بالتلفزيون الآخر، حددشاهد التلفاز واضغط على السهم◀ (لليمين).

 • لفتح قائمة الأقمار الصناعية الخاصة بالتلفزيون الآخر، حددشاهد قنوات فضائية واضغط على السهم ◀ (لليمين).

 • لفتح قائمة التسجيلات\* على التلفزيون الآخر، حددشاهد التسجيلات واضغط على السهم◀ (لليمين).

 • يمكنك تبديل القنوات باستخدام +و - . لا يمكنك تبديل القنوات عندما يكون التلفزيون الآخر يعمل على التسجيل أو في وضع TV Pause أو يستخدم تطبيق Skype.

 \* لتشغيل التلفزيون الآخر من وضع الاستعداد أو لمشاهدة التسجيلات المخّزنة عليه من محرك أقراص ثابت، ينبغي أن يكون رقم النوع في كل من جهازَي التلفزيون منتهيًا بالرقم ثمانية، على سبيل المثال (حجم الشاشة) 8PFLxxx

### اسم التلفزيون

لتغيير اسم التلفزيون . . . اضغط على< إعداد > إعدادات الشبكة > اسم شبكة التلفاز.

# مشاركة هذا...

23

 باستخدام المفتاحمشاركة هذا على الجهة الخلفية من جهاز التحكم عن بعد، يمكنك مشاركة القناة واسم البرنامج الذي تشاهده أو مشاركة عنوان الإنترنت الخاص بالموقع حيث توجد. ويمكنك مشاركة عنوان برنامج ومعلومات برنامج حددته في دليل التلفزيون أو مشاركة اسم التطبيق ورمزه من TV Smart . ويمكنك مشاركة كل هذه الأشياء على Facebook أو Twitter أو أي شبكة اجتماعية متوفرة على صفحات تطبيق TV Smart.

يجب أن يكون التلفزيون متصلاً بإنترنت.

لمشاركة ما تشاهده أو ما حددته في هذه اللحظة...

 **- 1** اضغط على لفتح قائمةمشاركة هذا.

 **- 2** حدد الشبكة الاجتماعية التي تريد مشاركتها، واضغط على OK.  **- 3**يفتح التلفزيون موقع الشبكة الاجتماعية على ويب. ويمكنك نشر

رسالة أو إرسالها أو إدخالها تبعًا للشبكة الاجتماعية التي حددتها.

68

# من App Remote TV **Philips**

إن App Remote TV من Philips هو صديق التلفزيون الجديد.

 يمكنك التحكم بالوسائط من حولك، بفضل App Remote TV المتوفر على هاتفك الذكي أو الكمبيوتر اللوحي. أرسِل الصور أو الموسيقى أو مقاطع الفيديو إلى شاشة التلفزيون الكبيرة أو شاهد أيًا من القنوات التلفزيونية في بث مباشر على الكمبيوتر اللوحي أو الهاتف. ابحث عما تريد مشاهدته وشاهده على هاتفك أو التلفزيون. يساعدك App Remote TVعلى التحكم بالبيئة من حولك. ربما يتوجب عليك التفكير ببساطة في خفض مستوى صوت التلفزيون.

 يمكنك تنزيل App Remote TV من Philipsمن متجر التطبيقات المفضل لديك اليوم.

إنه تطبيق مجاني.

يتوفر TV Remote App من Philips لـ Android iOS.

## 25

# الإعداد

## 25.1 الإعدادات السريعة

## تم تجميع إعدادات التلفزيون التي تحتاج إليها بالأكثر في قائمةالإعدادات السريعة.

لفتح القائمة...

- **1**اضغط على .
- **2**انقر فوق الإعداد الذي تريد ضبطه.

 **- 3**اضغط على BACK بشكل متكرر، إذا لزم الأمر، لإغلاق القائمة.

#### 25.2

# الصورة

## نمط الصورة

تحديد نمط

لكي تتمكّن من تعديل الصورة بسهولة، يمكنك تحديد نمط صورة تم تعيينه مسبقًا.

 **- 1**أثناء مشاهدة قناة تلفزيونية، اضغط على وانقر فوق نمط الصورة.

 **- 2**انقر فوق أحد الأنماط في اللائحة.

 **- 3**اضغط على BACK بشكل متكرر، إذا لزم الأمر، لإغلاق القائمة.

الأنماط المتوفرة هي...

• شخصي - تفضيلات الصورة التي تقوم بتعيينها أثناء عملية بدء التشغيل الأولى.

- حيوي خيار مثالي لعرض ضوء النهار
	- طبيعي إعدادات صورة طبيعية
- معياري- الإعداد الأكثر توفيراً للطاقة إعداد المصنع
	- سينما مثالي لمشاهدة الأفلام
	- صورة خيار مثالي لعرض الصور
		- ISFالنهار لمعايرة ISF
		- ISFالليل لمعايرة ISF

استعادة النمط

مع تحديد نمط الصورة، يمكنك ضبط أي إعداد للصورة في الإعداد > صورة...

 سيقوم النمط المحدد بتخزين التغييرات التي أجريتها. نوصي بضبط إعدادات الصورة للنمطشخصيفقط. يستطيع نمط الصورة - شخصي حفظ إعداداته لكل جهاز متصل فردي في قائمة المصادر.

لاستعادة النمط إلى إعداده الأصلي...

 **- 1**اضغط على واضغط على ) لليسار) الإعداد.  **- 2**انقر فوق الصورة > نمط الصورة وانقر فوق نمط الصورة

الذي تريد استعادته.  **- 3**اضغط على المفتاح الملون استعادة النمط. وتتم استعادة النمط.

 **- 4**اضغط على BACK بشكل متكرر، إذا لزم الأمر، لإغلاق القائمة.

#### المنزل أو المتجر

إذا أعيد تبديل نمط الصورة إلى زاهية في كل مرة تقوم فيها بتشغيل التلفزيون، فسيتم تعيين موقع التلفزيون إلى متجر. إنه إعداد مخصص للترويج في المتجر.

لتعيين التلفزيون للاستخدام في المنزل...

 **- 1**اضغط على واضغط على ) لليسار) الإعداد.

 **- 2**انقر فوق الإعدادات العامة > الموقع وانقر فوق المنزل.  **- 3**اضغط على BACK بشكل متكرر، إذا لزم الأمر، لإغلاق القائمة.

# ألعاب أو كمبيوتر

عند توصيل جهاز، يتعرّف التلفزيون على نوعه ويعطي كل جهاز اسم نوع صحيحًا. ويمكنك تغيير اسم النوع إذا أردت. في حال تعيين اسم نوع صحيح لجهاز معين، ينتقل التلفزيون تلقائيًا إلى إعدادات التلفزيون المثالية عندما تنتقل إلى هذا الجهاز في قائمة المصادر.

 إذا كان لديك وحدة تحكم بالألعاب مزودة بمشغّل أقراص ray-Blu مضمن، ربما تكون قد قمت بتعيين اسم النوع إلى قرص ray-Blu . معاللعبة أو الكمبيوتريمكنك الانتقال إلى الإعدادات المثالية للألعاب يدويًا. لا تنسَ إيقاف تشغيل إعداد اللعبة أو الكمبيوتر، عندما تعود لمشاهدة التلفزيون.

لتبديل الإعداد يدويًا...

 **- 1**اضغط على واضغط على ) لليسار) الإعداد.  **- 2**انقر فوق الصورة > متقدموانقر فوق ألعاب أو كمبيوتر.  **- 3** انقر فوق نوع الجهاز الذي تريد استخدامه. للعودة إلى التلفزيون، انقر فوقإيقاف.

 **- 4**اضغط على BACK بشكل متكرر، إذا لزم الأمر، لإغلاق القائمة.

## إعدادات الصورة

اللون

بواسطةاللون، يمكنك ضبط تشبع اللون في الصورة.

لضبط اللون...

 **- 1**اضغط على واضغط على ) لليسار) الإعداد.  **- 2**انقر فوق الصوت > مستوى صوت سماعات الرأس وانقر داخل شريط التمرير لتعديل القيمة.  **- 3**اضغط على BACK بشكل متكرر، إذا لزم الأمر، لإغلاق القائمة.

#### التباين

 بواسطةالتباين ، يمكنك ضبط مستوى تباين الصورة. إذا كنت تشاهد صورًا ثلاثية الأبعاد، فسيتبدّل هذا الإعداد إلىتباين ثلاثي الأبعاد.

لضبط التباين...

 **- 1**اضغط على واضغط على ) لليسار) الإعداد.  **- 2**انقر فوق الصورة > التباين وانقر داخل شريط التمرير لتعديل القيمة.  **- 3**اضغط على BACK بشكل متكرر، إذا لزم الأمر، لإغلاق القائمة.

#### الوضوح

 بواسطةالوضوح، يمكنك ضبط مستوى الوضوح في التفاصيل الدقيقة في الصورة.

لضبط الحدة...

 **- 1**اضغط على واضغط على ) لليسار) الإعداد.  **- 2**انقر فوق الصورة > الحدة وانقر داخل شريط التمرير لتعديل القيمة.  **- 3**اضغط على BACK بشكل متكرر، إذا لزم الأمر، لإغلاق القائمة.

خيارات متقدمة

اللون

تحسين اللون

 بواسطةتحسين الألوان، يمكنك تحسين شدة إضاءة الألوان والتفاصيل في الألوان الساطعة.

لضبط المستوى...

 **- 1**اضغط على واضغط على ) لليسار) الإعداد.  **- 2**انقر فوق الصورة > متقدم >اللون > تحسين الألوانوانقر فوق الحد الأقصى أومتوسط أوالحد الأدنى أو إيقاف.  **- 3**اضغط على BACK بشكل متكرر، إذا لزم الأمر، لإغلاق القائمة.

درجة حرارة ملونة

 بواسطةدرجة حرارة الألوان، يمكنك تعيين الصورة إلى درجة حرارة ألوان معينة مسبقًا أو يمكنك تحديدمخصص لتعيين إعداد درجة حرارة بنفسك بواسطةدرجة حرارة الألوان المخصصة. إن الإعدادَين درجة حرارة الألوان ودرجة حرارة الألوان المخصصة مخصصان للمستخدمين المتمرسين.

لتحديد إعداد معين مسبقًا...

 **- 1**اضغط على واضغط على ) لليسار) الإعداد.  **- 2**انقر فوق الصورة > متقدم > اللون > درجة حرارة الألوان وانقر فوق عاديأو دافئ أو بارد . أو انقر فوقمخصص إذا أردت تخصيص درجة حرارة ألوان بنفسك.  **- 3**اضغط على BACK بشكل متكرر، إذا لزم الأمر، لإغلاق القائمة.

درجة حرارة لون مخصصة

 بواسطةدرجة حرارة الألوان المخصصة، يمكنك تعيين درجة حرارة ألوان بنفسك. لتعيين درجة حرارة ألوان مخصصة، حدد أولاً الإعداد مخصص في قائمة درجة حرارة الألوان. إن الإعداد درجة حرارة الألوان المخصصة مخصص للمستخدمين المتمرسين.

لتعيين درجة حرارة ألوان مخصصة...

 **- 1**اضغط على واضغط على ) لليسار) الإعداد.

 **- 2**انقر فوق الصورة > متقدم >اللون > درجة حرارة الألوان المخصصة وانقر داخل شريط التمرير لضبط القيمة. WPهو نقطة بيضاء و BLهو مستوى اللون الأسود. يمكنك أيضًا تحديد أحد الإعدادات المعينة مسبقًا في هذه القائمة.  **- 3**اضغط على BACK بشكل متكرر، إذا لزم الأمر، لإغلاق القائمة.

#### التحكم في الألوان ISF

 بواسطة التحكم في الألوان ISF ، يمكن لخبير ISF معايرة إعادة إنتاج ألوان التلفزيون. إن التحكم في الألوان هو عبارة عن إعداد خاص بخبراء ISF .

 استفد إلى أقصى حد من شاشة التلفزيون بواسطة معايرة ISF® . بإمكانك أن تطلب من خبير معايرة ISF الحضور إلى منزلك وضبط التلفزيون على إعداد الصورة الأمثل. إضافة إلى ذلك، يمكن لهذا الخبير تعيين معايرة ISF لتأثير Ambilight. اطلب من الوكيل معايرة ISF.

إنّ فوائد المعايرة هي...

• وضوح وحدّة أفضل في الصورة

- تفاصيل أفضل في الأجزاء الساطعة والداكنة
	- ألوان أسود غامقة وداكنة أكثر
		- نقاوة وجودة أفضل للألوان
			- استهلاك طاقة أقل

 يقوم خبير معايرة ISF بتخزين إعدادات ISFوتأمينها كإعدادين للصورة.

 بعد إنجاز معايرة ISF ، اضغط على وانقر فوقنمط الصورة وانقر فوق ISFالنهار أو ISFالليل . حدد ISF النهار لمشاهدة التلفزيون في ظل ظروف الإضاءة الساطعة أو حدد ISFالليل لمشاهدة التلفزيون في ظل ظروف الإضاءة الداكنة.

وضع RGB فقط لـ ISF

 بواسطة وضع RGBفقط ، يمكن لخبير ISF تبديل الشاشة إلى ألوان RGBفقط.

التباين

أوضاع التباين

 بواسطةوضع التباين، يمكنك تعيين المستوى الذي يمكن عنده تخفيف استهلاك الطاقة من خلال تخفيت شدة إضاءة الشاشة. اختر ما بين أفضل استهلاك للطاقة أو الصورة التي تتميز بأفضل شدة إضاءة.

لضبط المستوى...

 **- 1**اضغط على واضغط على ) لليسار) الإعداد.  **- 2**انقر فوق الصورة > متقدم >التباين > وضع التباين وانقر فوقأفضل طاقة أو أفضل صورة أو معياري أو إيقاف.  **- 3**اضغط على BACK بشكل متكرر، إذا لزم الأمر، لإغلاق القائمة.

#### التباين المثالي

 بواسطةالتباين المثالي، يمكنك تعيين المستوى الذي يقوم عنده التلفزيون تلقائيًا بتحسين التفاصيل في مناطق الصورة الداكنة والمتوسطة والفاتحة.

لضبط المستوى...

 **- 1**اضغط على واضغط على ) لليسار) الإعداد.  **- 2**انقر فوق الصورة > متقدم > التباين > التباين المثالي وانقر فوق الحد الأقصى أومتوسط أوالحد الأدنى أو إيقاف.  **- 3**اضغط على BACK بشكل متكرر، إذا لزم الأمر، لإغلاق القائمة.

#### السطوع

 بواسطةالسطوع ، يمكنك تعيين مستوى السطوع في إشارة الصورة. إن السطوع إعداد مخصص للمستخدمين المتمرسين. إننا ننصح المستخدمين غير المتمرسين بتعديل السطوع بواسطة إعدادالتباين.

لضبط المستوى...

 **- 1**اضغط على واضغط على ) لليسار) الإعداد.  **- 2**انقر فوق الصورة > متقدم > التباين > السطوع وانقر داخل شريط التمرير لضبط القيمة.  **- 3**اضغط على BACK بشكل متكرر، إذا لزم الأمر، لإغلاق القائمة.

تباين الفيديو

 بواسطةتباين الفيديو ، يمكنك تقليل نطاق تباين الفيديو. إذا كنت تشاهد صورًا ثلاثية الأبعاد، فسيتم تبديل هذا الإعداد إلىتباين الفيديو ثلاثي الأبعاد. إن الإعدادين تباين الفيديو وتباين الفيديو ثلاثي الأبعاد مخصصان للمستخدمين المتمرسين.

لضبط المستوى...

 **- 1**اضغط على واضغط على ) لليسار) الإعداد.  **- 2**انقر فوق الصورة > متقدم > التباين > تباين الفيديو وانقر داخل شريط التمرير لضبط القيمة.  **- 3**اضغط على BACK بشكل متكرر، إذا لزم الأمر، لإغلاق القائمة.

مستشعر الضوء

 يقوممستشعر الضوء بضبط إعدادات الصورة وتأثير Ambilight بشكل تلقائي وفق ظروف الإنارة في الغرفة. ويمكنك تشغيل مستشعر الضوء أو إيقاف تشغيله.

للتشغيل أو إيقاف التشغيل...

 **- 1**اضغط على واضغط على ) لليسار) الإعداد.  **- 2**انقر فوق الصورة > متقدم > التباين > مستشعر الضوء وانقر فوقتشغيل أو إيقاف.  **- 3**اضغط على BACK بشكل متكرر، إذا لزم الأمر، لإغلاق القائمة.

#### غاما

بواسطة جاما، يمكنك تعيين إعداد غير خطي لإضاءة الصورة وتباينها. وقد تم وضع إعداد جاما للمستخدمين المتمرسين.

لضبط المستوى...

 **- 1**اضغط على واضغط على ) لليسار) الإعداد.  **- 2**انقر فوق الصورة > متقدم > التباين > جاما وانقر داخل

شريط التمرير لضبط القيمة.  **- 3**اضغط على BACK بشكل متكرر، إذا لزم الأمر، لإغلاق القائمة.

#### الوضوح

**Ultra Resolution** 

 بفضل ميزة resolution Ultra، ستقوم بتشغيل حدة وضوح فائقة عند حواف الخطوط والحدود الخارجية للصورة.

للتشغيل أو إيقاف التشغيل...

 **- 1**اضغط على واضغط على ) لليسار) الإعداد.  **- 2**انقر فوق الصورة > متقدم > الحدة > Ultra Resolution.  **- 3**انقر فوق تشغيل أو إيقاف.  **- 4**اضغط على BACK بشكل متكرر، إذا لزم الأمر، لإغلاق القائمة.

تقليل الفوضى

 بفضلتقليل الفوضى، يمكنك تصفية مستوى الضجيج في الصورة وتخفيفه.

لضبط تقليل الفوضى...

 **- 1**اضغط على واضغط على ) لليسار) الإعداد.  **- 2**انقر فوق الصورة > متقدم > الحدة > تقليل الفوضى.  **- 3**انقر فوق الحد الأقصىأو متوسطأو الحد الأدنى أو إيقاف.  **- 4**اضغط على BACK بشكل متكرر، إذا لزم الأمر، لإغلاق القائمة.

تخفيف تراجع جودة صور MPEG

 بواسطة تخفيف تراجع جودة صور MPEG ، يمكنك جعل المراحل الانتقالية الرقمية في الصورة تمر بطريقة سلسة. وتظهر حالات تراجع جودة صور MPEGعلى شكل كتل صغيرة أو حواف محززة في الصور.

لتخفيف تراجع جودة صور MPEG…

 **- 1**اضغط على واضغط على ) لليسار) الإعداد.  **- 2**انقر فوق الصورة > متقدم > الحدة > تخفيف تراجع جودة صور MPEG.

 **- 3**انقر فوق الحد الأقصىأو متوسطأو الحد الأدنى أو إيقاف.  **- 4**اضغط على BACK بشكل متكرر، إذا لزم الأمر، لإغلاق القائمة.

#### حركة

الحركة المثالية الطبيعية

 باستخدام ميزة Motion Natural Perfect ، يمكنك تخفيف اهتزاز الحركة، الذي يظهر في الأفلام على التلفزيون. بفضل ميزة Perfect Motion Naturalستكون أي حركة سلسة ورشيقة.

لضبط اهتزاز الحركة...

 **- 1**اضغط على واضغط على ) لليسار) الإعداد.  **- 2**انقر فوق الصورة > متقدم > الحركة > Perfect
#### **Natural Motion**

 **- 3**انقر فوق الحد الأقصىأو متوسطأو الحد الأدنى أو إيقاف.  **- 4**اضغط على BACK بشكل متكرر، إذا لزم الأمر، لإغلاق القائمة.

#### شاشة LCD واضحة

بواسطة ميزة LCD Clear، ستقوم بتشغيل حدة حركة فائقة ومستوى لون أسود أفضل وتباين عالٍ بدون وميض وصورة هادئة وزاوية عرض أكبر.

للتشغيل أو إيقاف التشغيل...

 **- 1**اضغط على واضغط على ) لليسار) الإعداد.  **- 2**انقر فوق الصورة > متقدم > الحركة > Clear LCD.  **- 3**انقر فوق تشغيل أو إيقاف.  **- 4**اضغط على BACK بشكل متكرر، إذا لزم الأمر، لإغلاق القائمة.

#### تنسيق الصورة

إذا ظهرت أشرطة سوداء في أعلى الشاشة وأسفلها أو على جانبيها، فيمكنك ضبط تنسيق الصورة لتملأ الشاشة.

لمزيد من المعلومات حول تنسيق الصورة، اضغط على المفتاح الملون — الكلمات الرئيسية وابحث عن تنسيق الصورة.

#### Distance Adaptive Sharpness

 بفضل Sharpness Adaptive Distance، يتم تعيين حدة الصورة إلى الإعداد المثالي بحسب مسافة المشاهدة الفعلية. المسافة بينك، وأنت تجلس على الكرسي، وبين التلفزيون.

لتعيين الحدة...

 **- 1**اضغط على واضغط على) لليسار) لـالإعداد. - 2انقر فوق الصورةوانقر فوق Distance Adaptive Sharpness.

 **- 3**اجلس حيث تجلس عادةً لمشاهدة التلفزيون.

 **- 4** انقر فوقابدأ. يقيس التلفزيون المسافة ويعين مستوى الحدة.

 **- 5** أخيرًا انقر فوقإنهاء.

 **- 6**اضغط على BACK بشكل متكرر، إذا لزم الأمر، لإغلاق القائمة.

إعداد الصورة السريع

أثناء عملية التثبيت الأولى، حددت بعض إعدادات الصورة من خلال بضع خطوات سهلة. يمكنك إعادة تنفيذ هذه الخطوات بواسطة إعداد الصورة السريع. لتنفيذ هذه الخطوات، تأكد من ضبط التلفزيون على قناة تلفزيونية أو عرضه لبرنامج من جهاز متصل.

لتعيين الصورة من خلال بضع خطوات سهلة...

- **1**اضغط على واضغط على) لليسار) لـالإعداد.
- **2**انقر فوق الصورةوانقر فوق إعداد الصورة السريع.
- **3**انقر فوق إعداد الصورة الذي تفضله وانتقل إلى الإعداد التالي.  **- 4** أخيرًا انقر فوقإنهاء.
- **5**اضغط على BACK بشكل متكرر، إذا لزم الأمر، لإغلاق القائمة.

عند إنهاء إعداد الصورة السريع يمكنك بدءإعداد الصوت السريعلإعداد

سهل لصوت التلفزيون.

## الموقع

 إذا كان التلفزيون مركبًا في متجر، يمكنك تعيينه بحيث يعرض شعار ترويج خاص بالمتجر. يتم تعييننمط الصورة إلى زاهية بشكل تلقائي. يتوقف تشغيلمؤقّت إيقاف التشغيلالتلقائي.

لتعيين التلفزيون إلى موقع المتجر...

 **- 1**اضغط على واضغط على ) لليسار) لـ الإعداد.

 **- 2**انقر فوق الإعدادات العامة وانقر فوقالموقع.

 **- 3** انقر فوقمتجر.

 **- 4**اضغط على BACK بشكل متكرر، إذا لزم الأمر، لإغلاق القائمة.

إذا كنت تستخدم التلفزيون في المنزل، فلتعيّن التلفزيون إلى موقع المنزل.

إعدادات المتجر

 إذا كان التلفزيون مضبوطًا على وضعالمتجر، يمكنك ضبط توفر عرض توضيحي محدد للاستخدام داخل المتجر.

 **- 1**اضغط على واضغط على ) لليسار) الإعداد.

 **- 2**انقر فوق الإعدادات العامة وانقر فوق العروض التوضيحية في المتجر.

 **- 3** انقر فوقإيقاف التشغيل أو انقر فوق Promotion Feature Banner أو Sharpness Adaptive Distanceكعرض توضيحي داخل المتجر.

 **- 4**اضغط على BACK بشكل متكرر، إذا لزم الأمر، لإغلاق القائمة.

25.3

الصوت

## نمط الصوت

تحديد نمط

لكي تتمكّن من تعديل الصوت بسهولة، يمكنك تحديد إعداد تم تعيينه مسبقًا بواسطة نمط الصوت.

 **- 1**أثناء مشاهدة قناة تلفزيونية، اضغط على وانقر فوق نمط الصوت.

 **- 2**انقر فوق أحد الأنماط في اللائحة.

 **- 3**اضغط على BACK بشكل متكرر، إذا لزم الأمر، لإغلاق القائمة.

الأنماط المتوفرة هي...

• شخصي - تفضيلات الصوت التي تقوم بتعيينها أثناء عملية بدء التشغيل الأولى.

• أصلي - إعداد الصوت الأكثر حيادية

• سينما - مثالي لمشاهدة الأفلام

• موسيقى - مثالي للاستماع إلى الموسيقى.

• لعبة - مثالي للألعاب

• أخبار - مثالي للكلام

استعادة النمط

مع تحديد نمط الصوت، يمكنك ضبط أي إعداد للصوت في إعداد > صوت…

 سيقوم النمط المحدد بتخزين التغييرات التي أجريتها. نوصي بضبط إعدادات الصوت للنمطشخصيفقط. يستطيع نمط الصوت - شخصي حفظ إعداداته لكل جهاز متصل فردي في قائمة المصادر.

لاستعادة النمط إلى إعداده الأصلي...

 **- 1**اضغط على واضغط على ) لليسار) الإعداد.  **- 2**انقر فوق الصوت > نمط الصوت وانقر فوق نمط الصوت الذي تريد استعادته.  **- 3**اضغط على المفتاح الملون استعادة النمط. وتتم استعادة النمط.

 **- 4**اضغط على BACK بشكل متكرر، إذا لزم الأمر، لإغلاق القائمة.

#### إعدادات الصوت

الجهير

بواسطةالجهير، يمكنك تعديل مستوى النغمات المنخفضة في الصوت.

لضبط المستوى...

 **- 1**اضغط على واضغط على ) لليسار) الإعداد.  **- 2**انقر فوق الصوت > الجهير وانقر داخل شريط التمرير لتعديل القيمة.

 **- 3**اضغط على BACK بشكل متكرر، إذا لزم الأمر، لإغلاق القائمة.

الطنين الثلاثي

 بواسطةعالي الطبقة، يمكنك تعديل مستوى النغمات المرتفعة في الصوت.

لضبط المستوى...

 **- 1**اضغط على واضغط على ) لليسار) الإعداد.  **- 2**انقر فوق الصوت > الطنين الثلاثي وانقر داخل شريط التمرير لتعديل القيمة.  **- 3**اضغط على BACK بشكل متكرر، إذا لزم الأمر، لإغلاق القائمة.

وضع الصوت المحيط

 باستخداموضع الصوت المحيط ، يمكنك تعيين تأثير الصوت لمكبرات صوت التلفزيون. إذا حددتصوت محيطي مذهل للعرض ثنائي الأبعاد، فسينتقل التلفزيون تلقائيًا إلىصوت محيطي مذهل ثلاثي الأبعاد عندما تبدأ بمشاهدة العرض ثلاثي الأبعاد. لكي لا ينتقل التلفزيون بشكل تلقائي إلى هذا الوضع، حددإيقاف في صوت محيطي تلقائي ثلاثي الأبعاد.

لتعيين وضع الصوت المحيط...

- **1**اضغط على واضغط على ) لليسار) الإعداد.
- **2**انقر فوق الصوت > وضع الصوت المحيط.

 **- 3** انقر فوقاستيريو أو صوت محيطي مذهل أو صوت محيطي مذهل ثلاثي الأبعاد.

 **- 4**اضغط على BACK بشكل متكرر، إذا لزم الأمر، لإغلاق

القائمة.

صوت محيطي تلقائي ثلاثي الأبعاد

 بواسطةصوت محيطي تلقائي ثلاثي الأبعاد، يمكنك منع التلفزيون من التبديل تلقائيًا إلى الصوت المحيطي المذهل ثلاثي الأبعاد عندما يتم تبديل التلفزيون إلى العرض ثلاثي الأبعاد.

للتشغيل أو إيقاف التشغيل...

 **- 1**اضغط على واضغط على ) لليسار) الإعداد.  **- 2**انقر فوق الصوت > صوت محيطي تلقائي ثلاثي الأبعاد.  **- 3** انقر فوقتشغيل أو إيقاف.  **- 4**اضغط على BACK بشكل متكرر، إذا لزم الأمر، لإغلاق القائمة.

مستوى صوت سماعات الرأس

 بواسطةمستوى صوت سماعات الرأس، يمكنك تعيين مستوى صوت سماعة رأس موصولة بشكل منفصل.

لتعديل مستوى الصوت...

 **- 1**اضغط على واضغط على ) لليسار) الإعداد.  **- 2**انقر فوق الصوت > مستوى صوت سماعات الرأس وانقر داخل شريط التمرير لتعديل القيمة.  **- 3**اضغط على BACK بشكل متكرر، إذا لزم الأمر، لإغلاق

خيارات متقدمة

القائمة.

ضبط مستوى الصوت تلقائيًا

 بواسطةضبط مستوى الصوت تلقائيًا، يمكنك تعيين التلفزيون بحيث يضبط تلقائيًا مستوى الاختلافات المفاجئة في مستوى الصوت. تحدث هذه الاختلافات عادةً في بداية الإعلانات أو عند تبديل القنوات.

للتشغيل أو إيقاف التشغيل...

 **- 1**اضغط على واضغط على ) لليسار) الإعداد.  **- 2**انقر فوق الصوت > متقدم >ضبط مستوى الصوت تلقائيًا.  **- 3**انقر فوق تشغيل أو إيقاف.  **- 4**اضغط على BACK بشكل متكرر، إذا لزم الأمر، لإغلاق القائمة.

صوت واضح

 بواسطة Sound Clear، يمكنك تحسين الصوت للكلام. إنه إعداد مثالي لبرامج الأخبار. ويمكنك تشغيل تحسين الكلام أو إيقاف تشغيله.

للتشغيل أو إيقاف التشغيل...

 **- 1**اضغط على واضغط على ) لليسار) الإعداد.

 **- 2**انقر فوق الصوت > متقدم > Sound Clear.

 **- 3**انقر فوق تشغيل أو إيقاف.

 **- 4**اضغط على BACK بشكل متكرر، إذا لزم الأمر، لإغلاق القائمة.

#### **HDMI ARC**

إذا لم تكن بحاجة إلى قناة إرجاع الصوت ( ARC ( على أي من توصيلات HDMI ، فيمكنك إيقاف تشغيل إشارة ARC.

 لمزيد من المعلومات، اضغط على الكلمات الأساسية وابحث عن **HDMI ARC** 

تنسيق إخراج الصوت

 بواسطةتنسيق إخراج الصوتيمكنك تعيين إشارة إخراج الصوت للتلفزيون بحيث تتلاءم مع إمكانيات معالجة الصوت المتوفرة في نظام المسرح المنزلي لديك.

لمزيد من المعلومات، اضغط على➡ الكلمات الرئيسية وابحث عن تنسيق إخراج الصوت.

ضبط مستوى إخراج الصوت

 بواسطةضبط مستوى إخراج الصوتيمكنك ضبط مستوى الصوت في نظام المسرح المنزلي مع مستوى صوت التلفزيون عند التبديل من أحدهما إلى الآخر.

لمزيد من المعلومات، اضغط على➡ الكلمات الرئيسية وابحث عنضبط مستوى إخراج الصوت.

تأخير إخراج الصوت

 إذا قمت بتعيين تأخير في مزامنة الصوت على نظام المسرح المنزلي، لمزامنة الصوت مع الصورة، يجب إيقاف تشغيلتأخير إخراج الصوت على التلفزيون.

لمزيد من المعلومات، اضغط على➡ الكلمات الرئيسية وابحث عنتأخير إخراج الصوت.

توازن خرج الصوت

 إذا لم تتمكّن من تعيين تأخير على نظام المسرح المنزلي، فيمكنك تعيين تأخير على التلفزيون بواسطةتوازن إخراج الصوت.

 لمزيد من المعلومات، اضغط على الكلمات الرئيسية وابحث عنتوازن إخراج الصوت.

## مكبرات صوت

سماعات لاسلكية

ما الذي تحتاج إليه

 يمكنك توصيل مكبر صوت لاسلكي – مضخم صوت أو جهاز sound bar –بهذا التلفزيون.

 يمكن أن يتم توصيل مجموعة متنوعة من منتجات مكبرات الصوت اللاسلكية من Philips وأن تقوم بتشغيل صوت التلفزيون. استشِر موقع Philipsعلى ويب لمعرفة منتجات الصوت اللاسلكية المناسبة لهذا التلفزيون - tv [/](http://www.philips.com/tv)www.philips.com

 لتشغيل صوت التلفزيون على مكبر صوت لاسلكي، عليك إقران مكبر الصوت اللاسلكي بالتلفزيون. يمكنك إقران لغاية 10 مكبرات صوت لاسلكية لكن لا يمكنك تشغيل الصوت سوى على مكبر صوت لاسلكي واحد في الوقت نفسه. إذا قمت بتوصيل مضخم صوت، يتم تشغيل

الصوت على التلفزيون وعلى مضخم الصوت. وإذا قمت بتوصيل جهاز sound bar ، يتم تشغيل الصوت على جهاز sound barفقط.

لمزيد من المعلومات حول كيفية تحديد مكبر الصوت اللاسلكي، اضغط على المفتاح الملون ➡ الكلمات الرئيسية وابحث عن مكبرات الصوت اللاسلكية، الاتصال.

تحديد مكبر صوت

عند إقران مكبر صوت لاسلكي بالتلفزيون، يمكنك تحديد مكبر الصوت لتشغيل صوت التلفزيون.

لتحديد مكبر صوت لاسلكي لتشغيل صوت التلفزيون...

 **- 1**اضغط على واضغط على ) لليسار) الإعداد.  **- 2**انقر فوق الصوت > متقدم > مكبرات صوت التلفزيون.  **- 3**انقر فوق اسم مكبر الصوت اللاسلكي. سيتوقف تشغيل مكبرات صوت التلفزيون. إذا حددت مضخم صوت لاسلكيًا، فستبقى مكبرات صوت التلفزيون في وضع التشغيل.

 **- 4**اضغط على BACK بشكل متكرر، إذا لزم الأمر، لإغلاق القائمة.

للتبديل مباشرة إلى مكبرات الصوت اللاسلكية...

 **- 1** أثناء مشاهدة التلفزيون، اضغط على.

 **- 2**انقر فوق مكبرات الصوتوانقر فوق اسم مكبر الصوت اللاسلكي.

 **- 3**اضغط على BACK بشكل متكرر، إذا لزم الأمر، لإغلاق القائمة.

إزالة مكبر صوت

يمكنك إلغاء إقتران مكبر صوت لاسلكي من لائحة مكبرات الصوت المقترنة، وإزالته.

لإلغاء إقتران مكبر صوت لاسلكي وإزالته...

 **- 1**اضغط على واضغط على ) لليسار) الإعداد.

 **- 2**انقر فوق الصوت > مكبرات الصوت اللاسلكية >إزالة مكبر صوت جديد.

 **- 3**في اللائحة، انقر لوضع علامة على مكبر الصوت اللاسلكي الذي تريد إزالته.

 **- 4** انقر فوقإزالة .

 **- 5**اضغط على BACK بشكل متكرر، إذا لزم الأمر، لإغلاق القائمة.

مستوى صوت مضخم الصوت

إذا قمت بتوصيل مضخم صوت لاسلكي، يمكنك زيادة مستوى صوت مضخم الصوت قليلاً أو خفضه قليلا.ً

لضبط مستوى الصوت قليلاً...

 **- 1**اضغط على واضغط على ) لليسار) الإعداد.

 **- 2**انقر فوق الصوت > مكبرات الصوت اللاسلكية > مستوى صوت مضخم الصوت وانقر داخل شريط التمرير لضبط القيمة.  **- 3**اضغط على BACK بشكل متكرر، إذا لزم الأمر، لإغلاق القائمة.

#### المشاكل

تم فقدان الاتصال

• ضع مكبر الصوت اللاسلكي ضمن نطاق يبعد 5 أمتار عن التلفزيون. • تستطيع الأماكن التي تعكس نشاطًا لاسلكيًا عال،ٍ والشقق التي تضم الكثير من الموجهات اللاسلكية أن تعرقل الاتصال اللاسلكي. حاول إبقاء الموجه ومكبر الصوت اللاسلكي في أقرب مسافة ممكنة إلى التلفزيون.

عدم تطابق الصوت والفيديو

 • قد تواجه بعض أنظمة مكبرات الصوت اللاسلكية مشاكل في مزامنة الفيديو والصوت. ننصح باستخدام منتجات الصوت اللاسلكية من Philips.

نظام المسرح المنزلي

يمكنك إرسال صوت التلفزيون إلى جهاز صوتي موصول - نظام مسرح منزلي نظام الصوت.

ويمكنك تحديد الجهاز الذي تريد سماع صوت التلفزيون منه وكيفية التحكم فيه.

 • إذا حددتإيقاف، فسيتوقف تشغيل مكبرات صوت التلفزيون بشكل دائم.

 • إذا حددتتشغيل، فستكون مكبرات صوت التلفزيون في وضع التشغيل الدائم.

 عند استخدام جهاز صوتي موصول بواسطة CEC HDMI ، يمكنك استخدام أحد إعدادات EasyLink.

 • إذا حددت EasyLink، فسيُرسل التلفزيون صوت التلفزيون إلى الجهاز الصوتي. وسيوقف التلفزيون تشغيل مكبرات صوت التلفزيون أثناء تشغيل الجهاز للصوت.

 • إذا حددت بدء EasyLinkتلقائيًا، فسيقوم التلفزيون بتشغيل الجهاز الصوتي ويُرسل صوت التلفزيون إلى الجهاز ويوقف تشغيل مكبرات صوت التلفزيون.

 مع تحديد EasyLink أو تشغيل EasyLink، ستبقى قادرًا على التبديل إلى سماعات التلفاز أو مكبرات صوت الجهاز، إذا لزم الأمر.

لتعيين مكبرات صوت التلفزيون...

 **- 1**اضغط على واضغط على ) لليسار) الإعداد.

 **- 2**انقر فوق الصوت > متقدم > مكبرات صوت التلفزيون.  **- 3**لنقر فوق إيقافأو تشغيلأو EasyLink أو بدء EasyLink تلقائيًا.

 **- 4**اضغط على BACK بشكل متكرر، إذا لزم الأمر، لإغلاق القائمة.

للتبديل مباشرة إلى مكبرات الصوت...

 **- 1**أثناء مشاهدة التلفزيون، اضغط على .

 **- 2**انقر فوق مكبرات الصوت وانقر فوق تلفزيون أو نظام الصوت.  **- 3**اضغط على BACK بشكل متكرر، إذا لزم الأمر، لإغلاق القائمة.

## وضعية التلفزيون

 كجزء من التثبيت الأولي، يتم تعيين هذا الإعداد إلىعلى حامل للتلفزيون أو على الحائط. إذا قمت بتغيير مكان التلفزيون منذ ذلك الوقت، فعليك ضبط هذا الإعداد وفقًا لذلك للحصول على أفضل إنتاج للصوت.

 **- 1**اضغط على واضغط على ) لليسار) الإعداد.

 **- 2**انقر فوق الإعدادات العامة >موضع التلفزيون.  **- 3**انقر فوق على حامل للتلفزيون أو على الحائط.  **- 4**اضغط على BACK بشكل متكرر، إذا لزم الأمر، لإغلاق القائمة.

25.4

# Ambilight

## نمط Ambilight

 يمكنك تعيين نمط لـ Ambilight . توجد عدة أنماط ديناميكية ونمط واحد ثابت – لون ثابت. للنمط الثابت يمكنك تحديد اللون بنفسك. أو، يمكنك إيقاف تشغيل Ambilight.

لتعيين نمط Ambilight…

 **- 1** تضغط على ) Ambilight.)

 **- 2** انقر فوق نمط Ambilight الذي تفضله. إذا نقرت فوقثابت تظهر لوحة ألوان. انقر فوق لون في اللوحة لتعيين اللون الثابت. لإيقاف تشغيل Ambilight ، انقر فوقإيقاف.

إلى جانب الإعداد إيقاف، إن الأنماط المتوفرة هي...

- قياسية
- Natural
	- استثنائي
	- زاهي
	- لعبة
	- الراحة
	- استرخاء
		- ISF
		- ثابت

## إعدادات Ambilight

#### سطوع Ambilight

 بواسطة سطوع Ambilight ، يمكنك تعيين مستوى سطوع Ambilight.

لضبط المستوى...

 **- 1**اضغط على واضغط على ) لليسار) الإعداد.  **- 2**انقر فوق Ambilight < السطوع وانقر داخل شريط التمرير لتعديل القيمة.  **- 3**اضغط على BACK بشكل متكرر، إذا لزم الأمر، لإغلاق القائمة.

#### تشبع Ambilight

بواسطة تشبع Ambilight، يمكنك تعيين مستوى تشبع لون Ambilight.

لضبط المستوى...

 **- 1**اضغط على واضغط على ) لليسار) الإعداد.

 **- 2**انقر فوق Ambilight < التشبع وانقر داخل شريط التمرير لتعديل القيمة.

 **- 3**اضغط على BACK بشكل متكرر، إذا لزم الأمر، لإغلاق القائمة.

#### Ambilight+hue

ما الذي تحتاج إليه

 باستخدام تقنية Ambilight+ hue ، يمكنك إعداد مصابيح Philips Hue بحيث تتبع ألوان Ambilight الخاصة بالتلفزيون. ستوسّع مصابيح Hue Philips تأثير Ambilight عبر الغرفة. إذا لم تتوفر لديك أي مصابيح Hue Philips بعد، يمكنك شراء مجموعة أدوات Kit Starter Hue Philips) تتضمّن Bridge Hue و3 بُصيلات Hue (وتركيب البُصيلات و Bridge . يمكنك شراء بُصيلات Hue إضافية من Philipsبشكل منفصل.

لإعداد Ambilight+ hueعلى التلفزيون، تحتاج إلى...

- Philips Hue Bridge .
- بعض بصيلات Hue Philips
- هذا التلفزيون المتصل بشبكتك

 يمكنك تنفيذ إعداد Ambilight+ hue الكامل على التلفزيون ولن تحتاج إلى تطبيق Ambilight+ hue. إذا قمت بتثبيت تطبيق Ambilight+ hue المجاني على هاتفك الذكي

 أو جهازك اللوحي في وقت لاحق، فيمكنك استخدام هذا التطبيق لضبط بعض إعدادات Ambilight+ hue.

#### تكوين

خطوات التكوين

 لتكوين بصيلات Hue Philips كبصيلات Ambilight+ hue، اتبع الخطوات الواردة في الصفحات التالية...

- **1**الشبكة
- **Hue Bridge 2 -**
- **3** بصيلات Hue
- **4**تكوين البصيلة

#### الشبكة

 في هذه الخطوة الأولى، ستقوم بتحضير التلفزيون للبحث عن Bridge Hue Philips.

يجب أن يستخدم كل من التلفزيون و Bridge Hue Philipsالشبكة نفسها.

 قم بتوصيل Bridge Hue Philips بالموجّه بواسطة كبل Ethernet — موجّه الشبكة الذي يستخدمه التلفزيون.

- قم بتشغيل بصيلات Hue.
	- لبدء التكوين...
- **1** اضغط على ) Ambilight ( وانقر فوق أي نمط Ambilight.
- **2**اضغط على واضغط على ) لليسار) الإعداد.
- **3**انقر فوق Ambilight < Ambilight+ hue . وانقر
	- فوقتشغيل.
	- **4**انقر فوق تكوين.
- **5** إذا كان التلفزيون متصلاً بالشبكة المنزلية، فسيبدأ عملية البحث عن Bridge Hue Philipsعلى الفور.

 أما إذا لم يكن التلفزيون متصلاً بالشبكة المنزلية، فسيبدأ عملية إعداد الشبكة أولا.ً يجب أن تتصل بشبكتك المنزلية.

مع اتصال التلفزيون بالشبكة، انتقل إلى الصفحة Bridge Hue.

لمزيد من المعلومات حول توصيل التلفزيون بالشبكة المنزلية، اضغط على المفتاح الملون ➡ الكلمات الرئيسية وابحث عن شبكة، لاسلكية.

#### Hue Bridge

في الخطوة التالية، ستقوم بربط التلفزيون بـPhilips Hue Bridge.

يمكن ربط التلفزيون بـ Bridge Hueواحد فقط.

لربط Bridge Hue…

 **- 1** عندما يكون التلفزيون متصلاً بالشبكة المنزلية، سيُظهر أجهزة Bridge Hue المتوفرة. إذا لم يتمكّن التلفزيون بعد من العثور على Bridge Hue، يمكنك النقر فوق مسح مرة أخرى.

 إذا عثر التلفزيون على جهاز Bridge Hueالوحيد المتوفر، فانقر فوق التالي. إذا توفر لديك أكثر من Bridge Hueواحد، فانقر فوق Bridge Hue

الذي تريد استخدامه ثم انقر فوق التالي.

 **- 2** الآن انتقل إلى Bridge Hue Philips واضغط على زر الارتباط في وسط الجهاز. سيؤدي ذلك إلى ربط Bridge Hue

 بالتلفزيون. يجب إجراء ذلك في غضون 30 ثانية. سيؤكد التلفزيون وجود Bridge Hueمرتبط الآن بالتلفزيون.

 **- 3**على هذا التأكيد، انقر فوق OK .

 مع ربط bridge Hue Philips بالتلفزيون، انتقل إلى صفحة بصيلات Hue.

#### مصابيح Hue

 في الخطوة التالية، ستحدد بصيلات Hue Philips التي يجب أن تتبع Ambilight.

> يمكنك تحديد 9 بصيلات Hue Philips كحدٍ أقصى لـ Ambilight+ hue .

> > لتحديد البصيلات لـ Ambilight+ hue…

 **- 1** في قائمة تكوين Ambilight+ hue، انقر فوق بصيلات Hue.  **- 2** ضع علامة على البصيلات التي يجب أن تتبع Ambilight. لوضع علامة على بصيلة، انقر فوق اسمها.  **- 3**عند الانتهاء، انقر فوق OK.

 بعد وضع علامات على البصيلات لـ Ambilight+ hue ، انتقل إلى الصفحةتكوين البصيلة.

#### تكوين المصباح

 في الخطوة التالية، ستقوم بتكوين كل بصيلة منبصيلات Philips Hue.

لتكوين كل بصيلة من بصيلات Hue…

 **- 1** انقر فوق اسم البصيلة في قائمة تكوين Ambilight+ hue. تومض البصيلة التي حددتها.

 **- 2** أولاً حدد المكان الذي وضعت فيه البصيلة بالنسبة إلى التلفزيون. سيؤدي تعيين إعدادالزاوية الصحيح إلى إرسال لون Ambilight

الصحيح إلى البصيلة. انقر داخل شريط التمرير لضبط الموضع.  **- 3** ثانيًا، حددالمسافة بين البصيلة والتلفزيون. كلما ابتعدت عن التلفزيون، أصبح لون Ambilightأضعف. انقر داخل شريط التمرير

لضبط المسافة.  **- 4** أخيرًا، قم بتعيينسطوعالبصيلة. انقر داخل شريط التمرير لضبط السطوع.

 **- 5**للتوقف عن تكوين هذه البصيلة، انقر فوق OK.

 **- 6** في قائمة تكوين Ambilight+ hue، يمكنك اتباع الخطوات نفسها لكل بصيلة.

 **- 7** بعد تكوين كل بصيلات Ambilight+ hue، انقر فوق إنهاء.

أصبحت ميزة Ambilight+ hueجاهزة الآن للاستخدام.

 يمكنك دائمًا تغيير تكوين Ambilight+ hueفي وقت لاحق. لتغيير التكوين، اضغط على وانقر فوق إعداد > Ambilight > Ambilight+ hue < تكوين.

الغمر

 بواسطةالغمر ، يمكنك ضبط تأثير Ambilight لبصيلات Ambilight+ hue.

لضبط غمر Ambilight+ hue…

 **- 1**اضغط على واضغط على ) لليسار) الإعداد.  **- 2**انقر فوق Ambilight < Ambilight+ hue < الغوص وانقر داخل شريط التمرير لضبط القيمة.  **- 3**اضغط على BACK بشكل متكرر، إذا لزم الأمر، لإغلاق القائمة.

عرض التكوين

 فيتكوين طريقة العرض ، يمكنك الرجوع إلى تكوين Ambilight+ hueالحالي، الشبكة التي تستخدمها وعدد البصيلات المتصلة وغير ذلك.

لعرض إعداد Ambilight+ hueالحالي...

 **- 1**اضغط على واضغط على ) لليسار) الإعداد.  **- 2**انقر فوق Ambilight < Ambilight+ hue < عرض التكوين.  **- 3**اضغط على BACK بشكل متكرر، إذا لزم الأمر، لإغلاق القائمة.

إعدادات Ambilight المتقدمة

لون الجدار

 بواسطةلون الجدار ، يمكنك تحييد تأثير جدار ملوّن على ألوان Ambilight . حدد لون الجدار الموجود خلف التلفزيون، وسيقوم التلفزيون بتعديل ألوان Ambilightبحيث تظهر كما هو مخطط لها.

لتحديد لون الجدار . . .

 **- 1**اضغط على واضغط على ) لليسار) الإعداد.

 **- 2**انقر فوق Ambilight< متقدم > لون الجدار.

 **- 3**في لوحة الألوان، انقر فوق اللون الذي يناسب لون الجدار خلف التلفزيون.

 **- 4**اضغط على BACK بشكل متكرر، إذا لزم الأمر، لإغلاق القائمة.

إيقاف تشغيل التلفزيون

 بواسطةإيقاف تشغيل التلفزيون ، يمكنك تعيين Ambilightبحيث يتوقف عن التشغيل على الفور أو يتلاشى ببطء عند إيقاف تشغيل التلفزيون. يمنحك التلاشي البطيء بعض الوقت لتشغيل الأضواء في غرفة المعيشة.

لتحديد كيفية إيقاف تشغيل Ambilight…

 **- 1**اضغط على واضغط على ) لليسار) الإعداد.  **- 2**انقر فوق Ambilight< متقدم > إيقاف تشغيل التلفزيون.  **- 3**انقر فوق تلاشي حتى التوقف أو إيقاف التشغيل على الفور.  **- 4**اضغط على BACK بشكل متكرر، إذا لزم الأمر، لإغلاق

حالة Lounge Light

القائمة.

 عندما يكون التلفزيون في وضع الاستعداد، يمكنك تشغيل Ambilight وإنشاء تأثير Lounge Lightعلي غرفتك.

 لتشغيل Ambilight بينما يكون التلفزيون في وضع الاستعداد، اضغط على ) Ambilight.)

لتغيير حالة Lounge Light ، اضغط على◘ ) (Ambilight ) مرة أخرى.

> لإيقاف تشغيل Lounge Light ، اضغط باستمرار على ) Ambilight (لبضع ثوان.ٍ

لتحديد لون حالة معين مسبقًا لـ Lounge Light...

 **- 1**اضغط على واضغط على ) لليسار) الإعداد.

 **- 2**انقر فوق Ambilight < متقدم > Light Lounge.

 **- 3**انقر فوق الحالة التي تريدها.

 **- 4**اضغط على BACK بشكل متكرر، إذا لزم الأمر، لإغلاق القائمة.

 بفضل App Remote TV من Philips على الهاتف الذكي أو الكمبيوتر اللوحي، يمكنك تعيين سلسلة ألوان حالة Lounge Light بنفسك. في لائحة الحالات، امقر فوق App Remote TV لاستخدام الإنشاء الأخير من Light Lounge مثل حالة Light Lounge . مع وجود التلفزيون في وضع الاستعداد وتوصيل الهاتف الذكي أو الكمبيوتر اللوحي بالشبكة المنزلية نفسها، يمكنك تغيير إعداد حالة Lounge Lightالحالي على جهازك المحمول.

#### Lounge Light+hue

 إذا قمت بتركيب Ambilight+ hue ، يمكنك أن تدع بصيلات hue تتبع Light Lounge من Ambilight . ستوسّع مصابيح hue من Philips تأثير Lounge Light في كل أنحاء الغرفة. يتم تشغيل مصابيح hue وتعيينها تلقائيًا بحيث تتبع Lounge Light عندما تقوم بتكوين Ambilight+ hue . إذا لم تشأ أن تقوم بصيلات hue باتباع Light Lounge، يمكنك إيقاف تشغيل البصيلات.

لإيقاف تشغيل بصيلات hue…

 **- 1**اضغط على واضغط على ) لليسار) الإعداد.  **- 2**انقر فوق Ambilight < متقدم > Lounge hue + Light.  **- 3**انقر فوق إيقاف التشغيل.  **- 4**اضغط على BACK بشكل متكرر، إذا لزم الأمر، لإغلاق القائمة.

#### ضبط ISF

 عندما يقوم أحد خبراء ISF بمعايرة التلفزيون، يمكن معايرة لون Ambilight ثابت. يمكنك تحديد أي لون تريد معايرته. بعد إتمام معايرة ISF ، يمكنك تحديد لون ISFالثابت.

لتحديد لون ISFالثابت...

#### اضغط على ) Ambilight ( وانقر فوق ISF.

لمزيد من المعلومات، اضغط على Keywords) الكلمات الأساسية) وابحث عن ISF ®Calibration) معايرة ISF .®)

## 25.5 الإعدادات العامة

## قفل الأطفال

 يُستخدم رمز PINالخاص بقفل الأطفال لقفل القنوات أو البرامج أو إلغاء قفلها.

لتعيين رمز القفل أو لتغيير الرمز الحالي...

 **- 1**اضغط على واضغط على) لليسار) لـالإعداد.

 **- 2** حددالإعدادات العامة > تعيين الرمزأو تغيير الرمز واضغط على OK.

 **- 3**أدخل رمزًا مؤلفًا من 4 أرقام من اختيارك. في حال سبق وتم تعيين رمز، أدخل رمز قفل الأطفال الحالي ثم أدخل الرمز الجديد مرتين.

 **- 4**اضغط على BACK بشكل متكرر، إذا لزم الأمر، لإغلاق القائمة.

تم الآن تعيين الرمز الجديد.

هل نسيت رمز PINالخاص بقفل الأطفال؟

إذا نسيت رمز PIN، فيمكنك تجاوز الرمز الحالي وإدخال رمز جديد.

 **- 1**اضغط على واضغط على) لليسار) لـالإعداد.  **- 2** حددالإعدادات العامة > تعيين الرمزأو تغيير الرمز واضغط على OK.  **- 3** أدخل الرقم السري الذي تريد إبطاله.8888

 **- 4** أدخل الآن رمز PINجديدًا لقفل الأطفال وأدخله مرة أخرى

لتأكيده.

 **- 5**اضغط على BACK بشكل متكرر، إذا لزم الأمر، لإغلاق القائمة.

تم الآن تعيين الرمز الجديد.

## الساعة

لمعرفة الوقت، اضغط على**∩** . تظهرالقائمة الرئيسيةدائمًا الوقت.

في بعض البلدان، لا تُرسل عمليات البث الرقمية معلومات عن ( UTC (- التوقيت العالمي المنسق. وقد يتم تجاهل التغيير في التوقيت الصيفي، وقد يعرض التلفزيون توقيتًا غير صحيح.

 عندما تسجّل البرامج - المجدولة في دليل التلفزيون، ننصح بعدم تغيير الوقت والتاريخ يدويًا. في بعض البلدان، بالنسبة إلى بعض مشغّلي الشبكة، يكون إعدادالساعةمخفيًا لتفادي إعداد ساعة غير صحيح.

لتصحيح ساعة التلفزيون...

 **- 1** اضغط على واضغط على) لليسار).

 **- 2** حددالإعدادات العامة > الساعة وحدد بحسب البلد.

 **- 3** حددالتوقيت الصيفيوحدد الإعداد المناسب.

 لتعيين التاريخ والوقت يدويا،ً حدديدوي . ثم حددالوقت أو التاريخ.  **- 4**اضغط على BACK بشكل متكرر، إذا لزم الأمر، لإغلاق القائمة.

## شعارات القنوات

في بعض البلدان، يمكن أن يظهر التلفزيون شعارات القنوات. إذا كنت لا تريد ظهور هذه الشعارات، فيمكنك إيقاف تشغيلها.

لإيقاف تشغيل الشعارات...

 **- 1** اضغط على واضغط على) لليسار).  **- 2** حددالإعدادات العامة > شعارات القنواتواضغط على OK.  **- 3** حددإيقاف واضغط على OK.

 **- 4**اضغط على BACK بشكل متكرر، إذا لزم الأمر، لإغلاق القائمة.

25.6

إعدادات بيئية

## توفير الطاقة

الإعدادات البيئية تجمع الإعدادات التي تساعد البيئة.

توفير الطاقة

إذا حددت توفير الطاقة، يتم تبديل التلفزيون إلى نمط الصورة - معياري تلقائيًا، الإعداد المثالي الذي يدرك أهمية الطاقة للصورة Ambilight.

لتعيين التلفزيون في توفير الطاقة...

 **- 1**اضغط على وانقر فوق الإعدادات البيئية.  **- 2**انقر فوق توفير الطاقة، يتم تعيين نمط الصورة إلى معياري تلقائيًا.

 **- 3**اضغط على BACK بشكل متكرر، إذا لزم الأمر، لإغلاق القائمة.

## الشاشة متوقفة عن التشغيل

إذا أردت الاستماع إلى الموسيقى فقط، فيمكنك إيقاف تشغيل شاشة التلفزيون لتوفير الطاقة.

لإيقاف تشغيل شاشة التلفزيون فقط...

 **- 1**اضغط على وانقر فوق الإعدادات البيئية.  **- 2**انقر فوق إيقاف تشغيل الشاشة.

لإعادة تشغيل الشاشة، اضغط على أي مفتاح على جهاز التحكم عن بعد.

## مستشعر الضوء

 لتوفير الطاقة، يقوم مستشعر الضوء المحيط المضمّن بتخفيض السطوع على شاشة التلفزيون عندما يتحوّل الضوء المحيط إلى داكن. ويضبط مستشعر الضوء المضمّن، إلى جانب Ambilight، الصورة بشكل تلقائي وفق ظروف الإنارة في الغرفة.

لتنشيط مستشعر الضوء...

 **- 1**اضغط على وانقر فوق الإعدادات البيئية.

- 2انقر فوق مستشعر الضوء . يظهر الرمز**⁄ه** أمام مستشعر الضوء عند تنشيطه.

## مؤقت إيقاف التشغيل

إذا تلقى التلفزيون إشارة تلفزيونية لكنك لم تضغط على أي مفتاح على جهاز التحكم عن بعد في غضون 4 ساعات، يتوقف التلفزيون عن التشغيل تلقائيًا لتوفير استهلاك الطاقة. أيضًا، إذا لم يتلقّ التلفزيون أي إشارة تلفزيونية ولا أي أمر من جهاز التحكم عن بعد لمدة 10 دقائق، يتوقف التلفزيون عن التشغيل تلقائيًا.

 إذا كنت تستخدم التلفزيون كشاشة أو إذا كنت تستخدم جهاز استقبال رقميًا لمشاهدة التلفزيون (جهاز استقبال الإشارات - STB (ولا تستخدم جهاز التحكم عن بعد الخاص بالتلفزيون، فعليك إلغاء تنشيط ميزة إيقاف التشغيل التلقائي هذه.

لإلغاء تنشيط مؤقت إيقاف التشغيل...

 **- 1**اضغط على وانقر فوق الإعدادات البيئية.

 **- 2**انقر فوق مؤقت إيقاف التشغيل. انقر داخل شريط التمرير لتعديل القيمة. عند تحديد القيمة 0 (إيقاف تشغيل) يتم إلغاء تنشيط إيقاف التشغيل التلقائي.

يظهر الرمز أمام خيار مؤقت إيقاف التشغيل عندما يكون نشطًا.

## 25.7

# إمكانية الوصول

## تشغيل

 مع تشغيل ميزةإمكانية الوصول، يصبح التلفزيون جاهزًا للاستخدام من قِبل الأصمّ أو ضعيف السمع أو الأعمى أو صاحب الرؤية الجزئية.

التشغيل

 إذا لم تشغّلإمكانية الوصول أثناء التثبيت، يمكنك مع ذلك تشغيله في إعداد.

لتشغيل إمكانية الوصول...

 **- 1**اضغط على واضغط على) لليسار) لـالإعداد.

 **- 2** حددإمكانية الوصولوحدد إمكانية الوصول لخطوة إضافية.

 **- 3** حددتشغيل واضغط على OK.

 **- 4**اضغط على BACK بشكل متكرر، إذا لزم الأمر، لإغلاق القائمة.

مع تشغيل إمكانية الوصول، يُضاف خيار إمكانية الوصول إلى قائمة الخيارات.

## إشارة المفتاح الصوتية

 توفرإشارة المفتاح الصوتيةتنبيهًا صوتيًا في كل مرة تضغط فيها على أحد مفاتيح جهاز التحكم عن بعد. يكون مستوى صوت الإشارة الصوتية ثابتًا.

لتشغيل إشارة المفتاح الصوتية...

1 - أثناء مشاهدة قناة تلفزيونية، اضغط على OPTIONS ، حددإمكانية الوصول واضغط على OK. 2 - حدد إشارة المفتاح الصوتية وحدد تشغيل.

إذا لم تظهر إمكانية الوصول في قائمة الخيارات، فعليك تشغيل إمكانية الوصول في إعداد. لمزيد من المعلومات، اضغط على الكلمات الرئيسية وابحث عن إمكانية الوصول.

## الإرشاد الصوتي

ما الذي تحتاج إليه

بواسطة الإرشاد الصوتي، يستطيع الهاتف الذكي أو الكمبيوتر اللوحي أن ينطق النص الذي يظهر على شاشة التلفزيون. ويطلعك على القناة الذي قمت بالتبديل إليها أو يقرأ تفاصيل البرنامج التالي على هذه القناة. وينطق الإرشاد الصوتي معلومات القناة والبرنامج ودليل التلفزيون.

يجب تثبيت تطبيق من النص إلى الكلام ( TTS) على الهاتف الذكي أو الكمبيوتر اللوحي. يجب ربط التلفزيون بالهاتف الذكي أو الكمبيوتر اللوحي في الشبكة المنزلية لديك.

مع تشغيل الإرشاد الصوتي في إمكانية الوصول، يرسل التلفزيون معلومات من النص إلى الكلام إلى أي هاتف ذكي أو كمبيوتر لوحي ضمن الشبكة المنزلية. في حال تشغيل تطبيق من النص إلى الكلام على الجهاز المحمول، سيتم تحويل النص إلى كلام.

يرسل التلفزيون معلومات من النص إلى الكلام في اللغة التي تم تعيينها للتلفزيون. وسينطق الهاتف الذكي أو الكمبيوتر اللوحي النص بتلك اللغة. ويمكن أن تكون اللغة المعيّنة للجهاز المحمول نفسه مختلفة.

يعمل الإرشاد الصوتي مع التنقل بالأسهم فقط.

تشغيل

لتشغيل الإرشاد الصوتي...

 **- 1**اضغط على واضغط على) لليسار) لـالإعداد.

 **- 2** حددإمكانية الوصول > الإرشاد الصوتي.

 **- 3** حددتشغيل واضغط على OK.

 **- 4**اضغط على BACK بشكل متكرر، إذا لزم الأمر، لإغلاق القائمة.

ستتم كل الإعدادات الأخرى، مثل الصوت أو سرعة الصوت أو حجم الكلام في تطبيق من النص إلى الكلام على الجهاز المحمول.

المعلومات والنصوص المنطوقة

سيتم نطق المعلومات أو النصوص التالية...

• اسم القناة ورقمها عند التبديل بين القنوات

- وقت بدء تشغيل البرنامج التلفزيوني
- تفاصيل البرنامجين التلفزيونيين الحالي والتالي
	- إرشادات للتنقل بواسطة الأسهم
		- نص الوصف الصوتي إذا توفر
			- مستوى الصوت عند ضبطه
			- قائمة الخيارات وعناصرها
			- التنقل عبر القائمة الرئيسية

## ضعيف السمع

 بعض قنوات التلفزيون الرقمية تبث صوتًا وترجمات خاصة مكيّفة للأشخاص ضعاف السمع والصم.ّ مع تشغيل الخيارضعاف السمع ، يبدّل التلفزيون تلقائيًا إلى الصوت والترجمات التي تم تكييفها، في حال توفرها. قبل أن تتمكّن من تشغيل الخيارضعاف السمع ، يجب تشغيل إمكانية الوصول.

التشغيل

لتشغيل خيار ضعاف السمع...

 **- 1** أثناء مشاهدة قناة تلفزيونية، اضغط على OPTIONS , حددإمكانية الوصول واضغط على OK.  **- 2** حددضعاف السمع وحدد تشغيل واضغط على OK.

 للتحقق من توفر لغة صوت لضعاف السمع، اضغط على OPTIONS، وحدد لغة الصوت وابحث عن لغة صوت تحمل العلامة**†**3.

 إذا لم تظهر إمكانية الوصول في قائمة الخيارات، فعليك تشغيل|مكانية الوصول في إعداد. لمزيد من المعلومات، اضغط على الكلمات الرئيسية وابحث عن إمكانية الوصول.

## وصف الصوت

تشغيل

بإمكان القنوات التلفزيونية الرقمية بث تعليقات صوتية خاصة تصف ما يحدث على الشاشة. لكي تتمكّن من تعيين الصوت والمؤثرات الخاصة بالأشخاص ضعيفي البصُر، يجب أولاً تشغيلالوصف الصوتي.

 وقبل أن تتمكّن من تشغيل الوصف الصوتي، يجب أيضًا تشغيلإمكانية الوصول فيالإعداد.

 بفضلالوصف الصوتي، يُضاف تعليق الراوي إلى الصوت العادي. لتشغيل التعليق (عند توفره)...

 **- 1** أثناء مشاهدة قناة تلفزيونية، اضغط على OPTIONS.

 **- 2** حددإمكانية الوصول > الوصف الصوتي واضغط على OK.

 **- 3** حددتشغيل واضغط على OK.

يمكنك التحقق من توفر تعليق صوتي. في قائمة الخيارات، حددلغة الصوت وابحث عن لغة صوت تحمل علامة<del>†</del>@.

مستوى الصوت المختلط

يمكنك خلط مستوى الصوت العادي مع التعليق الصوتي.

لخلط مستوى الصوت...

 **- 1**اضغط على واضغط على) لليسار) لـالإعداد.  **- 2** حددإمكانية الوصول > الوصف الصوتي > مستوى الصوت المختلط واضغط على OK.

 **- 3**استخدم السهمين لأعلى ولأسفل لتعيين شريط التمرير.

 **- 4** اضغط على OKللتأكيد.

 **- 5**اضغط على BACK بشكل متكرر، إذا لزم الأمر، لإغلاق القائمة.

في حال توفر لغة صوت مع تعليق صوتي مُضاف، يمكنك أيضًا أن تجد هذا الإعداد في OPTIONS< إمكانية الوصول > مستوى الصوت المختلط.

تأثير الصوت

قد تتضمّن بعض التعليقات الصوتية تأثيرات صوتية إضافية، مثل الاستيريو أو الصوت المتلاشي.

لتشغيلالتأثيرات الصوتية(عند توفرها)...

 **- 1**اضغط على واضغط على) لليسار) لـالإعداد.

 **- 2** حددإمكانية الوصول > الوصف الصوتي > التأثيرات الصوتية واضغط على OK.  **- 3** حددتشغيل واضغط على OK.  **- 4**اضغط على BACK بشكل متكرر، إذا لزم الأمر، لإغلاق القائمة.

#### الكلام

بإمكان التعليق الصوتي أن يتضمّن أيضًا ترجمات للكلمات التي يتم نطقها.

لتشغيل هذه الترجمات (في حال كانت متوفرة) . . .

 **- 1**اضغط على واضغط على) لليسار) لـالإعداد.  **- 2** حددإمكانية الوصول > الوصف الصوتي > الكلام واضغط على OK.  **- 3** حددوصفي أو الترجمات واضغط على OK.

 **- 4**اضغط على BACK بشكل متكرر، إذا لزم الأمر، لإغلاق القائمة.

## 25.8

## الشبكة

لمزيد من المعلومات، اضغط على المفتاح الملون➡ الكلمات الرئيسية وابحث عن الشبكة .

#### 25.9

## تثبيت الهوائي/الكبل

## تحديث القنوات

تحديث تلقائي للقنوات

إذا كنت تستقبل قنوات رقمية، فيمكنك تعيين التلفزيون بحيث يحدّث تلقائيًا هذه القنوات.

 يقوم التلفزيون مرةً واحدةً في اليوم، عند الساعة السادسة صباحًا، بتحديث القنوات وتخزين القنوات الجديدة. ويتم تخزين القنوات الجديدة في لائحة القنوات ويتم وضع علامة عليها. تتم إزالة القنوات التي ليس لديها إشارة. يجب أن يكون التلفزيون في وضع الاستعداد لكي يتمكّن من تحديث القنوات تلقائيًا. يمكنك إيقاف تشغيل خيار التحديث التلقائي للقنوات.

لإيقاف تشغيل خيار التحديث التلقائي للقنوات...

 **- 1**اضغط على واضغط على ) لليسار) الإعداد.  **- 2**انقر فوق تثبيت الهوائي/الكبل > التحديث التلقائي للقنوات وانقر فوقإيقاف.  **- 3**اضغط على BACK بشكل متكرر، إذا لزم الأمر، لإغلاق القائمة.

عند العثور على قنوات جديدة أو إذا تم تحديث القنوات أو إزالتها، تظهر رسالة عند بدء تشغيل التلفزيون. لتجنب ظهور هذه الرسالة بعد تحديث كل قناة، يمكنك إيقاف تشغيلها.

لإيقاف تشغيل الرسائل...

 **- 1**اضغط على واضغط على ) لليسار) الإعداد.  **- 2**انقر فوق تثبيت الهوائي/الكبل > التحديث التلقائي للقنوات وانقر فوق إيقاف.

 **- 3**اضغط على BACK بشكل متكرر، إذا لزم الأمر، لإغلاق القائمة.

في بعض البلدان، تتم عملية التحديث التلقائي للقنوات أثناء مشاهدة التلفزيون أو في أي وقت يكون فيه التلفزيون في وضع الاستعداد.

التحديث اليدوي للقنوات

يمكنك دائمًا أن تبدأ بنفسك عملية تحديث للقنوات.

لبدء عملية تحديث يدوية للقنوات...

 **- 1**اضغط على واضغط على ) لليسار) الإعداد.  **- 2**انقر فوق تثبيت الهوائي/الكبل > البحث عن القنوات وانقر فوق تحديث.

 **- 3**اتبع الإرشادات التي تظهر على الشاشة. قد تستغرق عملية التحديث بضع دقائق.

قنوات جديدة

 في لائحة القنوات، يتم وضع علامة على القنوات التي تم العثور عليها حديثًا.

لفتح لائحة بالقنوات الجديدة فقط...

 **- 1**اضغط على LIST لفتح لائحة القنوات.  **- 2** اضغط على OPTIONS وانقر فوق إظهار القنوات الجديدة . يمكنك وضع علامة على قناة كمفضلة أو قفلها أو إعادة تسميتها.  **- 3** اضغط على المفتاح الملون إغلاقلإغلاق لائحة القنوات الجديدة.

#### إعادة تثبيت القنوات

إعادة تثبيت القنوات

يمكنك إعادة تثبيت كل القنوات من دون إدخال أي تغيير على كل إعدادات التلفزيون الأخرى.

في حال تم تعيين رمز قفل الأطفال، ستحتاج إلى إدخال هذا الرمز قبل أن تتمكّن من إعادة تثبيت القنوات.

لإعادة تثبيت القنوات...

 **- 1**اضغط على واضغط على ) لليسار) الإعداد.  **- 2**انقر فوق تثبيت الهوائي/الكبل > البحث عن القنوات وانقر فوق إعادة التثبيت.

 **- 3**اتبع الإرشادات التي تظهر على الشاشة. قد تستغرق عملية التثبيت بضع دقائق.

إعادة تثبيت التلفزيون

يمكنك إعادة إجراء عملية تثبيت كاملة للتلفزيون. تتم إعادة تثبيت التلفزيون كليًا.

لإعادة إجراء عملية تثبيت كاملة للتلفزيون...

 **- 1**اضغط على واضغط على ) لليسار) الإعداد.

 **- 2**انقر فوق الإعدادات العامة وانقر فوق إعادة تثبيت التلفزيون.

 **- 3**اتبع الإرشادات التي تظهر على الشاشة. قد تستغرق عملية التثبيت بضع دقائق.

#### إعدادات المصنع

يمكنك إعادة تعيين التلفزيون على الإعدادات المثالية (إعدادات المصنع) للصورة والصوت و Ambilight.

للعودة إلى الإعدادات الأصلية...

 **- 1**اضغط على واضغط على ) لليسار) الإعداد.  **- 2**انقر فوق الإعدادات العامة وانقر فوق إعدادات المصنّع.  **- 3**اضغط على BACK بشكل متكرر، إذا لزم الأمر، لإغلاق القائمة.

## نسخ قائمة القنوات

مقدّمة

إن نسخ لائحة القنوات عملية مخصصة للبائعين والمستخدمين المتمرسين. في بعض البلدان، يتوفر نسخ لائحة القنوات لنسخ القنوات الفضائية فقط.

 تتيح لك عملية نسخ لائحة القنوات نسخ القنوات المثبتة على أحد أجهزة التلفزيون إلى تلفزيون Philips آخر ينتمي إلى المجموعة نفسها. كما تتيح لك توفير الوقت الذي يستغرقه البحث عن القنوات من خلال تحميل لائحة قنوات محددة مسبقًا على التلفزيون. استخدم محرك أقراص USBمحمولاً سعته غيغابايت واحد على الأقل.

الشروط

• انتماء جهازي التلفزيون إلى مجموعة السنة نفسها.

 • يجب أن يكون جهازا التلفزيون مزودين بنوع الأجهزة نفسه. تحقق من نوع الأجهزة على لوحة نوع التلفزيون في جهة التلفزيون الخلفية. وتتم الإشارة إليه عادةً على الشكل LA . . . Q

• يجب أن يكون جهازا التلفزيون مزودين بإصدارات برامج متوافقة.

إصدار البرنامج الحالي

يمكنك التحقق من الإصدار الحالي لبرامج التلفزيون في إعداد >تحديث البرنامج > معلومات برنامج حالي.

نسخ لائحة القنوات

لنسخ لائحة قنوات...

 **- 1**قم بتشغيل التلفزيون. يجب تثبيت القنوات على هذا التلفزيون.

 **- 2** وصّل محرك أقراص USBمحمول.

 **- 3**اضغط على واضغط على ) لليسار) الإعداد.

 **- 4**انقر فوق الإعدادات العامة > نسخ لائحة القنوات وانقر فوق نسخ إلى USB . قد تتم مطالبتك بإدخال رمز PINلقفل الأطفال لنسخ لائحة القنوات.

 **- 5** عند إتمام عملية النسخ، افصل محرك أقراص USBالمحمول.  **- 6**اضغط على BACK بشكل متكرر، إذا لزم الأمر، لإغلاق القائمة.

 يمكنك الآن تحميل لائحة القنوات المنسوخة إلى جهاز تلفزيون آخر من **Philips.** 

تحميل لائحة قنوات

إلى أجهزة التلفزيون غير المثبّتة

يجب استخدام طريقة أخرى لتحميل لائحة قنوات، بالاستناد إلى إذا تم تثبيت التلفزيون بالفعل.

إلى تلفزيون لم يتم تثبيته بعد

 **- 1**قم بتوصيل قابس الطاقة لبدء عملية التثبيت وحدد اللغة والبلد. يمكنك تجاوز البحث عن القنوات. استكمل عملية التثبيت.  **- 2** قم بتوصيل محرك أقراص USBمحمول الذي يحتوي على لائحة القنوات الخاصة بالتلفزيون الآخر.  **- 3**لبدء تحميل لائحة القنوات، اضغط على واضغط على ♦ (لليسار) إعداد.  **- 4**انقر فوق الإعدادات العامة > نسخ لائحة القنوات وانقر فوق نسخ إلى التلفزيون . قد تتم مطالبتك بإدخال رمز PINلقفل

الأطفال الخاص بهذا التلفزيون.  **- 5** إذا تمت عملية نسخ لائحة القنوات إلى التلفزيون بشكل ناجح،

سيعلمك التلفزيون بهذا الأمر. افصل محرك أقراص USBالمحمول.

إلى أجهزة التلفزيون المثبّتة

يجب استخدام طريقة أخرى لتحميل لائحة قنوات، بالاستناد إلى إذا تم تثبيت التلفزيون بالفعل.

في تلفزيون تم تثبيته

 **- 1**تحقق من إعداد البلد في التلفزيون. (للتحقق من هذا الإعداد، اضغط على واضغط على ) لليسار) إعداد. انقر فوق تثبيت الهوائي/الكبل وانقر فوق إعادة تثبيت القنوات. اضغط على ܒ◆ BACKوفي وقت لاحق إلغاء للخروج من التثبيت.) إذا كان البلد صحيحًا، فتابع تنفيذ الخطوة .2

إذا لم يكن البلد صحيحا،ً فستحتاج إلى إجراء عملية إعادة تثبيت. لبدء هذه العملية، اضغط على واضغط على ) لليسار) إعداد. انقر فوق تثبيت الهوائي/الكبل وانقر فوق إعادة تثبيت القنوات. حدد البلد الصحيح وتجاوز البحث عن القنوات. استكمل عملية التثبيت. وعند الانتهاء، انتقل إلى الخطوة .2

 **- 2** قم بتوصيل محرك أقراص USBمحمول الذي يحتوي على لائحة القنوات الخاصة بالتلفزيون الآخر.

 **- 3**لبدء تحميل لائحة القنوات، اضغط على واضغط

على ♦ (لليسار) إعداد.

 **- 4**انقر فوق الإعدادات العامة > نسخ لائحة القنوات وانقر فوق نسخ إلى التلفزيون . قد تتم مطالبتك بإدخال رمز PINلقفل الأطفال الخاص بهذا التلفزيون.

 **- 5** إذا تمت عملية نسخ لائحة القنوات إلى التلفزيون بشكل ناجح، سيعلمك التلفزيون بهذا الأمر. افصل محرك أقراص USBالمحمول.

## C-DVB أو T-DVB

استقبال DVB-T أو DVB-C

أثناء تثبيت القناة، مباشرةً قبل أن تبحث عن القنوات، حدد الهوائي ( T-DVB (أو الكبل ( C-DVB( . يبحث هوائي T-DVB عن القنوات التناظرية الأرضية وقنوات T-DVB الرقمية. ويبحث كبل C-DVB عن القنوات الرقمية والتناظرية المتوفرة من مشغّل كبل C-DVB .

تثبيت قناة C-DVB

 من أجل تأمين سهولة الاستخدام، تكون كل إعدادات C-DVBمعيّنة إلى تلقائية.

 إذا قدم لك مشغّل C-DVB قيم C-DVBمحددة، مثل معرّف الشبكة أو تردد الشبكة، فعليك إدخال هذه القيم عندما يطالبك بها التلفزيون أثناء التثبيت.

تعارض أرقام القنوات

في بعض البلدان، قد تحمل قنوات تلفزيونية مختلفة (جهات البث) رقم

القناة نفسه. أثناء التثبيت، يعرض التلفزيون لائحة تتعارض فيها أرقام القنوات. ستحتاج إلى تحديد القناة التي تريد تثبيتها على رقم قناة له قنوات تلفزيونية متعددة.

#### إعدادات DVB

وضع تردد الشبكة

 إذا كنت تريد استخدام طريقةالمسح السريع السريعة في مسح التردد للبحث عن القنوات، فحددتلقائي . سيستخدم التلفزيون ترددًا من ترددات الشبكة المحددة مسبقًا (أو - HCالقناة المضيفة) كما هو مُستخدم من قبل معظم مشغّلي الكبل في بلدك.

> في حال تلقيت قيمة تردد شبكي معينة للبحث عن القنوات، فحدديدوي.

#### تردد الشبكة

 عند تعيينوضع تردد الشبكة إلى يدوي، يمكنك إدخال قيمة تردد الشبكة التي تلقيتها من مشغّل الكبل هنا. لإدخال القيمة، استخدم مفاتيح الأرقام.

#### مسح التردد

 حدد طريقة البحث عن القنوات. يمكنك تحديد طريقةالمسح السريع الأسرع واستخدام الإعدادات المحددة مسبقًا التي يستخدمها معظم مشغّلي الكبل في بلدك.

 إذا لم يتم تثبيت أي قنوات أو إذا تم فقدان بعض القنوات نتيجة لذلك، فيمكنك تحديد طريقةالمسح الشاملالموسعة. ستستغرق هذه الطريقة وقتًا أطول للبحث عن القنوات وتثبيتها.

حجم خطوة التردد

يبحث التلفزيون عن القنواتبخطواتتبلغ 8 ميجاهرتز.

 إذا لم يتم تثبيت أي قنوات أو إذا تم فقدان بعض القنوات نتيجة لذلك، فيمكنك إجراء البحث بخطوات أصغر حجمًا تبلغ1 ميجاهرتز. يستغرق استخدام الخطوات التي تبلغ 1 ميجاهرتز وقتًا أطول للبحث عن القنوات وتثبيتها.

#### القنوات الرقمية

إذا كنت على علم بأن مشغّل الكبل لا يزوّدك بقنوات رقمية، فيمكنك تخطي البحث عن القنوات الرقمية.

حددإيقاف.

قنوات تناظرية

إذا كنت على علم بأن مشغّل الكبل لا يزوّدك بقنوات تناظرية، فيمكنك تخطي البحث عن القنوات التناظرية.

حددإيقاف.

#### مجانية / مشفرة

 إذا كنت مشتركًا وتتوفر لديك وحدة الوصول المشروط - CAM للخدمات التلفزيونية المدفوعة، فحددمجانية + مشفرة . وفي حال لم تكن مشتركًا في القنوات أو الخدمات التلفزيونية المدفوعة، فيمكنك

تحديدالقنوات المجانية فقط.

لمزيد من المعلومات، اضغط على المفتاح الملون الكلمات الرئيسية وابحث عن - CAMوحدة الوصول المشروط.

جودة الاستقبال

يمكنك التحقق من جودة إشارة القناة الرقمية وقوتها. إذا كنت تستخدم هوائيًا خاصًا بك، فيمكنك تغيير موضعه لتجربة الاستقبال وتحسينه.

للتحقق من جودة استقبال إحدى القنوات الرقمية...

-1 اضبط القناة.

2- اضغط على ✿ واضغط على ◄ (لليسار) إعداد.

3- انقر فوق الإعدادات العامة > تثبيت الهوائي/الكبل وانقر فوق اختبار الاستقبال.

 يظهر التردد الرقمي لهذه القناة. إذا كان الاستقبال ضعيفًا، فيمكنك تغيير موضع الهوائي. للتحقق من جودة إشارة هذا التردد من جديد، حددبحث واضغط على OK.

 لإدخال تردد رقمي معين بنفسك، استخدم مفاتيح الأرقام على جهاز التحكم عن بعد. أو، حدد التردد، وضع الأسهم على أحد الأرقام بواسطة▶ و◀ وغيّر الرقم بواسطة▲ و▼ . للتحقق من التردد، انقر فوقبحث.

 إذا كنت تستخدم C-DVB لاستقبال القنوات، سيتوفر الخيارَينوضع معدل الرموزو معدلات الرموز المحددة مسبقًا . بالنسبة إلى وضع معدل الرموز، حددتلقائي، إلا في حال حصولك على قيمة معدل رموز خاصة زوّدك بها مشغّل الكبل. لإدخال قيمة معدل الرموز، استخدم مفاتيح الأرقام.

تثبيت يدوي

يمكن تثبيت القنوات التلفزيونية التناظرية يدويًا، كل قناة على حدة.

لتثبيت القنوات التناظرية يدويًا...

1- اضغط على ✿ واضغط على ◄ (لليسار) إعداد. 3- انقر فوق الإعدادات العامة > تثبيت الهوائي/الكبلوانقر فوق تثبيت يدوي.

> • نظام لتعيين نظام التلفزيون، انقر فوق النظام. حدد البلد أو جزء العالم الذي تتواجد فيه حاليًا.

> > • البحث عن قناة

للبحث عن قناة، انقر فوق البحث عن القنوات. انقر فوق بحث . كما يمكنك إدخال تردد تختاره. إذا كان الاستقبال ضعيفا،ً فاضغط علىبحثمن جديد. إذا أردت تخزين القناة، فانقر فوق تم.

• التخزين

يمكنك تخزين القناة على رقم القناة الحالية أو كرقم قناة جديدة. حددتخزين القناة الحالية أو تخزين كقناة جديدة.

ويمكنك إعادة تنفيذ هذه الخطوات حتى العثور على كل القنوات التلفزيونية التناظرية المتوفرة.

25.10

## تثبيت القمر الصناعي

## تثبيت الأقمار الصناعية

حول تثبيت الأقمار الصناعية

 يتوفر في هذا التلفزيون موالفان S-DVB/ 2S-DVBمضمّنان للأقمار الصناعية.

ما يصل إلى 4 أقمار صناعية

 يمكنك تثبيت 4 أقمار صناعية مختلفة (4 وحدات LNB (على هذا التلفزيون. حدد عدد الأقمار الصناعية الدقيق الذي تريد تثبيته في بداية عملية التثبيت. سيؤدي ذلك إلى تسريع التثبيت.

#### Unicable

 يمكنك استخدام نظام Unicable لتوصيل طبق الهوائي بالتلفزيون. يمكنك تحديد Unicableلقمر صناعي أو قمرين صناعيين في بداية التثبيت.

MDU - Multi-Dwelling-Unit

 يدعم موالفا الأقمار الصناعية المضمّنان MDU على أقمار Astra الصناعية ولـ Digiturk على القمر الصناعي Eutelsat . لا يتم اعتماد MDU على üT rksat.

بدء عملية التثبيت

تأكد من توصيل طبق الأقمار الصناعية لديك بشكل صحيح ومن محاذاته بشكل تام قبل بدء التثبيت.

لبدء تثبيت القمر الصناعي...

 **- 1**اضغط على واضغط على ) لليسار) لـ الإعداد.

 **- 2** انقر فوقتثبيت القمر الصناعي وانقر فوق بدء.

 **- 3**انقر فوق تثبيت الأقمار الصناعية وقم بالتأكيد بواسطةإعادة التثبيت. يعرض التلفزيون إعداد تثبيت القمر الصناعي الحالي. إذا أردت تغيير هذا الإعداد، انقر فوقالإعدادات . وانتقل إلى الخطوة3ب.

 إذا كنت لا ترغب في تغيير الإعداد، فانقر فوقبحث . انتقل إلى الخطوة.5

3ب - إن التلفزيون مزود بموالفي أقمار صناعية مضمّنين. بحسب عدد كبلات أطباق الأقمار الصناعية التي قمت بتوصيلها –1 او 2،

حدد موالف واحد أو موالفان. في حال استخدمت نظام كبل منفرد ( Unicable أو MDU(، حدد دائمًا موالفان.

 **- 4** فينظام التثبيت , حدد عدد الأقمار الصناعية التي تريد تثبيتها أو حدد أحد أنظمة Unicable . عندما تحدد Unicable ، يمكنك اختيار أرقام نطاقات المستخدم وإدخال ترددات نطاقات المستخدم لكل موالف. في بعض البلدان، يمكنك ضبط بعض الإعدادات الخبيرة لكل LNBفي إعدادات إضافية.

 **- 5**سيبحث التلفزيون عن الأقمار الصناعية المتوفرة على محاذاة طبق الهوائي لديك. قد يحتاج هذا الأمر إلى بضع دقائق. إذا تم العثور على قمر صناعي، فسيظهر اسمه وقوة استقباله على الشاشة.  **- 6** عندما يعثر التلفزيون على الأقمار الصناعية التي تحتاج إليها، انقر فوقتثبيت.

 **- 7** إذا قدم قمر صناعيباقات القنوات ، سيظهر التلفزيون الباقات المتوفرة لذلك القمر الصناعي. انقر فوق الباقة التي تريدها. تقدم بعض الباقات تثبيتًاسريعًا أو شاملاًلقنواتها المتوفرة، حدد أحدهما. وسيقوم

 التلفزيون بتثبيت القنوات الفضائية ومحطات الراديو.  **- 8**لتخزين إعداد الأقمار الصناعية والقنوات ومحطات الراديو التي تم تثبيتها، انقر فوق إنهاء.

وحدات CAM للقمر الصناعي

 إذا استخدمت CAM – وحدة وصول مشروط مع بطاقة ذكية – لمشاهدة القنوات الفضائية، ننصح بتثبيت الأقمار الصناعية مع إدخال CAMفي التلفزيون.

تُستخدم معظم وحدات CAMلفك تشفير القنوات.

 تستطيع وحدات CAMمن الجيل الجديد ( CI + 1.3 مع ملف تعريف عامل), تثبيت كل القنوات الفضائية بذاتها على التلفزيون لديك. ستدعوك وحدة CAM لتثبيت القمر الصناعي (الأقمار الصناعية) والقنوات. لا تقوم وحدات CAMبتثبيت القنوات وفك تشفيرها فقط لكنها تقوم أيضًا بتحديثات القنوات العادية.

حزم القنوات

بإمكان الأقمار الصناعية توفير باقات قنوات تجمع ما بين قنوات مجانية (بث غير مشفر) وتوفير ترتيب يلائم بلدًا معينًا. توفر بعض الأقمار الصناعية باقات اشتراك - مجموعة من القنوات التي يمكنك مشاهدتها مقابل دفع مبلغ معين.

إذا اخترت باقة اشتراك، فقد يطالبك التلفزيون بتحديد تثبيت سريع أو كامل.

حدد سريع لتثبيت قنوات الباقة فقط أو حدد شامل لتثبيت الباقة وكل القنوات الأخرى المتوفرة أيضًا. ننصح بتثبيت سريع لباقات الاشتراك. إذا كان لديك أقمار صناعية إضافية ليست جزءًا من باقة الاشتراك، ننصح بتثبيت شامل. وتوضع كل القنوات التي تم تثبيتها في لائحة القنوات الكل.

إعداد Unicable

نظام Unicable

 يمكنك استخدام نظام كبل منفرد أو نظام MDU أو Unicable لتوصيل طبق الهوائي بالتلفزيون. يستخدم نظام الكبل المنفرد كبلاً واحدًا لتوصيل طبق الأقمار الصناعية بكل أجهزة موالفة الأقمار الصناعية فيه. ويُستخدم نظام الكبل المنفرد عادةً في مبانٍ مخصصة للشقق السكنية. عند استخدام نظام Unicable ، سيُطالبك التلفزيون بتعيين أرقام لنطاقات المستخدم وترددات مناظرة أثناء التثبيت. ويمكنك تثبيت قمر صناعي واحد أو قمرَين صناعيَين بواسطة Unicableعلى هذا التلفزيون.

 إذا لاحظت فقدان بعض القنوات بعد تثبيت Unicable ، فمن الممكن أن يكون قد تم إجراء عملية تثبيت أخرى في الوقت نفسه على نظام Unicable. عاود تنفيذ عملية التثبيت لتثبيت القنوات المفقودة.

رقم نطاق المستخدم

 في نظام Unicable، يجب ترقيم كل موالف أقمار صناعية موصول (على سبيل المثال، 0 أو 1 أو 2 أو 3 أو غير ذلك).

 ويمكنك العثور على نطاقات المستخدم المتوفرة وأرقامها على صندوق تحويل Unicable . يُعرف نطاق المستخدم أحيانًا بالاختصار UB . توفر بعض صناديق تحويل Unicable 4 نطاقات مستخدم أو 8. إذا حددت Unicable في الإعدادات، فسيطالبك التلفزيون بتعيين رقم فريد لنطاق المستخدم لكل موالف أقمار صناعية مضمّن. لا يمكن أن

يكون لموالف الأقمار الصناعية رقم نطاق المستخدم نفسه المتوفر لموالف أقمار صناعية آخر في نظام Unicable.

تردد نطاق المستخدم

 إلى جانب الرقم الفريد المعين لنطاق المستخدم، يحتاج جهاز استقبال الأقمار الصناعية المضمّن إلى التردد الخاص برقم نطاق المستخدم المحدد. تظهر هذه الترددات عادةً إلى جانب رقم النطاق المعين للمستخدم على صندوق تحويل Unicable.

#### تحديث تلقائي للقنوات

إذا كنت تستقبل قنوات فضائية رقمية، فيمكنك تعيين التلفزيون بحيث يحدّث تلقائيًا هذه القنوات.

يقوم التلفزيون مرةً واحدةً في اليوم، عند الساعة السادسة صباحًا، بتحديث القنوات وتخزين القنوات الجديدة. ويتم تخزين القنوات الجديدة في لائحة القنوات ويتم وضع علامة عليها. تتم إزالة القنوات التي ليس لديها إشارة وإذا قام مشغّل الأقمار الصناعية بإعادة ترتيب باقة القنوات التي يوفرها، فسيتم تحديث لائحة القنوات الخاصة بالتلفزيون. يجب أن يكون التلفزيون في وضع الاستعداد لكي يتمكّن من تحديث القنوات تلقائيًا. يمكنك إيقاف تشغيل خيار التحديث التلقائي للقنوات.

لإيقاف تشغيل خيار التحديث التلقائي للقنوات...

 **- 1**اضغط على واضغط على ) لليسار) الإعداد.  **- 2**انقر فوق تثبيت الأقمار الصناعية > التحديث التلقائي

للقنوات وانقر فوق إيقاف.

 **- 3**اضغط على BACK بشكل متكرر، إذا لزم الأمر، لإغلاق القائمة.

يمكنك تعيين التلفزيون بحيث يقوم بتحديث القنوات لقمر صناعي محدد.

لوضع علامة على الأقمار الصناعية المطلوب تحديثها...

 **- 1**اضغط على واضغط على ) لليسار) الإعداد.  **- 2**انقر فوق تثبيت الأقمار الصناعية وانقر فوق خيار التحديث التلقائي

. في لائحة الأقمار الصناعية، انقر فوق قمر صناعي لتحديده أو إلغاء تحديده.

 **- 3**اضغط على BACK بشكل متكرر، إذا لزم الأمر، لإغلاق القائمة.

في بعض البلدان، تتم عملية التحديث التلقائي للقنوات أثناء مشاهدة التلفزيون أو في أي وقت يكون فيه التلفزيون في وضع الاستعداد.

## التحديث اليدوي للقنوات

يمكنك دائمًا أن تبدأ بنفسك عملية تحديث للقنوات.

لبدء عملية تحديث يدوية للقنوات...

 **- 1**اضغط على واضغط على ) لليسار) الإعداد.  **- 2**انقر فوق تثبيت الأقمار الصناعية > البحث عن القنوات وانقر فوق تحديث القنوات.

 **- 3**اتبع الإرشادات التي تظهر على الشاشة. قد تستغرق عملية التحديث بضع دقائق.

## إضافة قمر صناعي

يمكنك إضافة قمر صناعي آخر إلى تثبيت الأقمار الصناعية الحالي. وفي هذه الحالة، لن يطرأ أي تغيير على الأقمار الصناعية وقنواتها المثبتة. لا يسمح بعض مشغّلي الأقمار الصناعية بإضافة قمر صناعي.

يجب النظر إلى القمر الصناعي الذي تضيفه باعتباره إضافة، فهو ليس اشتراكك الرئيسي في القمر الصناعي كما أنه ليس القمر الصناعي الرئيسي الذي تستخدم منه باقة القنوات. ستضيف عادةً قمرًا صناعيًا رابعًا إذا كان لديك ثلاثة أقمار صناعية مثبتة مسبقًا. وإذا كان لديك أربعة أقمار صناعية مثبتة، فيمكنك إزالة أحدها أولاً لكي تتمكّن من إضافة قمر صناعي جديد.

الإعداد

 إذا قمت بتثبيت قمر صناعي واحد أو قمرين صناعيين فقط، فإن إعدادات التثبيت الحالية قد لا تسمح بإضافة قمر صناعي جديد. إذا احتجت إلى تغيير إعدادات التثبيت، فيجب إعادة تنفيذ عملية تثبيت الأقمار الصناعية الكاملة. لا يمكنك استخدام الخيارإضافة قمر صناعي إذا كنت بحاجة إلى تغيير الإعدادات.

لإضافة قمر صناعي...

 **- 1**اضغط على واضغط على ) لليسار) الإعداد.  **- 2** انقر فوقتثبيت الأقمار الصناعية > البحث عن الأقمار الصناعيةوانقر فوق إضافة قمر صناعي. يتم إظهار الأقمار الصناعية الحالية.

 **- 3** انقر فوقبحث. وسيبحث التلفزيون عن أقمار صناعية جديدة.  **- 4**إذا عثر التلفزيون على قمر صناعي واحد أو أكثر، فانقر فوق تثبيت. وسيقوم التلفزيون بتثبيت القنوات الخاصة بالأقمار الصناعية التي تم العثور عليها.

 **- 5**لتخزين القنوات ومحطات الراديو، انقر فوق إنهاء.

## إزالة قمر صناعي

يمكنك إزالة قمر صناعي واحد أو أكثر من تثبيت الأقمار الصناعية الحالي. وبهذه الطريقة، ستزيل القمر الصناعي وقنواته. لا يسمح بعض مشغّلي الأقمار الصناعية بإزالة قمر صناعي.

لإزالة الأقمار الصناعية...

 **- 1**اضغط على واضغط على ) لليسار) الإعداد.  **- 2**انقر فوق تثبيت الأقمار الصناعية > البحث عن الأقمار الصناعية وانقر فوق إزالة قمر صناعي. يتم إظهار الأقمار الصناعية الحالية.

 **- 3**انقر فوق القمر الصناعي (الأقمار الصناعية) لوضع علامة عليها لإزالتها أو إزالة العلامة الموضوعة عليها.

- **4**انقر فوق إزالة. تتم إزالة الأقمار الصناعية.
- **5**انقر فوق خروج لإغلاق إزالة القمر الصناعي.

#### تثبيت يدوي

إن التثبيت اليدوي مخصص للمستخدمين المتمرسين.

يمكنك استخدام خيار التثبيت اليدوي لإضافة قنوات جديدة بسرعة من جهاز إرسا/لاستقبال الأقمار الصناعية. ستحتاج إلى معرفة تردد جهاز الإرسا/لالاستقبال وقطبيته. وسيقوم التلفزيون بتثبيت جميع القنوات التابعة لذلك الجهاز. وإذا كان تثبيت جهاز الإرسا/لالاستقبال قد تم من قبل، فسيتم نقل جميع قنواته - السابقة والجديدة معًا - إلى نهاية لائحة القنوات الكل.

لا يمكنك استخدام خيار التثبيت اليدوي إذا كنت تحتاج إلى تغيير عدد الأقمار الصناعية. ويتعيّن عليك في هذه الحالة إجراء عملية تثبيت كاملة باستخدام الخيار تثبيت الأقمار الصناعية.

لتثبيت جهاز إرسا/لاستقبال...

 **- 1**اضغط على واضغط على ) لليسار) الإعداد.  **- 2** انقر فوقتثبيت القمر الصناعي وانقر فوق التثبيت اليدوي.  **- 3**عند وجود أكثر من قمر صناعي واحد مثبت، حدد القمر الصناعي/ LNBالذي تريد إضافة قنوات إليه.  **- 4**عيّن القطبية التي تحتاج إليها. إذا قمت بتعيين وضع معدل

الرموز إلى يدوي، فيمكنك إدخال معدل الرموز في معدل الرموز يدويًا. أدخل التردد وابدأ البحث عن جهاز الإرسا/لالاستقبال.  **- 5**إذا تم العثور على جهاز إرسا/لاستقبال، فانقر فوق تخزين لتخزين جهاز الإرسا/لالاستقبال الجديد على وحدة LNBالمحددة.  **- 6**انقر فوق خروج لمغادرة التثبيت اليدوي.

## إعدادات LNB

 في بعض البلدان، يمكنك ضبط بعض الإعدادات الخبيرة لكل وحدة LNB.

طاقة LNB

بشكل افتراضي، يتم تعيين طاقة LNBإلى تشغيل.

نغمة 22 كيلوهرتز

بشكل افتراضي، يتم تعيين النغمة إلى تلقائي.

التردد المنخفض للمذبذب المحلي / التردد العالي للمذبذب المحلي

يتم تعيين ترددات المذبذب المحلي إلى القيم المعيارية. اضبط القيم فقط في حال توفّر أجهزة استثنائية تحتاج إلى قيم مختلفة.

## المشاكل

يتعذّر على التلفزيون العثور على الأقمار الصناعية التي أريدها أو يقوم بتثبيت القمر الصناعي نفسه مرتين

• تأكد من تعيين عدد الأقمار الصناعية الصحيح في "الإعدادات" في بداية عملية التثبيت. يمكنك ضبط التلفزيون بحيث يبحث عن قمر صناعي واحد أو قمرين صناعيين أو 3/4 أقمار صناعية.

يتعذّر على وحدة LNBثنائية الرأس العثور على قمر صناعي ثانٍ

• إذا تمكّن التلفزيون من العثور على قمر صناعي ولكن تعذّر عليه العثور على قمرٍ صناعي ثان،ٍ فيمكنك تدوير الطبق بضع درجات. ويمكنك محاذاة الطبق للحصول على أقوى إشارة على القمر الصناعي الأول. تحقق من مؤشر قوة الإشارة للقمر الصناعي الأول على الشاشة. مع تعيين القمر الصناعي الأول على الإشارة الأقوى، حدد بحث من جديد للعثور على القمر الصناعي الثاني. • تأكد من تعيين الإعدادات إلى قمرَين صناعيَين.

لم يؤدِ تغيير إعدادات التثبيت إلى حل مشكلتي

• يتم تخزين جميع الإعدادات والأقمار الصناعية والقنوات فقط في نهاية عملية التثبيت عندما تنتهي.

اختفت جميع القنوات الفضائية

 • إذا كنت تستخدم نظام Unicable ، فتأكد من تعيين رقمين فريدين لنطاق المستخدم للموالفين المضمّنين كلاهما في

إعدادات Unicable. من المحتمل أن جهاز استقبال الأقمار الصناعية الآخر ذلك يقوم باستخدام رقم نطاق المستخدم نفسه.

يبدو أن بعض القنوات الفضائية قد اختفت من لائحة القنوات

• إذا بدا أن بعض القنوات قد اختفت أو تغيّر مكانها، فمن المحتمل أن تكون جهة البث قد قامت بتغيير موقع الجهاز المرسل المستقبل لهذه القنوات. لاستعادة مواضع القنوات في لائحة القنوات، يمكنك محاولة إجراء تحديث لباقة القنوات.

يتعذّر عليّ إزالة قمر صناعي

• لا تسمح باقات الاشتراك بإزالة قمر صناعي. لإزالة القمر الصناعي، يجب تنفيذ عملية تثبيت كاملة مرة أخرى وتحديد باقة أخرى.

يكون الاستقبال ضعيفاً في بعض الأحيان

• تأكد من تركيب القمر الصناعي بشكل ثابت. فقد تؤدي الرياح القوية إلى تحريك الهوائي من مكانه.

• قد تؤدي الثلوج والأمطار إلى خفض جودة الاستقبال.

# البرنامج

26.1

26

# تحديث البرنامج

## تحديث من USB

 قد يكون من الضروري تحديث برنامج التلفزيون. ستحتاج إلى كمبيوتر مزوّد باتصال عالي السرعة بإنترنت ومحرك أقراص USB محمول لتحميل البرنامج على التلفزيون. استخدم محرك أقراص USB محمول تتوفر فيه مساحة 500 ميجابايت على الأقل. تأكد من إيقاف تشغيل الحماية ضد الكتابة.

لتحديث برنامج التلفزيون...

 **- 1**اضغط على واضغط على ) لليسار) الإعداد.

 **- 2** انقر فوقتحديث البرنامج.

تعريف التلفزيون

 **- 1** أدخل محرك أقراص USB المحمول في إحدى توصيلات USB على التلفزيون.

 **- 2** انقر فوقبدء . تتم كتابة ملف تعريف على محرك أقراص USB المحمول.

تنزيل البرنامج

 **- 1** أدخل محرك أقراص USBالمحمول في الكمبيوتر لديك.  **- 2** على محرك أقراص USBالمحمول، حدد موقع

الملف htm.update وانقر نقرًا مزدوجًا فوقه.

 **- 3**انقر فوق إرسال المعرّف.

 **- 4** في حال توفر برنامج جديد، قم بتنزيل ملف .zip.

 **- 5**بعد التنزيل، قم بإلغاء ضغط الملف وانسخ

الملف upg.autorun إلى محرك أقراص USBالمحمول. ولا تضع هذا الملف في مجلد.

تحديث برنامج التلفزيون

 **- 1** أدخل محرك أقراص USB المحمول في التلفزيون مرة أخرى. تبدأ عملية التحديث تلقائيًا. يرجى الانتظار. لا تضغط على أي مفتاح على جهاز التحكم عن بعد ولا تزل محرك أقراص USBالمحمول.  **- 2** عند انتهاء عملية التحديث، سيتم إيقاف تشغيل التلفزيون ثم تشغيله مرة أخرى. تظهر الرسالقجاح العملية (باللغة الإنجليزية) على الشاشة. يمكنك استخدام التلفزيون مرة أخرى.

 إذا حدث انقطاع في التيار الكهربائي أثناء عملية التحديث، لا تُخرج إطلاقاً محرك أقراص USBالمحمول من التلفزيون. وبعد عودة الطاقة، تتابع عملية التحديث عملها.

> لتجنب أي تحديث غير مقصود لبرنامج التلفزيون، احذف ملف upg.autorun من محرك أقراص USBالمحمول.

## تحديث من إنترنت

إذا كان التلفزيون متصلاً بالإنترنت، فقد تتلقى رسالة لتحديث برنامج التلفزيون. تحتاج إلى اتصال إنترنت عالي السرعة (نطاق ترددي عريض). إذا تلقيت هذه الرسالة، فإننا ننصحك بتنفيذ عملية التحديث.

 مع ظهور الرسالة على الشاشة، انقر فوقتحديث واتبع الإرشادات التي تظهر على الشاشة.

عند اكتمال عملية التحديث، يتوقف التلفزيون عن التشغيل ثم يعود

فيشتغل بشكل تلقائي. انتظر حتى يعود التلفزيون ويشتغل بشكل تلقائي. لا تستخدم مفتاح الطاقة على التلفزيون.

للبحث عن تحديث للبرامج بنفسك...

 **- 1**اضغط على واضغط على ) لليسار) الإعداد.  **- 2**انقر فوق تحديث البرنامج > البحث عن التحديثات وانقر فوق الإنترنت. اتبع الإرشادات التي تظهر على الشاشة.

#### 26.2

# إصدار البرنامج

لعرض إصدار برنامج التلفزيون الحالي...

 **- 1**اضغط على واضغط على ) لليسار) الإعداد.  **- 2**انقر فوق تحديث البرنامج وانقر فوق معلومات البرنامج الحالي وتحقق منالإصدار.:  **- 3**اضغط على BACK بشكل متكرر، إذا لزم الأمر، لإغلاق القائمة.

## 26.3 البرامج مفتوحة المصدر

 يحتوي هذا التلفزيون على برامج مفتوحة المصدر. تعرض شركة TP V.B Europe Vision التعليمات نسخة تقديم ،الطلب وعند ،هنا . البرمجية المصدر الكاملة الخاصة بحزم البرامج المفتوحة المصدر المحمية بحقوق النشر والمستخدمة في هذا المنتج، الذي يتم طلب مثل هذا العرض له بواسطة التراخيص المعنية.

يبقى هذا العرض صالحًا لمدة تصل لغاية السنوات الثلاث التي تلي شراء المنتج، ويمكن لأي شخص يتلقى هذه المعلومات الاستفادة منه.

للحصول على التعليمات البرمجية المصدر، يُرجى مراسلتنا باللغة الإنجليزية على . . .

> Intellectual Property Dept. TP Vision Europe B.V Prins Bernhardplein 200 JB Amsterdam 1097 **The Netherlands**

## 26.4 **Open Source License**

README for the source code of the parts of TP Vision Europe B.V. TV software that fall under open source licenses.

This is a document describing the distribution of the source code used on the TP Vision Europe B.V. TV, which fall either under the GNU General Public License (the GPL), or the GNU Lesser General Public License (the LGPL), or any other open source license. Instructions to obtain copies of this software can be found in the Directions For Use.

TP Vision Europe B.V. MAKES NO WARRANTIES WHATSOEVER, EITHER EXPRESS OR IMPLIED, INCLUDING ANY WARRANTIES OF MERCHANTABILITY OR FITNESS FOR A

this software for any purposewith or without fee is hereby granted, provided that the above copyrightnotice and this permission notice appear in all copies. THE SOFTWARE IS PROVIDED "AS IS", WITHOUT WARRANTY OF ANY KIND, EXPRESS ORIMPLIED, INCLUDING BUT NOT LIMITED TO THE WARRANTIES OF MERCHANTABILITY, FITNESS FOR A PARTICULAR PURPOSE AND NONINFRINGEMENT OF THIRD PARTY RIGHTS. INNO EVENT SHALL THE AUTHORS OR COPYRIGHT HOLDERS BE LIABLE FOR ANY CLAIM DAMAGES OR OTHER LIABILITY, WHETHER IN AN ACTION OF CONTRACT, TORT OROTHERWISE, ARISING FROM, OUT OF OR IN CONNECTION WITH THE SOFTWARE OR THE USEOR OTHER DEALINGS IN THE SOFTWARE Except. as contained in this notice, the name of a copyright holder shall notbe used in advertising or otherwise to promote the sale, use or other dealingsin this Software without prior written authorization of the copyright holder.

#### libfreetype  $(2.4.2)$

FreeType is a software development library, available in source and binary forms, used to render text on to bitmaps and provides support for other font-related operations The original download site for this software is: https://github.com/julienr/libfreetype-androidFreetype License

#### libjpeg (8a)

This package contains C software to implement JPEG image encoding, decoding, and transcoding This software is based in part on the work of the Independent JPEG Group.----------------------The authors make NO WARRANTY or representation, either express or implied, with respect to this software, its quality, accuracy, merchantability, orfitness for a particular purpose. This software is provided "AS IS", and you, its user, assume the entire risk as to its quality and accuracy. This software is copyright (C) 1991-1998, Thomas G. Lane. All Rights Reserved except as specified below Permission is hereby granted to use, copy, modify, and distribute thissoftware (or portions thereof) for any purpose, without fee, subject to theseconditions: (1) If any part of the source code for this software is distributed, then thisREADME file must be included, with this copyright and no-warranty noticeunaltered; and any additions, deletions, or changes to the original filesmust be clearly indicated in accompanying documentation.(2) If only executable code is distributed, then the accompanyingdocumentation must state that "this software is based in part on the work ofthe Independent JPEG Group".(3) Permission for use of this software is granted only if the user acceptsfull responsibility for any undesirable consequences; the authors acceptNO LIABILITY for damages of any kind. These conditions apply to any software derived from or based on the IJG code, not just to the unmodified library. If you use our work, you ought toacknowledge us. Permission is NOT granted for the use of any IJG author's name or company namein advertising or

#### PARTICULAR PURPOSE, REGARDING THIS

SOFTWARE. TP Vision Europe B.V. offers no support for this software. The preceding does not affect your warranties and statutory rights regarding any TP Vision Europe B.V. product(s) you purchased. It only applies to this source code made available to you.

#### (4.2.2) Android

This tv contains the Android Jelly Bean Software. Android is a Linux-based operating system designed primarily for touchscreen mobile devices such as smartphones and tablet computers. This software will also be reused in TPVision Android based TV's. The original download site for this software is:

https://android.googlesource.com/This piece of software is made available under the terms and conditions of the Apache license version 2, which can be found below. Android APACHE License Version 2 (http://source.android.com/source/licenses.html)

#### (1.1.194) Busybox

The original download site for this software is : http://www.busybox.net/This piece of software is made available under the terms and conditions of the GPL  $v2$ .license

#### $linux$  kernel  $(3.4.70)$

This tv contains the Linux Kernel. The original download site for this software is : http://www.kernel.org/.This piece of software is made available under the terms and conditions of the GPL v2 license, which can be found below. Additionally, following exception applies : "NOTE! This copyright does \*not\* cover user programs that use kernel services by normal system calls - this is merely considered normal use of the kernel, and does \*not\* fall under the heading of "derived work". Also note that the GPL below is copyrighted by the Free Software Foundation, but the instance of code that it refers to (the linux kernel) is copyrighted by me and others who actually wrote it. Also note that the only valid version of the GPL as far as the kernel is concerned is this particular version of the license (ie v2, not v2.2 or v3. $x$  or whatever), unless explicitly otherwise stated. Linus "Torvalds

#### libcurl (7.21.7)

libcurl is a free and easy-to-use client-side URL transfer library, supporting DICT, FILE, FTP, FTPS, Gopher, HTTP, HTTPS, IMAP, IMAPS, LDAP, LDAPS, POP3, POP3S, RTMP, RTSP, SCP, SFTP, SMTP, SMTPS, Telnet and TFTP. libcurl supports SSL certificates, HTTP POST, HTTP PUT, FTP uploading, HTTP form based upload, proxies, cookies, user+password authentication (Basic, Digest, NTLM, Negotiate, Kerberos), file transfer resume, http proxy tunneling and more! The original download site for this software is : http://curl.haxx.se/libcurl/COPYRIGHT AND PERMISSION NOTICE Copyright (c) 1996 - 2010, Daniel Stenberg, daniel@haxx.se. All rights reserved.Permission to use, copy, modify, and distribute

Voisine. This piece of software is made available under the terms and conditions of the MIT license, which can be found below.

#### Protobuf (2.0a)

Protocol Buffers are a way of encoding structured data in an efficient yet extensible format. Google uses Protocol Buffers for almost all of its internal RPC protocols and file formats. The original download site for this software is: http://code.google.com/p/protobufCopyright 2008, Google Inc. All rights reserved. Redistribution and use in source and binary forms, with or withoutmodification, are permitted provided that the following conditions aremet: \* Redistributions of source code must retain the above copyrightnotice, this list of conditions and the following disclaimer. \* Redistributions in binary form must reproduce the abovecopyright notice, this list of conditions and the following disclaimerin the documentation and/or other materials provided with the distribution. \* Neither the name of Google Inc. nor the names of itscontributors may be used to endorse or promote products derived fromthis software without specific prior written permission. THIS SOFTWARE IS PROVIDED BY THE COPYRIGHT HOLDERS AND CONTRIBUTORS"AS IS" AND ANY EXPRESS OR IMPLIED WARRANTIES, INCLUDING, BUT NOTLIMITED TO. THE IMPLIED WARRANTIES OF MERCHANTABILITY AND FITNESS FORA PARTICULAR PURPOSE ARE DISCLAIMED. IN NO EVENT SHALL THE COPYRIGHTOWNER OR CONTRIBUTORS BE LIABLE FOR ANY DIRECT. INDIRECT, INCIDENTAL, SPECIAL, EXEMPLARY, OR CONSEQUENTIAL DAMAGES (INCLUDING, BUT NOTLIMITED TO, PROCUREMENT OF SUBSTITUTE GOODS OR SERVICES; LOSS OF USE, DATA, OR PROFITS; OR BUSINESS INTERRUPTION) HOWEVER CAUSED AND ON ANYTHEORY OF LIABILITY, WHETHER IN CONTRACT, STRICT LIABILITY, OR TORT(INCLUDING NEGLIGENCE OR OTHERWISE) ARISING IN ANY WAY OUT OF THE USEOF THIS SOFTWARE, EVEN IF ADVISED OF THE POSSIBILITY OF SUCH DAMAGE. Code generated by the Protocol Buffer compiler is owned by the ownerof the input file used when generating it. This code is notstandalone and requires a support library to be linked with it. Thissupport library is itself covered by the above license.

#### (11.0.2) guava

The Guava project contains several of Google's core libraries that we rely on in our Java-based projects: collections, caching, primitives support, concurrency libraries, common annotations, string processing, I/O. and so forth. The original download site for this software is : http://code.google.com/This piece of software is made available under the terms and conditions of the Apache License version 2.

#### (2.7.15) gSoap

The gSOAP toolkit is an open source C and C++

publicity relating to this software or products derived fromit. This software may be referred to only as "the Independent JPEG Group'ssoftware". We specifically permit and encourage the use of this software as the basis ofcommercial products, provided that all warranty or liability claims areassumed by the product vendor.

#### libpng  $(1.4.1)$

libpng is the official Portable Network Graphics (PNG) -reference library (originally called pnglib). It is a platform independent library that contains C functions for handling PNG images. It supports almost all of PNG's features, is extensible. The original download site for this software is : https://aithub.com/julienr/libpng-androidlibpng license

#### openssl $(1.0.1e)$

OpenSSL is an open-source implementation of the SSL and TLS protocols. The core library, written in the C programming language, implements the basic cryptographic functions and provides various utility functions. The original download site for this software is : http://openssl.org/OpenSSL license

#### Zlib compression library  $(1.2.7)$

zlib is a general purpose data compression library. All the code is thread safe. The data format used by the zlib library is described by RFCs (Request for Comments) 1950 to 1952 in the files http://tools.ietf.org/html/rfc1950  $(z$ lib format), rfc 1951 (deflate format) and rfc 1952 (azip format) Developed by Jean-loup Gailly and Mark Adler(C) 1995-2012 Jean-loup Gailly and Mark Adler This software is provided 'as-is', without any express or implied warranty. In no event will the authors be held liable for any damages arising from the use of this software. Permission is granted to anyone to use this software for any purpose, including commercial applications, and to alter it and redistribute it freely, subject to the following restrictions: 1. The origin of this software must not be misrepresented; you must not claim that you wrote the original software. If you use this software in a product, an acknowledgment in the product documentation would be appreciated but is not required. 2. Altered source versions must be plainly marked as such, and must not be misrepresented as being the original software. 3. This notice may not be removed or altered from any source distribution. Jean-loup Gailly Mark Adler jloup@gzip.org madler@alumni.caltech.edu

#### (1.2) dvbsnoop

dvbsnoop is a DVB / MPEG stream analyzer program.For generating CRC32 values required for composing PAT, PMT, EIT sectionsThe original download site for this software is : https://github.com/a4tunado/dvbsnoop/blob/ master/src/misc/crc32.cGPL v2 http://dvbsnoop.sourceforge.net/dvbsnoop.html

#### (0.8.6) ezxml

ezXML is a C library for parsing XML documents. The original download site for this software is : http://ezxml.sourceforge.net.Copyright 2004, 2005 Aaron used to endorse or promote products derived from this software without specific prior written permission. THIS SOFTWARE IS PROVIDED BY THE COPYRIGHT HOLDERS AND CONTRIBUTORS"AS IS" AND ANY EXPRESS OR IMPLIED WARRANTIES, INCLUDING, BUT NOTLIMITED TO, THE IMPLIED WARRANTIES OF MERCHANTABILITY AND FITNESS FORA PARTICULAR PURPOSE ARE DISCLAIMED. IN NO EVENT SHALL THE COPYRIGHTOWNER OR CONTRIBUTORS BE LIABLE FOR ANY DIRECT. INDIRECT, INCIDENTAL, SPECIAL, EXEMPLARY, OR CONSEQUENTIAL DAMAGES (INCLUDING, BUT NOTLIMITED TO, PROCUREMENT OF SUBSTITUTE GOODS OR SERVICES; LOSS OF USE, DATA, OR PROFITS: OR BUSINESS INTERRUPTION) HOWEVER CAUSED AND ON ANYTHEORY OF LIABILITY. WHETHER IN CONTRACT, STRICT LIABILITY, OR TORT(INCLUDING NEGLIGENCE OR OTHERWISE) ARISING IN ANY WAY OUT OF THE USEOF THIS SOFTWARE, EVEN IF ADVISED OF THE POSSIBILITY OF SUCH DAMAGE.

#### $EMX(0.9c)$

Opera uses EMX, which is an OS/2 port of the gcc suite. Opera uses modified versions of the sprintf and sscanf methods from this C library.\* The emx libraries are not distributed under the GPL. Linking an \* application with the emx libraries does not cause the executable \* to be covered by the GNU General Public License. You are allowed \* to change and copy the emx library sources if you keep the copyright \* message intact. If you improve the emx libraries, please send your \* enhancements to the emx author (you should copyright your \* enhancements similar to the existing emx libraries).

#### freetype  $(2.4.8)$

Opera uses freetype FreeType 2 is a software-font engine that is designed to be small, efficient, highly customizable and portable, while capable of producing high-quality output (glyph images). The original download site for this software is :

http://www.freetype.org/freetype2/index.htmlFreetype License

#### **HKSCS (2008)**

Opera uses HKSCS: The Government of the Hong Kong Special Administrative Region HKSCS mappingsThe original download site for this software is:

http://www.ogcio.gov.hkBefore downloading the Software or Document provided on this Web page, you should read the following terms (Terms of Use). By downloading the Software and Document, you are deemed to agree to these terms.1. The Government of the Hong Kong Special Administrative Region (HKSARG) has the right to amend or vary the terms under this Terms of Use from time to time at its sole discretion 2. By using the Software and Document, you irrevocably agree that the HKSARG may from time to time vary this Terms of Use without further notice to you and you also irrevocably agree to be

software development toolkit for SOAP/XML Web services and generic (non-SOAP) C/C++ XML data bindings. Part of the software embedded in this product is gSOAP software. Portions created by gSOAP are Copyright 2001-2009 Robert A. van Engelen, Genivia inc. All Rights Reserved. THE SOFTWARE IN THIS PRODUCT WAS IN PART PROVIDED BY GENIVIA INC AND ANY EXPRESS OR IMPLIED WARRANTIES. INCLUDING, BUT NOT LIMITED TO, THE IMPLIED WARRANTIES OF MERCHANTABILITY AND FITNESS FOR A PARTICULAR PURPOSE ARE DISCLAIMED. IN NO EVENT SHALL THE AUTHOR BE LIABLE FOR ANY DIRECT, INDIRECT, INCIDENTAL, SPECIAL, EXEMPLARY, OR CONSEQUENTIAL DAMAGES (INCLUDING, BUT NOT LIMITED TO, PROCUREMENT OF SUBSTITUTE GOODS OR SERVICES: LOSS OF USE, DATA, OR PROFITS; OR BUSINESS INTERRUPTION) HOWEVER CAUSED AND ON ANY THEORY OF LIABILITY, WHETHER IN CONTRACT, STRICT LIABILITY, OR TORT (INCLUDING NEGLIGENCE OR OTHERWISE) ARISING IN ANY WAY OUT OF THE USE OF THIS SOFTWARE, EVEN IF ADVISED OF THE POSSIBILITY OF SUCH DAMAGE.

#### (2.1.4) restlet

Restlet is a lightweight, comprehensive, open source REST framework for the Java platform. Restlet is suitable for both server and client Web applications. It supports major Internet transport, data format, and service description standards like HTTP and HTTPS, SMTP, XML, JSON, Atom, and WADL. The original download site for this software is : http://restlet.orgThis piece of software is made available under the terms and conditions of the Apache License version 2.

Opera Web Browser (SDK 3.5) This TV contains Opera Browser Software.

#### dlmalloc $(2.7.2)$

Opera uses Doug Lea's memory allocatorThe original download site for this software is: http://gee.cs.oswego.edu/dl/html/malloc.html

#### double-conversion

Opera uses double-conversion library by Florian Loitsch, faster double : string conversions (dtoa and strtod). The original download site for this software is : http://code.google.com/p/double-conversionCopyright 2006-2011, the V8 project authors. All rights reserved.Redistribution and use in source and binary forms, with or withoutmodification, are permitted provided that the following conditions aremet: \* Redistributions of source code must retain the above copyright notice, this list of conditions and the following disclaimer. \* Redistributions in binary form must reproduce the above copyright notice, this list of conditions and the following disclaimer in the documentation and/or other materials provided with the distribution. \* Neither the name of Google Inc. nor the names of its contributors may be

gain unless it is incidental;(ii) reproduction and distribution of the Software and Document in complete and unmodified form; and(iii) when you distribute the Software and Document, you agree to attach the Terms of Use and a statement that the latest version of the Terms of Use is available from the "Office of the Government Chief Information Officer" Web site (http://w ww.ogcio.gov.hk/en/business/tech\_promotion/ccli/terms/t erms.htm).

#### IANA (Dec 30 2013)

Opera uses Internet Assigned Numbers Authority: Character encoding tag names and numbers. The original download site for this software is : https://www.iana.org

#### $ICU(3)$

Opera uses ICU : International Components for Unicode: Mapping table for GB18030The original download site for -this software is: http://site.icu-project.org/http://source.icu project.org/repos/icu/icu/trunk/license.html

#### (1.0) MozTW

Opera uses MoxTW : MozTW project: Big5-2003 mapping tables. The original download site for this software is : https://moztw.orgThis piece of software is made available under the terms and conditions of CCPL

#### (0.27) NPAPI

Opera uses NPAPI : Netscape 4 Plugin API: npapi.h, npfunctions.h, npruntime.h and nptypes.h. Distributed as part of the Netscape 4 Plugin SDK. The original download site for this software is : wiki mozilla.orgThis piece of software is made available under the terms and conditions of mozilla licencse as described below.

#### openssl $(1.0.0q)$

Opera uses OpenSSL, which is an open-source implementation of the SSL and TLS protocols. The core library, written in the C programming language, implements the basic cryptographic functions and provides various utility functions. The original download site for this software is : http://openssl.org/OpenSSL license

#### Unicode (4.0)

Opera uses Unicode : Data from the Unicode character database. The original download site for this software is: www.unicode.orghttp://www.unicode.org/copyright.html

#### Webp (0.2.0)

Opera uses Webp : libwebp is a library for decoding images in the WebP format. Products may use it to decode WebP images. The turbo servers will eventually re-decode images to WebP. The original download site for this software is:

https://developers.google.com/speed/webp/?csw=1 https: //chromium.googlesource.com/webm/libwebp/Additional IP Rights Grant (Patents)" This implementation" means the copyrightable works distributed byGoogle as part of the WebM Project. Google hereby grants to you a -perpetual, worldwide, non-exclusive, no-charge, royalty

bound by the most updated version of the Terms of Use 3. You have the sole responsibility of obtaining the most updated version of the Terms of Use which is available in the "Digital 21" Web site (http://www.ogcio.go v.hk/en/business/tech\_promotion/ccli/terms/terms.htm).4. By accepting this Terms of Use, HKSARG shall grant you a non-exclusive license to use the Software and Document for any purpose, subject to clause 5 below.5. You are not allowed to make copies of the Software and Document except it is incidental to and necessary for the normal use of the Software. You are not allowed to adapt or modify the Software and Document or to distribute, sell, rent, or make available to the public the Software and Document, including copies or an adaptation of them.6. The Software and Document are protected by copyright. The licensors of the Government of Hong Kong Special Administrative Region are the owners of all copyright works in the Software and Document. All rights reserved.7. You understand and agree that use of the Software and Document are at your sole risk, that any material and/or data downloaded or otherwise obtained in relation to the Software and Document is at your discretion and risk and that you will be solely responsible for any damage caused to your computer system or loss of data or any other loss that results from the download and use of the Software and Document in any manner whatsoever.8. In relation to the Software and Document, HKSARG hereby disclaims all warranties and conditions. including all implied warranties and conditions of -merchantability, fitness for a particular purpose and non infringement.9. HKSARG will not be liable for any direct, indirect, incidental, special or consequential loss of any kind resulting from the use of or the inability to use the Software and Document even if HKSARG has been advised of the possibility of such loss 10. You agree not to sue HKSARG and agree to indemnify, defend and hold harmless HKSARG, its officers and employees from any and all third party claims, liability, damages and/or costs (including, but not limited to, legal fees) arising from your use of the Software and Document, your violation of the Terms of Use or infringement of any intellectual property or other right of any person or entity 11. The Terms of Use will be governed by and construed in accordance with the laws of Hong Kong.12. Any waiver of any provision of the Terms of Use will be effective only if in writing and signed by HKSARG or its representative 13. If for any reason a court of competent jurisdiction finds any provision or portion of the Terms of Use to be unenforceable, the remainder of the Terms of Use will continue in full force and effect. 14. The Terms of Use constitute the entire agreement between the parties with respect to the subject matter hereof and supersedes and replaces all prior or contemporaneous understandings or agreements, written or oral, regarding such subject matter.15.In addition to the licence granted in Clause 4, HKSARG hereby grants you a non-exclusive limited licence to reproduce and distribute the Software and Document with the following conditions: (i) not for financial

#### Audio Codec SRC (1.8.1)

This TV uses Audio Codec SRC which is used by libamphal.so. The original download site for this software is : https://ccrma.stanford.edu/~jos/resample/This piece of software is made available under the terms and conditions of the LGPL v2, which can be found below.

#### Audio Codec Vorbis (1.3.3)

This TV uses Audio Codec Vorbis which is used by libamphal.so. The original download site for this software. is : http://www.xiph.orgThis piece of software is made available under the terms and conditions of BSD Style.

#### Flick Runtime Library (2.1)

This TV uses Flick Runtime Library. The original download site for this software is:

http://www.cs.utah.edu/flux/This piece of software is made available under the terms and conditions of the BSD Style License.

#### ffmpeg $(1.1.1)$

-This TV uses FFmpeg. FFmpeg is a complete, cross platform solution to record, convert and stream audio and video. The original download site for this software is: http://ffmpeg.orgThis piece of software is made available under the terms and conditions of the GPL v2 license, which can be found below.

#### tinyxml $(2.4.0)$

This TV uses tinyxml. TinyXML is a simple, small, efficient, C++ XML parser that can be easily integrating into other programs. The original download site for this. software is : http://www.grinninglizard.com/tinyxml/This software is provided 'as-is', without any express or implied warranty. In no event will the authors be held liable for anydamages arising from the use of this software. Permission is granted to anyone to use this software for anypurpose, including commercial applications, and to alter it andredistribute it freely, subject to the following restrictions: 1. The origin of this software must not be misrepresented; you must not claim that you wrote the original software. If you use thissoftware in a product, an acknowledgment in the product documentationwould be appreciated but is not required.2. Altered source versions must be plainly marked as such, andmust not be misrepresented as being the original software 3. This notice may not be removed or altered from any sourcedistribution..

#### Marvell Bootloader (NA)

Developed by Marvell SemiconductorsThis piece of software is made available under the terms and conditions of the GPL v2 license, which can be found .below

#### (1.6.1) DirectFB

DirectFB is a thin library that provides hardware graphics acceleration. The original download site for this software. is : http://www.directfb.org/This piece of software is made available under the terms and conditions of the LGPL v2.1 license, which can be found below.

free, irrevocable (except as stated in this section)patent license to make, have made, use, offer to sell, sell, import, transfer, and otherwise run, modify and propagate the contents of thisimplementation of VP8, where such license applies only to those patentclaims, both currently owned by Google and acquired in the future, licensable by Google that are necessarily infringed by thisimplementation of VP8. This grant does not include claims that would beinfringed only as a consequence of further modification of thisimplementation. If you or your agent or exclusive licensee institute ororder or agree to the institution of patent litigation against anyentity (including a cross-claim or counterclaim in a lawsuit) allegingthat this implementation of VP8 or any code incorporated within thisimplementation of VP8 constitutes direct or contributory patentinfringement, or inducement of patent infringement, then any patentrights granted to you under this License for this implementation of VP8shall terminate as of the date such litigation is filed.

#### FaceBook SDK (3.0.1)

This TV contains Facebook SDK. The Facebook SDK for Android is the easiest way to integrate your Android app with Facebook's platform. The SDK provides support for Login with Facebook authentication, reading and writing to Facebook APIs and support for UI elements such as pickers and dialogs. The original download site for this software is :

https://developer.facebook.com/docs/androidThis piece of software is made available under the terms and conditions of the Apache License version 2.

#### iptables  $(1.4.7)$

iptables is a user space application program that allows a system administrator to configure the tables provided by the Linux kernel firewall (implemented as different Netfilter modules) and the chains and rules it stores. Different kernel modules and programs are currently used for different protocols: iptables applies to IPv4The original download site for this software is : https://android.googlesource.comThis piece of software is made available under the terms and conditions of the GPL v2.

#### libyuv  $(814)$

libyuv is an open source project that includes YUV conversion and scaling functionality. The original download site for this software is:

http://code.google.com/p/libyuvThis piece of software is made available under the terms and conditions BSD.

#### Audio Codec FLAC (1.2.1)

This TV uses FLAC in libddlacodec.so.FLAC stands for Free Lossless Audio Codec, an audio format similar to MP3, but lossless, meaning that audio is compressed in FLAC without any loss in quality. The original download site for this software is : http://www.xiph.orgThis piece of software is made available under the terms and conditions of the BSD license, which can be found below. D-Bus is a simple system for interprocess communication and coordination. The original download site for this software is : http://dbus.freedesktop.orgThis piece of software is made available under the terms and conditions of GPL V2.

#### $EXIF$  (NA)

Exif JPEG header manipulation tool. The original download site for this software is:

http://www.sentex.net/~mwandel/jhead/Portions of this source code are in the public domainCopyright (c) 2008, The Android Open Source ProjectAll rights reserved.Redistribution and use in source and binary forms, with or withoutmodification, are permitted provided that the following conditionsare met: \* Redistributions of source code must retain the above copyright notice, this list of conditions and the following disclaimer. \* Redistributions in binary form must reproduce the above copyright notice, this list of conditions and the following disclaimer in the documentation and/or other materials provided with the distribution. \* Neither the name of The Android Open Source Project nor the names of its contributors may be used to endorse or promote products derived from this software without specific prior written permission. THIS SOFTWARE IS PROVIDED BY THE COPYRIGHT HOLDERS AND CONTRIBUTORS"AS IS" AND ANY EXPRESS OR IMPLIED WARRANTIES. INCLUDING, BUT NOTLIMITED TO, THE IMPLIED WARRANTIES OF MERCHANTABILITY AND FITNESSFOR A PARTICULAR PURPOSE ARE DISCLAIMED. IN NO EVENT SHALL THECOPYRIGHT OWNER OR CONTRIBUTORS BE LIABLE FOR ANY DIRECT, INDIRECT, INCIDENTAL, SPECIAL, EXEMPLARY, OR CONSEQUENTIAL DAMAGES (INCLUDING, BUT NOT LIMITED TO, PROCUREMENT OF SUBSTITUTE GOODS OR SERVICES; LOSSOF USE, DATA, OR PROFITS; OR BUSINESS INTERRUPTION) HOWEVER CAUSEDAND ON ANY THEORY OF LIABILITY, WHETHER IN CONTRACT, STRICT LIABILITY OR TORT (INCLUDING NEGLIGENCE OR OTHERWISE) ARISING IN ANY WAY OUTOF THE USE OF THIS SOFTWARE. EVEN IF ADVISED OF THE POSSIBILITY OF SUCH DAMAGE.

#### (2.1.0) EXPAT

EXPAT is a XML Parser. The original download site for this software is : http://expat.sourceforge.netCopyright (c) 1998, 1999, 2000 Thai Open Source Software Center Ltd and Clark CooperCopyright (c) 2001, 2002, 2003, 2004, 2005, 2006 Expat maintainers Permission is hereby granted, free of charge, to any person obtaininga copy of this software and associated documentation files (the "Software"), to deal in the Software without restriction, includingwithout limitation the rights to use, copy, modify, merge, publish,distribute, sublicense, and/or sell copies of the Software, and topermit persons to whom the Software is furnished to do so, subject tothe following conditions: The above copyright notice and this permission notice shall be includedin all copies or

#### fusion (8.10.3)

Fusion provides an implementation of abstractions needed for multi-threaded/multi-process programming: . The original download site for this software is : http://www.directfb.org/This piece of software is made available under the terms and conditions of the LGPL v2.1 license, which can be found below.

#### $live555(NA)$

Live555 provides RTP/RTCP/RTSP client. The original download site for this software is : http://www.live555.comThis piece of software is made

available under the terms and conditions of the LGPL v2.1 license, which can be found below.

#### Google Mocking Framework (NA)

Google C++ Mocking Framework (or Google Mock for short) is a library for writing and using C++ mock classes. GThe original download site for this software is: http://code.google.com/p/googlemock/Copyright 2008, Google Inc.All rights reserved Redistribution and use in source and binary forms, with or withoutmodification, are permitted provided that the following conditions aremet: \* Redistributions of source code must retain the above copyrightnotice, this list of conditions and the following disclaimer. \* Redistributions in binary form must reproduce the abovecopyright notice, this list of conditions and the following disclaimerin the documentation and/or other materials provided with the distribution. \* Neither the name of Google Inc. nor the names of itscontributors may be used to endorse or promote products derived fromthis software without specific prior written permission. THIS SOFTWARE IS PROVIDED BY THE COPYRIGHT HOLDERS AND CONTRIBUTORS"AS IS" AND ANY EXPRESS OR IMPLIED WARRANTIES, INCLUDING, BUT NOTLIMITED TO. THE IMPLIED WARRANTIES OF MERCHANTABILITY AND FITNESS FORA PARTICULAR PURPOSE ARE DISCLAIMED. IN NO EVENT SHALL THE COPYRIGHTOWNER OR CONTRIBUTORS BE LIABLE FOR ANY DIRECT. INDIRECT, INCIDENTAL, SPECIAL, EXEMPLARY, OR CONSEQUENTIAL DAMAGES (INCLUDING, BUT NOTLIMITED TO, PROCUREMENT OF SUBSTITUTE GOODS OR SERVICES: LOSS OF USE DATA, OR PROFITS: OR BUSINESS INTERRUPTION) HOWEVER CAUSED AND ON ANYTHEORY OF LIABILITY, WHETHER IN CONTRACT, STRICT LIABILITY, OR TORT(INCLUDING NEGLIGENCE OR OTHERWISE) ARISING IN ANY WAY OUT OF THE USEOF THIS SOFTWARE, EVEN IF ADVISED OF THE POSSIBILITY OF SUCH DAMAGE.

#### Bluetooth Stack (Bluedroid)

This TV uses Bluetooth stack. The original download site for this software is : This piece of software is made available under the terms and conditions of Android Apache License Version 2.

 $D-BUS(1.2.1)$ 

#### IPRoute2 (NA)

IPRoute2 is used for TCP/IP, Networking and Traffic control. The original download site for this software is : htt p://www.linuxfoundation.org/collaborate/workgroups/netw orking/iproute2This piece of software is made available under the terms and conditions of GPL V2.

#### $m<sub>td</sub>$  (NA)

mtpd is used for VPN Network. The original download site for this software is : http://libmtp.sourceforge.net/This piece of software is made available under the terms and conditions of Apache License version 2.0.

#### MDNS Responder (NA)

MDNS Responder. The mDNSResponder project is a component of Bonjour, Apple's ease-of-use IP networking initiative. The original download site for this software is: ht. tp://www.opensource.apple.com/tarballs/mDNSResponde r/This piece of software is made available under the terms and conditions of Apache License version 2.0.

#### NFC (NA)

NFC Semiconductor's NFC Library. Near Field Communication (NFC) is a set of short-range wireless technologies, typically requiring a distance of 4cm or less to initiate a connection. NFC allows you to share small -payloads of data between an NFC tag and an Android powered device, or between two Android-powered devices. This piece of software is made available under the terms and conditions of Apache License version 2.0.

#### Skia (NA)

Skia is a complete 2D graphic library for drawing Text, Geometries, and Images. The original download site for this software is : http://code.google.com/p/skia/// Copyright (c) 2011 Google Inc. All rights reserved.//// Redistribution and use in source and binary forms, with or without// modification, are permitted provided that the following conditions are// met://// \* Redistributions of source code must retain the above copyright// notice, this list of conditions and the following disclaimer.// \* Redistributions in binary form must reproduce the above// copyright notice, this list of conditions and the following disclaimer// in the documentation and/or other materials provided with the// distribution //\* Neither the name of Google Inc. nor the names of its// contributors may be used to endorse or promote products derived from// this software without specific prior written permission.//// THIS SOFTWARE IS PROVIDED BY THE COPYRIGHT HOLDERS AND CONTRIBUTORS// "AS IS" AND ANY EXPRESS OR IMPLIED WARRANTIES, INCLUDING, BUT NOT// LIMITED TO, THE IMPLIED WARRANTIES OF MERCHANTABILITY AND FITNESS FOR// A PARTICULAR PURPOSE ARE DISCLAIMED. IN NO EVENT SHALL THE COPYRIGHT// OWNER OR CONTRIBUTORS BE LIABLE FOR ANY DIRECT. INDIRECT, INCIDENTAL, // SPECIAL, EXEMPLARY, OR CONSEQUENTIAL DAMAGES (INCLUDING, BUT NOT// LIMITED TO, PROCUREMENT OF SUBSTITUTE GOODS OR SERVICES; LOSS OF USE, // DATA, OR

substantial portions of the Software. THE SOFTWARE IS PROVIDED "AS IS", WITHOUT WARRANTY OF ANY KIND EXPRESS OR IMPLIED. INCLUDING BUT NOT LIMITED TO THE WARRANTIES OFMERCHANTABILITY, FITNESS FOR A PARTICULAR PURPOSE AND NONINFRINGEMENT. IN NO EVENT SHALL THE AUTHORS OR COPYRIGHT HOLDERS BE LIABLE FOR ANYCLAIM, DAMAGES OR OTHER LIABILITY, WHETHER IN AN ACTION OF CONTRACT, TORT OR OTHERWISE, ARISING FROM, OUT OF OR IN CONNECTION WITH THESOFTWARE OR THE USE OR OTHER DEALINGS IN THE SOFTWARE.

#### neven face recognition library (NA)

This TV uses neven face recognition library which is used for face recognitionThis piece of software is made available under the terms and conditions of Android Apache License version 2.

#### Unicode (4.8.1.1)

This TV uses Unicode which specifies the representation of textThe original download site for this software is: http://icu-project.orgICU License - ICU 1.8.1 and IaterCOPYRIGHT AND PERMISSION NOTICECopyright (c) 1995-2008 International Business Machines Corporation and othersAll rights reserved Permission is hereby granted, free of charge, to any person obtaining a copy of this software and associated documentation files (the "Software"), to deal in the Software without restriction, including without limitation the rights to use, copy, modify, merge, publish, distribute, and/or sell copies of the Software, and to permit persons to whom the Software is furnished to do so, provided that the above copyright notice(s) and this permission notice appear in all copies of the Software and that both the above copyright notice(s) and this permission notice appear in supporting documentation. THE SOFTWARE IS PROVIDED "AS IS", WITHOUT WARRANTY OF ANY KIND, EXPRESS OR IMPLIED, INCLUDING BUT NOT LIMITED TO THE WARRANTIES OF MERCHANTABILITY, FITNESS FOR A PARTICULAR PURPOSE AND NONINFRINGEMENT OF THIRD PARTY RIGHTS. IN NO EVENT SHALL THE COPYRIGHT HOLDER OR HOLDERS INCLUDED IN THIS NOTICE BE LIABLE FOR ANY CLAIM, OR ANY SPECIAL INDIRECT OR CONSEQUENTIAL DAMAGES. OR ANY DAMAGES WHATSOEVER RESULTING FROM LOSS OF USE, DATA OR PROFITS, WHETHER IN AN ACTION OF CONTRACT, NEGLIGENCE OR OTHER TORTIOUS ACTION. ARISING OUT OF OR IN CONNECTION WITH THE USE OR PERFORMANCE OF THIS SOFTWARE Except as contained in this notice. the name of a copyright holder shall not be used in advertising or otherwise to promote the sale, use or other dealings in this Software without prior written authorization of the copyright holder All trademarks and registered trademarks mentioned herein are the property of their respective owners.

Technology. Permission to use, copy, modify, distribute and sell this software and its documentation for any purpose is hereby granted without fee, provided that the above copyright notice appear in all copies and that both that copyright notice and this permission notice appear in supporting documentation. Hewlett-Packard Company makes no representations about the suitability of this software for any purpose. It is provided "as is" without express or implied warranty. Permission to use, copy, modify, distribute and sell this software and its documentation for any purpose is hereby granted without fee, provided that the above copyright notice appear in all copies and that both that copyright notice and this permission notice appear in supporting documentation. Silicon Graphics makes no representations about the suitability of this software for any purpose. It is provided "as is" without express or implied warranty Permission to use, copy, modify, distribute and sell this software and its documentation for any purpose is hereby granted without fee, provided that the above copyright notice appear in all copies and that both that copyright notice and this bermission notice appear in supporting documentation. Moscow Center for SPARC Technology makes no representations about the suitability of this software for any purpose. It is provided "as is" without express or implied warranty

#### svox (NA)

The original download site for this software is: http://www.nuance.com/This piece of software is made available under the terms and conditions of Apache License version 2.0.

#### tinyalsa (NA)

This TV uses tinyalsa: a small library to interface with ALSA in the Linux kernelThe original download site for this software is : http://github.com/tinyalsaCopyright 2011, The Android Open Source ProjectRedistribution and use in source and binary forms, with or withoutmodification, are permitted provided that the following conditions are met: \* Redistributions of source code must retain the above copyright notice, this list of conditions and the following disclaimer. \* Redistributions in binary form must reproduce the above copyright notice, this list of conditions and the following disclaimer in the documentation and/or other materials provided with the distribution. \* Neither the name of The Android Open Source Project nor the names of its contributors may be used to endorse or promote products derived from this software without specific prior written permission. THIS SOFTWARE IS PROVIDED BY The Android Open Source Project "AS IS" ANDANY EXPRESS OR IMPLIED WARRANTIES, INCLUDING, BUT NOT LIMITED TO. THEIMPLIED WARRANTIES OF MERCHANTABILITY AND FITNESS FOR A PARTICULAR PURPOSEARE DISCLAIMED. IN NO EVENT SHALL The Android Open Source Project BE LIABLEFOR ANY DIRECT, INDIRECT, INCIDENTAL, SPECIAL, EXEMPLARY, OR

PROFITS; OR BUSINESS INTERRUPTION) HOWEVER CAUSED AND ON ANY // THEORY OF LIABILITY. WHETHER IN CONTRACT, STRICT LIABILITY, OR TORT// (INCLUDING NEGLIGENCE OR OTHERWISE) ARISING IN ANY WAY OUT OF THE USE// OF THIS SOFTWARE, EVEN IF ADVISED OF THE POSSIBILITY OF SUCH DAMAGE.===========================

===========================================  $=$ 

Sonic Audio Synthesis library (NA)

The original download site for this software is: http://www.sonivoxmi.com/This piece of software is made available under the terms and conditions of Apache License version 2.0.

#### Sqlite (3071100)

The original download site for this software is : www.sqlite.org. This piece of software is made available. under the terms and conditions of Apache License version 2.0.

Nuance Speech Recognition engine (NA) The original download site for this software is : http://www.nuance.com/This piece of software is made available under the terms and conditions of Apache License version 2.0.

C++Standard Template Library library (5)

This TV uses Implementation of the C++ Standard Template Library. The original download site for this software is: http://stlport.sourceforge.netBoris Fomitchev grants Licensee a non-exclusive, non-transferable, rovalty-free license to use STLport and its documentation without fee. By downloading, using, or copying STLport or any portion thereof, Licensee agrees to abide by the intellectual property laws and all other applicable laws of the United States of America, and to all of the terms and conditions of this Agreement. Licensee shall maintain the following copyright and permission notices on STLport sources and its documentation unchanged : Copyright 1999,2000 Boris FomitchevThis material is provided "as is", with absolutely no warranty expressed or implied. Any use is at your own risk. Permission to use or copy this software for any purpose is hereby granted without fee. provided the above notices are retained on all copies. Permission to modify the code and to distribute modified code is granted, provided the above notices are retained, and a notice that the code was modified is included with the above copyright notice. The Licensee may distribute binaries compiled with STLport (whether original or modified) without any royalties or restrictions. The Licensee may distribute original or modified STLport sources, provided that: The conditions indicated in the above permission notice are met; The following copyright notices are retained when present, and conditions provided in accompanying permission notices are met :Copyright 1994 Hewlett-Packard CompanyCopyright 1996,97 Silicon Graphics Computer Systems, Inc.Copyright 1997 Moscow Center for SPARC

daemonThe original download site for this software is : http://hostap.epitest.fi/wpa\_supplicant/This piece of software is made available under the terms and conditions of GPL version 2.

#### dnsmasq

Dnsmasq is a lightweight, easy to configure DNS forwarder and DHCP serverThe original download site for this software is : https://android.googlesource.com/platfor m/external/dnmasqThis piece of software is made available under the terms and conditions of the LGPL  $v2.1$  license, which can be found below.

TP Vision Europe B.V. is grateful to the groups and individuals above for their contributions.

**GNU GENERAL PUBLIC LICENSE** 

\_\_\_\_\_\_\_\_\_\_\_\_\_\_\_\_\_\_\_\_\_\_\_\_\_\_\_\_\_\_\_\_\_

Version 2, June 1991

Copyright (C) 1989, 1991 Free Software Foundation, Inc. 51 Franklin Street, Fifth Floor, Boston, MA 02110-1301, USA

Everyone is permitted to copy and distribute verbatim copies

of this license document, but changing it is not allowed. Preamble

The licenses for most software are designed to take away your freedom to share and change it. By contrast, the GNU General Public License is intended to quarantee your freedom to share and change free software--to make sure the software is free for all its users. This General Public License applies to most of the Free Software Foundation's software and to any other program whose authors commit to using it. (Some other Free Software Foundation software is covered by the GNU Lesser General Public License instead.) You can apply it to your programs, too.

When we speak of free software, we are referring to freedom, not price. Our General Public Licenses are designed to make sure that you have the freedom to distribute copies of free software (and charge for this service if you wish), that you receive source code or can get it if you want it, that you can change the software or use pieces of it in new free programs; and that you know you can do these things.

To protect your rights, we need to make restrictions that forbid anyone to deny you these rights or to ask you to surrender the rights. These restrictions translate to certain responsibilities for you if you distribute copies of the software, or if you modify it.

For example, if you distribute copies of such a program, whether gratis or for a fee, you must give the recipients all the rights that you have. You must make sure that they, too, receive or can get the source code. And you must show them these terms so they know their rights. We protect your rights with two steps: (1) copyright the software, and (2) offer you this license which gives you legal permission to copy, distribute and/or modify the

CONSEQUENTIALDAMAGES (INCLUDING, BUT NOT LIMITED TO, PROCUREMENT OF SUBSTITUTE GOODS ORSERVICES; LOSS OF USE, DATA, OR PROFITS: OR BUSINESS INTERRUPTION) HOWEVERCAUSED AND ON ANY THEORY OF LIABILITY, WHETHER IN CONTRACT, STRICTLIABILITY, OR TORT (INCLUDING NEGLIGENCE OR OTHERWISE) ARISING IN ANY WAYOUT OF THE USE OF THIS SOFTWARE. EVEN IF ADVISED OF THE POSSIBILITY OF SUCHDAMAGE.

#### Vorbis Decompression Library (NA)

This TV uses Tremolo ARM-optimized Ogg Vorbis decompression library. Vorbis is a general purpose audio and music encoding format contemporary to MPEG-4's AAC and TwinVQ, the next generation beyond MPEG audio layer 3The original download site for this software is: http://wss.co.uk/pinknoise/tremoCopyright (c) 2002-2008 Xiph.org FoundationRedistribution and use in source and binary forms, with or withoutmodification, are permitted provided that the following conditionsare met:-Redistributions of source code must retain the above copyrightnotice, this list of conditions and the following disclaimer.- Redistributions in binary form must reproduce the above copyrightnotice, this list of conditions and the following disclaimer in thedocumentation and/or other materials provided with the distribution.- Neither the name of the Xiph.org. Foundation nor the names of itscontributors may be used to endorse or promote products derived fromthis software without specific prior written permission. THIS SOFTWARE IS PROVIDED BY THE COPYRIGHT HOLDERS AND CONTRIBUTORS" AS IS" AND ANY **EXPRESS OR IMPLIED WARRANTIES, INCLUDING.** BUT NOTLIMITED TO, THE IMPLIED WARRANTIES OF MERCHANTABILITY AND FITNESS FORA PARTICULAR PURPOSE ARE DISCLAIMED. IN NO EVENT SHALL THE FOUNDATIONOR CONTRIBUTORS BE LIABLE FOR ANY DIRECT, INDIRECT, INCIDENTAL, SPECIAL, EXEMPLARY, OR CONSEQUENTIAL DAMAGES (INCLUDING, BUT NOTLIMITED TO, PROCUREMENT OF SUBSTITUTE GOODS OR SERVICES: LOSS OF USE DATA, OR PROFITS; OR BUSINESS INTERRUPTION) HOWEVER CAUSED AND ON ANYTHEORY OF LIABILITY, WHETHER IN CONTRACT, STRICT LIABILITY, OR TORT(INCLUDING NEGLIGENCE OR OTHERWISE) ARISING IN ANY WAY OUT OF THE USEOF THIS SOFTWARE, EVEN IF ADVISED OF THE POSSIBILITY OF SUCH DAMAGE.

#### Webkit (12.0.7.42)

This TV uses WebkitThe original download site for this software is : http://www.webkit.orgThis piece of software is made available under the terms and conditions of LGPL version 2.

wpa supplicant Daemon (v0.6) Library used by legacy HAL to talk to wpa\_supplicant b) You must cause any work that you distribute or publish, that in whole or in part contains or is derived from the Program or any part thereof, to be licensed as a whole at no charge to all third parties under the terms of this License.

c) If the modified program normally reads commands interactively when run, you must cause it, when started running for such interactive use in the most ordinary way. to print or display an announcement including an appropriate copyright notice and a notice that there is no warranty (or else, saying that you provide a warranty) and that users may redistribute the program under these conditions, and telling the user how to view a copy of this License. (Exception: if the Program itself is interactive but does not normally print such an announcement, your work based on the Program is not required to print an (.announcement

These requirements apply to the modified work as a whole. If identifiable sections of that work are not derived from the Program, and can be reasonably considered independent and separate works in themselves, then this License, and its terms, do not apply to those sections when you distribute them as separate works. But when you distribute the same sections as part of a whole which is a work based on the Program, the distribution of the whole must be on the terms of this License, whose permissions for other licensees extend to the entire whole, and thus to each and every part regardless of who wrote it

Thus, it is not the intent of this section to claim rights or contest your rights to work written entirely by you; rather, the intent is to exercise the right to control the distribution of derivative or collective works based on the Program. In addition, mere aggregation of another work not based on the Program with the Program (or with a work based on the Program) on a volume of a storage or distribution medium does not bring the other work under the scope of this License.

3. You may copy and distribute the Program (or a work based on it, under Section 2) in object code or executable form under the terms of Sections 1 and 2 above provided that you also do one of the following: a) Accompany it with the complete corresponding machine-readable source code, which must be distributed under the terms of Sections 1 and 2 above on a medium customarily used for software interchange: or. b) Accompany it with a written offer, valid for at least three years, to give any third party, for a charge no more than your cost of physically performing source distribution, a complete machine-readable copy of the corresponding source code, to be distributed under the terms of Sections 1 and 2 above on a medium customarily used for software interchange; or, c) Accompany it with the information you received as to the offer to distribute corresponding source code. (This alternative is allowed only for noncommercial distribution and only if you received the program in object code or executable form with such an offer, in accord with

.software

Also, for each author's protection and ours, we want to make certain that everyone understands that there is no warranty for this free software. If the software is modified by someone else and passed on, we want its recipients to know that what they have is not the original, so that any problems introduced by others will not reflect on the original authors' reputations.

Finally, any free program is threatened constantly by software patents. We wish to avoid the danger that redistributors of a free program will individually obtain patent licenses, in effect making the program proprietary. To prevent this, we have made it clear that any patent must be licensed for everyone's free use or not licensed .all at

The precise terms and conditions for copying, distribution and modification follow.

TERMS AND CONDITIONS FOR COPYING. DISTRIBUTION AND MODIFICATION

0. This License applies to any program or other work which contains a notice placed by the copyright holder saying it may be distributed under the terms of this General Public License. The "Program", below, refers to any such program or work, and a "work based on the Program" means either the Program or any derivative work under copyright law: that is to say, a work containing the Program or a portion of it, either verbatim or with modifications and/or translated into another language. (Hereinafter, translation is included without limitation in the term "modification".) Each licensee is addressed as "you".

Activities other than copying, distribution and modification are not covered by this License; they are outside its scope. The act of running the Program is not restricted, and the output from the Program is covered only if its contents constitute a work based on the Program (independent of having been made by running the Program). Whether that is true depends on what the Program does.

1. You may copy and distribute verbatim copies of the Program's source code as you receive it, in any medium, provided that you conspicuously and appropriately publish on each copy an appropriate copyright notice and disclaimer of warranty; keep intact all the notices that refer to this License and to the absence of any warranty; and give any other recipients of the Program a copy of this License along with the Program.

You may charge a fee for the physical act of transferring a copy, and you may at your option offer warranty protection in exchange for a fee.

2. You may modify your copy or copies of the Program or any portion of it, thus forming a work based on the Program, and copy and distribute such modifications or work under the terms of Section 1 above, provided that you also meet all of these conditions:

a) You must cause the modified files to carry prominent notices stating that you changed the files and the date of any change.

indirectly through you, then the only way you could satisfy both it and this License would be to refrain entirely from distribution of the Program.

If any portion of this section is held invalid or unenforceable under any particular circumstance, the balance of the section is intended to apply and the section as a whole is intended to apply in other .circumstances

It is not the purpose of this section to induce you to infringe any patents or other property right claims or to contest validity of any such claims; this section has the sole purpose of protecting the integrity of the free software distribution system, which is implemented by public license practices. Many people have made generous contributions to the wide range of software distributed through that system in reliance on consistent application of that system; it is up to the author/donor to decide if he or she is willing to distribute software through any other system and a licensee cannot impose that .choice

This section is intended to make thoroughly clear what is believed to be a consequence of the rest of this License. 8. If the distribution and/or use of the Program is restricted in certain countries either by patents or by copyrighted interfaces, the original copyright holder who places the Program under this License may add an explicit geographical distribution limitation excluding those countries, so that distribution is permitted only in or among countries not thus excluded. In such case, this License incorporates the limitation as if written in the body of this License.

9. The Free Software Foundation may publish revised and/or new versions of the General Public License from time to time. Such new versions will be similar in spirit to the present version, but may differ in detail to address new problems or concerns.

Each version is given a distinguishing version number. If the Program specifies a version number of this License which applies to it and "any later version", you have the option of following the terms and conditions either of that version or of any later version published by the Free Software Foundation. If the Program does not specify a version number of this License, you may choose any version ever published by the Free Software Foundation. 10. If you wish to incorporate parts of the Program into other free programs whose distribution conditions are different, write to the author to ask for permission. For software which is copyrighted by the Free Software Foundation, write to the Free Software Foundation; we sometimes make exceptions for this. Our decision will be guided by the two goals of preserving the free status of all derivatives of our free software and of promoting the sharing and reuse of software generally. **NO WARRANTY** 

11. BECAUSE THE PROGRAM IS LICENSED FREE OF CHARGE, THERE IS NO WARRANTY FOR THE PROGRAM. TO THE EXTENT PERMITTED BY APPLICABLE LAW. EXCEPT WHEN OTHERWISE

#### Subsection b above.)

The source code for a work means the preferred form of the work for making modifications to it. For an executable work, complete source code means all the source code for all modules it contains, plus any associated interface definition files, plus the scripts used to control compilation and installation of the executable. However, as a special exception, the source code distributed need not include anything that is normally distributed (in either source or binary form) with the major components (compiler, kernel, and so on) of the operating system on which the executable runs, unless that component itself accompanies the executable.

If distribution of executable or object code is made by offering access to copy from a designated place, then offering equivalent access to copy the source code from the same place counts as distribution of the source code, even though third parties are not compelled to copy the source along with the object code.

4. You may not copy, modify, sublicense, or distribute the Program except as expressly provided under this License. Any attempt otherwise to copy, modify. sublicense or distribute the Program is void, and will automatically terminate your rights under this License. However, parties who have received copies, or rights, from you under this License will not have their licenses terminated so long as such parties remain in full .compliance

5. You are not required to accept this License, since you have not signed it. However, nothing else grants you permission to modify or distribute the Program or its derivative works. These actions are prohibited by law if you do not accept this License. Therefore, by modifying or distributing the Program (or any work based on the Program), you indicate your acceptance of this License to do so, and all its terms and conditions for copying, distributing or modifying the Program or works based on .it

6. Each time you redistribute the Program (or any work based on the Program), the recipient automatically receives a license from the original licensor to copy, distribute or modify the Program subject to these terms and conditions. You may not impose any further restrictions on the recipients' exercise of the rights granted herein. You are not responsible for enforcing compliance by third parties to this License.

7. If, as a consequence of a court judgment or allegation of patent infringement or for any other reason (not limited to patent issues), conditions are imposed on you (whether by court order, agreement or otherwise) that contradict the conditions of this License, they do not excuse you from the conditions of this License. If you cannot distribute so as to satisfy simultaneously your obligations under this License and any other pertinent obligations, then as a consequence you may not distribute the Program at all. For example, if a patent license would not permit royalty-free redistribution of the Program by all those who receive copies directly or

are designed to make sure that you have the freedom to distribute copies of free software (and charge for this service if you wish); that you receive source code or can get it if you want it; that you can change the software and use pieces of it in new free programs; and that you are informed that you can do these things.

To protect your rights, we need to make restrictions that forbid distributors to deny you these rights or to ask you to surrender these rights. These restrictions translate to certain responsibilities for you if you distribute copies of the library or if you modify it.

For example, if you distribute copies of the library, whether gratis or for a fee, you must give the recipients all the rights that we gave you. You must make sure that they, too, receive or can get the source code. If you link other code with the library, you must provide complete object files to the recipients, so that they can relink them with the library after making changes to the library and recompiling it. And you must show them these terms so they know their rights.

We protect your rights with a two-step method: (1) we copyright the library, and (2) we offer you this license. which gives you legal permission to copy, distribute and/or modify the library.

To protect each distributor, we want to make it very clear that there is no warranty for the free library. Also, if the library is modified by someone else and passed on, the recipients should know that what they have is not the original version, so that the original author's reputation will not be affected by problems that might be introduced by others.

Finally, software patents pose a constant threat to the existence of any free program. We wish to make sure that a company cannot effectively restrict the users of a free program by obtaining a restrictive license from a patent holder. Therefore, we insist that any patent license obtained for a version of the library must be consistent with the full freedom of use specified in this license. Most GNU software, including some libraries, is covered by the ordinary GNU General Public License. This license, the GNU Lesser General Public License, applies to certain designated libraries, and is quite different from the ordinary General Public License. We use this license for certain libraries in order to permit linking those libraries into non-free programs.

When a program is linked with a library, whether statically or using a shared library, the combination of the two is legally speaking a combined work, a derivative of the original library. The ordinary General Public License therefore permits such linking only if the entire combination fits its criteria of freedom. The Lesser General Public License permits more lax criteria for linking other code with the library.

We call this license the "Lesser" General Public License because it does Less to protect the user's freedom than the ordinary General Public License. It also provides other free software developers Less of an advantage over competing non-free programs. These disadvantages STATED IN WRITING THE COPYRIGHT HOLDERS AND/OR OTHER PARTIES PROVIDE THE PROGRAM "AS IS" WITHOUT WARRANTY OF ANY KIND, EITHER EXPRESSED OR IMPLIED, INCLUDING, BUT NOT LIMITED TO, THE IMPLIED WARRANTIES OF MERCHANTABILITY AND FITNESS FOR A PARTICULAR PURPOSE. THE ENTIRE RISK AS TO THE QUALITY AND PERFORMANCE OF THE PROGRAM IS WITH YOU. SHOULD THE PROGRAM PROVE DEFECTIVE, YOU ASSUME THE COST OF ALL NECESSARY SERVICING, REPAIR OR .CORRECTION

12. IN NO EVENT UNLESS REQUIRED BY APPLICABLE LAW OR AGREED TO IN WRITING WILL ANY COPYRIGHT HOLDER, OR ANY OTHER PARTY WHO MAY MODIFY AND/OR REDISTRIBUTE THE PROGRAM AS PERMITTED ABOVE. BE LIABLE TO YOU FOR DAMAGES. INCLUDING ANY GENERAL. SPECIAL, INCIDENTAL OR CONSEQUENTIAL DAMAGES ARISING OUT OF THE USE OR INABILITY TO USE THE PROGRAM (INCLUDING BUT NOT LIMITED TO LOSS OF DATA OR DATA BEING RENDERED INACCURATE OR LOSSES SUSTAINED BY YOU OR THIRD PARTIES OR A FAILURE OF THE PROGRAM TO OPERATE WITH ANY OTHER PROGRAMS), EVEN IF SUCH HOLDER OR OTHER PARTY HAS BEEN ADVISED OF THE POSSIBILITY OF SUCH DAMAGES.

#### GNU LESSER GENERAL PUBLIC LICENSE Version 2.1, February 1999

\_\_\_\_\_\_\_\_\_\_\_\_\_\_\_\_\_\_\_\_\_\_\_\_\_\_\_\_\_\_\_\_

Copyright (C) 1991, 1999 Free Software Foundation, Inc. 51 Franklin Street, Fifth Floor, Boston, MA 02110-1301 USA

Everyone is permitted to copy and distribute verbatim copies

of this license document, but changing it is not allowed.

IThis is the first released version of the Lesser GPL. It also counts as the successor of the GNU Library Public License, version 2, hence the version number 2.1. Preamble

The licenses for most software are designed to take away your freedom to share and change it. By contrast, the GNU General Public Licenses are intended to quarantee your freedom to share and change free software--to make sure the software is free for all its users.

This license, the Lesser General Public License, applies to some specially designated software

packages--typically libraries--of the Free Software Foundation and other authors who decide to use it. You can use it too, but we suggest you first think carefully about whether this license or the ordinary General Public License is the better strategy to use in any particular case, based on the explanations below.

When we speak of free software, we are referring to freedom of use, not price. Our General Public Licenses are not covered by this License; they are outside its scope. The act of running a program using the Library is not restricted, and output from such a program is covered only if its contents constitute a work based on the Library (independent of the use of the Library in a tool for writing it). Whether that is true depends on what the Library does and what the program that uses the Library does.

1. You may copy and distribute verbatim copies of the Library's complete source code as you receive it, in any medium, provided that you conspicuously and appropriately publish on each copy an appropriate copyright notice and disclaimer of warranty; keep intact all the notices that refer to this License and to the absence of any warranty; and distribute a copy of this License along with the Library.

You may charge a fee for the physical act of transferring a copy, and you may at your option offer warranty protection in exchange for a fee.

2. You may modify your copy or copies of the Library or any portion of it, thus forming a work based on the Library, and copy and distribute such modifications or work under the terms of Section 1 above, provided that you also meet all of these conditions:

 $\bullet$  a) The modified work must itself be a software library.  $\bullet$  b) You must cause the files modified to carry prominent notices stating that you changed the files and the date of any change.

 $\diamond$  c) You must cause the whole of the work to be licensed at no charge to all third parties under the terms of this License.

 $\triangle$  d) If a facility in the modified Library refers to a function or a table of data to be supplied by an application program that uses the facility, other than as an argument passed when the facility is invoked, then you must make a good faith effort to ensure that, in the event an application does not supply such function or table, the facility still operates, and performs whatever part of its purpose remains meaningful.

(For example, a function in a library to compute square roots has a purpose that is entirely well-defined independent of the application. Therefore, Subsection 2d requires that any application-supplied function or table used by this function must be optional: if the application does not supply it, the square root function must still compute square roots.)

These requirements apply to the modified work as a whole. If identifiable sections of that work are not derived from the Library, and can be reasonably considered independent and separate works in themselves, then this License, and its terms, do not apply to those sections when you distribute them as separate works. But when you distribute the same sections as part of a whole which is a work based on the Library, the distribution of the whole must be on the terms of this License, whose permissions for other licensees extend to the entire whole, and thus to each and every part regardless of who wrote it

Thus, it is not the intent of this section to claim rights or

are the reason we use the ordinary General Public License for many libraries. However, the Lesser license provides advantages in certain special circumstances. For example, on rare occasions, there may be a special need to encourage the widest possible use of a certain library, so that it becomes a de-facto standard. To achieve this, non-free programs must be allowed to use the library. A more frequent case is that a free library does the same job as widely used non-free libraries. In this case, there is little to gain by limiting the free library to free software only, so we use the Lesser General Public License.

In other cases, permission to use a particular library in non-free programs enables a greater number of people to use a large body of free software. For example. permission to use the GNU C Library in non-free programs enables many more people to use the whole GNU operating system, as well as its variant, the GNU/Linux operating system.

Although the Lesser General Public License is Less protective of the users' freedom, it does ensure that the user of a program that is linked with the Library has the freedom and the wherewithal to run that program using a modified version of the Library.

The precise terms and conditions for copying, distribution and modification follow. Pay close attention to the difference between a "work based on the library" and a "work that uses the library". The former contains code derived from the library, whereas the latter must be combined with the library in order to run. TERMS AND CONDITIONS FOR COPYING.

DISTRIBUTION AND MODIFICATION

0. This License Agreement applies to any software library or other program which contains a notice placed by the copyright holder or other authorized party saying it may be distributed under the terms of this Lesser General Public License (also called "this License"). Each licensee is addressed as "you".

A "library" means a collection of software functions and/or data prepared so as to be conveniently linked with application programs (which use some of those functions and data) to form executables.

The "Library", below, refers to any such software library or work which has been distributed under these terms. A "work based on the Library" means either the Library or any derivative work under copyright law: that is to say, a work containing the Library or a portion of it, either verbatim or with modifications and/or translated straightforwardly into another language. (Hereinafter, translation is included without limitation in the term "modification".)

"Source code" for a work means the preferred form of the work for making modifications to it. For a library, complete source code means all the source code for all modules it contains, plus any associated interface definition files, plus the scripts used to control compilation and installation of the library.

Activities other than copying, distribution and modification

and small inline functions (ten lines or less in length), then the use of the object file is unrestricted, regardless of whether it is legally a derivative work. (Executables containing this object code plus portions of the Library will still fall under Section 6.)

Otherwise, if the work is a derivative of the Library, you may distribute the object code for the work under the terms of Section 6. Any executables containing that work also fall under Section 6, whether or not they are linked directly with the Library itself.

6. As an exception to the Sections above, you may also combine or link a "work that uses the Library" with the Library to produce a work containing portions of the Library, and distribute that work under terms of your choice, provided that the terms permit modification of the work for the customer's own use and reverse engineering for debugging such modifications.

You must give prominent notice with each copy of the work that the Library is used in it and that the Library and its use are covered by this License. You must supply a copy of this License. If the work during execution displays copyright notices, you must include the copyright notice for the Library among them, as well as a reference directing the user to the copy of this License. Also, you must do one of these things:

 $\diamondsuit$  a) Accompany the work with the complete corresponding machine-readable source code for the Library including whatever changes were used in the work (which must be distributed under Sections 1 and 2 above); and, if the work is an executable linked with the Library, with the complete machine-readable "work that uses the Library", as object code and/or source code, so that the user can modify the Library and then relink to produce a modified executable containing the modified Library. (It is understood that the user who changes the contents of definitions files in the Library will not necessarily be able to recompile the application to use the modified definitions.)

 $\bullet$  b) Use a suitable shared library mechanism for linking with the Library. A suitable mechanism is one that  $(1)$ uses at run time a copy of the library already present on the user's computer system, rather than copying library functions into the executable, and  $(2)$  will operate properly with a modified version of the library, if the user -installs one, as long as the modified version is interface compatible with the version that the work was made with.

 $\diamond$  c) Accompany the work with a written offer, valid for at least three years, to give the same user the materials specified in Subsection 6a, above, for a charge no more than the cost of performing this distribution.

 $\triangle$  d) If distribution of the work is made by offering access to copy from a designated place, offer equivalent access to copy the above specified materials from the same place.

 $\blacklozenge$  e) Verify that the user has already received a copy of these materials or that you have already sent this user a .copy

For an executable, the required form of the "work that

contest your rights to work written entirely by you; rather, the intent is to exercise the right to control the distribution of derivative or collective works based on the Library. In addition, mere aggregation of another work not based on the Library with the Library (or with a work based on the Library) on a volume of a storage or distribution medium does not bring the other work under the scope of this License.

3. You may opt to apply the terms of the ordinary GNU General Public License instead of this License to a given copy of the Library. To do this, you must alter all the notices that refer to this License, so that they refer to the ordinary GNU General Public License, version 2, instead of to this License. (If a newer version than version 2 of the ordinary GNU General Public License has appeared. then you can specify that version instead if you wish.) Do not make any other change in these notices. Once this change is made in a given copy, it is irreversible for that copy, so the ordinary GNU General Public License applies to all subsequent copies and derivative works made from that copy.

This option is useful when you wish to copy part of the code of the Library into a program that is not a library. 4. You may copy and distribute the Library (or a portion or derivative of it, under Section 2) in object code or executable form under the terms of Sections 1 and 2 above provided that you accompany it with the complete corresponding machine-readable source code, which must be distributed under the terms of Sections 1 and 2 above on a medium customarily used for software interchange.

If distribution of object code is made by offering access to copy from a designated place, then offering equivalent access to copy the source code from the same place satisfies the requirement to distribute the source code. even though third parties are not compelled to copy the source along with the object code.

5. A program that contains no derivative of any portion of the Library, but is designed to work with the Library by being compiled or linked with it, is called a "work that uses the Library". Such a work, in isolation, is not a derivative work of the Library, and therefore falls outside the scope of this License.

However, linking a "work that uses the Library" with the Library creates an executable that is a derivative of the Library (because it contains portions of the Library). rather than a "work that uses the library". The executable is therefore covered by this License. Section 6 states terms for distribution of such executables.

When a "work that uses the Library" uses material from a header file that is part of the Library, the object code for the work may be a derivative work of the Library even though the source code is not. Whether this is true is especially significant if the work can be linked without the Library, or if the work is itself a library. The threshold for this to be true is not precisely defined by law. If such an object file uses only numerical parameters, data structure layouts and accessors, and small macros

contradict the conditions of this License, they do not excuse you from the conditions of this License. If you cannot distribute so as to satisfy simultaneously your obligations under this License and any other pertinent obligations, then as a consequence you may not distribute the Library at all. For example, if a patent license would not permit royalty-free redistribution of the Library by all those who receive copies directly or indirectly through you, then the only way you could satisfy both it and this License would be to refrain entirely from distribution of the Library.

If any portion of this section is held invalid or unenforceable under any particular circumstance, the balance of the section is intended to apply, and the section as a whole is intended to apply in other .circumstances

It is not the purpose of this section to induce you to infringe any patents or other property right claims or to contest validity of any such claims; this section has the sole purpose of protecting the integrity of the free software distribution system which is implemented by public license practices. Many people have made generous contributions to the wide range of software distributed through that system in reliance on consistent application of that system; it is up to the author/donor to decide if he or she is willing to distribute software through any other system and a licensee cannot impose that .choice

This section is intended to make thoroughly clear what is believed to be a consequence of the rest of this License. 12. If the distribution and/or use of the Library is restricted in certain countries either by patents or by copyrighted interfaces, the original copyright holder who places the Library under this License may add an explicit geographical distribution limitation excluding those countries, so that distribution is permitted only in or among countries not thus excluded. In such case, this License incorporates the limitation as if written in the body of this License.

13. The Free Software Foundation may publish revised and/or new versions of the Lesser General Public License from time to time. Such new versions will be similar in spirit to the present version, but may differ in detail to address new problems or concerns. Each version is given a distinguishing version number. If the Library specifies a version number of this License which applies to it and "any later version", you have the option of following the terms and conditions either of that version or of any later version published by the Free Software Foundation. If the Library does not specify a license version number, you may choose any version ever published by the Free Software Foundation. 14. If you wish to incorporate parts of the Library into other free programs whose distribution conditions are incompatible with these, write to the author to ask for permission. For software which is copyrighted by the Free Software Foundation, write to the Free Software Foundation; we sometimes make exceptions for this. Our uses the Library" must include any data and utility programs needed for reproducing the executable from it. However, as a special exception, the materials to be distributed need not include anything that is normally distributed (in either source or binary form) with the major components (compiler, kernel, and so on) of the operating system on which the executable runs, unless that component itself accompanies the executable. It mav happen that this requirement contradicts the license restrictions of other proprietary libraries that do not normally accompany the operating system. Such a contradiction means you cannot use both them and the Library together in an executable that you distribute. 7. You may place library facilities that are a work based on the Library side-by-side in a single library together with other library facilities not covered by this License, and distribute such a combined library, provided that the separate distribution of the work based on the Library and of the other library facilities is otherwise permitted, and provided that you do these two things:

 $\bullet$  a) Accompany the combined library with a copy of the same work based on the Library, uncombined with any other library facilities. This must be distributed under the terms of the Sections above.

 $\triangle$  b) Give prominent notice with the combined library of the fact that part of it is a work based on the Library, and explaining where to find the accompanying uncombined form of the same work.

8. You may not copy, modify, sublicense, link with, or distribute the Library except as expressly provided under this License. Any attempt otherwise to copy, modify, sublicense, link with, or distribute the Library is void, and will automatically terminate your rights under this License. However, parties who have received copies, or rights, from you under this License will not have their licenses terminated so long as such parties remain in full .compliance

9. You are not required to accept this License, since you have not signed it. However, nothing else grants you permission to modify or distribute the Library or its derivative works. These actions are prohibited by law if you do not accept this License. Therefore, by modifying or distributing the Library (or any work based on the Library), you indicate your acceptance of this License to do so, and all its terms and conditions for copying, distributing or modifying the Library or works based on it. 10. Each time you redistribute the Library (or any work based on the Library), the recipient automatically receives a license from the original licensor to copy. distribute, link with or modify the Library subject to these terms and conditions. You may not impose any further restrictions on the recipients' exercise of the rights granted herein. You are not responsible for enforcing compliance by third parties with this License.

11. If, as a consequence of a court judgment or allegation of patent infringement or for any other reason (not limited to patent issues), conditions are imposed on you (whether by court order, agreement or otherwise) that

AND CONTRIBUTORS "AS IS" AND ANY EXPRESS OR IMPLIED WARRANTIES. INCLUDING, BUT NOT LIMITED TO, THE IMPLIED WARRANTIES OF MERCHANTABILITY AND FITNESS FOR A PARTICULAR PURPOSE ARE DISCLAIMED. IN NO EVENT SHALL THE REGENTS OR CONTRIBUTORS BE LIABLE FOR ANY DIRECT, INDIRECT, INCIDENTAL, SPECIAL, EXEMPLARY, OR CONSEQUENTIAL DAMAGES (INCLUDING, BUT NOT LIMITED TO, PROCUREMENT OF SUBSTITUTE GOODS OR SERVICES; LOSS OF USE, DATA, OR PROFITS; OR BUSINESS INTERRUPTION) HOWEVER CAUSED AND ON ANY THEORY OF LIABILITY, WHETHER IN CONTRACT, STRICT LIABILITY, OR TORT (INCLUDING NEGLIGENCE OR OTHERWISE) ARISING IN ANY WAY OUT OF THE USE OF THIS SOFTWARE, EVEN IF ADVISED OF THE POSSIBILITY OF SUCH DAMAGE.

#### **MIT LICENSE**

\_\_\_\_\_\_\_\_\_\_\_\_\_\_\_\_\_\_\_\_\_\_\_\_\_\_\_\_\_\_

Permission is hereby granted, free of charge, to any person obtaining

a copy of this software and associated documentation files (the

"Software"), to deal in the Software without restriction, including

without limitation the rights to use, copy, modify, merge, ,publish

distribute, sublicense, and/or sell copies of the Software, and to

permit persons to whom the Software is furnished to do so, subject to

the following conditions:

The above copyright notice and this permission notice shall be included

in all copies or substantial portions of the Software.

THE SOFTWARE IS PROVIDED "AS IS", WITHOUT WARRANTY OF ANY KIND. EXPRESS OR IMPLIED, INCLUDING BUT NOT LIMITED TO THE WARRANTIES OF MERCHANTABILITY, FITNESS FOR A PARTICULAR PURPOSE AND NONINFRINGEMENT. IN NO EVENT SHALL THE AUTHORS OR COPYRIGHT HOLDERS BE LIABLE FOR ANY CLAIM, DAMAGES OR OTHER LIABILITY, WHETHER IN AN ACTION OF CONTRACT. TORT OR OTHERWISE, ARISING FROM, OUT OF OR IN CONNECTION WITH THE SOFTWARE OR THE USE OR OTHER DEALINGS IN THE SOFTWARE. \_\_\_\_\_\_\_\_\_\_\_\_\_\_\_\_\_\_\_\_\_\_\_\_\_\_\_\_\_

Apache License Version 2.0, January 2004 http://www.apache.org/licenses/ decision will be quided by the two goals of preserving the free status of all derivatives of our free software and of promoting the sharing and reuse of software generally. NO WARRANTY

15. BECAUSE THE LIBRARY IS LICENSED FREE OF CHARGE, THERE IS NO WARRANTY FOR THE LIBRARY, TO THE EXTENT PERMITTED BY APPLICABLE LAW. EXCEPT WHEN OTHERWISE STATED IN WRITING THE COPYRIGHT HOLDERS AND/OR OTHER PARTIES PROVIDE THE LIBRARY "AS IS" WITHOUT WARRANTY OF ANY KIND, EITHER EXPRESSED OR IMPLIED, INCLUDING, BUT NOT LIMITED TO, THE IMPLIED WARRANTIES OF MERCHANTABILITY AND FITNESS FOR A PARTICULAR PURPOSE. THE ENTIRE RISK AS TO THE OUALITY AND PERFORMANCE OF THE LIBRARY IS WITH YOU. SHOULD THE LIBRARY PROVE DEFECTIVE, YOU ASSUME THE COST OF ALL NECESSARY SERVICING. REPAIR OR CORRECTION. 16. IN NO EVENT UNLESS REQUIRED BY APPLICABLE LAW OR AGREED TO IN WRITING WILL ANY COPYRIGHT HOLDER, OR ANY OTHER PARTY WHO MAY MODIFY AND/OR REDISTRIBUTE THE LIBRARY AS PERMITTED ABOVE. BE LIABLE TO YOU FOR DAMAGES, INCLUDING ANY GENERAL, SPECIAL, INCIDENTAL OR CONSEQUENTIAL DAMAGES ARISING OUT OF THE USE OR INABILITY TO USE THE LIBRARY (INCLUDING BUT NOT LIMITED TO LOSS OF DATA OR DATA BEING RENDERED INACCURATE OR LOSSES SUSTAINED BY YOU OR THIRD PARTIES OR A FAILURE OF THE LIBRARY TO OPERATE WITH ANY OTHER SOFTWARE), EVEN IF SUCH HOLDER OR OTHER PARTY HAS BEEN ADVISED OF THE POSSIBILITY OF SUCH DAMAGES.

#### **BSD LICENSE**

\_\_\_\_\_\_\_\_\_\_\_\_\_\_\_\_\_\_\_\_\_\_\_\_\_\_\_\_\_\_\_

Redistribution and use in source and binary forms, with or without modification, are permitted provided that the following conditions are met:

1. Redistributions of source code must retain the above copyright notice, this list of conditions and the following disclaimer.

2. Redistributions in binary form must reproduce the above copyright notice, this list of conditions and the following disclaimer in the documentation and/or other materials provided with the distribution.

3. All advertising materials mentioning features or use of this software must display the following

acknowledgement: This product includes software developed by the University of California, Berkeley and its contributors.

4. Neither the name of the University nor the names of its contributors may be used to endorse or promote products derived from this software without specific prior written .permission

THIS SOFTWARE IS PROVIDED BY THE REGENTS

separable from, or merely link (or bind by name) to the interfaces of.

the Work and Derivative Works thereof.

"Contribution" shall mean any work of authorship, including

the original version of the Work and any modifications or additions

to that Work or Derivative Works thereof, that is intentionally

submitted to Licensor for inclusion in the Work by the copyright owner

or by an individual or Legal Entity authorized to submit on behalf of

the copyright owner. For the purposes of this definition. "submitted"

means any form of electronic, verbal, or written communication sent

to the Licensor or its representatives, including but not limited to

communication on electronic mailing lists, source code control systems.

and issue tracking systems that are managed by, or on behalf of, the

Licensor for the purpose of discussing and improving the Work, but

excluding communication that is conspicuously marked or otherwise

designated in writing by the copyright owner as "Not a Contribution."

"Contributor" shall mean Licensor and any individual or **Legal Entity** 

on behalf of whom a Contribution has been received by Licensor and

subsequently incorporated within the Work.

2. Grant of Copyright License. Subject to the terms and conditions of

this License, each Contributor hereby grants to You a perpetual.

worldwide, non-exclusive, no-charge, royalty-free, irrevocable

copyright license to reproduce, prepare Derivative Works of.

publicly display, publicly perform, sublicense, and distribute the

Work and such Derivative Works in Source or Object form.

3. Grant of Patent License. Subject to the terms and conditions of

this License, each Contributor hereby grants to You a perpetual,

worldwide, non-exclusive, no-charge, royalty-free, irrevocable

(except as stated in this section) patent license to make, have made.

use, offer to sell, sell, import, and otherwise transfer the Work.

#### TERMS AND CONDITIONS FOR USE. REPRODUCTION, AND DISTRIBUTION

.Definitions 1.

"License" shall mean the terms and conditions for use, reproduction,

and distribution as defined by Sections 1 through 9 of this .document

"Licensor" shall mean the copyright owner or entity authorized by

the copyright owner that is granting the License.

"Legal Entity" shall mean the union of the acting entity and all

other entities that control, are controlled by, or are under common

control with that entity. For the purposes of this definition, "control" means (i) the power, direct or indirect, to cause the

direction or management of such entity, whether by contract or

otherwise, or (ii) ownership of fifty percent (50%) or more of the

outstanding shares, or (iii) beneficial ownership of such .entity

"You" (or "Your") shall mean an individual or Legal Entity exercising permissions granted by this License.

"Source" form shall mean the preferred form for making modifications,

including but not limited to software source code, documentation

source, and configuration files.

"Object" form shall mean any form resulting from mechanical

transformation or translation of a Source form, including but

not limited to compiled object code, generated documentation,

and conversions to other media types.

"Work" shall mean the work of authorship, whether in Source or

Object form, made available under the License, as indicated by a

copyright notice that is included in or attached to the work (an example is provided in the Appendix below).

"Derivative Works" shall mean any work, whether in Source or Object

form, that is based on (or derived from) the Work and for which the

editorial revisions, annotations, elaborations, or other modifications

represent, as a whole, an original work of authorship. For the purposes

of this License. Derivative Works shall not include works that remain

notices within Derivative Works that You distribute. alongside

or as an addendum to the NOTICE text from the Work, provided

that such additional attribution notices cannot he construed

as modifying the License.

You may add Your own copyright statement to Your modifications and

may provide additional or different license terms and conditions

for use, reproduction, or distribution of Your modifications, or

for any such Derivative Works as a whole, provided Your  $_{\text{Use}}$ 

reproduction, and distribution of the Work otherwise complies with

the conditions stated in this License

5. Submission of Contributions. Unless You explicitly state otherwise.

any Contribution intentionally submitted for inclusion in the Work

by You to the Licensor shall be under the terms and conditions of

this License, without any additional terms or conditions. Notwithstanding the above, nothing herein shall supersede or modify

the terms of any separate license agreement you may have executed

with Licensor regarding such Contributions.

6. Trademarks. This License does not grant permission to use the trade

names, trademarks, service marks, or product names of the Licensor.

except as required for reasonable and customary use in describing the

origin of the Work and reproducing the content of the NOTICE file.

7. Disclaimer of Warranty. Unless required by applicable law or

agreed to in writing, Licensor provides the Work (and each

Contributor provides its Contributions) on an "AS IS" BASIS.

WITHOUT WARRANTIES OR CONDITIONS OF ANY KIND, either express or

implied, including, without limitation, any warranties or conditions

of TITLE, NON-INFRINGEMENT, MERCHANTABILITY, or FITNESS FOR A

PARTICULAR PURPOSE. You are solely responsible for determining the

appropriateness of using or redistributing the Work and assume any

risks associated with Your exercise of permissions under this License

where such license applies only to those patent claims licensable

by such Contributor that are necessarily infringed by their Contribution(s) alone or by combination of their Contribution(s)

with the Work to which such Contribution (s) was submitted. If You

institute patent litigation against any entity (including a cross-claim or counterclaim in a lawsuit) alleging that the Work

or a Contribution incorporated within the Work constitutes direct

or contributory patent infringement, then any patent licenses

aranted to You under this License for that Work shall terminate

as of the date such litigation is filed.

4. Redistribution. You may reproduce and distribute copies of the

Work or Derivative Works thereof in any medium, with or without

modifications, and in Source or Object form, provided that You

meet the following conditions:

(a) You must give any other recipients of the Work or Derivative Works a copy of this License; and

(b) You must cause any modified files to carry prominent notices

stating that You changed the files; and

(c) You must retain, in the Source form of any Derivative **Works** 

that You distribute, all copyright, patent, trademark, and attribution notices from the Source form of the Work, excluding those notices that do not pertain to any part of the Derivative Works: and

(d) If the Work includes a "NOTICE" text file as part of its distribution, then any Derivative Works that You distribute must

include a readable copy of the attribution notices contained

within such NOTICE file, excluding those notices that do not

pertain to any part of the Derivative Works, in at least one of the following places: within a NOTICE text file distributed

as part of the Derivative Works: within the Source form or documentation, if provided along with the Derivative Works: or.

within a display generated by the Derivative Works, if and wherever such third-party notices normally appear. The contents

of the NOTICE file are for informational purposes only and

do not modify the License. You may add Your own attribution

Copyright [yyyy] [name of copyright owner]

Licensed under the Apache License, Version 2.0 (the "License");

you may not use this file except in compliance with the .License

You may obtain a copy of the License at

http://www.apache.org/licenses/LICENSE-2.0

Unless required by applicable law or agreed to in writing, software

distributed under the License is distributed on an "AS IS" BASIS.

WITHOUT WARRANTIES OR CONDITIONS OF ANY KIND, either express or implied.

See the License for the specific language governing permissions and

limitations under the License.

\_\_\_\_\_\_\_\_\_\_\_\_\_\_\_\_\_\_\_\_\_\_\_\_\_\_\_\_\_

This copy of the libpng notices is provided for your convenience. In case of

any discrepancy between this copy and the notices in the file png.h that is

included in the libpng distribution, the latter shall prevail.

COPYRIGHT NOTICE, DISCLAIMER, and LICENSE:

If you modify libpng you may insert additional notices immediately following this sentence.

This code is released under the libpng license.

libpng versions  $1.2.6$ , August 15, 2004, through  $1.4.1$ , February 25, 2010, are

Copyright (c) 2004, 2006-2007 Glenn Randers-Pehrson, and are

distributed according to the same disclaimer and license as libpng- $1.2.5$ 

with the following individual added to the list of **Contributing Authors** 

Cosmin Truta

libpng versions 1.0.7, July 1, 2000, through  $1.2.5$  -October 3, 2002, are

Copyright (c) 2000-2002 Glenn Randers-Pehrson, and are

distributed according to the same disclaimer and license as libpng- $1.0.6$ 

with the following individuals added to the list of **Contributing Authors** 

Simon-Pierre Cadieux Eric S. Raymond Gilles Vollant

and with the following additions to the disclaimer:

There is no warranty against interference with your enjoyment of the

library or against infringement. There is no warranty that

8. Limitation of Liability. In no event and under no legal theory. whether in tort (including negligence), contract, or ,otherwise unless required by applicable law (such as deliberate and grossly negligent acts) or agreed to in writing, shall any Contributor be liable to You for damages, including any direct, indirect, special, incidental, or consequential damages of any character arising as a result of this License or out of the use or inability to use the Work (including but not limited to damages for loss of ,goodwill work stoppage, computer failure or malfunction, or any and all other commercial damages or losses), even if such **Contributor** has been advised of the possibility of such damages. 9. Accepting Warranty or Additional Liability. While redistributing the Work or Derivative Works thereof. You may choose to offer. and charge a fee for, acceptance of support, warranty, indemnity, or other liability obligations and/or rights consistent with this License. However, in accepting such obligations, You may act only on Your own behalf and on Your sole responsibility, not behalf on of any other Contributor, and only if You agree to indemnify, defend, and hold each Contributor harmless for any liability incurred by, or claims asserted against, such Contributor by reason of your accepting any such warranty or additional liability. END OF TERMS AND CONDITIONS APPENDIX: How to apply the Apache License to your .work To apply the Apache License to your work, attach the following boilerplate notice, with the fields enclosed by brackets "[]" replaced with your own identifying information. (Don't include the brackets!) The text should be enclosed in the appropriate comment syntax for the file format. We also recommend that a file or class name and description of purpose be included on the

same "printed page" as the copyright notice for easier identification within third-party archives.

or consequential damages, which may result from the use of the PNG

Reference Library, even if advised of the possibility of such damage.

Permission is hereby granted to use, copy, modify, and distribute this

source code, or portions hereof, for any purpose, without fee, subject

to the following restrictions:

1. The origin of this source code must not be .misrepresented

2. Altered versions must be plainly marked as such and must not

be misrepresented as being the original source.

3. This Copyright notice may not be removed or altered from any

source or altered source distribution.

The Contributing Authors and Group 42, Inc. specifically permit, without

fee, and encourage the use of this source code as a component to

supporting the PNG file format in commercial products. If you use this

source code in a product, acknowledgment is not required but would be .appreciated

A "png get copyright" function is available, for convenient use in "about" hoxes and the like:

printf("%s",png get copyright(NULL));

Also, the PNG logo (in PNG format, of course) is supplied in the

files "pngbar.png.jpg" and "pngbar.jpg (88x31) and "pngnow.png.jpg" (98x31).

Libpng is OSI Certified Open Source Software. OSI Certified Open Source is a certification mark of the Open Source Initiative.

Glenn Randers-Pehrson glennrp at users sourceforge.net February 25, 2010

\_\_\_\_\_\_\_\_\_\_\_\_\_\_\_\_\_\_\_\_\_\_\_\_\_\_\_\_\_

This software is based in part on the work of the FreeType Team.

----------------------

The FreeType Project LICENSE

----------------------------

2006-Jan-27

Copyright 1996-2002, 2006 by David Turner, Robert Wilhelm, and Werner Lemberg our

efforts or the library will fulfill any of your particular purposes

or needs. This library is provided with all faults, and the entire

risk of satisfactory quality, performance, accuracy, and effort is with

the user

libpng versions 0.97, January 1998, through 1.0.6, March 20, 2000, are

Copyright (c) 1998, 1999 Glenn Randers-Pehrson, and are

distributed according to the same disclaimer and license as libpng-0.96.

with the following individuals added to the list of Contributing Authors:

Tom Lane **Glenn Randers-Pehrson** Willem van Schaik

libpng versions 0.89, June 1996, through 0.96, May 1997, are Copyright (c) 1996, 1997 Andreas Dilger Distributed according to the same disclaimer and license as libpng-0.88. with the following individuals added to the list of Contributing Authors:

John Bowler **Kevin Bracev** Sam Bushell Magnus Holmgren **Greg Roelofs Tom Tanner** 

libpng versions 0.5, May 1995, through 0.88, January 1996, are Copyright (c) 1995, 1996 Guy Eric Schalnat, Group 42, .Inc

For the purposes of this copyright and license, "Contributing Authors" is defined as the following set of individuals:

Andreas Dilger Dave Martindale **Guy Eric Schalnat Paul Schmidt Tim Wegner** 

The PNG Reference Library is supplied "AS IS". The **Contributing Authors** and Group 42, Inc. disclaim all warranties, expressed or implied. including, without limitation, the warranties of merchantability and of fitness for any purpose. The Contributing Authors and Group 42, Inc. assume no liability for direct, indirect, incidental, special, exemplary,
and `FreeType archive' refer to the set of files originally distributed by the authors (David Turner, Robert Wilhelm, and

Werner Lemberg) as the `FreeType Project', be they named as alpha.

beta or final release.

'You' refers to the licensee, or person using the project, where

'using' is a generic term including compiling the project's source

code as well as linking it to form a `program' or .'executable`

This program is referred to as 'a program using the FreeType

engine'.

This license applies to all files distributed in the original FreeType Project, including all source code, binaries and documentation, unless otherwise stated in the file in its original, unmodified form as distributed in the original .archive

If you are unsure whether or not a particular file is covered by

this license, you must contact us to verify this.

The FreeType Project is copyright  $(C)$  1996-2000 by David Turner

Robert Wilhelm, and Werner Lemberg. All rights reserved except as

specified below.

1. No Warranty

--------------

THE FREETYPE PROJECT IS PROVIDED 'AS IS' WITHOUT WARRANTY OF ANY KIND, EITHER EXPRESS OR IMPLIED, INCLUDING, BUT NOT LIMITED TO. WARRANTIES OF MERCHANTABILITY AND FITNESS FOR A PARTICULAR PURPOSE. IN NO EVENT WILL ANY OF THE AUTHORS OR COPYRIGHT HOLDERS BE LIABLE FOR ANY DAMAGES CAUSED BY THE USE OR THE INABILITY TO USE, OF THE FREETYPE PROJECT.

# 2. Redistribution

-----------------

This license grants a worldwide, royalty-free, perpetual and

irrevocable right and license to use, execute, perform, compile.

display, copy, create derivative works of, distribute and sublicense the FreeType Project (in both source and object code

============

The FreeType Project is distributed in several archive packages;

some of them may contain, in addition to the FreeType font engine.

various tools and contributions which rely on, or relate to, the

FreeType Project.

This license applies to all files found in such packages, and

which do not fall under their own explicit license. The license

affects thus the FreeType font engine, the test programs, documentation and makefiles, at the very least.

This license was inspired by the BSD, Artistic, and IJG (Independent JPEG Group) licenses, which all encourage inclusion

and use of free software in commercial and freeware products

alike. As a consequence, its main points are that:

o We don't promise that this software works. However, we will be

interested in any kind of bug reports. (`as is' distribution)

o You can use this software for whatever you want, in parts or

full form, without having to pay us. (`royalty-free' usage)

o You may not pretend that you wrote this software. If vou use

it, or only parts of it, in a program, you must acknowledge somewhere in your documentation that you have used the

FreeType code. ('credits')

We specifically permit and encourage the inclusion of this software, with or without modifications, in commercial products.

We disclaim all warranties covering The FreeType Project and

assume no liability related to The FreeType Project.

Finally, many people asked us for a preferred form for a credit/disclaimer to use in compliance with this license. We thus

encourage you to use the following text:

""""

Portions of this software are copyright  $\diamondsuit$  <year> The FreeType

Project (www.freetype.org). All rights reserved. """"

Please replace <year> with the value from the FreeType version vou actually use.

Legal Terms =========== the terms of this license.

Contacts 4.

-----------

There are two mailing lists related to FreeType:

o freetype@nongnu.org

Discusses general use and applications of FreeType, as well as

future and wanted additions to the library and distribution. If you are looking for support, start in this list if you haven't found anything to help you in the documentation.

o freetype-devel@nongnu.org

Discusses bugs, as well as engine internals, design issues.

specific licenses, porting, etc.

Our home page can be found at

\_\_\_\_\_\_\_\_\_\_\_\_\_\_\_\_\_\_\_\_\_\_\_\_\_\_\_\_\_

http://www.freetype.org

--- end of FTL.TXT ---

# LICENSE ISSUES

==============

The OpenSSL toolkit stays under a dual license, i.e. both the conditions of

the OpenSSL License and the original SSLeay license apply to the toolkit.

See below for the actual license texts. Actually both licenses are BSD-style

Open Source licenses. In case of any license issues related to OpenSSL

please contact openssl-core@openssl.org.

OpenSSL License

---------------

========================================== \*/ ==========================

\* Copyright (c) 1998-2011 The OpenSSL Project. All rights reserved.

\* \* Redistribution and use in source and binary forms, with or without

\* modification, are permitted provided that the following conditions

- $*$  are met:
- \*

\* 1. Redistributions of source code must retain the above copyright

 $*$  notice, this list of conditions and the following disclaimer.

\* \* 2. Redistributions in binary form must reproduce the above copyright

\* notice, this list of conditions and the following disclaimer

forms) and derivative works thereof for any purpose; and to

authorize others to exercise some or all of the rights granted

herein, subject to the following conditions:

o Redistribution of source code must retain this license file

('FTL.TXT') unaltered; any additions, deletions or changes to

the original files must be clearly indicated in accompanying

documentation. The copyright notices of the unaltered, original files must be preserved in all copies of source .files

o Redistribution in binary form must provide a disclaimer that

states that the software is based in part of the work of the FreeType Team, in the distribution documentation. We also

encourage you to put an URL to the FreeType web page in vour

documentation, though this isn't mandatory.

These conditions apply to any software derived from or based on

the FreeType Project, not just the unmodified files. If you use

our work, you must acknowledge us. However, no fee need be paid

to us.

3. Advertising --------------

Neither the FreeType authors and contributors nor you shall use

the name of the other for commercial, advertising, or promotional

purposes without specific prior written permission.

We suggest, but do not require, that you use one or more of the

following phrases to refer to this software in your documentation

or advertising materials: `FreeType Project'. `FreeType Engine'.

`FreeType library', or `FreeType Distribution'.

As you have not signed this license, you are not required to

accept it. However, as the FreeType Project is copyrighted

material, only this license, or another one contracted with the

authors, grants you the right to use, distribute, and modify it.

Therefore, by using, distributing, or modifying the FreeType

Project, you indicate that you understand and accept all

in <sup>\*</sup> the documentation and/or other materials provided with the \* distribution. \* \* 3. All advertising materials mentioning features or use of this \* software must display the following acknowledgment: \* "This product includes software developed by the **OpenSSL Project** \* for use in the OpenSSL Toolkit. (http://www.openssl.org/)" \* \* 4. The names "OpenSSL Toolkit" and "OpenSSL Project" must not be used to \* endorse or promote products derived from this software without \* prior written permission. For written permission, please contact \* openssl-core@openssl.org. \* \* 5. Products derived from this software may not be called "OpenSSL" \* nor may "OpenSSL" appear in their names without prior written \* permission of the OpenSSL Project. \* \* 6. Redistributions of any form whatsoever must retain the following \* acknowledgment: \* "This product includes software developed by the **OpenSSL Project** \* for use in the OpenSSL Toolkit (http://www.openssl.org/)" \* \* THIS SOFTWARE IS PROVIDED BY THE OpenSSL PROJECT "AS IS" AND ANY \* EXPRESSED OR IMPLIED WARRANTIES, INCLUDING, BUT NOT LIMITED TO, THE \* IMPLIED WARRANTIES OF MERCHANTABILITY AND FITNESS FOR A PARTICULAR \* PURPOSE ARE DISCLAIMED. IN NO EVENT SHALL THE OpenSSL PROJECT OR \* ITS CONTRIBUTORS BE LIABLE FOR ANY DIRECT. INDIRECT, INCIDENTAL, \* SPECIAL, EXEMPLARY, OR CONSEQUENTIAL DAMAGES (INCLUDING, BUT \* NOT LIMITED TO, PROCUREMENT OF SUBSTITUTE **GOODS OR SERVICES:** \* LOSS OF USE, DATA, OR PROFITS; OR BUSINESS (INTERRUPTION \* HOWEVER CAUSED AND ON ANY THEORY OF LIABILITY, WHETHER IN CONTRACT, \* STRICT LIABILITY, OR TORT (INCLUDING NEGLIGENCE OR OTHERWISE) \* ARISING IN ANY WAY OUT OF THE USE OF THIS SOFTWARE, EVEN IF ADVISED \* OF THE POSSIBILITY OF SUCH DAMAGE. ========================================== \* ========================== \* <sup>\*</sup> This product includes cryptographic software written by **Eric Young**  $*$  (eay@cryptsoft.com). This product includes software written by Tim \* Hudson (tjh@cryptsoft.com). \* /\* **Original SSLeav License** -----------------------  $/*$  Copyright (C) 1995-1998 Eric Young  $(eav@crvptsoft.com)$ All rights reserved. \* \* This package is an SSL implementation written \* by Eric Young (eay@cryptsoft.com). \* The implementation was written so as to conform with Netscapes SSL. \* \* This library is free for commercial and non-commercial use as long as \* the following conditions are aheared to. The following conditions  $*$  apply to all code found in this distribution, be it the RC4, RSA, \* Ihash, DES, etc., code: not just the SSL code. The SSL documentation \* included with this distribution is covered by the same copyright terms \* except that the holder is Tim Hudson (tjh@cryptsoft.com). \* \* Copyright remains Eric Young's, and as such any Copyright notices in \* the code are not to be removed. \* If this package is used in a product, Eric Young should be given attribution  $*$  as the author of the parts of the library used. \* This can be in the form of a textual message at program startup or <sup>\*</sup> in documentation (online or textual) provided with the .package \* \* Redistribution and use in source and binary forms, with or without \* modification, are permitted provided that the following conditions  $*$  are met: \* 1. Redistributions of source code must retain the copyright \* notice, this list of conditions and the following disclaimer. \* 2. Redistributions in binary form must reproduce the above copyright \* notice, this list of conditions and the following disclaimer

 **- 2**انقر فوق تحديث البرنامج وانقر فوق الإعلانات.

 **- 3**انقر فوق الإعلان الذي تريد قراءته.

<span id="page-111-0"></span> **- 4**اضغط على BACK بشكل متكرر، إذا لزم الأمر، لإغلاق القائمة. in the

\* documentation and/or other materials provided with the distribution.

\* 3. All advertising materials mentioning features or use of this software

\* must display the following acknowledgement:

\* "This product includes cryptographic software written by

\* Eric Young (eay@cryptsoft.com)"

\* The word 'cryptographic' can be left out if the rouines from the library

\* being used are not cryptographic related :-).

\* 4. If you include any Windows specific code (or a derivative thereof) from

<sup>\*</sup> the apps directory (application code) you must include an acknowledgement:

\* "This product includes software written by Tim Hudson (tjh@cryptsoft.com)"

\* \* THIS SOFTWARE IS PROVIDED BY ERIC YOUNG

"AS IS" AND

\* ANY EXPRESS OR IMPLIED WARRANTIES.

INCLUDING, BUT NOT LIMITED TO, THE

\* IMPLIED WARRANTIES OF MERCHANTABILITY AND **FITNESS FOR A PARTICULAR PURPOSE** 

\* ARE DISCLAIMED. IN NO EVENT SHALL THE

AUTHOR OR CONTRIBUTORS BE LIABLE

\* FOR ANY DIRECT, INDIRECT, INCIDENTAL,

SPECIAL, EXEMPLARY, OR CONSEQUENTIAL

\* DAMAGES (INCLUDING, BUT NOT LIMITED TO,

PROCUREMENT OF SUBSTITUTE GOODS

\* OR SERVICES: LOSS OF USE, DATA, OR PROFITS: OR BUSINESS INTERRUPTION)

\* HOWEVER CAUSED AND ON ANY THEORY OF LIABILITY, WHETHER IN CONTRACT, STRICT

\* LIABILITY, OR TORT (INCLUDING NEGLIGENCE OR OTHERWISE) ARISING IN ANY WAY

\* OUT OF THE USE OF THIS SOFTWARE. EVEN IF ADVISED OF THE POSSIBILITY OF

- \* SUCH DAMAGE.
- 

\*

\* The licence and distribution terms for any publically available version or

\* derivative of this code cannot be changed, i.e. this code cannot simply be

- \* copied and put under another distribution licence
- \* [including the GNU Public Licence.]
- /\*

# 26.5 الإعلانات

يمكنك تلقّي إعلان حول توفر برنامج تلفزيون جديد للتنزيل أو أي مسائل أخرى متعلقة بالبرنامج.

لقراءة هذه الإعلانات...

 **- 1**اضغط على واضغط على ) لليسار) الإعداد.

# المواصفات

27

# 27.1 المواصفات البيئية

# ملصق الطاقة الأوروبي

 هدفملصق الطاقة الأوروبيإعلامك بفئة توفير الطاقة التي ينتمي إليها هذا المنتج. بقدر ما تكون فئة توفير الطاقة لهذا المنتج خضراء، يكون مستوى الطاقة التي يستهلكها هذا المنتج منخفضًا. يمكنك العثور في هذا الملصق على فئة توفير الطاقة ومتوسط استهلاك الطاقة في هذا المنتج عند الاستخدام ومتوسط استهلاك الطاقة لمدة سنة واحدة. كما ستعثر على قيم استهلاك الطاقة لهذا المنتج في موقع Philips على ويب لبلدك على العنوان com.philips.www/ TV

# نهاية الاستخدام

التخلص من المنتجات القديمة والبطاريات

تم تصميم منتجك وتصنيعه من مواد ومكونات عالية الجودة يمكن إعادة تصنيعها وإعادة استخدامها.

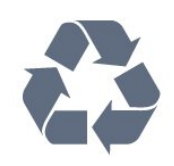

عند إرفاق رمز الحاوية المدولبة هذه بالمنتج، فهذا يعني أن الإرشاد الأوروبي /2002/96 ECيشمل هذا المنتج.

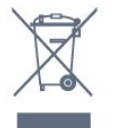

يُرجى الاطلاع على نظام التجميع المحلي المنفصل لكل من المنتجات الإلكترونية والكهربائية.

يُرجى العمل وفق القوانين المحلية وعدم التخلص من المنتجات القديمة مع النفايات المنزلية العادية. فالتخلص من المنتج القديم بطريقة صحيحة يساعد على منع حدوث تبعات سلبية محتملة تؤثر في البيئة وصحة الإنسان.

يحتوي منتجك على بطاريات يشملها الإرشاد الأوروبي /2006/66 EC ، والتي لا يمكن أن يتم التخلص منها مع النفايات المنزلية العادية.

<span id="page-112-0"></span>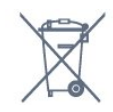

يُرجى الاطلاع على القوانين المحلية المتعلقة بنظام التجميع المنفصل للبطاريات. يساعد التخلص من البطاريات بطريقة صحيحة على منع حدوث تبعات سلبية محتملة تؤثر في البيئة وصحة الإنسان.

# 27.2

# الطاقة

إن مواصفات المنتج عرضة للتغيير دون إشعار مسبق. للحصول على مزيد من التفاصيل المتعلقة بمواصفات هذا المنتج، يمكنك زيارة الموقع [com.philips.www](http://www.philips.com/support)[/](http://www.philips.com/support) [support](http://www.philips.com/support)

الطاقة

- مأخذ الطاقة الكهربائية: تيار متناوب 220-240 فولت 10-/+ بالمئة
	- درجة الحرارة المحيطة: من 5 إلى 35 درجة مئوية • استهلاك الطاقة في وضع الاستعداد: < 0.3 واط

 • ميزات توفير الطاقة: مستشعر الضوء والوضع البيئي وكتم الصورة (بالنسبة إلى الراديو) ومؤقت إيقاف التشغيل التلقائي وقائمة الإعدادات البيئية.

يمثّل الجهد الكهربي للطاقة المذكور على لوحة نوع المنتج استهلاك الطاقة أثناء الاستخدام المنزلي العادي ( 82087 IEC). يُستخدم الجهد الكهربي الأقصى للطاقة المذكور بين قوسين، للسلامة الكهربائية ( 7.2 .Ed 60065 IEC.)

# 27.3

# نظام التشغيل

نظام التشغيل Android

Jelly Bean 4.2.2

# 27.4 الاستقبال

• دخل الهوائي: 75 أوم كبل محوري ( 75IEC)

 • نطاقات جهاز الموالفة: Hyperband ؛ Channel-S ؛ UHF ؛ VHF

• DVB : T-DVB) أرضي، هوائي) K2 COFDM/8 K ؛ 2T-DVB : فقط لأنواع التلفزيون ". . . T 12/"، C-DVB (كبل) QAM

• تشغيل الفيديو التناظري : SECAM ، PAL

 • تشغيل الفيديو الرقمي: SD 2MPEG/ HD (ISO/IEC ) IEC 14496-10 / ISO (HD / MPEG4 SD ). 13818-2

- تشغيل الصوت الرقمي ( ISO/ 13818-3 IEC)
	- دخل هوائي الأقمار الصناعية: 75 أوم، النوع F
	- نطاق تردد الإدخال: 950 إلى 2150 ميجاهرتز
	- نطاق مستوى الإدخال: 25 إلى 65 ديسيبل ملي واط
- S-DVB/ QPSK 2S، معدل الرموز 2 إلى 45 M رمز، SCPC MCPC

 • وحدة LNB : 1.0 DiSEqC ، اعتماد 1 إلى 4 وحدات LNB ، تحديد القطبية 14/18 فولت، تحديد نطاق الذبذبات 22 كيلوهرتز، وضع فصل النغمات، تيار وحدة LNB 300 ميلي أمبير كحد أقصى

# 27.5 شاشة عرض

# النوع

```
حجم الشاشة القطري
 55 • 8809PUS : 140 سنتيمتر / 55 بوصة
55 • C8909PUS : 140 سنتيمتر / 55 بوصة
 55 • 9109PUS : 140 سنتيمتر / 55 بوصة
 65 • 9109PUS : 165 سنتيمتر / 65 بوصة
 : 165 سنتيمتر / 65 بوصة
                            دقة الشاشة
                    p2160 \times 3840
```
# دقة الإدخال

تنسيقات الفيديو

الدقة — سرعة التحديث 480 • i - 60 هرتز 480 • p - 60 هرتز 576 • i - 50 هرتز 576 • p - 50 هرتز 720 • p - 5 هرتز، 60 هرتز 1080 • i - 50 هرتز, 60 هرتز 1080 • p - 24 هرتز، 25 هرتز، 30 هرتز 2160 • p - 24 هرتز، 25 هرتز، 30 هرتز، 50 هرتز، 60 هرتز تنسيقات الكمبيوتر

الدقة (من ضمن إعدادات أخرى)

• 640 × 480 p - 60 هرتز • 800 × 600 p - 60 هرتز • 1024 × 768 p - 60 هرتز • 1280 × 768 p - 60 هرتز • 1360 × 765 p - 60 هرتز • 1360 × 768 p - 60 هرتز • 1280 × 1024 p - 60 هرتز • 1920 × 1080 p - 60 هرتز • 3840 × 2160 p - 24 هرتز، 25 هرتز، 30 هرتز، 50 هرتز، 60 هرتز

# 27.6

المقاييس والأوزان

# الفئة 9000

```
PUS9109 55
                                     • بدون حامل للتلفزيون:
العرض 1227 مم - الارتفاع 698 مم - العمق 54 مم - الوزن ±20
                                                      كجم
                                       • مع حامل للتلفزيون:
           الارتفاع 753 مم - العمق 220 مم - الوزن ±22 كجم
                                             PUS9109 65
                                     • بدون حامل للتلفزيون:
```
<span id="page-113-0"></span>العرض 1450 مم - الارتفاع 827 مم - العمق 54 مم - الوزن ±35 كجم • مع حامل للتلفزيون: الارتفاع 892 مم - العمق 260 مم - الوزن ±37,5 كجم **PUS9809 65** • بدون حامل للتلفزيون: العرض 1495 مم - الارتفاع 839 مم - العمق 80 مم - الوزن ±35 كجم • مع حامل للتلفزيون: الارتفاع 904 مم - العمق 271 مم - الوزن ±36 كجم

إن المقاييس مدوّرة.

# 27.7 إمكانية الاتصال

جانب التلفزيون • فتحتا إدخال HDMI - ARC - 2.0 HDMI • 2 مأخذ 2.0 USB • 2 فتحة الواجهة المشتركة: CI+/ CAM جهة التلفزيون الخلفية • إدخال الصوت ( DVI إلى HDMI (- مأخذ ستيريو صغير 3,5 مم • SCART : صوت يسار/يمين، مدخل CVBS ، RGB • YPbPr : Pr Pb Y، صوت يسار/يمين • شبكة LAN - 45RJ جهة التلفزيون السفلى • فتحة إدخال 1 HDCP - HDMI 2.0 - ARC - HDMI 2.2 • فتحتا إدخال 2 HDMI - ARC - 2.0 HDMI • 1 مأخذ 2.0 USB • خرج الصوت - بصري Toslink • سماعات الرأس - مأخذ ستيريو صغير 3,5 مم • الهوائي (75 أوم)، موالف مزدوج

- موالف الأقمار الصناعية 1
- موالف الأقمار الصناعية 2

# 27.8

# الصوت

- تقنية wOOxثلاثية الأبعاد
	- استيريو HD
- طاقة الخرج ( RMS ( : 30 واط ( 7909xxPUS : 25 واط)
	- Digital Plus ®Dolby •
	- ™ DTS Premium Sound •

# 27.9 الوسائط المتعددة

التوصيلات USB 2.0  $\cdot$ Ethernet LAN RJ-45 . • p /g /Wi-Fi 802.11b) (مضمّنة) أنظمة ملفات USBالمعتمدة NTFS .. FAT 32 . FAT 16 . تنسيقات التشغيل:

```
• الحاويات: 3 GP ، AVCHD ، AVI ، DivX
Matroska, MPEG-4, MPEG-TS, MPEG-PS\omega,
              M4V ، MOV ) Quicktime ) ، MKV (
) WMA /WMV /ASF (Windows Media (M4A)
            • ضغط/فك ضغط الفيديو: DivX ، ®-1MPEG
MPEG-4 Part 10 AVC . MPEG-4 Part 2 . MPEG-2.
                         WMV9, VC-1), H264 (
       • ضغط/فك ضغط الإشارات الصوتية : AAC ، AAC-HE
 ) 1v/ 2v( V 2bigital ، Dolby Digital ، AMR-NB
         MPEG-1,™ DTS Premium Sound , Plus
   /2/2.5 I Layer/ II/ III) تشمل 3MP( ، WMA ) 2v
                     إلى 9.2v )، v10 /v9 (WMA Pro )
                                             • الترجمات
    – التنسيقات : SAMI، SubRip (SRT، )SubViewer (SUB
 )TXT (TMPlayer ).TXT (mplayer2 ).TXT (MicroDVD).
         – ترميز الأحرف: UTF-8   ، أوروبا الوسطى والشرقية (
    -1250Windows(، السيريلية ( -1251Windows(، اليونانية (
  -1253Windows(، التركية ( -1254Windows(، أوروبا الغربية (
                                      )Windows-1252
                • ضغط/فك ضغط الصور : JPEG JPS MPO
                                               • القيود:
  – الحد الأقصى لإجمالي معدل البت المعتمد لملف وسائط هو 30
                                          ميجابت بالثانية.
  – الحد الأقصى لإجمالي معدل البت المعتمد لملف وسائط هو 20
                                          ميجابت بالثانية.
 – AVC -4MPEG (.264H إلى ًوصولا معتمد ( Profile High
                                             L4.1 \t@– -1VC معتمد وصولاً إلى Profile Advanced @3L.
                            ™Wi-Fi Certified Miracast
                        يدعم هذا التلفزيون أجهزة x4. WiDi.
                    برامج خادم الوسائط المعتمدة ( DMS( 
     • الكمبيوتر الشخصي - XP Windows Microsoft أو Vista
                                         أو 7 Windows
         – يمكنك استخدام أي برنامج خادم وسائط معتمد DLNA
                                           ® certified
                Windows Media Player - Microsoft -
                                           Mac OS X \cdot – يمكنك استخدام أي برنامج خادم وسائط معتمد DLNA
                                            certified.®
                                       • الأجهزة المحمولة
        – app Remote TV من - Philips iOS، Android
• قد يختلف التشغيل التفاعلي والأداء وفق إمكانيات الجهاز المحمول
                                      والبرنامج المستخدم.
                                             أنظمة ESD
   يفي هذا الجهاز بمعايير الأداء A الخاصة بـ ESD. إذا تعذّر إعادة 
     تشغيل الجهاز في وضع مشاركة الملفات بسبب إفراغ الكهرباء
      الساكنة، فمن الضروري أن يتدخّل المستخدم لحل المشكلة.
```
# 28

# الدعم

28.1

# التسجيل

سجّل جهاز التلفزيون واستفد من مجموعة من الفوائد منها ميزة الدعم الكامل (بما فيها التنزيلات) والوصول المميز إلى المعلومات المتعلقة بالمنتجات الجديدة والاستفادة من العروض والحسومات الخاصة وفرص الفوز بجوائز عديدة وحتى المشاركة في استطلاعات الرأي الخاصة حول المنتجات المطروحة حديثًا في الأسواق.

تفضّل بزيارة com.philips.www/ welcome

# 28.2 استكشاف الأخطاء وإصلاحها

# القنوات

لم يتم العثور على أي قنوات رقمية أثناء التثبيت

 راجع المواصفات التقنية للتأكد من دعم التلفزيون لخدمات T-DVB أو C-DVBفي بلدك. تأكد من توصيل كافة الكبلات بشكل صحيح ومن تحديد الشبكة الصحيحة.

لا تظهر القنوات التي تم تثبيتها مسبقًا في لائحة القنوات

تأكد من اختيار لائحة القنوات الصحيحة.

# عام

تعذّر بدء تشغيل التلفزيون • افصل كبل الطاقة عن مأخذ الطاقة. انتظر دقيقة واحدة ثم عاود توصيل الكبل.

• تأكد من أن كبل الطاقة موصول بإحكام.

صوت صرير عند بدء التشغيل أو إيقاف التشغيل

تسمع صوت صرير يصدر عن هيكل التلفزيون عند بدء تشغيل التلفزيون أو إيقاف تشغيله أو إدخاله في وضع الاستعداد. يعود سبب صوت الصرير هذا إلى التمدد والانقباض الطبيعيين اللذين يحدثان في التلفزيون عندما يبرد أو يسخن. ولا يؤثر ذلك في أداء التلفزيون.

لا يستجيب التلفزيون لجهاز التحكم عن بعد

يتطلب بدء تشغيل التلفزيون بعض الوقت. خلال هذا الوقت، لن يستجيب التلفزيون لجهاز التحكم عن بعد أو عناصر تحكم التلفزيون. وهذا سلوك عادي.

 إذا استمر التلفزيون في عدم الاستجابة لجهاز التحكم عن بعد، فيمكنك التحقق من عمل جهاز التحكم عن بعد بواسطة كاميرا هاتف محمول. ضع الهاتف في وضع الكاميرا ووجّه جهاز التحكم عن بعد نحو عدسة الكاميرا. إذا ضغطت على أي مفتاح على جهاز التحكم عن بعد ولاحظت وميض ضوء LEDبالأشعة تحت الحمراء عبر الكاميرا، فهذا يعني أن جهاز التحكم عن بعد يعمل. يجب فحص التلفزيون. إذا لم تلحظ الوميض، فهذا يعني أن جهاز التحكم عن بعد قد يكون مكسورًا أو أن طاقة بطاريته منخفضة.

لا يُعد هذا الأسلوب المتبع لفحص جهاز التحكم عن بعد ممكنًا مع

<span id="page-115-0"></span>أجهزة التحكم عن بعد التي تم إقرانها لاسلكيًا بالتلفزيون.

 يعود التلفزيون إلى وضع الاستعداد بعد ظهور شاشة البدء من Philips

 عندما يكون التلفزيون في وضع الاستعداد، تظهر شاشة البدء من Philips، ثم يعود التلفزيون إلى وضع الاستعداد, وهذا سلوك عادي. عند فصل التلفزيون عن مصدر الطاقة ثم إعادة توصيله به، تظهر شاشة البدء عند عملية بدء التشغيل التالية. لتشغيل التلفزيون من وضع الاستعداد، اضغط على جهاز التحكم عن بعد أو على التلفزيون.

# يستمر وميض ضوء وضع الاستعداد

 افصل كبل الطاقة عن مأخذ الطاقة. انتظر 5 دقائق قبل إعادة توصيل الكبل. إذ حدث الوميض من جيد، فاتصل بقسم العناية بمستهلكي أجهزة تلفزيون Philips.

# الصورة

لا صورة / الصورة مشوهة

- تأكد من توصيل الهوائي بالتلفزيون بشكل صحيح.
- تأكد من اختيار الجهاز الصحيح ليكون مصدر العرض.
- تأكد من توصيل الجهاز أو المصدر الخارجي بشكل صحيح.
	- صوت بدون صورة
	- تأكد من تعيين إعدادات الصورة بشكل صحيح.

استقبال هوائي ضعيف

• تأكد من توصيل الهوائي بالتلفزيون بشكل صحيح.

• يمكن أن تؤثر مكبرات الصوت وأجهزة الصوت غير المؤرضة

ومصابيح النيون والمباني العالية والأجسام الكبيرة الحجم الأخرى على جودة الاستقبال. إن أمكن، حاول تحسين جودة الاستقبال بتغيير اتجاه الهوائي أو بتحريك الأجهزة بعيدًا عن التلفزيون.

• إذا كان الاستقبال سيئًا على قناة واحدة فقط، فاضبط هذه القناة باستخدام التثبيت اليدوي.

جودة الصورة من الجهاز سيئة

- تأكد من توصيل الجهاز بشكل صحيح.
- تأكد من تعيين إعدادات الصورة بشكل صحيح.
- حدوث تغيير في إعدادات الصورة بعد مرور برهة قصيرة

تأكد من تعيين الموقع إلى المنزل. يمكنك تغيير الإعدادات وحفظها في هذا الوضع.

ظهور شعار تجاري

تأكد من تعيين الموقع إلىالمنزل.

الصورة غير متلائمة مع الشاشة

غيّر تنسيق الصورة إلى تنسيق آخر. اضغط على.

تنسيق الصورة يتغير على نحو مستمر مع القنوات المختلفة

حدد تنسيق صورة غير "تلقائي".

موضع الصورة غير صحيح

قد لا تكون بعض إشارات الصورة الصادرة من بعض الأجهزة متلائمة مع الشاشة بشكل صحيح. افحص إخراج إشارة الجهاز المتصل.

# صورة الكمبيوتر غير ثابتة

تأكد من أن الكمبيوتر يستخدم دقة الشاشة ومعدل التحديث المعتمدين.

# الصوت

الصوت غير موجود أو جودته ضعيفة

إذا لم يتم اكتشاف أي إشارة صوتية، فسيقوم التلفزيون بإيقاف إخراج الصوت بشكل تلقائي - ولا يشير ذلك إلى عطل.

• تأكد من تعيين إعدادات الصوت بشكل صحيح.

• تأكد من توصيل كل الكبلات بشكل صحيح.

• تأكد من عدم كتم الصوت أو ضبطه على صفر.

• تأكد من توصيل إخراج صوت التلفزيون بمأخذ إدخال الصوت في جهاز المسرح المنزلي.

يجب سماع الصوت من مكبرات صوت المسرح المنزلي. • قد تتطلب بعض الأجهزة تمكين إخراج صوت HDMI يدويًا. إذا كان إخراج صوت HDMI ممكّنًا، ولكنك مع ذلك لم تسمع أي صوت، فحاول تغيير تنسيق الصوت الرقمي للجهاز إلى PCM)تعديل الشفرة النبضية). للحصول على الإرشادات، يمكنك الرجوع إلى الوثائق المصاحبة للجهاز.

# التوصيلات

HDMI

 • لاحظ أنه بمقدور دعم HDCP) حماية المحتوى الرقمي ذي عرض نطاق ترددي عالي) تأخير الوقت الذي يحتاجه التلفزيون لعرض المحتويات من جهاز HDMI.

 • إذا لم يتعرف التلفزيون على جهاز HDMIولم تظهر أي صورة، فحاول تبديل المصدر من جهاز لآخر ثم العودة ثانية.

 • إذا حدث تقطع في الصوت، فتأكد من صحة إعدادات الإخراج من جهاز HDMI.

 • في حالة استخدام محول HDMI إلى DVI أو كبل HDMI إلى DVI ، تأكد من توصيل كبل صوت إضافي بمنفذ إدخال الصوت IN AUDIO)مأخذ صغير فقط)، إذا كان متوفرًا.

تعذّر عمل EasyLink

 • تأكد من توافق أجهزة HDMI مع CEC-HDMI . فميزات EasyLink لا تعمل إلا مع الأجهزة المتوافقة مع HDMI-CEC.

لا يظهر رمز مستوى الصوت

• يُعد هذا السلوك عاديًا في حالة توصيل جهاز صوت CEC-HDMI.

 عدم ظهور الصور وملفات الفيديو والموسيقى من جهاز USB • تأكد من إعداد جهاز تخزين USBبحيث يكون متوافقًا مع فئة التخزين كبير السعة، كما هو موضح في وثائق جهاز التخزين.

 • تأكد من أن جهاز تخزين USBمتوافق مع التلفزيون. • تأكد من أن التلفزيون يدعم تنسيقات ملفات الصوت والصورة.

تشغيل متقطع لملفات USB

 • قد يؤدي أداء النقل لجهاز تخزين USBإلى تقييد معدّل نقل البيانات إلى التلفزيون، مما يؤدي إلى رداءة في جودة التشغيل.

# قائمة لغة غير صحيحة

قائمة لغة غير صحيحة

عاود تغيير اللغة إلى لغتك.

 **- 1** اضغط على.

 **- 2** انقر فوق) اليسار).

 **- 3** انقر 5 مرات على) أسفل).

 **- 4** انقر 3 مرات على) اليمين)، حدد لغتك واضغط على OK.

<span id="page-116-0"></span> **- 5**اضغط على BACK بشكل متكرر، إذا لزم الأمر، لإغلاق القائمة.

# 28.3

# التعليمات

يقدم هذا التلفزيون تعليمات على الشاشة.

### فتح تعليمات

اضغط على المفتاح➡ (الأزرق) لفتح التعليمات على الفور. ستفتح التعليمات على الفصل الأكثر ملاءمة لما تقوم به أو لما هو محدد على التلفزيون. للبحث عن المواضيع بحسب الأحرف الأبجدية، حدد الكلمات الرئيسية.

لقراءة التعليمات ككتاب، حددكتاب.

أغلق التعليمات قبل تنفيذ إرشادات التعليمات. لإغلاق التعليمات، اضغط على المفتاح الملون إغلاق.

بالنسبة إلى بعض الأنشطة، النص (نص معلومات) مثلا،ً تتضمّن بعض المفاتيح الملونة وظائف خاصة ولا يمكنها فتح التعليمات.

تعليمات التلفزيون على الجهاز اللوحي أو الهاتف الذكي أو الكمبيوتر

 لتنفيذ مجموعات الإرشادات الموسّعة بسهولة أكبر، يمكنك تنزيل تعليمات التلفزيون بتنسيق PDFلقراءتها على الهاتف الذكي أو الجهاز اللوحي أو الكمبيوتر. أو، يمكنك طباعة صفحة تعليمات ذات صلة من الكمبيوتر.

 لتنزيل التعليمات (دليل المستخدم)، انتقل إلى support [/](http://www.philips.com/support)www.philips.com

20140918MRVL

20170427MRVL

# 28.4

# تعليمات عبر إنترنت

 لحل أي مشكلة تتعلق بتلفزيون Philips، بإمكانك مراجعة قسم الدعم عبر إنترنت. ويمكنك تحديد لغتك وإدخال رقم طراز المنتج.

تفضّل بزيارة الموقع com.philips.www/ support .

على موقع الدعم، يمكنك العثور على رقم الهاتف الخاص ببلدك للاتصال بنا، كما يمكنك العثور على الإجابات على الأسئلة المتداولة. في بعض البلدان، يمكنك الدردشة مع أحد المتعاونين معنا وطرح أسئلتك عليه مباشرة أو عبر البريد الإلكتروني. يمكنك تنزيل البرامج التلفزيونية الجديدة أو الدليل لقراءته على

الكمبيوتر.

# 28.5

# الإصلاح

للاستفادة من خدمة الدعم والإصلاح، يمكنك الاتصال بالخط الساخن الخاص بمركز العناية بالمستهلك التابع لبلدك. يمكنك العثور على رقم الهاتف في الوثائق المطبوعة المرفقة بالتلفزيون. . أو راجع موقع الويب على العنوان support /www.philips.com .

رقم طراز التلفزيون ورقمه التسلسلي

قد يُطلب منك توفير رقم طراز منتج التلفزيون ورقمه التسلسلي.

ويمكنك العثور عليهما على ملصق الحزمة أو على ملصق النوع في جهة التلفزيون الخلفية أو السفلى.

تحذير

لا تحاول إصلاح التلفزيون بنفسك، فقد يؤدي ذلك إلى تعريضه لأضرار خطيرة أو غير قابلة للإصلاح، أو إلى إبطال الضمان.

# السلامة والعناية

# 29.1 أمان

29

# مهم

اقرأ كل إرشادات السلامة وافهمها قبل استخدام التلفزيون. إذا تسبّب عدم اتباع الإرشادات في حدوث أي ضرر، فلن تنطبق بنود الضمان.

# خطر حدوث صدمة كهربائية أو نشوب حريق

• لا تعرّض أبدًا التلفزيون للمطر أو المياه. لا تضع أبدًا حاويات سوائل، مثل أواني الزهور بالقرب من التلفزيون.

إذا انسكبت السوائل على أو داخل التليفزيون، فافصل التليفزيون عن مأخذ الكهرباء على الفور.

 اتصل بقسم العناية بمستهلكي أجهزة تلفزيون Philips لفحص التلفزيون قبل الاستخدام.

• لا تعرّض أبدًا التلفزيون أو جهاز التحكم عن بعد أو البطاريات لدرجات حرارة مفرطة. لا تضعها أبدًا بالقرب من الشموع المضاءة أو اللهب المكشوفة أو أي مصدر حرارة آخر، بما في ذلك أشعة الشمس المباشرة.

• احرص ألا تُدخل أبدًا أشياء في فتحات التهوية أو الفتحات الأخرى الموجودة على التليفزيون.

• لا تضع أبدًا أشياء ثقيلة الوزن على سلك الطاقة.

• تفادَ فرض أي قوة على قوابس الطاقة. فقد تتسبب قوابس الطاقة غير محكمة التثبيت في حدوث تقوس كهربائي أو نشوب حريق. احرص على ألا يتم الضغط على سلك الطاقة أثناء إدارة شاشة التلفزيون. • لفصل التلفزيون عن طاقة المأخذ الرئيسي، يجب فصل قابس الطاقة الخاص بالتلفزيون. وعند فصل الطاقة، قم دائمًا بسحب قابس الطاقة وليس السلك. احرص على أن تتوفر لديك إمكانية الوصول إلى قابس الطاقة وسلك الطاقة ومأخذ الطاقة في كل الأوقات.

# خطر حدوث إصابة أو تلف بالتلفزيون

• من الضروري وجود شخصين لرفع وحمل التلفزيون الذي يزيد وزنه عن 25 كجم أو 55 رطلا.ً

• إذا قمت بتثبيت التلفزيون على حامل، فاستخدم الحامل المزوّد فقط. قم بتثبيت التلفزيون على الحامل بإحكام.

وضع التلفزيون على سطحٍ مستوٍ قادر على تحمّل وزن التلفزيون والحامل.

 • عند تثبيت التلفزيون على الحائط، تأكد من قدرة دعامة التثبيت على الحائط على تحمّل وزن التلفزيون بشكل آمن. لا تتحمّل شركة TP Vision تثبيت عن ناجم تلف أو إصابة أو حادث أي مسؤولية التلفزيون على الحائط بطريقة غير صحيحة.

• إنّ بعض أجزاء هذا المنتج مصنوعة من الزجاج. تعامل معها بعناية لتجنب الإصابة بجروح أو تلف المنتج.

خطر إلحاق ضرر بالتلفزيون!

قبل توصيل التلفزيون بمأخذ الطاقة، تأكد من أن الجهد الكهربائي يطابق القيمة المطبوعة في الجهة الخلفية من التلفزيون. لا تقم أبدًا بتوصيل التلفزيون بمأخذ الطاقة إذا كان الجهد الكهربائي مختلفًا.

# خطر إصابة الأطفال

<span id="page-118-0"></span>اتبع هذه الاحتياطات لمنع انقلاب التلفزيون وتعرض الأطفال للإصابة:

• لا تضع التلفزيون أبدًا على سطح مغطى بقطعة قماش أو مادة أخرى يمكن سحبها بعيدًا.

• تأكد من عدم وجود أي شي من التليفزيون معلق على حافة سطح التركيب.

• لا تضع التلفزيون أبداً على قطع أثاث طويلة (مثل خزانة الكتب) بدون تثبيت كل من قطع الأثاث والتلفزيون على الحائط أو استخدام دعامة مناسبة.

• أخبر الأطفال بأخطار التسلق على الأثاث للوصول إلى التلفزيون. خطر ابتلاع البطاريات !

قد يحتوي جهاز التحكم عن بعد على بطاريات على شكل قطع نقدية معدنية يمكن للأطفال الصغار ابتلاعها بسهولة. يرجى حفظ هذا البطاريات بعيداً عن متناول الأطفال بشكل دائم.

# خطر الحرارة المفرطة

لا تثبّت التلفزيون أبدًا في مكان محصور. اترك دائمًا مسافة من 10 سنتيمترات أو 4 بوصات على الأقل حول التلفزيون لضمان التهوية المناسبة. احرص على ألا تؤدي الستائر أو أي أشياء أخرى إلى تغطية فتحات تهوية التلفزيون.

# العواصف الرعدية

افصل التليفزيون عن مأخذ الكهرباء والهوائي قبل العواصف الرعدية. أثناء العواصف الرعدية، لا تلمس أي جزء من التليفزيون أو سلك الكهرباء أو كابل الهوائي.

# خطر إلحاق الضرر بحاسة السمع

تجنب استخدام سماعات الأذن أو سماعات الرأس بمستوى صوت مرتفع أو لفترات طويلة.

# درجات الحرارة المنخفضة

إذا تم نقل التلفزيون في درجات حرارة أقل من 5 درجات مئوية أو 41 درجة فهرنهايت، فانزع غلاف التلفزيون وانتظر حتى تصل درجة حرارته إلى درجة حرارة الغرفة قبل توصيله بمأخذ الطاقة.

# الرطوبة

في الحالات النادرة، وبحسب درجة الحرارة ونسبة الرطوبة، قد يظهر تكاثف طفيف على الزجاج الأمامي للتلفزيون (في بعض الطرازات). لتجنب حدوث ذلك، لا تعرّض التلفزيون لأشعة الشمس المباشرة أو السخونة أو الرطوبة المرتفعة. وسيختفي التكاثف تلقائيًا في حال حدوثه بعد بضع ساعات من تشغيل التلفزيون.

لن تلحق رطوبة التكاثف أي ضرر بالتلفزيون، ولن تتسبّب في حدوث قصور في أدائه.

# 29.2 العناية بالشاشة

• لا تلمس الشاشة أبدًا أو تدفعها أو تحكها أو تضربها بأي شيء.

• افصل التليفزيون قبل التنظيف.

<span id="page-119-0"></span> • احرص على تنظيف التلفزيون بلطف باستخدام قطعة قماش ناعمة ورطبة قليلا.ً تجنّب ملامسة أضواء LED Ambilightعلى جهة التلفزيون الخلفية. لا تستخدم أبدًا موادًا كالكحول أو المواد الكيميائية أو

المنظفات المنزلية على التلفزيون.

• لتفادي التشوه وبهت الألوان، امسح قطرات الماء بأسرع ما يمكن. • تجنب عرض الصور الثابتة. فالصور الثابتة تبقى معروضة على الشاشة لفترة طويلة من الوقت. تتضمن الصور الثابتة القوائم على الشاشة والأشرطة السوداء وعرض الوقت إلخ. إذا توجب عليك استخدام الصور الثابتة، فخفف درجة تباين الشاشة وسطوعها لتجنب إلحاق الضرر بها.

# شروط الاستخدام، حقوق النشر والتراخيص

 $\overline{30.1}$ 

# شروط الاستخدام - التلفزيون

© 2014 V.B Europe Vision TP .محفوظة الحقوق جميع .

 تم طرح هذا المنتج في السوق من قِبل شركة Europe Vision TP V.B بعد فيما هنا إليها شارُوالم ،لها التابعة الشركات إحدى أو . بالاسم Vision TP ، الشركة المصنّعة للمنتج. إن شركة Vision TP هي الضامن بالنسبة للتلفزيون الذي تم حزم هذا الكتيب معه. إن Philips Emblem Shield Philips هما عبارة عن علامتين تجاريتين مسجّلتين لشركة Koninklijke Philips N.V.

 إن المواصفات عرضة للتغيير من دون أي إشعار. وتُعد العلامات التجارية ملك شركة V.N Philips Koninklijke أو مالكيها المعنيين. وتحتفظ Vision TPبحقها في تغيير المنتجات في أي وقت دون أن تكون ملزمة بضبط المعدات السابقة وفقًا لذلك.

 من المفترض أن تكون المواد المكتوبة التي تم حزمها مع التلفزيون والكتيّب المخزن في ذاكرة التلفزيون أو الذي يتم تنزيله من موقع Philipsعلى ويب مناسبة للغرض المقصود من استخدام النظام.

 من المفترض أن تكون المواد في هذا الدليل مناسبة للغرض المقصود من استخدام النظام. في حال استخدام المنتج أو وحداته أو إجراءاته المستقلة لأغراض غير تلك المحددة هنا، فيجب الحصول على تأكيد بصلاحيتها وملاءمتها لتلك الأغراض. تضمن شركة TP V.B Europe Vision اختراع براءة أي تنتهك لا ذاتها المواد أن . أمريكية. لا يوجد أي ضمانات أخرى صريحة أو ضمنية. لا تتحمل شركة V.B Europe Vision TP في أخطاء أي عن مسؤولية أي . محتوى هذا المستند أو أي مشاكل تنتج عن محتوى هذا المستند. سيتم تصحيح الأخطاء التي يتم تبليغ Philips عنها، كما سيتم نشرها على موقع دعم Philips على ويب في أقرب وقت ممكن. شروط الضمان خطر حدوث إصابة أو تلف بالتلفزيون أو إبطال الضمان! لا تحاول أبدًا إصلاح التلفزيون بنفسك. استخدم التلفزيون وملحقاته فقط بما يتلاءم مع الغرض المقصود من استخدامها والذي حددته الشركة المصنّعة. تشير إشارة التنبيه المطبوعة في جهة التلفزيون الخلفية إلى خطر حدوث صدمة كهربائية. لا تنزع أبدًا غطاء التلفزيون. اتصل دائمًا بقسم العناية بمستهلكي أجهزة تلفزيون Philips للحصول على خدمات أو إصلاحات. سيتم إبطال الضمان نتيجة أي عملية محظورة صراحة في هذا الدليل، أو أي عمليات ضبط وإجراءات تجميع المنتج غير الموصى بها أو غير المصرّح بها في هذا الدليل. خصائص نقاط البكسل إن منتج LCD/ LED هذا مزود بعددٍ كبيرٍ من نقاط البكسل الملونة. وعلى الرغم من وجود 99.999% من نقاط البكسل الفعالة أو أكثر، إلا أنّ النقاط السوداء أو نقاط الضوء الساطع (أحمر أو اخضر او ازرق) قد تظهر بشكلٍ مستمر ً على الشاشة. ويُعد هذا الأمر من خصائص بنية الشاشة (ضمن معايير الصناعة الشائعة) وليس بمثابة عطلٍ في المنتج. التوافق مع CEيتوافق هذا المنتج مع المتطلبات الأساسية ومع أي أحكام أخرى ذات صلة بالتوجيه 2006/95/ EC)الجهد الكهربائي المخفض) والتوجيه /2004/108 EC

( EMC (و/2011/65 EU (ROHS المجالات مع التوافق .( الكهرومغناطيسية ( EMF ( تقوم شركة V.B Europe Vision TP . بتصنيع وبيع العديد من المنتجات الموجهة للمستهلكين، والتي لها بشكل

<span id="page-120-0"></span>عام القدرة على إرسال إشارات كهرومغناطيسية واستقبالها، مثلها مثل أي جهاز إلكتروني. ومن بين مبادئ العمل الرائدة التي تنتهجها شركة Philipsاتخاذ كافة تدابير الصحة والسلامة اللازمة للمنتجات الخاصة بنا، للامتثال لكل المتطلبات القانونية السارية وللالتزام بمعايير المجالات الكهرومغناطيسية ( EMF ( السارية وقت إنتاج هذه المنتجات. وتلتزم Philips بتطوير وإنتاج وتسويق المنتجات التي لا تؤثر على الصحة سلبًا. وتؤكد شركة Vision TP أن التعامل الصحيح مع منتجاتها واستخدامها بما يتوافق مع الغرض المقصود منها يجعل استخدامها آمنًا وفقًا للأدلة العلمية الصحيحة المتوفرة اليوم. تؤدي Philipsدورًا حيويًا في تطوير معايير المجالات الكهرومغناطيسية ( EMF ) ومعايير السلامة الدولية، بما يمكّن Philipsمن توقع تطورات أفضل في عملية وضع المعايير لإدراجها مبكرًا في منتجاتها.

# 30.2 حقوق النشر والتراخيص

# HDMI

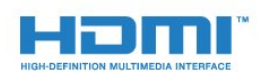

### **®HDMI**

انّ HDMI High-Definition Multimedia Interface HDMI وشعار HDMI عبارة عن علامات تجارية أو علامات تجارية مسجّلة لـ LLC Licensing HDMIفي الولايات المتحدة الأميركية وبلدان اخرى.

# Dolby

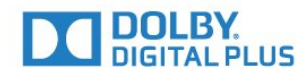

### ®Dolby

 تم التصنيع بموجب ترخيص من قبل Laboratories Dolby . Dolby ورمز D المزدوج هما علامتان تجاريتان لـ Dolby Laboratories.

# DTS Premium Sound ™

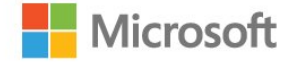

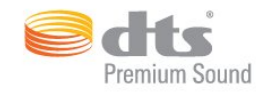

### ™ DTS Premium Sound

من أجل براءات اختراع DTS ، راجع patents.dts.com ://http . تم التصنيع بترخيص من Limited Licensing DTS

. DTS, والرمز، و DTS والرمز معًا هي علامات مسجلة، وقناة 2.0 DTS هي علامة مسجلة لشركة DTS, Inc . © DTS ، Inc. جميع الحقوق محفوظة.

# Skype

### ™ Skype

2014 © Skype و/أو Microsoft . إن اسم Skypeوالعلامات التجارية والشعارات المقترنة وشعار " S " هي عبارة عن علامات تجارية لشركة Skypeأو الكيانات ذات الصلة.

 إن Skype علامة تجارية لـ Skype أو الشركات ذات الصلة. على الرغم من أنه تم اختبار هذا المنتج واستوفى معايير شهادتنا لجودة الصوت والفيديو، لم تتم المصادقة عليه من قبل Skype ، أو Skype l.r.a.S Communicationsأو أي من الشركات ذات الصلة.

# Java

 إن Java وكل العلامات التجارية التي تستند إلى Java عبارة عن علامات تجارية مسجّلة لشركة Oracleو/أو الشركات التابعة لها في الولايات المتحدة وبلدان أخرى.

# **Microsoft**

### **Windows Media**

 تعتبر Media Windows إمّا علامة تجارية مسجلة أو علامة تجارية لشركة Microsoftفي الولايات المتّحدة و/أو بلدان أخرى.

### **Microsoft PlayReady**

 يستخدم مالكو المحتوى تقنية الوصول إلى المحتوى Microsoft PlayReady المحتوى ذلك في بما ،الفكرية ملكيتهم لحماية TM المحمي بحقوق النشر.

 يستخدم هذا الجهاز تقنية PlayReady للوصول إلى المحتوى المحمي بواسطة PlayReady و/أو المحتوى المحمي بواسطة WMDRM . إذا لم يطبّق الجهاز بطريقة صحيحة القيود المتعلقة باستخدام المحتوى، فقد تتم مطالبة Microsoft من قِبل مالكي المحتوى بإبطال قدر الجهاز على استخدام المحتوى المحمي بواسطة PlayReady . يجب ألا يؤثر الإبطال في المحتوى غير المحمي أو المحتوى المحمي بواسطة تقنيات وصول أخرى. قد يطالبك مالكو المحتوى بترقية PlayReadyللوصول إلى محتواهم. إذا رفضت الترقية، فلن تكون قادرًا على الوصول إلى المحتوى الذي يحتاج إلى الترقية.

# **Wi-Fi Alliance**

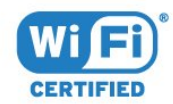

 إن Fi-Wi ®وشعار CERTIFIED Fi-Wi وشعار Fi-Wi عبارة عن علامات تجارية مسجّلة لاتحاد Alliance Fi-Wi . كما أن Fi-Wi Miracast CERTIFIED™و Miracast ™عبارة عن علامتين تجاريتين لاتحاد Alliance Fi-Wi.

# برامج MHEG

 تعود ملكية حقوق النشر في برامج MHEG") البرامج") والمضمنة في هذا التلفزيون ("هذا المنتج") والمضمنة لتمكينك من استخدام ميزات التلفزيون التفاعلية إلى T CLIENT SYSTEMS ;amp &S LIMITED")المالك"). يجوز لك استخدام هذه البرامج في ما يتعلق بهذا المنتج فقط.

# علامات تجارية أخرى

كل العلامات التجارية المسجلة وغير المسجلة الأخرى تعود ملكيتها لمالكيها المعنيين.

# فهرس<br>م

77 Ambilight+hue 78 Ambilight، Lounge Light 78 Ambilight، Lounge Light+hue [التشغيل عن متوقف أو التشغيل قيد ،Ambilight 76](#page-75-0) [الجدار لون ،Ambilight 78](#page-77-0) [التلفزيون مكان ،Ambilight 6](#page-5-0) [التلفزيون تشغيل إيقاف ،Ambilight 78](#page-77-0) [إعدادات ،Ambilight 76](#page-75-0) C [إصدار ،OS Android 113](#page-112-0)

[المشروط الوصول وحدة ،CAM 13](#page-12-0) 36 Chrome™ 13 CI+

### D

73 Distance Adaptive Sharpness [الرقمية الوسائط عارض ،DMR 9](#page-8-0) [\(الرقمي المرئي البث\) DVB 83](#page-82-0) توصيل ،DVI<br>E

12 EasyLink 11 EasyLink HDMI CEC [توصيلة ،EasyLink 11](#page-10-0) 114 [ESD](#page-113-0)<br>F

73 Feature Promotion Banner<br>G

36 Google Chrome™

# H

46 HbbTV [النسخ من الحماية ،HDCP 11](#page-10-0) 11 HDMI ARC 12 HDMI CEC Ultra HD عرض بتقنية HDMI<br>**ا** 

a6 [iTV](#page-45-0)<br>**L** 

78 Lounge Light<br>M

56 Miracast™ تشغيل ،™56 Miracast استخدام ،67 Multi Room<br>P

59 Pause TV 77 Philips hue<br>S

[\(NAS أو كمبيوتر\) SimplyShare 56](#page-55-0) حول, 62 Skype™, [كاميرا ،Skype 62](#page-61-0) [فائتة مكالمات ،Skype 65](#page-64-0) [فيديو مكالمة ،Skype 64](#page-63-0)

[صوتية مكالمة ،Skype 64](#page-63-0) [إليه تحتاج ما ،Skype 62](#page-61-0) [وشروط أحكام ،Skype 65](#page-64-0) [بالهواتف الاتصال ،Skype 64](#page-63-0) [الصوتية الرسائل ،Skype 65](#page-64-0) [التلفزيون إلى العودة ،Skype 66](#page-65-0) [الكاميرا وضعية اختيار ،Skype 66](#page-65-0) [مكالمة تلقي ،Skype 64](#page-63-0) [الخروج تسجيل ،Skype 66](#page-65-0) [الدخول تسجيل ،Skype 62](#page-61-0) [تلقائي دخول تسجيل ،Skype 65](#page-64-0) [الاتصال جهات ،Skype 63](#page-62-0) [Microsoft حساب ،Skype 62](#page-61-0) [جديد حساب ،Skype 62](#page-61-0) [رصيد ،Skype 65](#page-64-0) في المتبعة الخصوصية سياسة ،65 Skype ـ<br>T 40 TV on Demand Philips من 69 TV Remote App<br>U [توصيلة ،HD Ultra 11](#page-10-0) 85 Unicable<br>ف [فيديو عند الطلب 39](#page-38-0) فتحة الواجهة المشتركة 13<br>ق [85 قمر صناعي، Unicable](#page-84-0) [قناة 41](#page-40-0) [قناة، مشاكل 116](#page-115-0) [63 قائمة Skype](#page-62-0) 16 قرص ray-Blu، توصيل<br>ك [كاميرا 31](#page-30-0) [كاميرا الصور، توصيل 20](#page-19-0)<br>ل [18 لوحة مفاتيح USB](#page-17-0) [لوحة المفاتيح، توصيل 18](#page-17-0) [لائحة القنوات 41](#page-40-0) [لائحة القنوات المفضلة 41](#page-40-0) [لائحة القنوات، فتح 41](#page-40-0) [لائحة القنوات، مجموعات 41](#page-40-0) [لائحة القنوات، المفضلة 41](#page-40-0) [لائحة القنوات، حول 41](#page-40-0) [لغة القائمة 46](#page-45-0) [لغة التلفزيون 46](#page-45-0) [لغة الصوت 45](#page-44-0) [لغة، أصلية 46](#page-45-0) [لغة، صوت 45](#page-44-0)<br>م

[مقاطع فيديو، صور وموسيقى 56](#page-55-0) [مقاطع الفيديو، تشغيل 57](#page-56-0) [مكبرات الصوت اللاسلكية، توصيل 22](#page-21-0) [مكبرات الصوت اللاسلكية، حول 75](#page-74-0) [مكبرات صوت لاسلكية، تحديد 75](#page-74-0)

[مكبرات صوت التلفزيون 76](#page-75-0) [مكبرات صوت، لاسلكية 75](#page-74-0) [56 ملفات الوسائط، من كمبيوتر أو جهاز NAS](#page-55-0) [56 ملفات الوسائط، من محرك USB](#page-55-0) [ملفات الوسائط، من جهاز محمول 56](#page-55-0) [ملفات تعريف الارتباط، مسح 37](#page-36-0) [ملء الشاشة 44](#page-43-0) [ملصق الطاقة الأوروبي 113](#page-112-0) [ممارسة الألعاب 54](#page-53-0) [موقع المتجر 73](#page-72-0) [موقع داخل المتجر 73](#page-72-0) [مؤقت إيقاف التشغيل 24](#page-23-0) [مؤقت السكون 23](#page-22-0) [مؤشر، استخدام 26](#page-25-0) [مؤشر، حول 26](#page-25-0) [مؤشر، سرعة 26](#page-25-0) [19 ماوس USB](#page-18-0) [ماوس، توصيل 19](#page-18-0) [متاجر الفيديو 39](#page-38-0) [18 محرك قرص ثابت USB، مساحة القرص](#page-17-0) [18 محرك قرص ثابت USB، تثبيت](#page-17-0) [19 محرك أقراص محمول USB، توصيل](#page-18-0) [محطات الراديو 41](#page-40-0) [مزامنة الصوت والفيديو 15](#page-14-0) [مزامنة الصوت إلى الفيديو 15](#page-14-0) [مسافة المشاهدة 6](#page-5-0) [مستوى صوت سماعات الرأس 74](#page-73-0) [مستشعر الضوء 72](#page-71-0) [مستعرض الإنترنت 36](#page-35-0) [مسح التردد 83](#page-82-0) [مسح ذاكرة إنترنت 10](#page-9-0) [مسح ذاكرة إنترنت 37](#page-36-0) [مشاهدة التلفزيون 41](#page-40-0) [مشاهدة عرض ثلاثي الأبعاد 49](#page-48-0) [مشاركة هذا... 68](#page-67-0) [17 مشغّل أقراص DVD](#page-16-0) [71 معايرة ISF®](#page-70-0)

# ن

[76 نمط Ambilight](#page-75-0) [نمط الصوت 73](#page-72-0) [نمط الصورة 70](#page-69-0) [نهاية الاستخدام 113](#page-112-0) [نسخ قائمة القنوات 82](#page-81-0) [67 نظام Multi Room](#page-66-0) [نظام مسرح منزلي، متعدد القنوات 16](#page-15-0) [نظام مسرح منزلي، توصيل 15](#page-14-0) [نظام مسرح منزلي، ضبط مستوى الصوت 16](#page-15-0) [نظام المسرح المنزلي، مشاكل 16](#page-15-0) و[نظام المسرح المنزلي، الصوت 76](#page-75-0)

[85 وحدات CAM للقمر الصناعي](#page-84-0) [وحدة تحكم بالألعاب، توصيل 17](#page-16-0) [وصف الصوت 81](#page-80-0) [وضع الاستعداد 23](#page-22-0) [وضع الصوت المحيط 74](#page-73-0) [وضع تردد الشبكة 83](#page-82-0) [وضعية التلفزيون 76](#page-75-0)<br>W

8 Wi-Fi 56 Wi-Fi Certified Miracast™ 9 Wi-Fi Smart Screen 9 WoWLAN

[المحمية Fi-Wi شبكة إعداد - WPS 8](#page-7-0) أ[PIN رمز - WPS 8](#page-7-0) [84 أقمار صناعية، Multi-Dwelling-Unit](#page-83-0) [ألعاب الشاشة المنقسمة 54](#page-53-0) [ألعاب، لعبة الشاشة المنقسمة 54](#page-53-0) [أجهزة الألعاب 54](#page-53-0) [إقران جهاز التحكم عن بعد 29](#page-28-0) [إمكانية الوصول 80](#page-79-0) [إمكانية الوصول، الإرشاد الصوتي 80](#page-79-0) [إمكانية الوصول، ضعاف السمع 80](#page-79-0) [إيقاف التشغيل التلقائي 24](#page-23-0) [إدارة التطبيقات 37](#page-36-0) [إرشادات السلامة 119](#page-118-0) [إطار الصورة 37](#page-36-0) [إعادة التشغيل 59](#page-58-0) [إعادة تثبيت التلفزيون 82](#page-81-0) [إعادة ترتيب القنوات 42](#page-41-0) [إعادة تشغيل فورية 59](#page-58-0) [إعداد الصوت السريع 73](#page-72-0) [إعداد الصورة السريع 73](#page-72-0) [13 إعدادات EasyLink](#page-12-0) [إعدادات المصنع 82](#page-81-0) ا[إعدادات بيئية 79](#page-78-0) [القمر الصناعي، إزالة القمر الصناعي 86](#page-85-0) [القمر الصناعي، إضافة قمر صناعي 86](#page-85-0) [القمر الصناعي، التحديث اليدوي للقنوات 85](#page-84-0) [القمر الصناعي، باقات القنوات 85](#page-84-0) [القنوات، مشاهدة قناتَين 53](#page-52-0) [القنوات، الخيارات 43](#page-42-0) [القناة، قفل 42](#page-41-0) [القناة، نقل 42](#page-41-0) [القناة، إعادة التثبيت 82](#page-81-0) [القناة، إعادة تسمية 42](#page-41-0) [القناة، البحث 43](#page-42-0) [القناة، التبديل إلى 41](#page-40-0) [القناة، التحديث اليدوي للقنوات 82](#page-81-0) [القناة، التحديث التلقائي للقنوات 81](#page-80-0) [القناة، تثبيت القمر الصناعي 84](#page-83-0) [81 القناة، تثبيت الهوائي/الكبل](#page-80-0) [القناة، جديدة 43](#page-42-0) [القائمة الأساسية 23](#page-22-0) [القائمة الرئيسية 33](#page-32-0) [القائمة الرئيسية، نظرة عامة 33](#page-32-0) [القائمة الرئيسية، البحث 33](#page-32-0) [الكمبيوتر، توصيل 21](#page-20-0) [اللون 70](#page-69-0) [اللون، تحسين اللون 71](#page-70-0) [اللون، درجة حرارة الألوان 71](#page-70-0) [اللعبة أو الكمبيوتر، إعداد 70](#page-69-0) [اللغة الأصلية 46](#page-45-0) [اللغة، القوائم والرسائل 46](#page-45-0) [المفاتيح على التلفزيون 23](#page-22-0) [المقاييس والأوزان 114](#page-113-0) [الموقع 73](#page-72-0) [الموسيقى، تشغيل 58](#page-57-0) [المؤشر 26](#page-25-0) [المؤشر، إيقاف تشغيل 27](#page-26-0)

[المشاكل 116](#page-115-0) [المشاهدة اللاحقة للبرامج التلفزيونية 40](#page-39-0)

[المصادر 48](#page-47-0) [النص 44](#page-43-0) [النص الرقمي 44](#page-43-0) [الوسائط 56](#page-55-0) [الوضوح 71](#page-70-0) [الوضوح، تقليل التشويش 72](#page-71-0) [الآن على التلفزيون 35](#page-34-0) [الآن على التلفزيون، استخدام 35](#page-34-0) [الأقمار الصناعية، التحديث التلقائي للقنوات 85](#page-84-0) [الألعاب، الإعداد المثالي 54](#page-53-0) [الأشرطة السوداء 44](#page-43-0) [الإرشاد الصوتي 80](#page-79-0) [الإصلاح 117](#page-116-0) [الإعلامات 33](#page-32-0) [الإعلانات 112](#page-111-0) [الإعدادات السريعة 70](#page-69-0) [117 الاتصال بشركة Philips](#page-116-0) [الاحتواء ضمن الشاشة 44](#page-43-0) [البحث 33](#page-32-0) [البرنامج، تحديث 88](#page-87-0) [البرامج مفتوحة المصدر 88](#page-87-0) [البرامج، التوصيات 35](#page-34-0) [13 البطاقة الذكية، CAM](#page-12-0) [البطاريات، جهاز التحكم عن بعد 29](#page-28-0) [التلفزيون عبر الإنترنت 40](#page-39-0) [التباين 70](#page-69-0) [التباين، مستشعر الضوء 72](#page-71-0) [التباين، وضع التباين 71](#page-70-0) [التباين، التباين المثالي 71](#page-70-0) [التباين، السطوع 72](#page-71-0) [التباين، تباين الفيديو 72](#page-71-0) [التباين، جاما 72](#page-71-0) [81 التثبيت، هوائي/كبل](#page-80-0) [التحقق من استهلاك الطاقة 79](#page-78-0) [التحكم بواسطة الإيماءات، كاميرا 31](#page-30-0) [التحكم بالحركات 31](#page-30-0) [التخلص من التلفزيون أو البطاريات 113](#page-112-0) [الترجمات 45](#page-44-0) [التشغيل 23](#page-22-0) [التشغيل والإيقاف 23](#page-22-0) [التصنيف الأبوي 42](#page-41-0) [التصنيف العمري 42](#page-41-0) [التطبيق، الذاكرة المتوفرة 37](#page-36-0) [التطبيقات 36](#page-35-0) [التطبيقات، قفل 36](#page-35-0) [التعليق الصوتي 81](#page-80-0) [الجهير 74](#page-73-0) [72 الحدة، Ultra Resolution](#page-71-0) [72 الحدة، تخفيف تراجع جودة صور MPEG](#page-71-0) [الحركة المثالية الطبيعية 72](#page-71-0) [الحركة، الحركة المثالية الطبيعية 72](#page-71-0) [73 الحركة، شاشة LCD واضحة](#page-72-0) [الخيارات على قناة 43](#page-42-0) [الدعم عبر إنترنت 117](#page-116-0) [الزر الأحمر 46](#page-45-0) [الساعة 79](#page-78-0) [السطوع 72](#page-71-0) [23 السطوع، شعار Philips](#page-22-0) [الشبكة اللاسلكية 8](#page-7-0) [الشبكة السلكية 8](#page-7-0) [الشبكة، مسح ذاكرة إنترنت 10](#page-9-0) [الشبكة، مشاكل 8](#page-7-0) [9 الشبكة، Wi-Fi Smart Screen](#page-8-0) [الشبكة، اللاسلكية 8](#page-7-0)

[الشبكة، التوصيل 8](#page-7-0) [الشبكة، اسم شبكة التلفزيون 9](#page-8-0) [الشبكة، عرض الإعدادات 9](#page-8-0) [الصوت 27](#page-26-0) [الصور، عرض 57](#page-56-0) [الصورة، نقل 44](#page-43-0) [44 الصورة، تكبير/تصغير](#page-43-0) [الصورة، توسيع 44](#page-43-0) [الصورة، حدة 71](#page-70-0) [الطنين الثلاثي 74](#page-73-0) [العناية بالمستهلك 117](#page-116-0) [العناية بالشاشة 120](#page-119-0) [العروض التوضيحية في المتجر 73](#page-72-0) [العرض المتعدد 53](#page-52-0) [اختيار الفيديو 43](#page-42-0) [اختبار الاستقبال 84](#page-83-0) [اسم الشبكة التلفزيونية 9](#page-8-0) ت [استكشاف الأخطاء وإصلاحها 116](#page-115-0) [تقليل الفوضى 72](#page-71-0) [تلفزيون تفاعلي، ما تريده 46](#page-45-0) [تلفزيون تفاعلي، حول 46](#page-45-0) [تلتيكست 44](#page-43-0) [تنسيق إخراج الصوت 16](#page-15-0) [تنسيق الصورة 44](#page-43-0) [114 تنسيقات التشغيل:](#page-113-0) [توازن خرج الصوت 16](#page-15-0) [توصيل الطاقة 6](#page-5-0) [17 توصيل، مشغل DVD](#page-16-0) [توصيلات، لائحة 48](#page-47-0) [12 توصيلة DVI](#page-11-0) [11 توصيلة HDMI، تلميحات](#page-10-0) [12 توصيلة SCART، تلميحات](#page-11-0) [12 توصيلة YPbPr، تلميحات](#page-11-0) [12 توصيلة إخراج الصوت - توصيلة بصرية، تلميحات](#page-11-0) [توصيلة الهوائي 7](#page-6-0) [توصيلة الهوائي، تلميحات 11](#page-10-0) [تأجير فيلم 39](#page-38-0) [تأخير إخراج الصوت 15](#page-14-0) [تباين الإضاءة الخلفية 70](#page-69-0) [تباين الإضاءة الخلفية ثلاثية الأبعاد 70](#page-69-0) [تثبيت يدوي 84](#page-83-0) [تثبيت القمر الصناعي 84](#page-83-0) [تثبيت التلفزيون 82](#page-81-0) [تثبيت الشبكة 8](#page-7-0) [تحديث تلقائي للقنوات 81](#page-80-0) [72 تخفيف تراجع جودة صور MPEG](#page-71-0) [تردد الشبكة 83](#page-82-0) [تسجيل منتجك 116](#page-115-0) [تسجيل، لائحة التسجيلات 60](#page-59-0) [تسجيل، ما تحتاج إليه 60](#page-59-0) [تسجيل، مشاهدة 61](#page-60-0) [تسجيل، التسجيل الآن 60](#page-59-0) [تسجيل، بيانات دليل التلفزيون 47](#page-46-0) [تسجيل، جدولة تسجيل 60](#page-59-0) [69 تطبيق TV Remote](#page-68-0) تعليمات على الشاشة 117<br>ث

[ثلاثي الأبعاد 49](#page-48-0) [ثلاثي الأبعاد، تحويل من ثنائي الأبعاد إلى ثلاثي الأبعاد 51](#page-50-0) [ثلاثي الأبعاد، تحذير متعلق بالصحة 51](#page-50-0) [ثلاثي الأبعاد، شاهد 51](#page-50-0) [ثلاثي الأبعاد، عرض مثالي 51](#page-50-0)

[49 ثلاثية الأبعاد، النظارات 509PTA](#page-48-0) [50 ثلاثية الأبعاد، النظارات 519PTA](#page-49-0) ج [28 جهاز التحكم عن بعد، Azerty](#page-27-0) [28 جهاز التحكم عن بعد، Qwerty](#page-27-0) [27 جهاز التحكم عن بعد، Qwerty وAzerty](#page-26-0) [28 جهاز التحكم عن بعد، Qwerty وCyrillic](#page-27-0)

[جهاز التحكم عن بعد، لوحة مفاتيح 28](#page-27-0) [جهاز التحكم عن بعد، مؤشر 26](#page-25-0) [جهاز التحكم عن بعد، نظرة عامة حول المفاتيح 25](#page-24-0) [جهاز التحكم عن بعد، أحرف كبيرة 28](#page-27-0) [جهاز التحكم عن بعد، إقران 29](#page-28-0) [جهاز التحكم عن بعد، الميكروفون 27](#page-26-0) [جهاز التحكم عن بعد، الأحرف المعلّمة والرموز 28](#page-27-0) [جهاز استقبال الأقمار الصناعية، توصيل 15](#page-14-0) [جهاز استقبال الإشارات، توصيل 14](#page-13-0) [جهاز استشعار الأشعة تحت الحمراء 29](#page-28-0) [جودة الاستقبال 84](#page-83-0)

### ح

[حجم خطوة التردد 83](#page-82-0) [حسابات التطبيقات 37](#page-36-0)

### خ

[خوادم الوسائط، المعتمدة 114](#page-113-0)

# د

[دقة الإدخال 114](#page-113-0) [دليل إمكانية الاتصال 11](#page-10-0) [دليل المستخدم 117](#page-116-0) [دليل التلفزيون 46](#page-45-0) [47 دليل التلفزيون، بيانات/معلومات](#page-46-0) [دليل التلفزيون، تذكير 47](#page-46-0) [دعم، عبر إنترنت 117](#page-116-0)

# ذ

[ذاكرة إنترنت، مسح 9](#page-8-0) [ذراع الألعاب، توصيل 17](#page-16-0)

# ر

[79 رمز PIN](#page-78-0) [79 رمز PIN الخاص بقفل الأطفال](#page-78-0) [رمز الجهاز 48](#page-47-0) [رسالة تحديث القناة 81](#page-80-0)

> س [سمّاعات رأس 21](#page-20-0)

# ش

[73 شاشة LCD واضحة](#page-72-0) [8 شبكة، DHCP](#page-7-0) [9 شبكة، IP ثابت](#page-8-0) [شبكة، كلمة المرور 8](#page-7-0) [شبكة، إعدادات 9](#page-8-0) [شبكة، سلكية 8](#page-7-0) [38 شروط الاستخدام - التطبيقات](#page-37-0) [شروط الاستخدام، التلفزيون 121](#page-120-0) [23 شعار Philips، السطوع](#page-22-0) [شعارات القنوات 79](#page-78-0)

# ص

[صوت لاسلكي 75](#page-74-0) [صوت محيطي مذهل 74](#page-73-0) [صوت محيطي تلقائي ثلاثي الأبعاد 74](#page-73-0) [صوت واضح 74](#page-73-0)

[صوت، مشاكل 117](#page-116-0) [صورة داخل صورة 53](#page-52-0) [صورة، لون 70](#page-69-0) [صورة، مشاكل 116](#page-115-0) [صورة، تباين الإضاءة الخلفية 70](#page-69-0) [صاحب الرؤية الجزئية 80](#page-79-0)

# ض

[ضبط مستوى إخراج الصوت 16](#page-15-0) [ضبط مستوى الصوت تلقائيًا 74](#page-73-0) [ضعيف السمع 80](#page-79-0) [ضعيفو البصر 81](#page-80-0) [ضعيفو السمع 80](#page-79-0)

# ط

[طبق القمر الصناعي، التوصيل 7](#page-6-0) [طرق إدخال لوحة المفاتيح 37](#page-36-0)

# ع

[عناصر واجهة الاستخدام 36](#page-35-0) [عناصر واجهة الاستخدام 37](#page-36-0)

# غ

[غاما 72](#page-71-0)

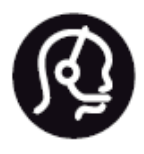

# **Contact information**

**Argentina** 0800 444 7749 **Buenos Aires 0810 444 7782** 

**België** / Belgique  $(0.15 \times 700)$  035  $(0.15 \times 700)$ 

**Hercegovina i Bosna** 033 941 251 (Lokalni poziv)

**Brazil** 0800 701 0245 Sao Paulo 2938 0245

**Бълария** 02 4916 273 (Национален номер)

Česká republika 228880895 (Místní tarif)

**Danmark** 3525 8314

**Deutchland** 0180 501 04 69 (0,14€/ Min.)

**Ελλάδα** 2111983028 (Εθνική κλήση)

**España** 902 88 10 83 (0,10€ + 0,08€/ min.)

**Estonia** 6683061 (Kohalikud kõned)

**France** 01 57 32 40 50 (local)

**Hrvatska** 01 777 66 01 (Lokalni poziv) **Italia** 0245 28 70 14 (chiamata nazionale)

**Ireland** 0818 210 140 (national call)

**Northern Ireland** 0844 338 04 88 (5p/min BT landline)

**Kaзaкcтaн** 8 10 800 2000 00 04 (free)

**Latvia** 6616 3263 (Vietējais tarifs)

**Lithuania** 8 5 214 0293 (Vietinais tarifais)

**Luxemburg / Luxembourg** 2487 1100 (Nationale Ruf / appel national)

**Magyarország** 06 1 700 8151 (Belföldi hívás)

**Nederland** 0900 202 08 71 (0,10€/ min.)

**Norge** 22 97 19 14

**Österreich** 0820 40 11 33 (0,145€/ Min.)

**Polska** 22 397 15 04 (Połączenie lokalne)

**Portugal** 707 78 02 25 (0,12€/ min. - Móvel  $0,30 \in$ /min.)

**Romānä** 031 6300042 (Tarif local)

**Россия** 8-800-22 00004 (бесплатно)

Suisse / Schweiz / Svizzera 0848 000 291 (0,081 CHF/Min.)

**Србија** 011 321 6840 (Lokalni poziv)

**Slovakia** 2 332 154 93 (Vnútroštátny hovor)

**Slovenija** 1 888 83 12 (Lokalni klic)

**Suomi** 09 88 62 50 40

> **Sverige** 08 5792 9096 (lokalsamtal)

**ประเทศไทย (Thailand)** 02 652 7650

**Türkiye** 445 8 444

**United Kingdom** 0844 338 04 88 (5p/min BT landline)

**Україна** 0-800-500-480 (безкоштовно)

www.philips.com/support

Non-contractual images / Images non contractuelles / Außervertragliche Bilder

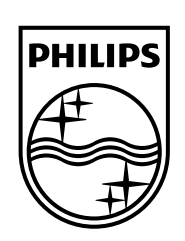

Specifications are subject to change without notice. Philips and the Philips' shield emblem are registered trademarks of Koninklijke Philips N.V. and are used under license from Koninklijke Philips Electronics N.V. All registered and unregistered trademarks are property of their respective owners. 2014 © TP Vision Europe B.V. All rights reserved.

www.philips.com